# DocuPrint C2120

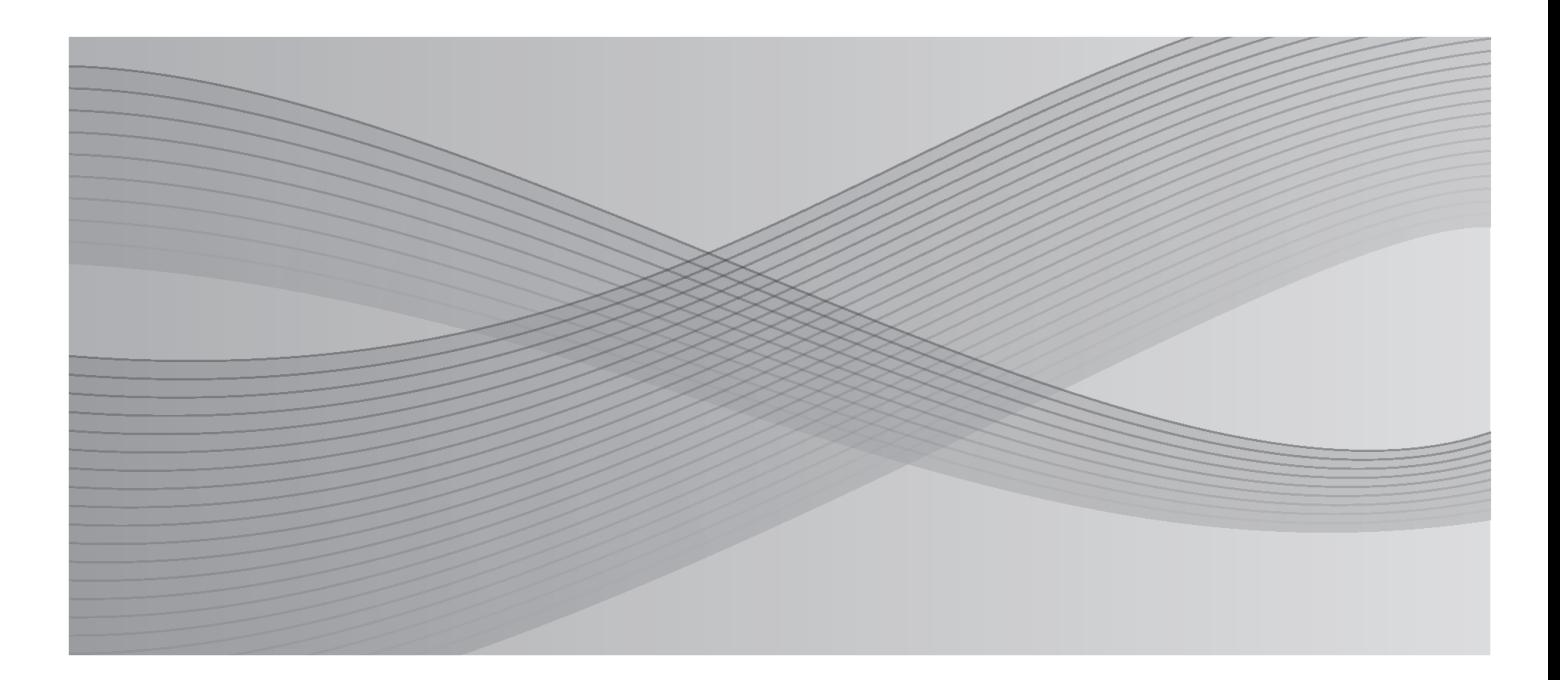

**User Guide** 

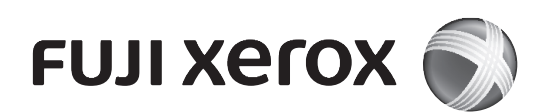

Adobe, the Adobe logo, Acrobat, Acrobat Reader, Adobe Reader, PostScript, Adobe PostScript 3, and the PostScript logo are either registered trademarks or trademarks of Adobe Systems Incorporated in the United States and/or other countries.

Microsoft, Windows, Windows NT, Windows Server, and Windows Vista are either registered trademarks or trademarks of Microsoft Corporation in the United States and/or other countries.

Permission has been obtained from Microsoft Corporation for use of software screen shots.

Macintosh, Mac OS, and TrueType are trademarks of

Apple Inc., registered in the U.S. and other countries.

RSA, BSAFE are either registered trademarks or trademarks of RSA Security Inc. in the United States and/ or other countries.

RSA Security Inc. All right reserved.

Our printer software uses some of the codes defined by the Independent JPEG Group.

All product/brand names are trademarks or registered trademarks of the respective holders.

In this manual, safety instructions are preceded by the symbol  $\Lambda$ . Always read and follow the instructions before performing the required procedures.

It may be a legal offence to print currency notes, certificates of stocks and securities, or any other documents of similar nature, regardless of whether they will be used.

Fuji Xerox is not responsible for any breakdown of machines due to infection of computer virus or computer hacking.

#### Important

- 1. This manual is copyrighted with all rights reserved. Under the copyright laws, this manual may not be copied or modified in whole or part, without the written consent of the publisher.
- 2. Parts of this manual are subject to change without prior notice.
- 3. We welcome any comments on ambiguities, errors, omissions, or missing pages.
- 4. Never attempt any procedure on the machine that is not specifically described in this manual. Unauthorized operation can cause faults or accidents. Fuji Xerox is not liable for any problems resulting from unauthorized operation of the equipment.

XEROX, the sphere of connectivity design, and DocuPrint are trademarks or registered trademarks of Xerox Corporation in the U.S. or Fuji Xerox Co., Ltd.

DocuWorks is a trademark of Fuji Xerox Co., Ltd.

All Xerox and Fuji Xerox product names are either registered trademarks or trademarks of

Xerox Corporation or Fuji Xerox Co., Ltd.

# <span id="page-2-0"></span>**Preface**

Thank you for purchasing the DocuPrint C2120.

This guide describes how to use this printer as well as the precautions you should take when operating the printer.

To get the most out of this printer and to use it effectively, be sure to read this guide before using the printer.

This guide assumes you are familiar with computers and are knowledgeable in the setup of computer networks.

After reading this guide, keep it safe and handy for future reference.

Fuji Xerox shares the global concern about environmental conservation and has integrated that concern in its business activities from research and development to disposal. We have implemented a number of programs to lessen the burden on the environment. For example, we have totally eliminated ozonedepleting chlorofluorocarbons from our manufacturing facilities.

We are committed to leadership in the conservation of resources by reusing and recycling post-consumer waste material such as paper, cartridges, and parts from our customer's copiers and printers. Along with our efforts to make environmental values a part of the Fuji Xerox culture, the DocuPrint C2120 adopts recycled components that satisfy our strict quality standards.

# <span id="page-3-0"></span>**DocuPrint C2120 Features**

#### ■ Easy-to-Use, Compact, High Quality Color Printer

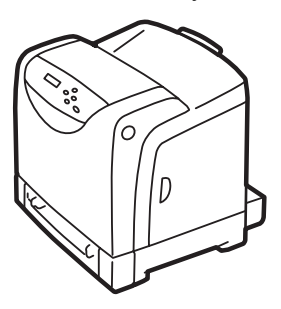

- Compact printer that fits on your desktop. Oil-free fusing technology that produces prints that you can write on and attach sticky notes.
	- Prints all types of documents in the optimal print quality.
	- Handles a Variety of Paper Sizes and **Types**
	- Accepts non-standard size paper and other special media in the paper tray.

#### **Wide Range of Print Features**

- Multiple-Up Prints multiple pages on one sheet of paper.
- 2 Sided Print<sup>\*1</sup>
- Booklet Creation<sup>\*1</sup>
- Posters Used when creating posters.
- Watermarks<sup>\*2</sup>

Adds a watermark such as "Confidential" underneath an original image.

• Sample Print<sup>\*3</sup>

Allows you to print a proof copy and print the entire sets after verifying the print result.

#### **Network Features**

- CentreWare Internet Services Monitor and set up the printer via a web browser.
- Communication Encryption<sup>®</sup> Prevent information leakage caused by unauthorized access.
- Print User Control

Controls access to the printer by the Authentication feature.

• Saved Settings

Lists frequently-used print settings in the [Saved Settings] drop-down list box. You can apply the print setting by simply selecting an item from the drop-down list box. This feature also allows you to program frequently-used print settings.

• Secure Print<sup>\*3</sup>

Stores a password-protected document in the printer until you enter its password on the control panel. This feature is ideal for printing confidential documents.

• PDF Bridge Feature

ContentsBridge Utility enables direct printing of PDF files by simply dragging and dropping files onto its icon. This feature allows fast printing without using any application.

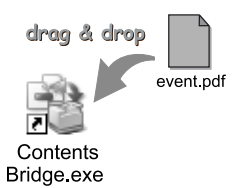

- \*1: Optional Duplex Unit is necessary.
- \*2: Not supported on Windows x64.
- <sup>\*3</sup>: The additional memory (optional) must be installed.
- Data Reception Control Control access to the printer through an IP address (when a LPD or Port9100 port is used).
- \*: Data encryption is not supported on the model sold in China.

# <span id="page-4-0"></span>**Contents**

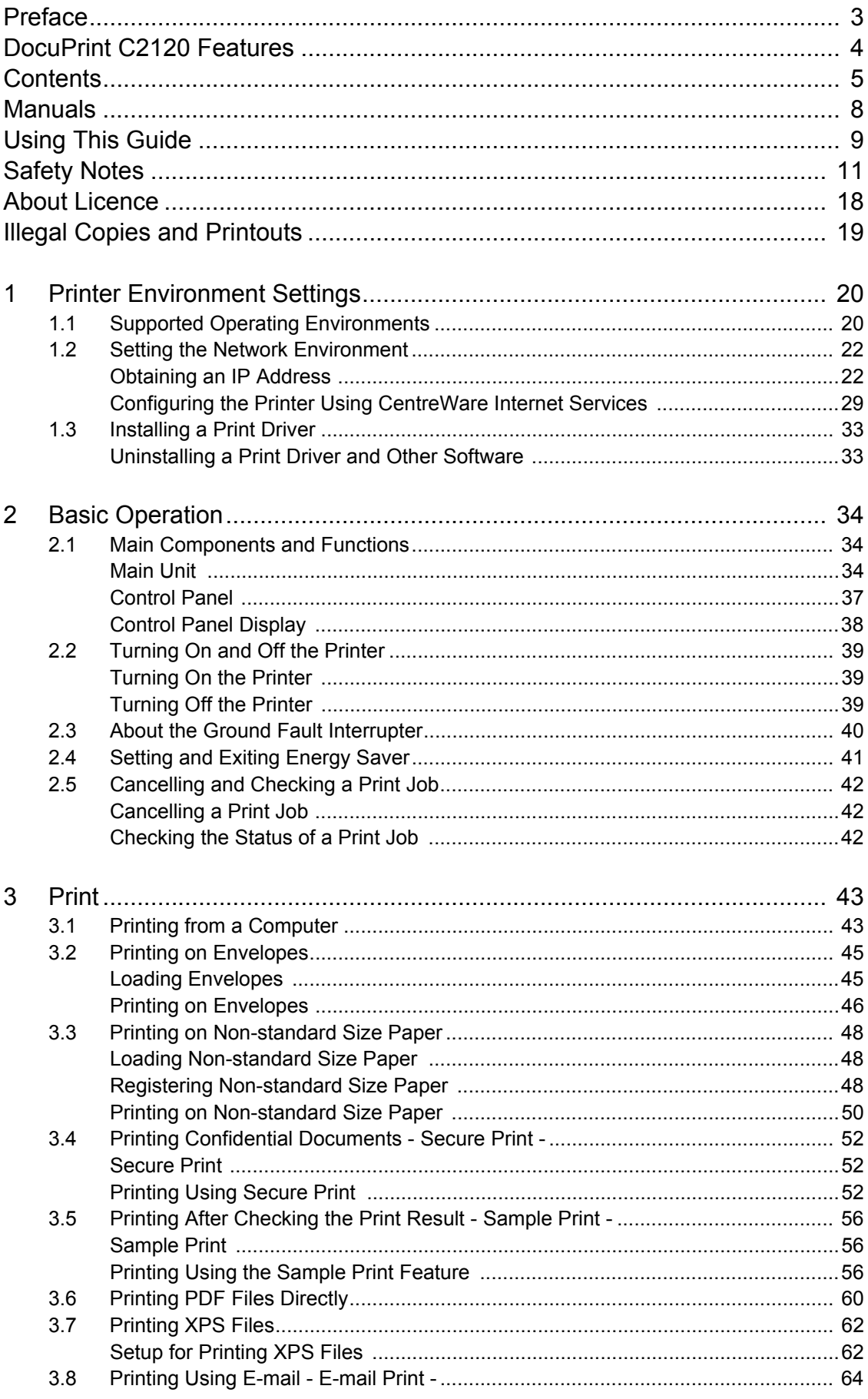

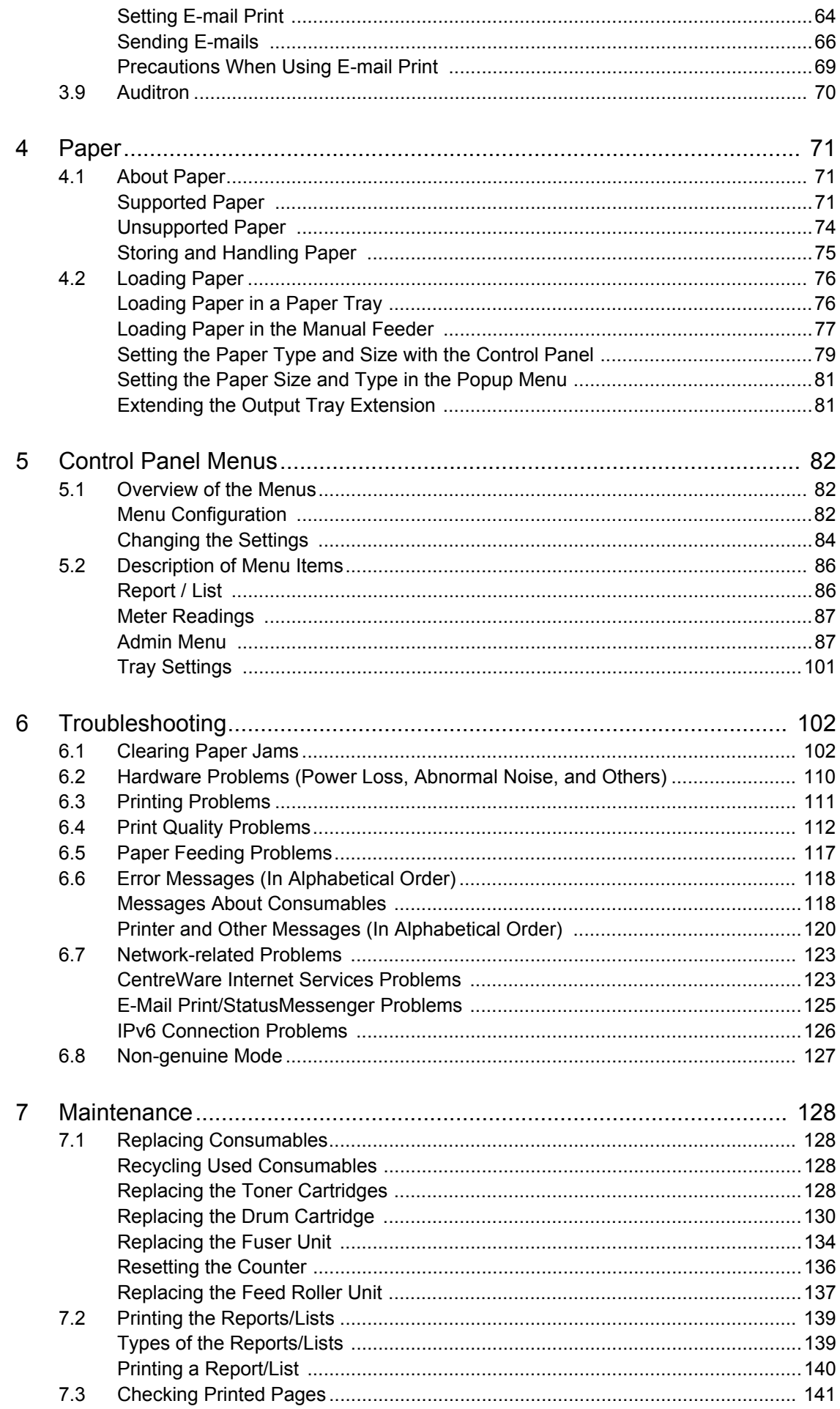

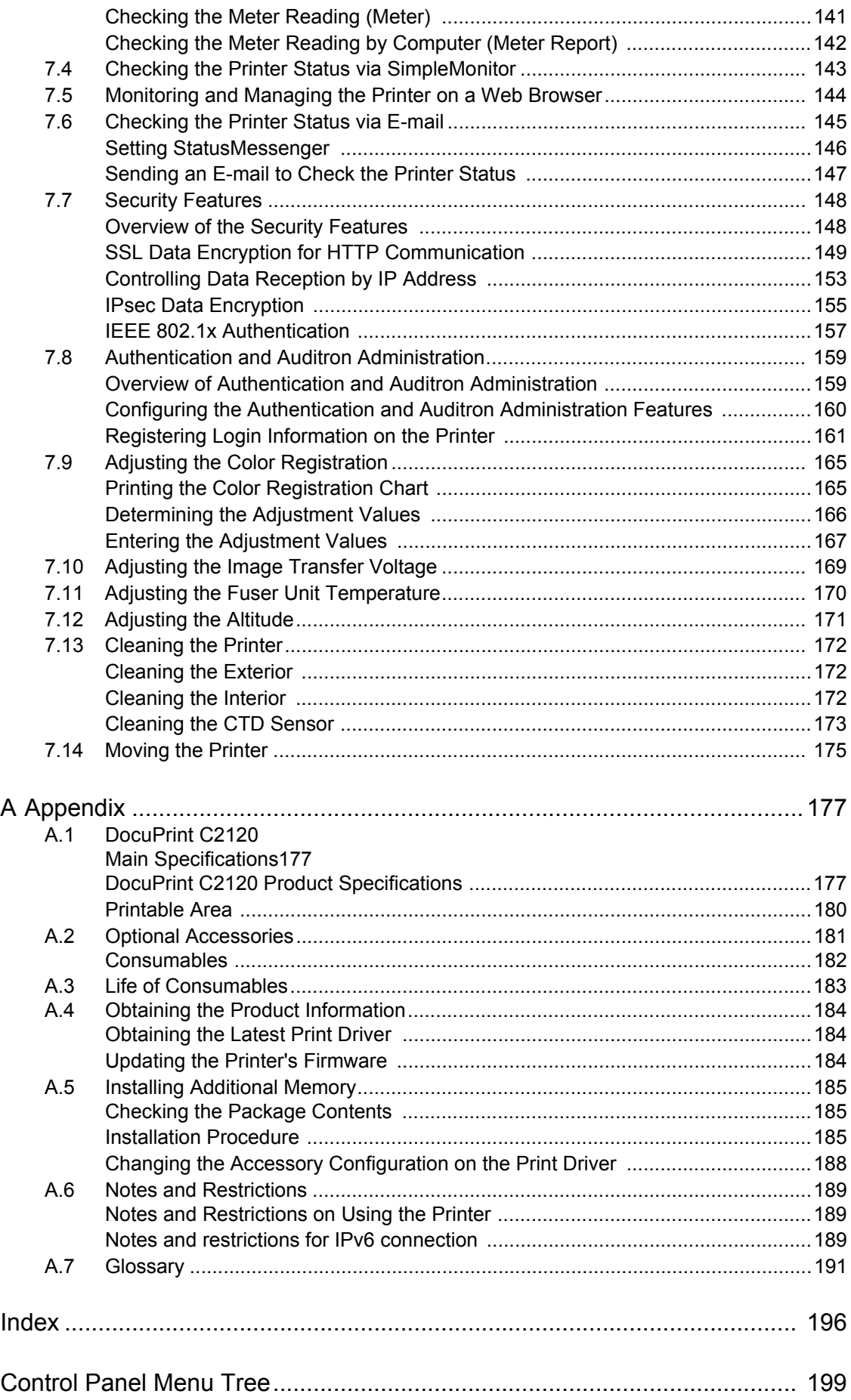

# <span id="page-7-0"></span>**Manuals**

#### **Manuals included with the printer**

#### The following manuals are provided with the DocuPrint C2120.

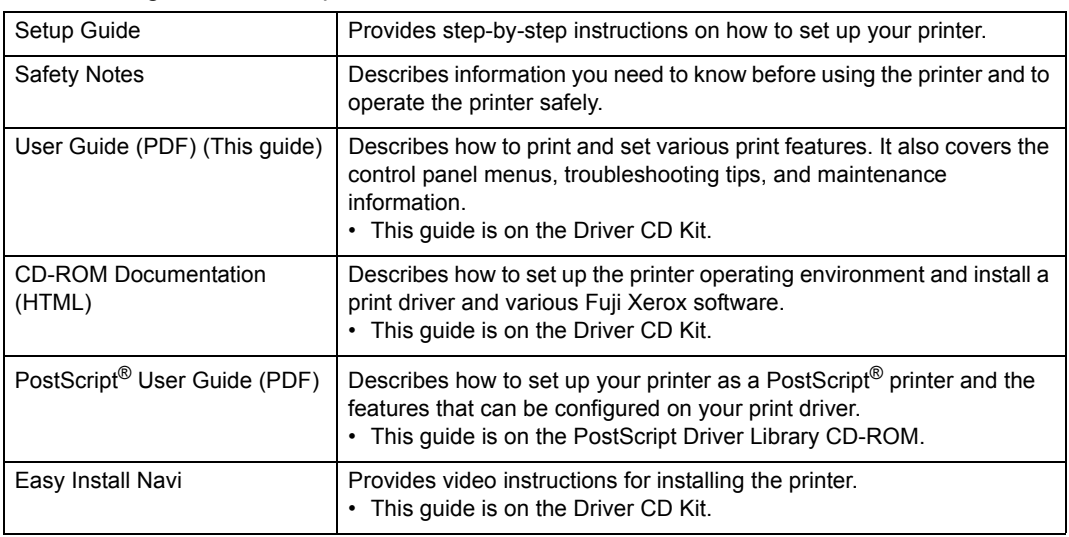

#### **Note**

• To view PDF files, you must have Adobe® Acrobat<sup>®</sup> Reader<sup>®</sup> or Adobe<sup>®</sup> Reader<sup>®</sup> installed on your computer. If you do not have it installed, install it from the Driver CD Kit.

#### **Manuals included with an optional accessory**

The following manual is provided with the optional accessories (sold separately).

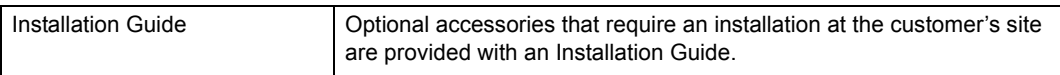

# <span id="page-8-0"></span>**Using This Guide**

#### **Organization**

This guide is organized into the following chapters. The summary of each chapter is as follows:

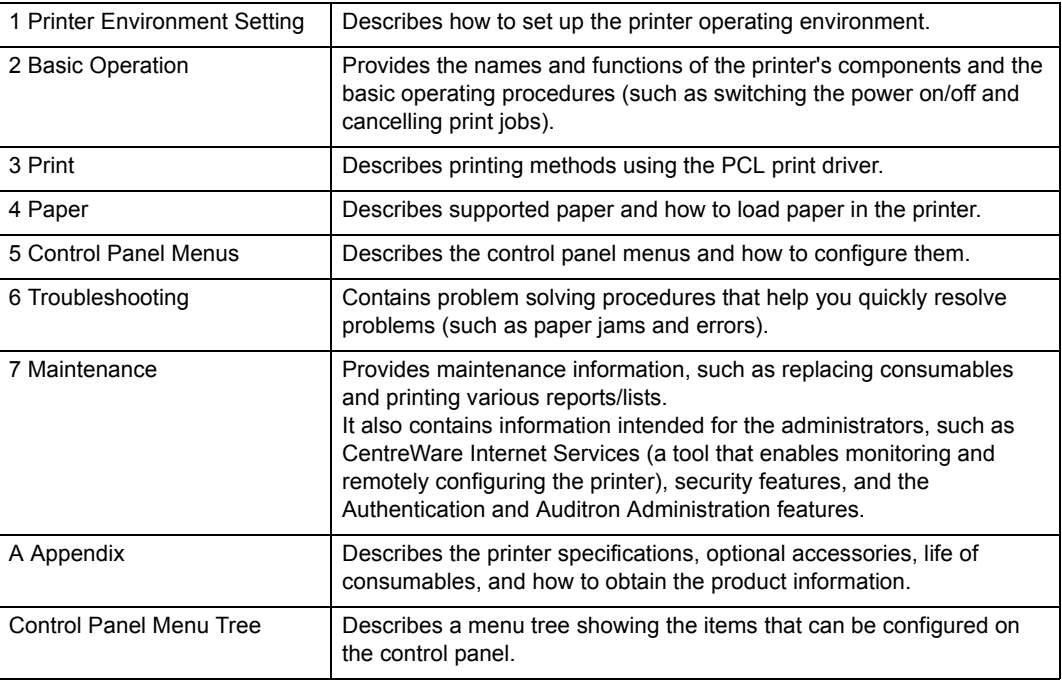

#### **Conventions**

- 1. In this guide, personal computers and workstations are collectively called "computers".
- 2. The following terms are used throughout this guide:

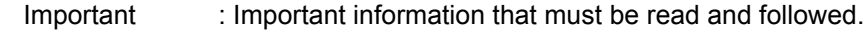

- Note : Additional information that merits emphasis.
- Refer to " : References within this quide.
- Refer to ' : References to other publications.
- 3. The following symbols are used throughout this guide:
	- [  $\blacksquare$  : Names of the menu items on your computer or the printer's control panel display, or the names of the reports/lists that can be printed from the printer are enclosed in square brackets .
	- < > : Names of the keys on your computer keyboard or the hardware buttons or lamps on the printer's control panel are enclosed in angle brackets.
	- > : Indicates the path to a menu item in the control panel display, print driver, or CentreWare Internet Services.

4. Orientation of paper is described in this guide as follows:

, Short Edge Feed (SEF): Loading with one of the short edges of the paper. , Long Edge Feed (LEF): Loading with one of the long edges of the paper.

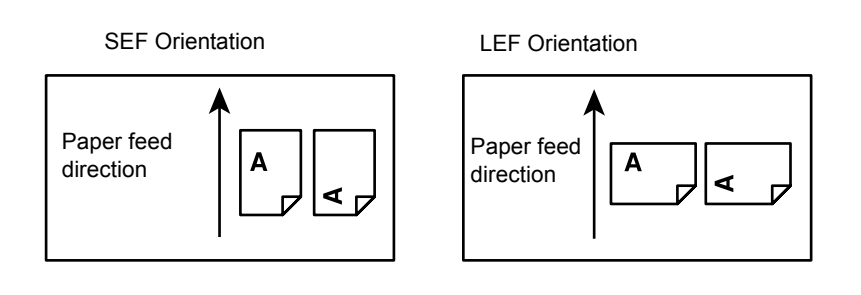

# <span id="page-10-0"></span>**DocuPrint C2120 Safety Notes**

Before using this product, read "Safety Notes" carefully for safety use.

This product and recommended supplies have been tested and found to comply with strict safety requirements including safety agency approvals and compliance with environmental standards. Follow the following instructions for safety use.

 $\triangle WARMING$  Any unauthorized alteration including an addition of new functions or connection to external devices may not be covered by the product warranty. Contact your local Fuji Xerox representative for more information.

Follow all warning instructions marked on this product. The warning marks stand for the followings:

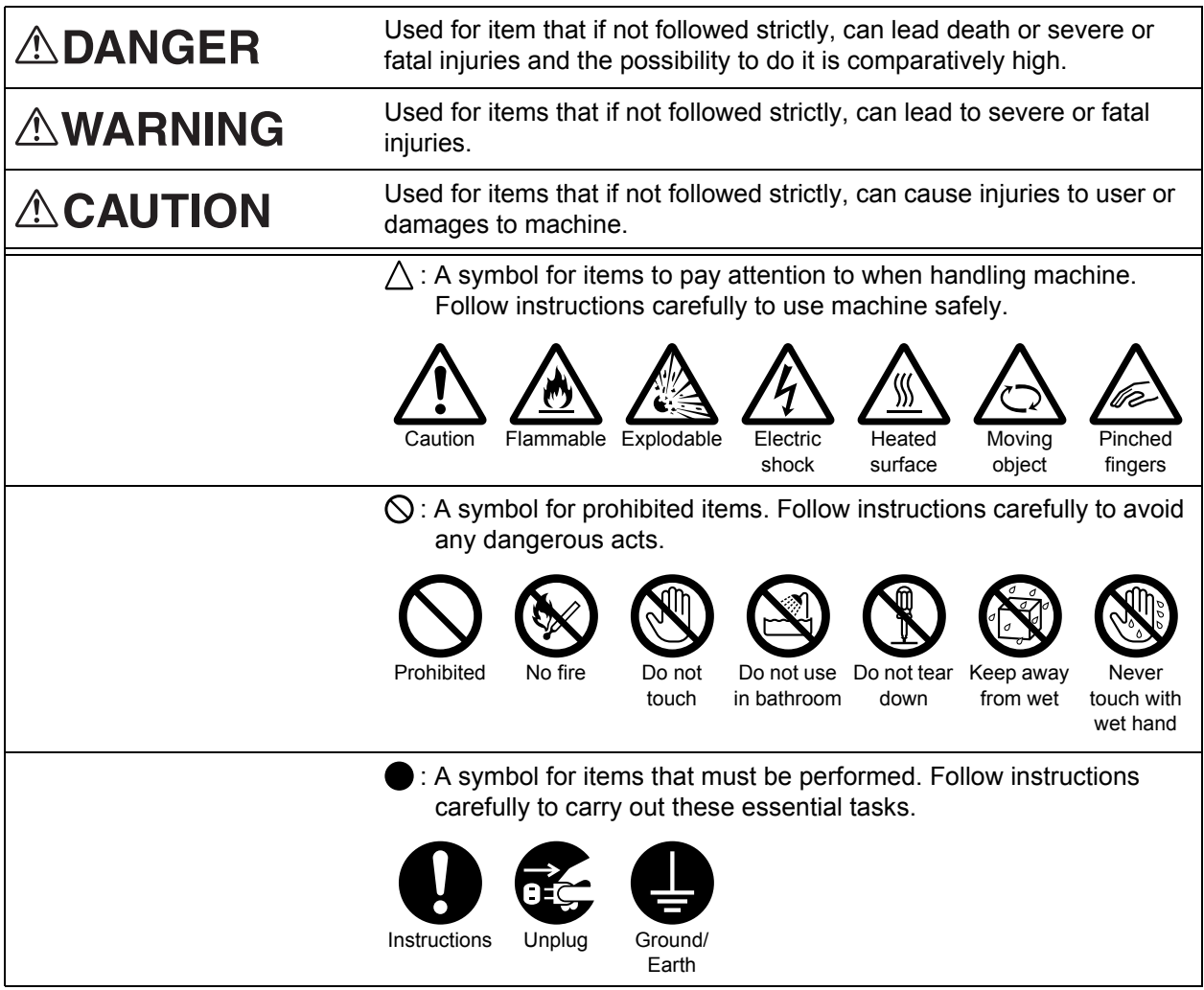

### **Electrical Safety**

### **AWARNING**

This product shall be operated by the power source as indicated on the product's data plate. Consult your local power company to check if your power source meets the requirements.

Connect this product to a protective earth circuit.

> This product is supplied with a plug that has a protective earth pin. The plug fits only into an earthed electrical outlet. This is a safety feature. If the plug doesn't fit to the outlet, contact an electrician to replace the outlet to avoid risk of electric shock. Never use an earthed adapter plug to connect the product to the electrical outlet that has no earth connection terminal.

Improper connection of a grounding conductor may cause electric shock.

Plug the power cord directly into a grounded electrical outlet. To prevent overheat and a fire accident, do not use an extension cord, a multi-plug adaptor or a multiple connector. Consult your local Fuji Xerox representative to check if an outlet is grounded.

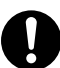

Connect this product to a branch circuit or an outlet that has larger capacity than the rated ampere and voltage of this product. See the data plate on the rear panel of this product for its rated ampere and voltage.

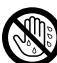

Never touch the power cord with wet hands. It may cause electric shock.

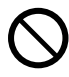

Do not place an object on the power cord.

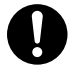

Always keep the plug connection free of dust. The dusty and damp environment may bring about minute electric current in a connector. It may generate heat and eventually cause a fire accident.

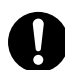

To avoid the risk of electric shock and a fire accident, only use the power cord supplied with this product or the ones designated by Fuji Xerox.

The power cord is exclusive use for this product. Do not use it for any other product.

Do not damage or alter the power cord. Damage and alteration may generate heat and eventually cause electric shock or a fire accident.

If the power cord is damaged or insulated wires are exposed, contact your local Fuji Xerox representative for its replacement. Do not use a damaged or uninsulated cord to avoid the risk of electric shock and a fire accident.

# **ACAUTION**

When cleaning this product, always switch off and unplug it. Access to a live machine interior may cause electric shock.

Do not unplug or re-plug this product with the switch on. Plugging and unplugging a live connector may deform the plug and generate heat, and eventually cause a fire accident.

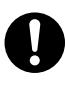

Hold the plug not the cord when unplugging this product, or it may damage the cord and cause electric shock or a fire accident.

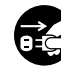

Always switch off and unplug the machine when it is not used over weekends or long holidays. It may cause deterioration of insulations and eventually electric shock or a fire accident.

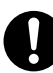

Once a month, switch off this product and check if

- the power cord is plugged firmly into an electrical outlet;
- the plug is not excessively heated, rusted or bent;
- the plug and electrical outlet are free of dust; and
- the power cord is not cracked or worn down.

Once you notice any unusual condition, switch off and unplug this product first and contact your local Fuji Xerox representative.

#### **Machine Installation**

## **AWARNING**

Do not locate this product where people might step on or trip over the power cord. Friction or excessive pressure may generate heat and eventually cause electric shock or a fire accident.

# **ACAUTION**

Never locate this product in the following places:

- Near radiators or any other heat sources
- Near volatile flammable materials such as curtains
- In the hot, humid, dusty or poorly ventilated environment
- In the place receiving direct sunlight
- Near cookers or humidifiers

This product weighs 18.2 kg (the main unit with consumables). When moving it, always carry it by a team of two or more persons to avoid mishandling or injury.

When lifting this product, firmly grip the recessed areas provided on both sides of the machine. Never lift it by gripping any other areas. It will prevent you from dropping the product and getting back ache or injuries.

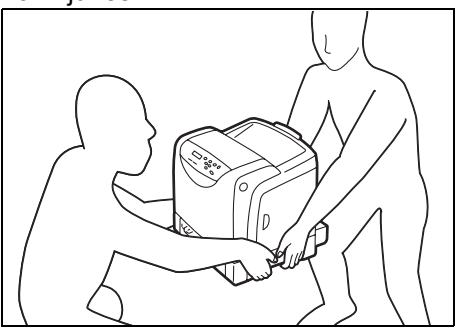

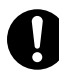

Locate this product on a level and sturdy surface that can withstand its weight. Otherwise, if tilted, the product may fall over and cause injuries.

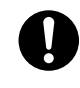

Locate this product in a well-ventilated area. Do not obstruct ventilation openings of the product.

Keep the minimum clearance as follows for ventilation and an access to the power plug. Unplug the product if an abnormal condition is noted.

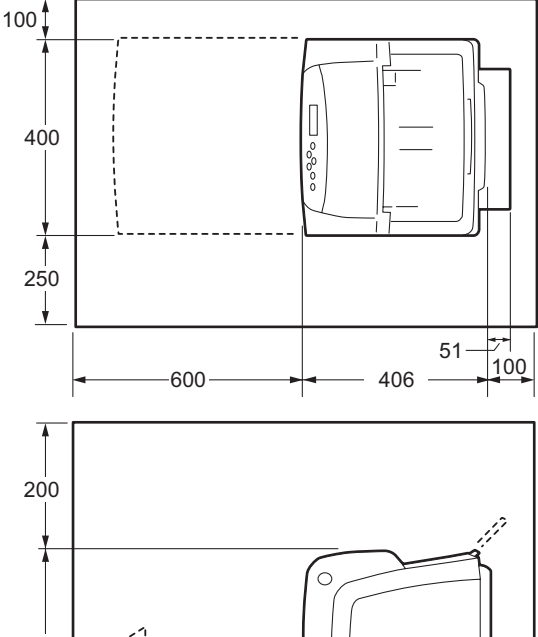

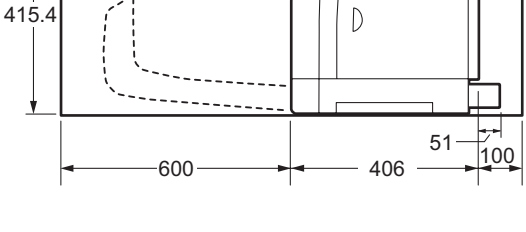

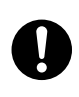

Do not incline the product at more than 10 degree angle. Otherwise, it may fall over and cause injuries.

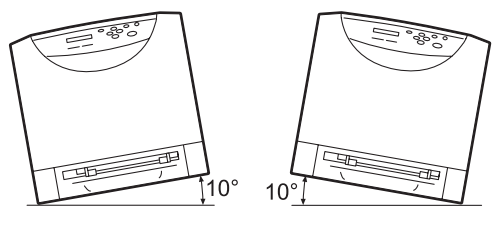

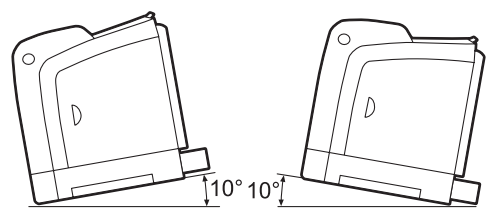

### **Others**

To keep this product in a good performance and condition, always use it in the following environment:

- Temperature: 10 32 °C
- Humidity: 15 85 %

When the product is left in a chilly room and the room is rapidly warmed up by heater, dew condensation may form inside the product and cause a partial deletion on printing.

### <span id="page-13-0"></span>**Operational Safety**

# **AWARNING**

The operator's product maintenance procedures are described in the customer documentation supplied with this product. Do not carry out any other maintenance procedures not described in the documentation.

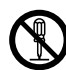

This product features safety design not to allow operators access to hazard areas. The hazard areas are isolated from operators by covers or protectors which require a tool to remove. To prevent electric shock and injuries, never remove those covers and protectors.

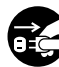

To avoid the risk of electric shock and a fire accident, switch off and unplug the product promptly in the following conditions, then contact your local Fuji Xerox representative.

- The product emits smoke or its surface is unusually hot.
- The product emits unusual noise or odor.
- The power cord is cracked or worn down.
- A circuit breaker, fuse or any other safety device is activated.
- Any liquid is spilled into the product.
- The product is soaked in water.
- Any part of the product is damaged.

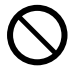

Do not insert any object into slots or openings of this product.

Do not place any of the followings on the product:

- Liquid container such as flower vases or coffee cups
- Metal parts such as staples or clips
- Heavy objects

If liquid is spilled over or metal parts are slipped into the product, it may cause electric shock or a fire accident.

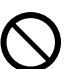

Do not use conductive paper such as origami paper, carbonic paper or conductively-coated paper. When paper jam occurs, it may cause short-circuit and eventually a fire accident.

When cleaning this product, use the designated cleaning materials exclusive to it. Other cleaning materials may result in poor performance of the product. Never use aerosol cleaners, or it may catch fire and cause explosion.

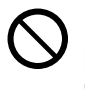

Never play the CD-ROM supplied with the product on an audio player. Always use a CD-ROM player. Otherwise, large sound may damage audio players or your ears.

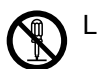

Laser Safety

**CAUTION**: Any operations or adjustments not stated in the operation manual may cause hazardous light exposure and eventually burn injuries or loss of eyesight.

This product has been tested and found to comply with the Class 1 Laser Equipment requirements defined by the international standard IEC60825 and has no light exposure hazard. The product has no hazardous light emission as it features light protection components and covers to shut in all light beam during operation and maintenance.

# **ACAUTION**

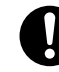

Always follow all warning instructions marked on or supplied with this product.

To avoid the risk of burn injuries and electric shock, never touch the area with the "High Temperature" or "High Voltage" marks on.

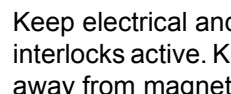

Keep electrical and mechanical safety interlocks active. Keep the safety interlocks away from magnetic materials. Magnetic

materials may accidentally activate the product and cause injuries or electric shock.

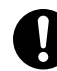

A ground fault interrupter is embedded in this product. If current leakage occurs, the ground fault interrupter automatically cuts off power circuit to prevent electric shock and a fire accident. The ground fault interrupter is normally ON (the RESET button is in the pressed-in state). Check once a month if the ground fault interrupter works properly in accordance with the following procedures:

- 1. Switch off the power of the printer.
- 2. Press the <TEST> button using a slender pointed object to turn off the ground fault interrupter.
- 3. Confirm that the <RESET> button pops up; this indicates the ground fault interrupter circuit works normally.
- 4. After confirming, press the <RESET> button to cancel the test state.

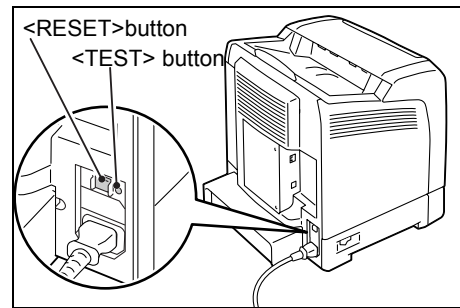

If the circuit does not work properly, contact Fuji Xerox Customer Support Center.

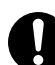

Do not attempt to remove a paper jammed deeply inside the product, particularly a paper wrapped around a fuser or a heat roller. Otherwise, it may cause injuries or burns. Switch off the product promptly and contact your local Fuji Xerox representative.

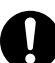

Ventilate well during extended operation or mass copying. It may affect the office air environment due to odor such as ozone in a poorly ventilated room. Provide proper ventilation to ensure the comfortable and safe environment.

#### **Consumable**

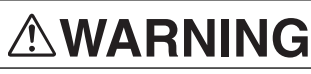

Store all consumables in accordance with the instructions given on its package or container.

Use a broom or a wet cloth to wipe off spilled toner. Never use a vacuum cleaner for the spills. It may catch fire by electric sparks inside the vacuum cleaner and cause explosion. If you spill a large volume of toner, contact your local Fuji Xerox representative.

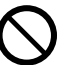

Never throw a toner cartridge into an open flame. Remaining toner in the cartridge may catch fire and cause burn injuries or explosion.

If you have a used toner cartridge no longer needed, contact your local Fuji Xerox representative for its disposal.

# **ACAUTION**

Keep drum cartridges (or drum if not a cartridge type) and toner cartridges out of the reach of children. If a child accidentally swallows toner, spit it out, rinse mouth with water, drink water and consult a physician immediately.

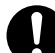

When replacing drum cartridges (or drum if not a cartridge type) and toner cartridges. be careful not to spill the toner. In case of any toner spills, avoid contact with clothes, skin, eyes and mouth as well as inhalation.

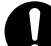

If toner spills onto your skin or clothing, wash it off with soap and water. If you get toner particles in your eyes, wash it out with plenty of water for at least 15 minutes until irritation is gone. Consult a physician if necessary.

If you inhale toner particles, move to a fresh air location and rinse your mouth with water.

If you swallow toner, spit it out, rinse your mouth with water, drink plenty of water and consult a physician immediately.

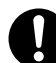

#### Fuser Safety

When removing the fuser unit, always switch off first and wait for 40 minutes until it cools off.

Be sure to follow the warning and caution labels placed on the machine. Do not touch areas with labels indicating high voltage or temperature. This can cause an electric shock or burn.

**ACAUTION** Always follow all warning instructions marked on or supplied with this product. To avoid the risk of burn injuries and electric shock, never touch the area with the "High Temperature" or "High Voltage" marks on.

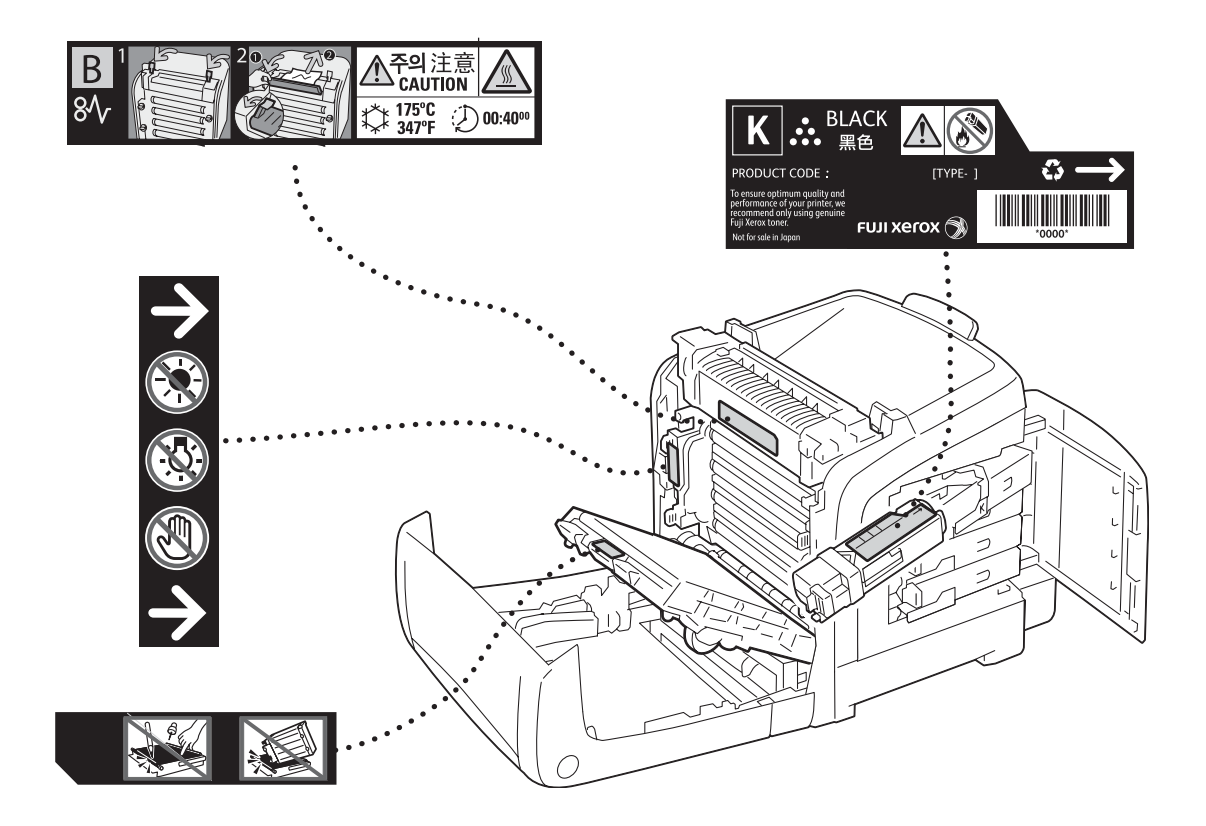

- For environmental protection and efficient use of resources, Fuji Xerox reuses returned the toner cartridges and the drum cartridge to make recycle parts, recycle materials or energy recovery.
- Proper disposal is required for the toner cartridges and the drum cartridge no longer needed. Do not open the toner cartridge and drum cartridge containers. Return them to your local Fuji Xerox representative.

#### **Regulation**

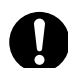

Radio Frequency Emissions (Class B)

This product has been tested and found to comply with the limits for a Class B digital device, pursuant to the International Standard for Electromagnetic Interference (CISPR Publ. 22) and Radiocommunications Act 1992 in Australia/New Zealand. These limits are designed to provide reasonable protection against harmful interference in a residential installation. This product generates, uses and can radiate radio frequency energy and, if not installed and used in accordance with the instructions, may cause harmful interference to radio communications. However, there is no guarantee that interference will not occur in a particular installation. If this product does cause harmful interference to radio or television reception, which can be determined by turning this product off and on, the user is encouraged to try to correct the interference by one or more of the following measures:

- Reorient or relocate the receiving antenna.
- Increase the separation between this product and the receiver.
- Connect this product into an outlet on a circuit different from that to which the receiver is connected.
- Consult the dealer or an experienced radio/TV technician for help.

Changes and modifications to this product not specifically approved by Fuji Xerox may void the user's authority to operate this product.

# <span id="page-17-0"></span>**About Licence**

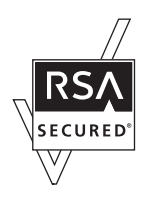

This product includes RSA BSAFE® Cryptographic software from RSA Security Inc.

#### **XML Paper Specification (XPS)**

This product may incorporate intellectual property owned by Microsoft Corporation. The terms and conditions upon which Microsoft is licensing such intellectual property may be found at

http://go.microsoft.com/fwlink/?LinkId=52369.

# <span id="page-18-0"></span>**Illegal Copies and Printouts**

Copying or printing certain documents may be illegal in your country. Penalties of fines or imprisonment may be imposed on those found guilty. The following are examples of items that may be illegal to copy or print in your country.

- Currency
- Banknotes and checks
- Bank and government bonds and securities
- Passports and identification cards
- Copyright material or trademarks without the consent of the owner
- Postage stamps and other negotiable instruments

This list is not inclusive and no liability is assumed for either its completeness or accuracy. In case of doubt, contact your legal counsel.

# <span id="page-19-0"></span>**1 Printer Environment Settings**

This chapter describes the supported operating environments and necessary settings to use the printer.

### <span id="page-19-1"></span>**1.1 Supported Operating Environments**

Use the DocuPrint C2120 as a local printer or a network printer. To use as a local printer, connect the printer to a computer via a USB cable. To use as a network printer, connect the printer to a computer via a network.

When using as a network printer, set all ports to be used to [Enable] on the control panel. The printer is preset to the factory default setting: [Enable].

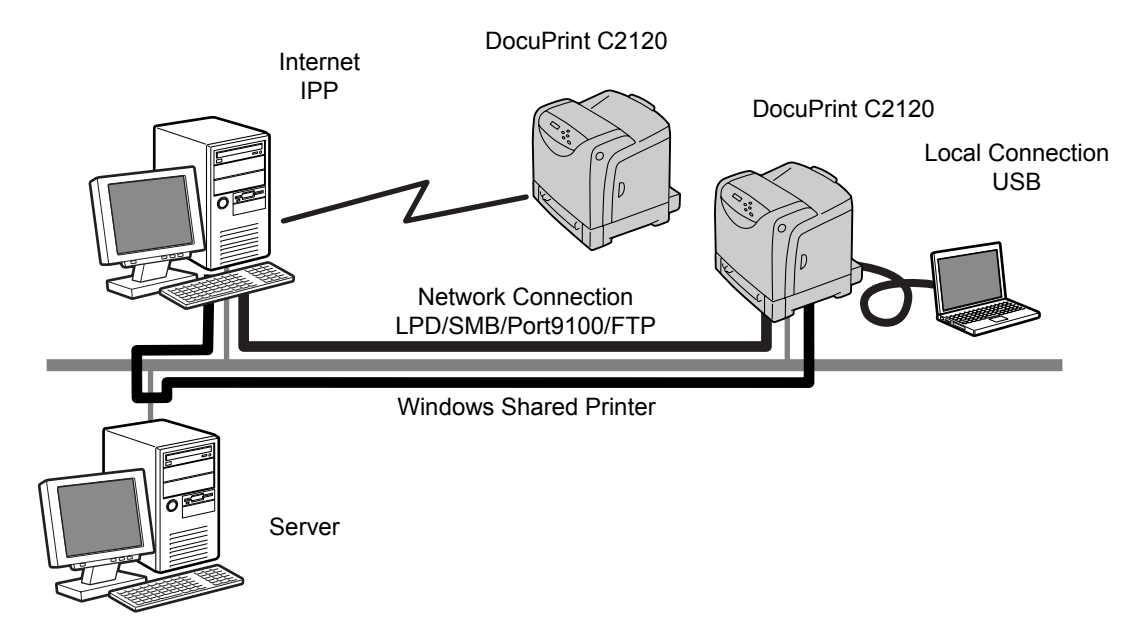

#### ■ Supported Operating Systems and Operating Environments

#### **Note**

• The supported operating systems are subject to change without prior notice. Visit our web site for the latest information.

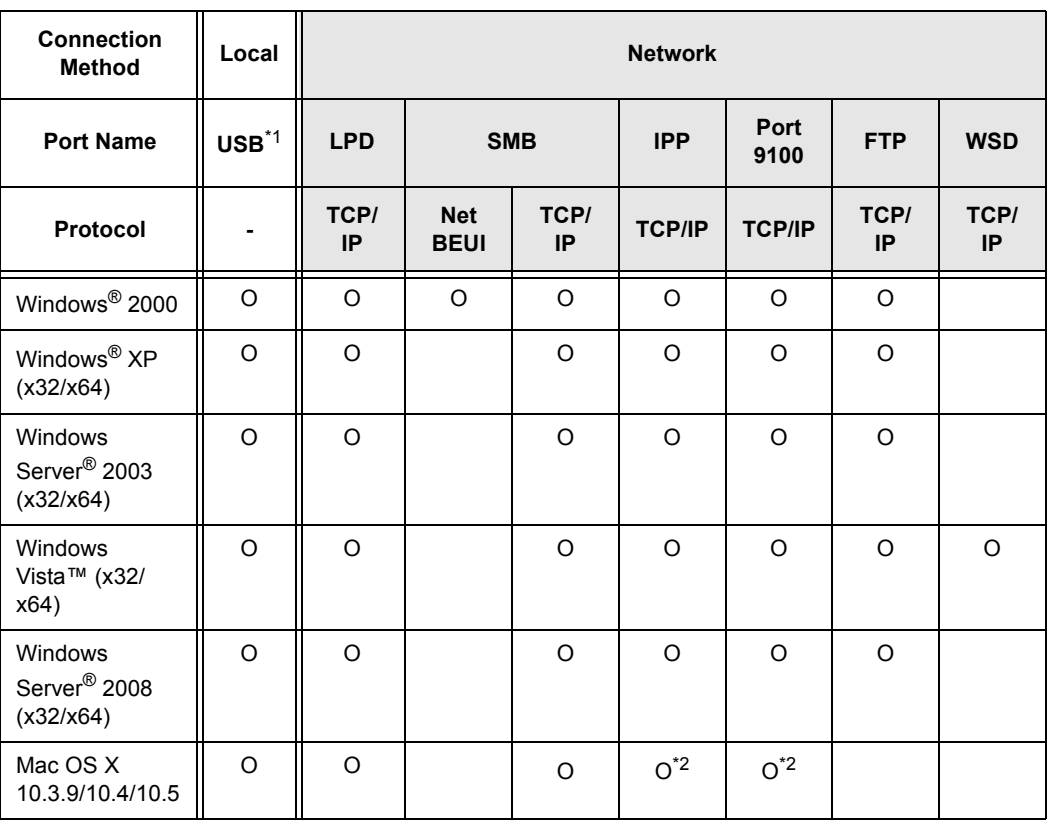

\*1: USB port must be set on the computer connected to the printer.

\*2: Supports IPv4 only.

#### **Note**

• When printing from a Macintosh computer, refer to the 'PostScript® User Guide' on the PostScript Driver Library CD-ROM.

### <span id="page-21-0"></span>**1.2 Setting the Network Environment**

This section explains how to install the printer in a TCP/IP network. When connecting the printer to a different network, refer to the 'CD-ROM Documentation (HTML)' on the Driver CD Kit.

#### <span id="page-21-1"></span>**Obtaining an IP Address**

To use TCP/IP protocols, you must obtain an IP address for the printer. The printer can print using IPv4 or IPv6 internet protocols. The following sections describes how to obtain your IP address in IPv4. When you want to obtain your IP address in IPv6, refer to ["Obtaining an](#page-25-0)  [IP Address in IPv6" \(P. 26\)](#page-25-0).

#### **Obtaining your IP Address in IPv4**

By default, the printer automatically obtains the IP address via the [Get IP Address] setting on the control panel using [DHCP/Autonet] when connected to a DHCP server. To see if the printer has an IP address, print a [Printer Settings] List.

If the printer does not have an IP address, set [Get IP Address] to [Panel] and configure the address.

#### **Note**

- The printer can also obtain an IP address from a BOOTP or RARP server. If the printer is connected to a BOOTP or RARP server, set [Get IP Address] to [BOOTP] or [RARP].
- If a DHCP server is placed within a network, it can assign a different IP address to the printer without notice. we recommend that you check the printer's IP address periodically.

#### <span id="page-21-2"></span>**Printing the [Printer Settings] List**

Use the following procedure to print the [Printer Settings] list.

- 1. Press the <Menu> button to display the menu screen.
- 2. Press the <**>>** or <*E*ject/Set> button to accept the selection. [Printer Settings] is displayed.
- 3. Press the <Eject/Set> button to print the report. The report is printed.

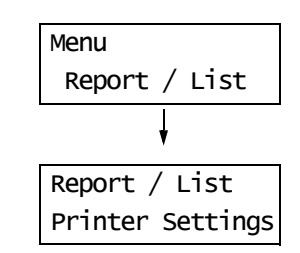

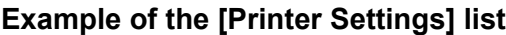

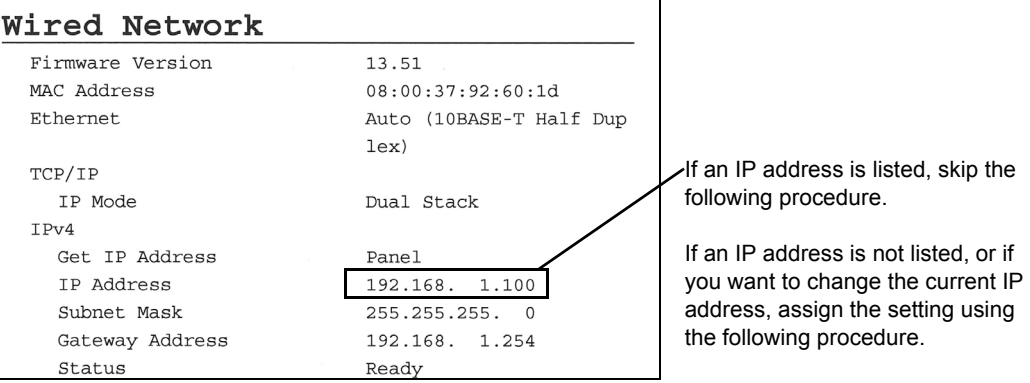

#### **Assigning an IP Address on the Control Panel**

Use the following procedure to assign a printer's IP address using the control panel. Depending on the network environment where the printer is to be installed, you also need to specify a subnet mask and gateway address. Consult your network administrator for the necessary settings of the printer.

#### **To Set the IP Address**

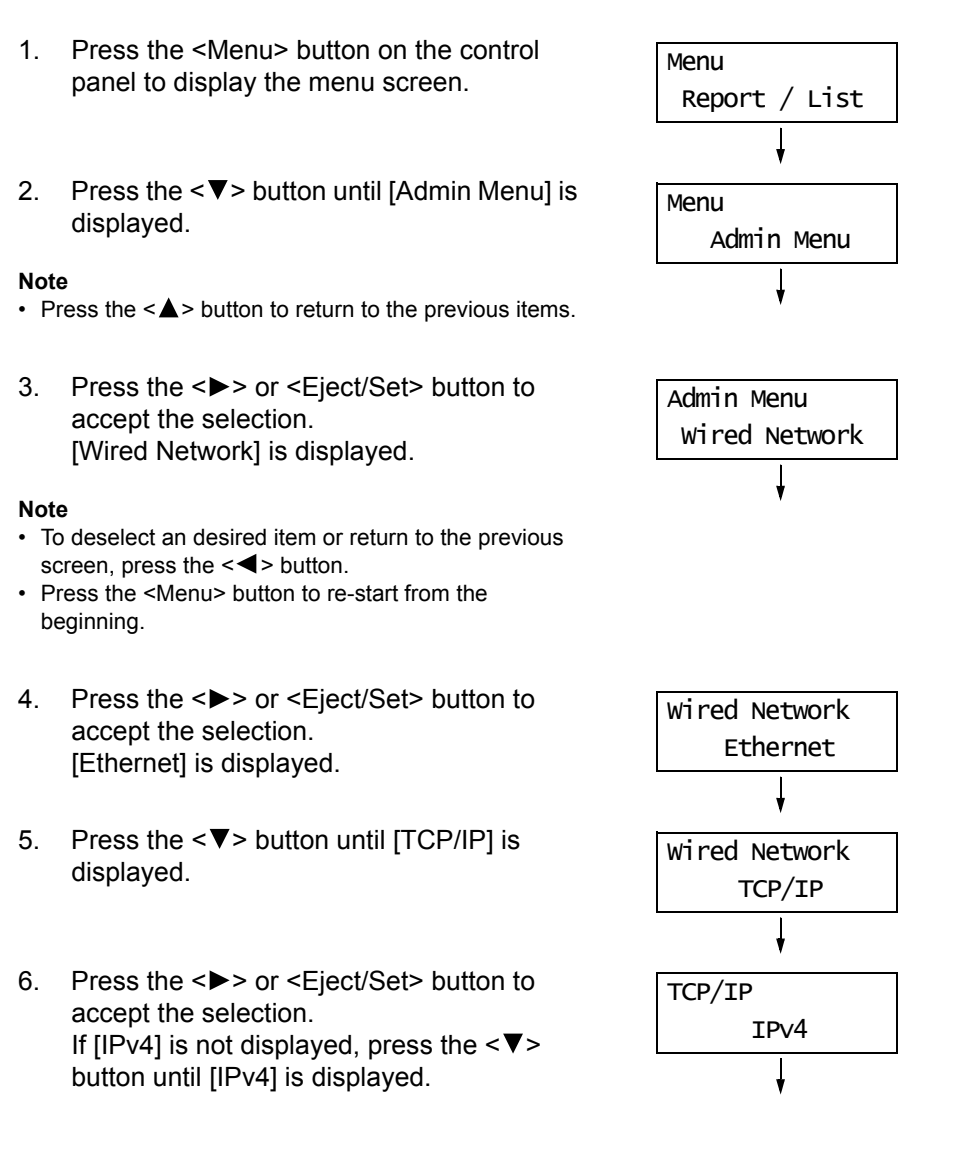

- 7. Press the <**>>** or <*E*ject/Set> button to accept the selection. [Get IP Address] is displayed.
- 8. Press the <**>>** or <*E*iect/Set> button to accept the selection. The current setting is displayed.
- 9. Press the  $\leq$  > button until [Panel] is displayed.
- 10. Confirm your selection by pressing the <Eject/Set> button. The display shows [Reboot to apply Settings] for 3 seconds and returns to the setting screen. You will reboot the printer after setting the gateway address. Go on to the next step.
- 11. Press the  $\leq$  > button to return to [Get IP Address].
- 12. Press the  $\leq \nabla$  button to display [IP Address].
- 13. Press the <**>>** or <*Eject/Set>* button to accept the selection. The current IP address is displayed.
- 14. Enter the value in the first field using the  $\langle \blacktriangle \rangle$  or  $\langle \blacktriangledown \rangle$  button, and press the  $\langle \blacktriangleright \rangle$ button.

#### **Note**

- If you do not need to change the setting, press the < > button to advance to the next field.
- Pressing and holding down the  $\leq$   $\blacktriangle$  > or  $\leq$   $\blacktriangledown$  > button increments the value by 10.
- $\cdot$  To return to the previous field, press the  $\leq$  > button.
- 15. Enter the rest of the fields in the same manner. After entering the last (4th) field, press the <Eject/Set> button to confirm your entry.
- 16. If you want to set a subnet mask and qateway address, press the  $\leq$  > button and proceed to Step 17. If you want to finish the setting, proceed to Step 24.

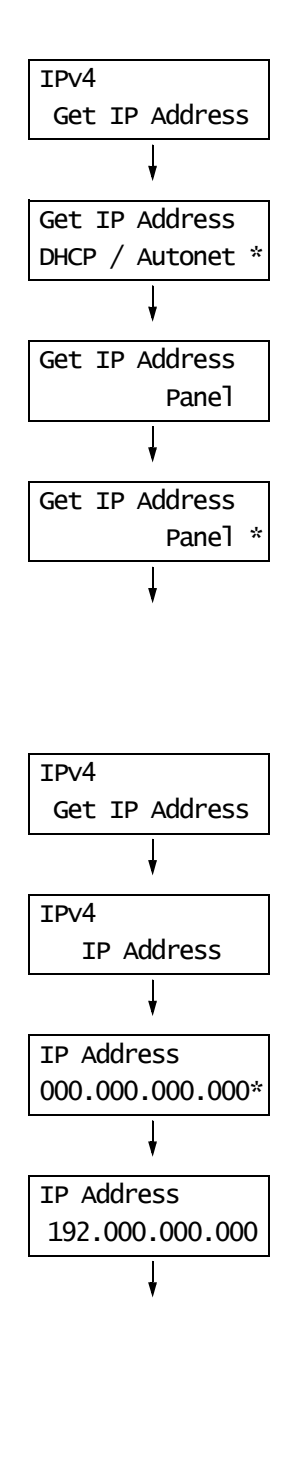

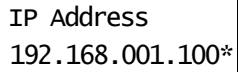

#### **To Set the Subnet Mask/Gateway Address**

- 17. Press the <**V** > button until [Subnet Mask] is displayed.
- 18. Press the <**>>** or <*Eject/Set>* button to accept the selection. The current subnet mask is displayed.
- 19. Enter the subnet mask in the same way you entered the IP address, and press the <Eject/Set> button to confirm your entry.
- 20. Press the  $\leq$  > button to return to [Subnet] Mask].
- 21. Press the  $\leq$  > button to display [Gateway Address].
- 22. Press the <>> or <Eject/Set> button to accept the selection. The current gateway address is displayed.
- 23. Enter the gateway address in the same way you entered the IP address, and press the <Eject/Set> button to confirm your entry.
- 24. Setup is now complete. Reboot the printer by turning off and on the printer.
- 25. Print the [Printer Settings] list to verify your settings.

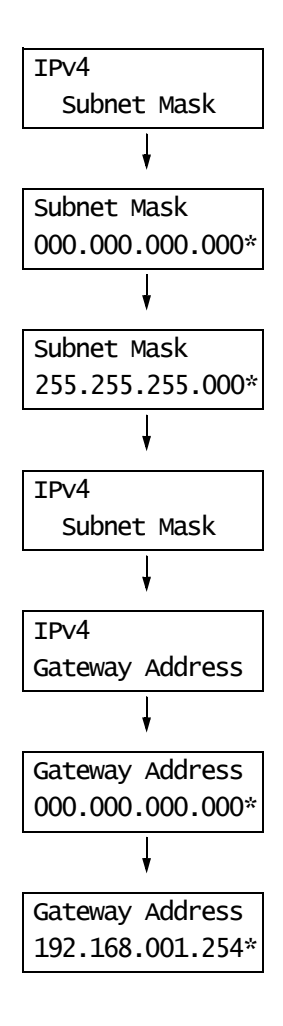

#### <span id="page-25-0"></span>**Obtaining an IP Address in IPv6**

The printer supports IPv6 addresses. You can use IPv6 addresses with this printer under an IPv6 network environment.

By default, [IP Mode] of this printer is set to [Dual Stack]. In Dual Stack mode, IPv4, IPv6 or both are automatically detected. When you connect the printer to an IPv6 network, the address is automatically assigned to the printer.

If you want to assign a static IP address to the printer under an IPv6-only environment, you can manually assign a static IPv6 address.

Use the following procedure to assign a static IPv6 address to this printer.

#### ■ To Set a Static Address Using CentreWare Internet Services

1. Print the [Printer Settings] list to find the IP address assigned to the printer. You can see the IP address is listed in the right column of the Wired Network table list.

#### Wired Network

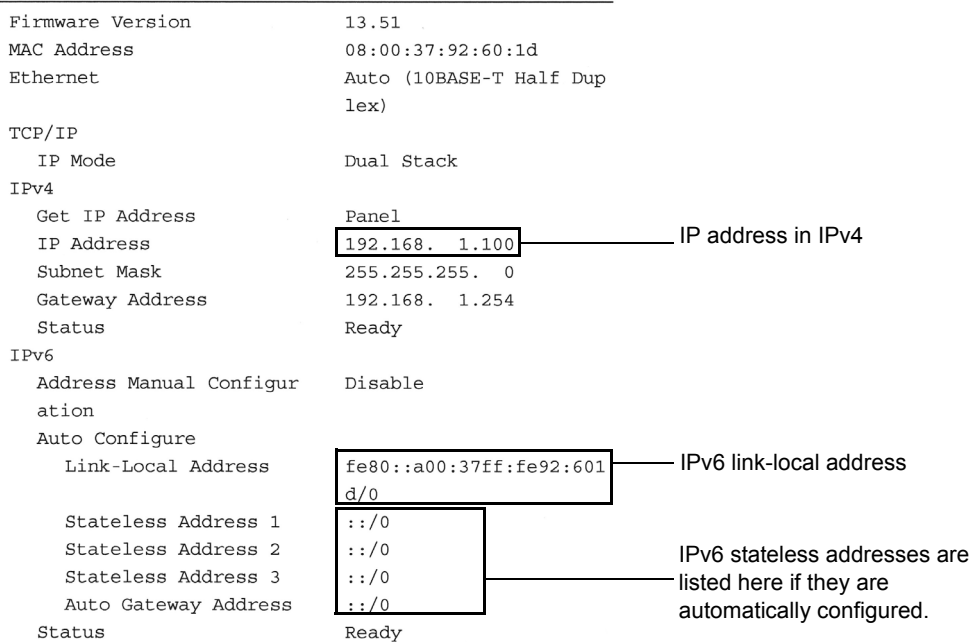

#### **Refer to**

- For information on how to print the [Printer Settings] list, refer to ["Printing the \[Printer Settings\] List" \(P.](#page-21-2)  [22\)](#page-21-2).
- 2. Launch your web browser and access CentreWare Internet Services.

#### **Note**

- For information on how to access CentreWare Internet Services, refer to ["Configuring the Printer Using](#page-28-0)  [CentreWare Internet Services" \(P. 29\)](#page-28-0)
- 3. Click the [Properties] tab.

4. From the menu on the left, select [TCP/IP] under [Protocol Settings].

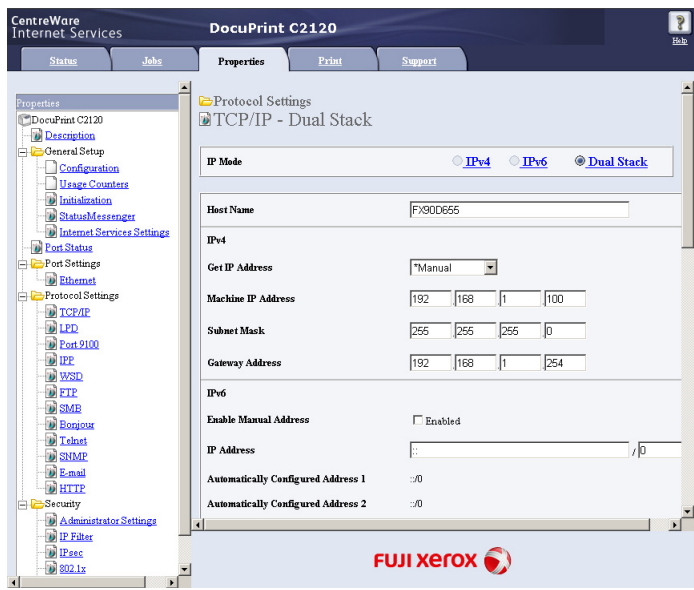

By default, [IP Mode] is set to [Dual Stack]. If [IPv4] is selected for [IP Mode], change it to [Dual Stack] or [IPv6] according to your network environment.

5. In the [IPv6] field, select the check box [Enabled] for [Enable Manual Address]. Next, enter the IP address in the [IP Address] box. Except in the first field, zeros in the IP address can be omitted. For example, "2001:0db8:0000:0000:0000:0000:0000:0001" can be reduced to "2001:db8::1".

The prefix length can be anything between 0 and 128. The advised prefix length is normally 64-bit length.

- 6. Make other settings if necessary.
- 7. Click the [Apply] button at the bottom of the right frame.

#### **Note**

- If you do not want to apply your new settings and want to reset them to the original values, click [Undo].
- When you are prompted to enter the administrator ID and password, you must enter the ID and password and click [OK].
- The default user ID and password are "11111" and "x-admin", respectively.
- 8. Setup is now complete. Reboot the printer by turning off and on the printer.

#### **Assigning IPv6 as the IP Mode on the Control Panel**

You can change the TCP/IP mode in two ways: Start CentreWare Internet Services and select [Protocol Settings] > [TCP/IP] > [IP Mode] on the [Properties] tab as described above, or change the mode using the control panel.

#### **Note**

• By default, IIP Model is set to IDual Stackl.

- 1. Press the <Menu> button on the control panel to display the menu screen.
- 2. Press the  $\leq \blacktriangledown$  button until [Admin Menu] is displayed.

#### **Note**

- Press the  $\leq$   $\blacktriangle$  > button to return to the previous item.
- 3. Press the <**>>** or <*Eject/Set>* button to accept the selection. [Wired Network] is displayed.

#### **Note**

- To deselect an desired item or return to the previous screen, press the  $\leq$  > button.
- Press the <Menu> button to re-start from the beginning.
- 4. Press the <**>>** or <*Eject/Set>* button to accept the selection. [Ethernet] is displayed.
- 5. Press the <▼> button until [TCP/IP] is displayed.
- 6. Press the <**>>** or <*Eject/Set>* button to accept the selection. [IP Mode] is displayed.
- 7. Press the <**>>** or <*E*iect/Set> button to accept the selection. [Dual Stack] is displayed.
- 8. Press the  $\leq \nabla$  button until [IPv6] is displayed.
- 9. Confirm your selection by pressing the <Eject/Set> button. The display shows [Reboot to apply Settings] for 3 seconds and returns to the setting screen.
- 10. Setup is now complete. Reboot the printer by turning off and on the printer.

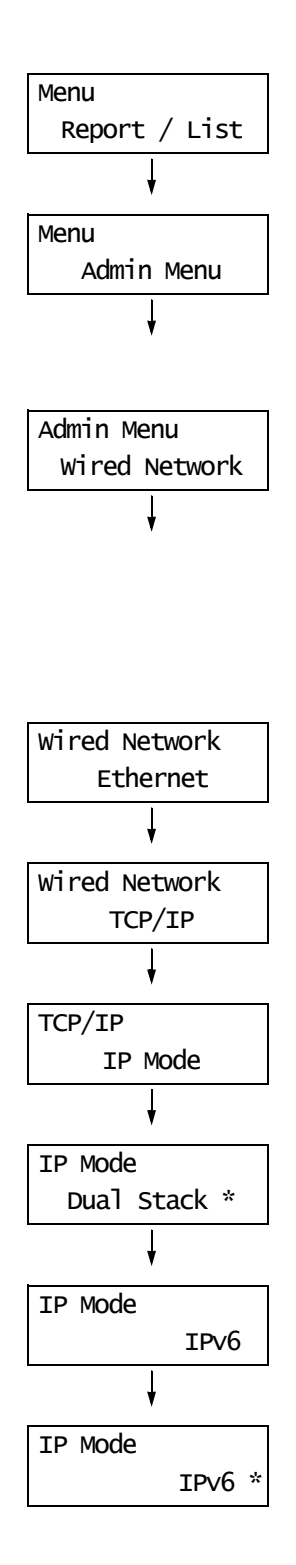

#### <span id="page-28-0"></span>**Configuring the Printer Using CentreWare Internet Services**

CentreWare Internet Services is a software application that enables you to monitor or specify the printer setting via your web browser when the printer is connected to a TCP/IP network.

Select the [Properties] tab of CentreWare Internet Services to set some of the printer settings that you can specify on control panel.

**Note**

• CentreWare Internet Services is not available when the printer is used as a local printer.

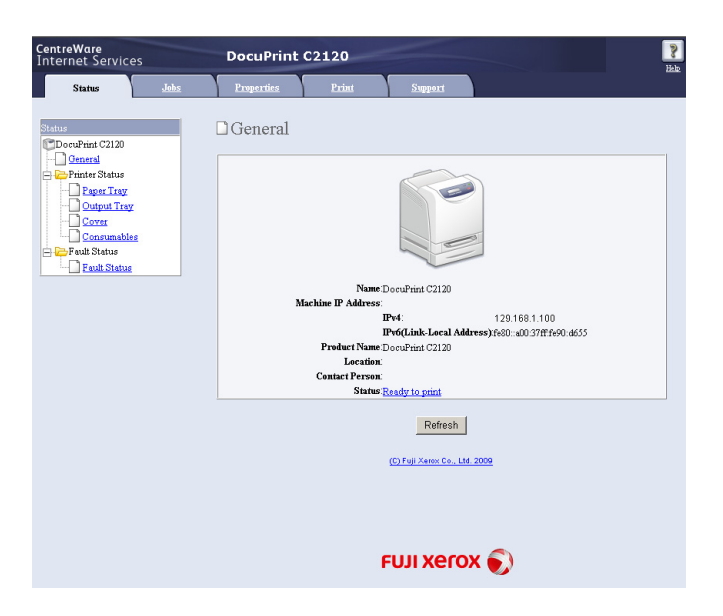

#### **Operating Environments**

#### ■ Supported Web Browsers

CentreWare Internet Services is compatible with the following web browsers:

#### **Windows**

- Microsoft® Internet Explorer 6
- Windows<sup>®</sup> Internet Explorer 7
- Mozilla Firefox 2

#### **Macintosh**

- Mozilla Firefox 3
- Safari 3

#### ■ Setting up your Web Browser with CentreWare Internet Services

Before you access CentreWare Internet Services with your web browser,

- enable JavaScript in your browser
- do not use a proxy server to specify your printer IP address.

#### **Note**

- If you access CentreWare Internet Services using a proxy server, the response from the service may slow down or the window of the service may appear.
- Some buttons in CentreWare Internet Services will appear as URL links when JavaScript is disabled.
- For information on how to set up your web browser, refer to the online help of the web browser.

If you want to change the language of CentreWare Internet Services, specify a required language on your web browser.

**Note**

• For information on how to change the display language of your web browser, refer to the online help of the web browser.

#### ■ Setting up the Printer

To use CentreWare Internet Services, you must assign an IP address to the printer and enable [InternetServices]. [Enable] is the default setting. When [InternetServices] is set to [Disable], change it to [Enable] on the printer control panel.

#### **Refer to**

• ["Protocol" \(P. 89\)](#page-88-0)

#### **CentreWare Internet Services Tabs and Options**

The following table lists the options displayed on each tab of CentreWare Internet Services.

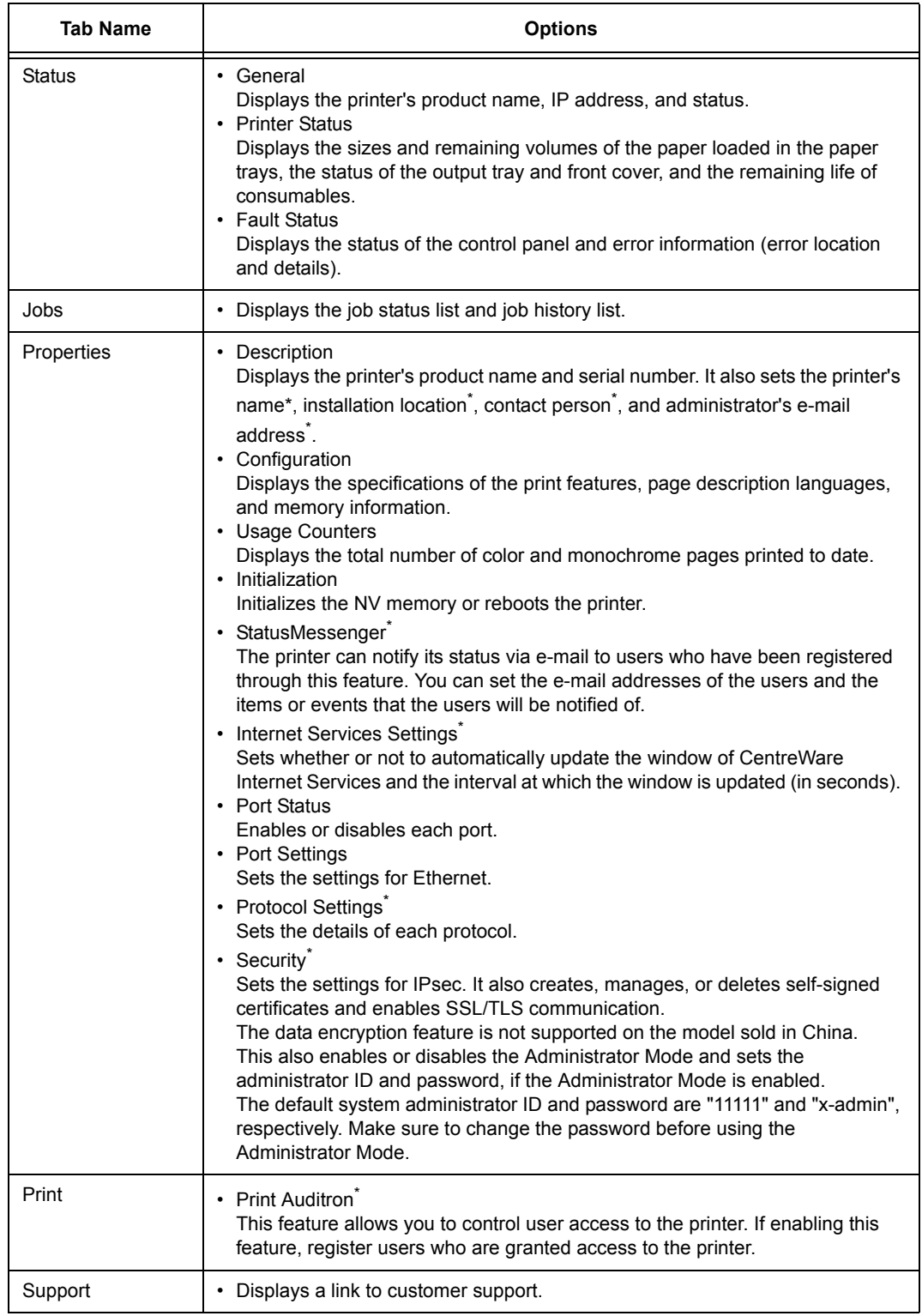

\* The control panel cannot be used to select options tagged with an asterisk; you must use CentreWare Internet Services.

#### **Using CentreWare Internet Services**

Follow these steps when accessing CentreWare Internet Services.

- 1. Start your computer and launch your web browser.
- 2. In the Address field, enter the IP address or URL of the printer, and press the <Enter> key. The top page of CentreWare Internet Services is displayed.
	- Example IP address Example URL

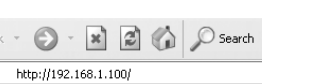

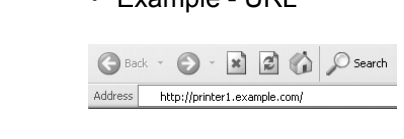

• Example - IPv6 address

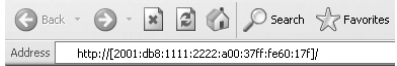

#### **Note**

 $\bigodot$  Bad

Address

- When specifying a port number, enter ":" (colon) and then "80" (the factory default port number) after the address.
- The port number can be changed under the [Properties] tab > [Protocol Settings] > [HTTP]. If you change the port number, you must enter ":" (colon) and then the port number after the address.

G Back - O - R 2 4 0 Search Address http://printer1.example.com:80/

- When SSL/TLS server communication is enabled, enter "https" before the address instead of "http". This feature is not supported on the model sold in China.
- For information about the Authentication/Auditron Administration and data encryption features, refer to ["7.7 Security Features" \(P. 148\)](#page-147-2) and ["7.8 Authentication and Auditron Administration" \(P. 159\).](#page-158-2)

#### **Using the Online Help**

For details about each setting item, refer to the online help of CentreWare Internet Services. You can browse the online help by clicking the [Help] button on the CWIS window.

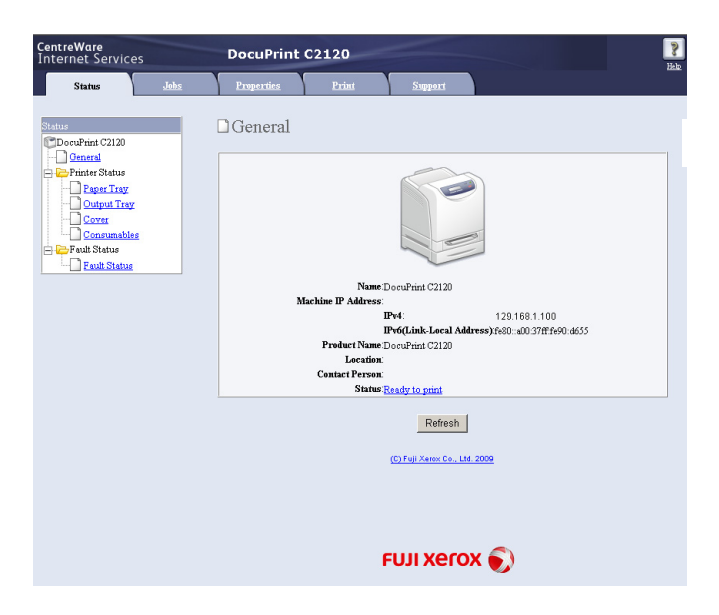

# <span id="page-32-0"></span>**1.3 Installing a Print Driver**

To print from your computer, install the PCL print driver from the Driver CD Kit. The installation procedure varies depending on how your computer is connected to the printer. For installation instructions, refer to the 'CD-ROM Documentation (HTML)' on the CD-ROM.

Macintosh OSX users should read the PostScript User Guide for information on how to install the print driver.

#### **Note**

• For information on how to install the ContentsBridge utility or other software, refer also to the 'CD-ROM Documentation (HTML)'.

#### <span id="page-32-1"></span>**Uninstalling a Print Driver and Other Software**

#### ■ To Uninstall a Print Driver

Uninstall the print driver by using the uninstallation tool contained on the Driver CD Kit. For more information, refer to the 'CD-ROM Documentation (HTML)' on the CD-ROM.

#### ■ To Uninstall Software

To uninstall software installed from the Driver CD Kit, refer to the "Readme" file provided for each software. The "Readme" files can be viewed under the 'Product Information (HTML)' in the Driver CD Kit.

# <span id="page-33-0"></span>**2 Basic Operation**

This chapter describes the components of the printer, how to use the control panel and Energy Saver, as well as turning on and off the printer.

### <span id="page-33-1"></span>**2.1 Main Components and Functions**

#### <span id="page-33-2"></span>**Main Unit**

#### **Front View**

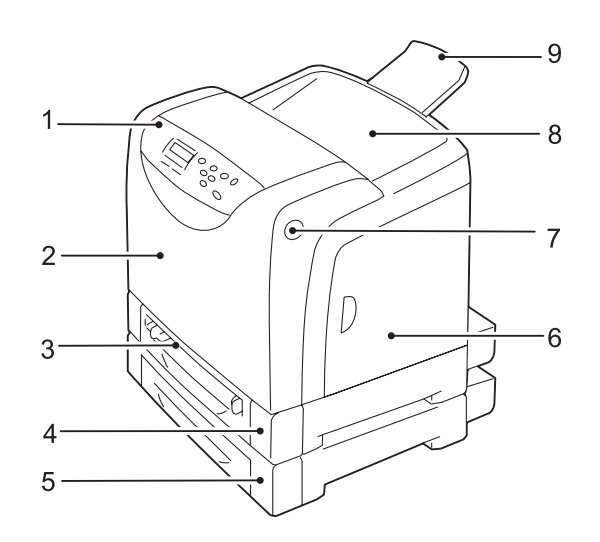

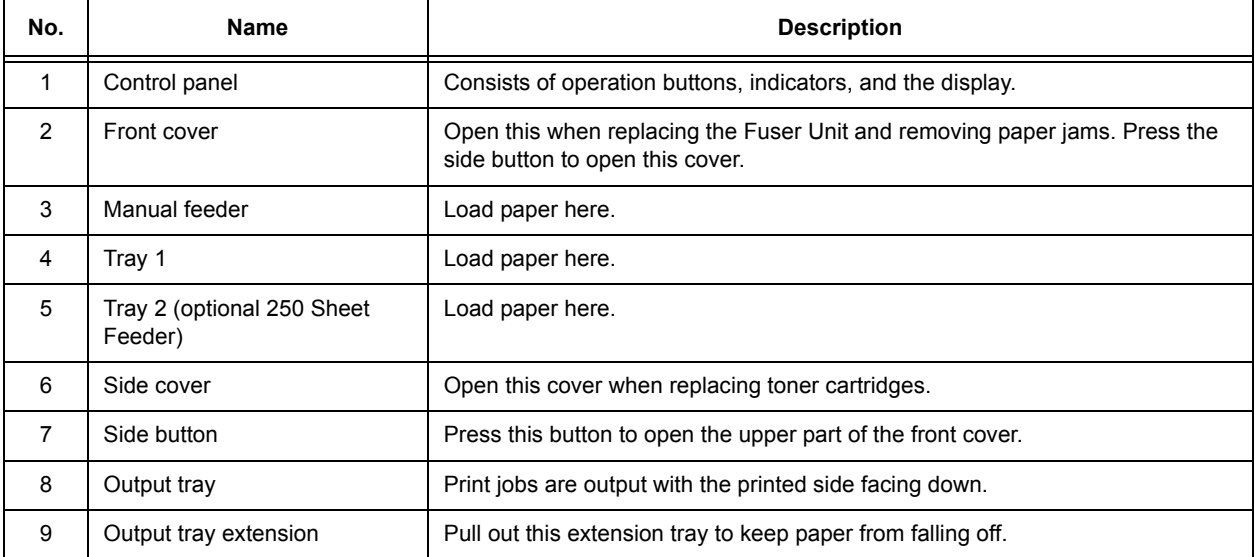

#### **Rear View**

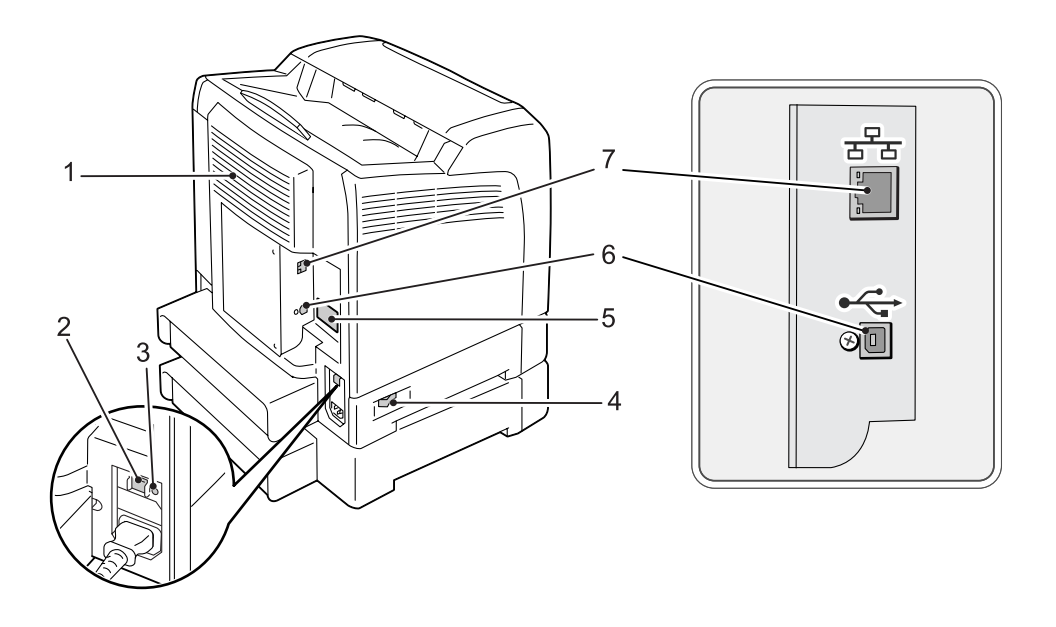

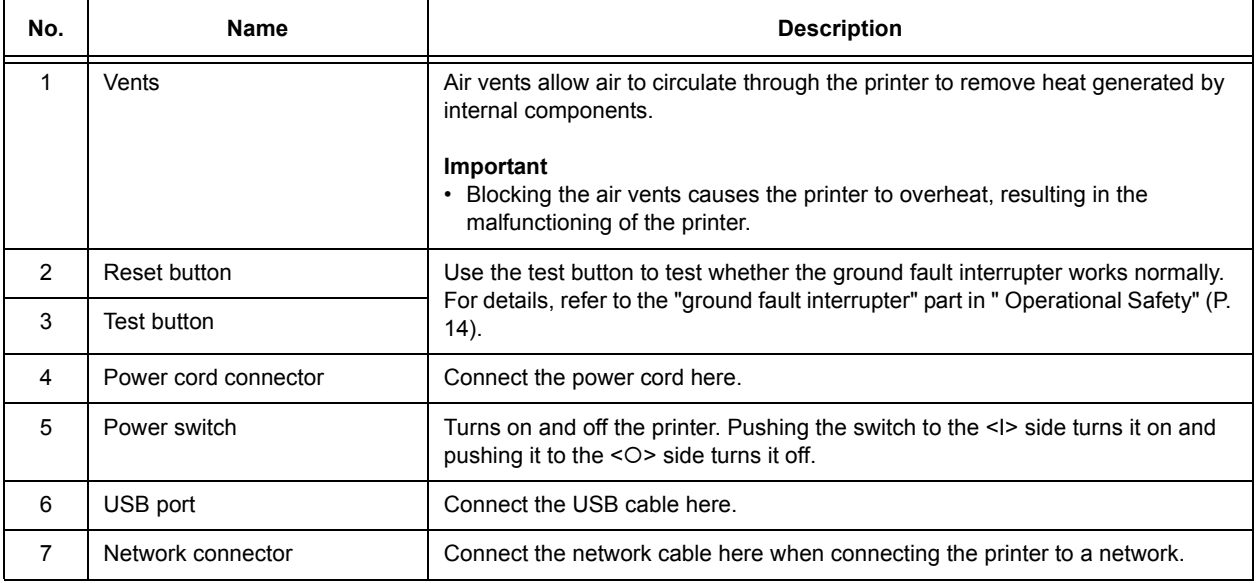

#### **Interior**

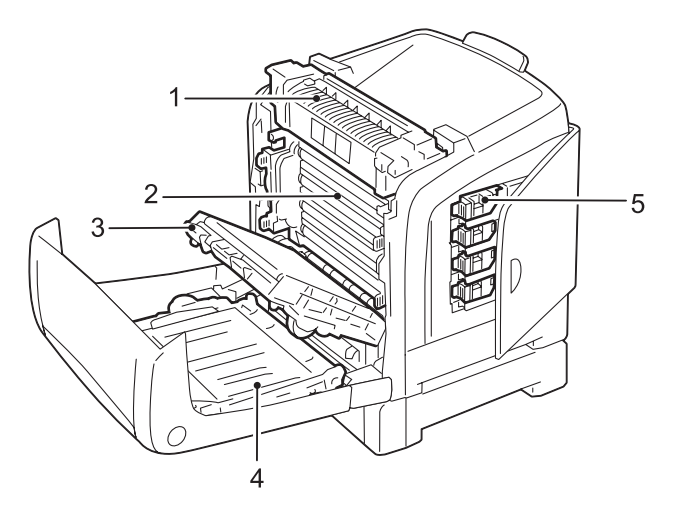

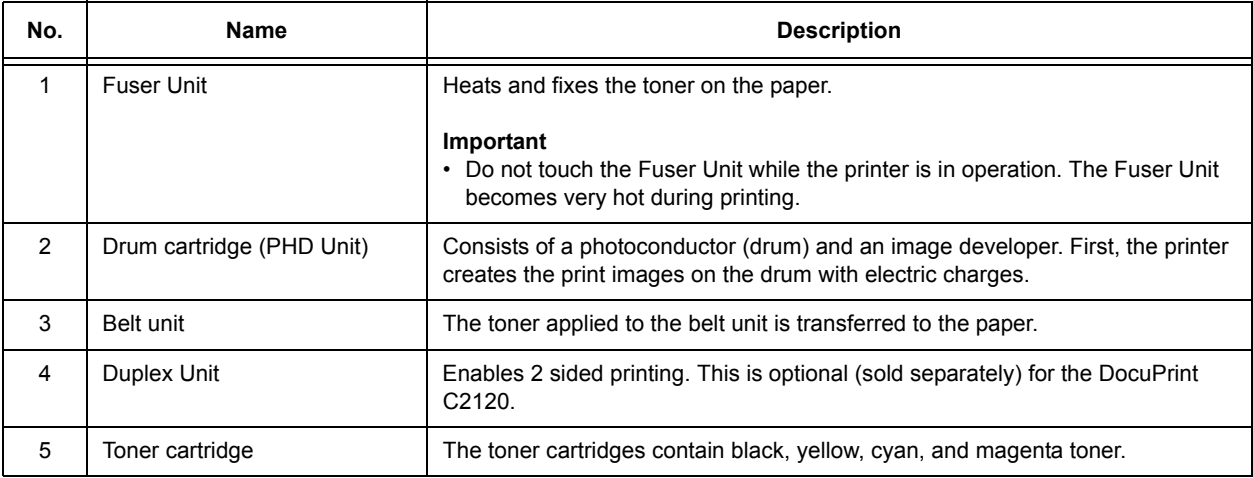
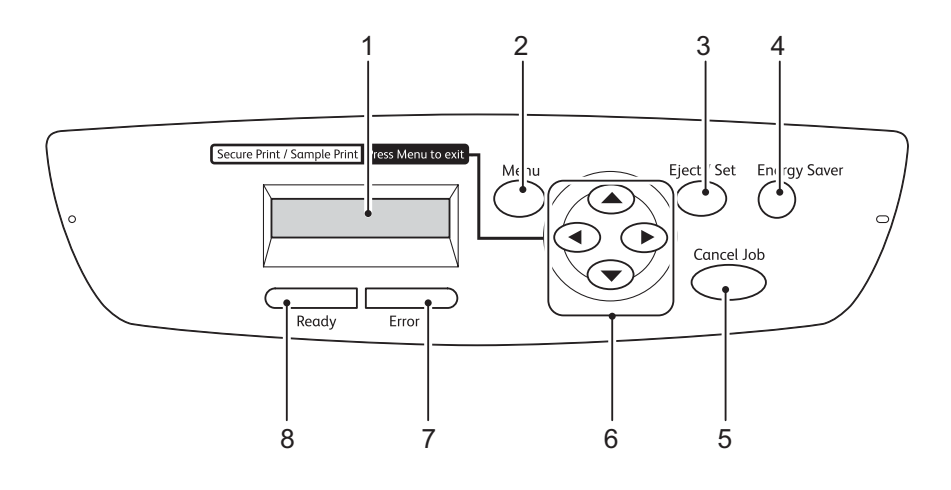

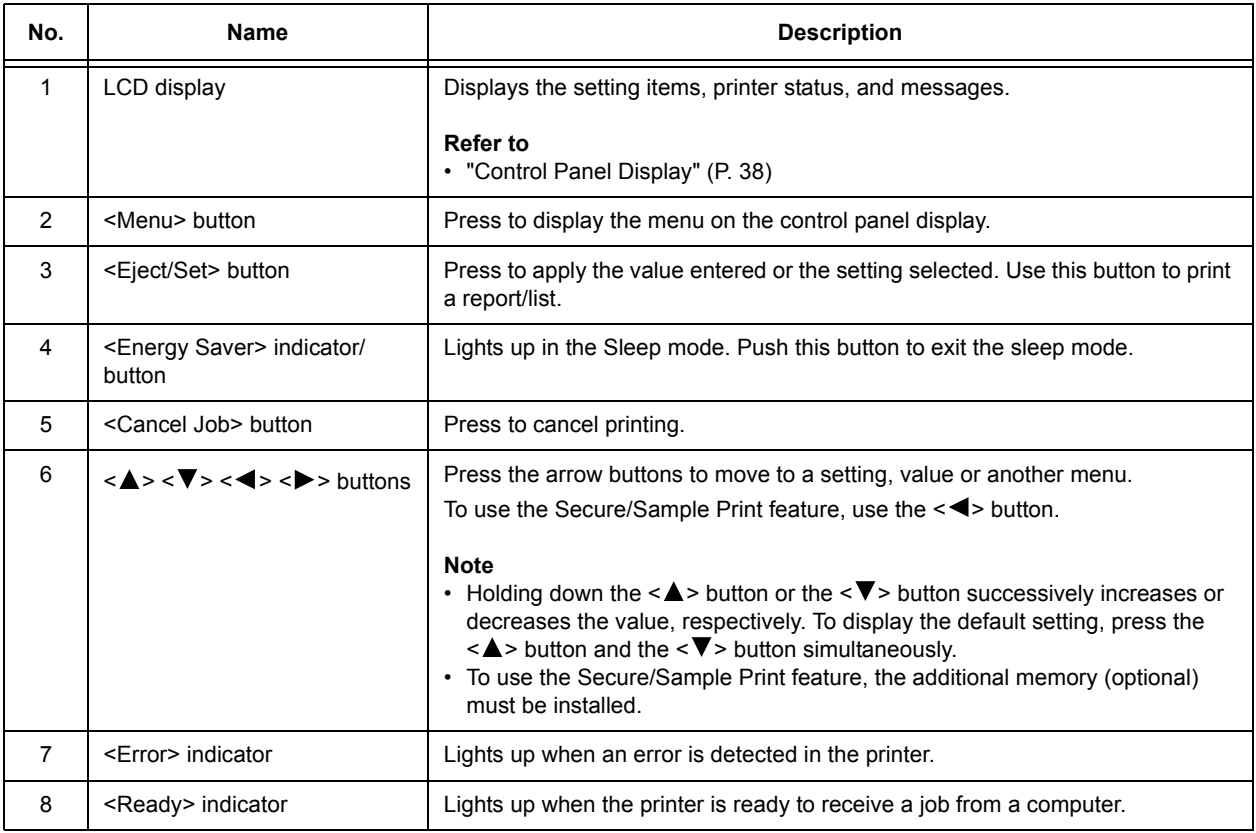

<span id="page-37-0"></span>There are two types of screens: Print screen (for displaying printer status) and Menu screen (for configuring settings).

#### **Note**

• The message displayed differs according to the optional accessories installed and the setting specified.

## **Print Screen**

The Print screen appears when the printer is printing or waiting for data. Below is an example of items shown on the display.

Printer status

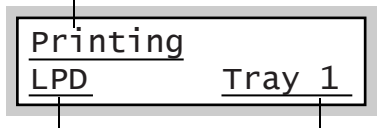

Port for receiving data Feeding tray

## **Menu Screen**

Screen for configuring settings related to the printer.

This screen appears when you press the <Menu> button. The following display is the initial Menu screen.

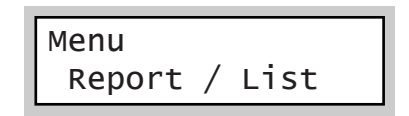

**Refer to**

• ["5.2 Description of Menu Items" \(P. 86\)](#page-85-0) for the items set on the Menu screen.

# **2.2 Turning On and Off the Printer**

# **Turning On the Printer**

- 1. Press the power switch of the printer to the <I> position.
- 2. When the power is on, [Please wait...] is displayed on the control panel. Check that this display changes to [Ready to Print].

#### **Important**

- The [Please wait...] message indicates the printer is warming up and not ready to print.
- If an error message appears, refer t[o"6.6 Error](#page-117-0)  [Messages \(In Alphabetical Order\)" \(P. 118\)](#page-117-0) for a solution.

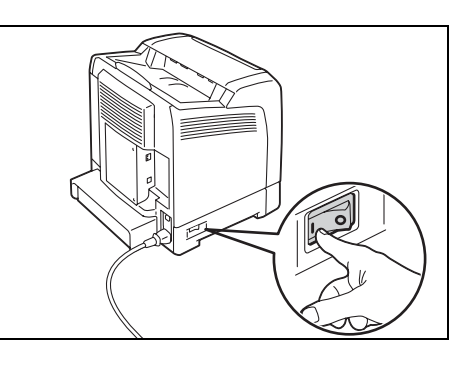

# **Turning Off the Printer**

#### **Important**

- Do not turn off the printer while printing is in progress. Doing so may cause a paper jam.
- Do not turn off the printer when any print jobs remain in the printer. Doing so will deletes the print jobs or other data stored in memory.
- 1. On the control panel display, confirm that no job is in progress.

# Ready to Print

2. Press the power switch of the printer to the < O > position to turn off the printer.

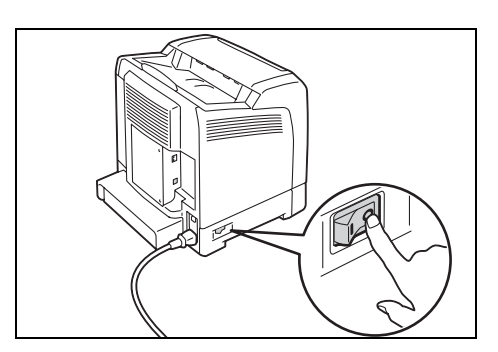

# **2.3 About the Ground Fault Interrupter**

The printer has a ground fault interrupter on its rear left side.

In the event of leakage current, the ground fault interrupter will automatically cut off the power circuit to prevent leakage current, a short, or a fire from occurring.

If the interrupter trips (if the <RESET> button pops up), check and correct as necessary the insulation condition of the electrical system of the printer and then press the <RESET> button.

If the insulation condition of the printer is not corrected, the interrupter trips again immediately. In such a case, contact our Customer Support Center or your dealer.

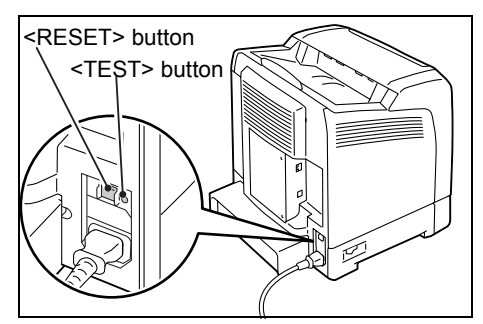

Once a month, turn off the printer and test if the interrupter is functioning normally. Using a failed interrupter can cause electric shock.

If your interrupter is not functioning normally, contact our Customer Support Center or your dealers.

#### **Refer to**

• For information on how to test the ground fault interrupter, refer to [P. 15](#page-14-0).

# **2.4 Setting and Exiting Energy Saver**

The printer is equipped with a low power mode and a sleep mode to reduce power consumption when it is left idle.

The printer is preset to factory default settings. The printer automatically switches to low power mode after two minutes of idle time, and switches to sleep mode after two more minutes of idle time (a total of four minutes).

When the printer is in the low power mode, the display shows [Ready / Standby]. In the sleep mode, all lamps on the control panel except for the <Energy Saver> button go out. The display also goes blank and displays nothing.

You can specify a time for the printer to enter the low power mode in the range from 2 to 60 minutes and the sleep mode from 2 to 120 minutes. Power consumption in the sleep mode is 7w (220 w) or less. The printer wakes up from the sleep mode to a print-ready status in approximately 30 seconds.

#### **Note**

- You can change the settings so that the printer does not enter the sleep mode.
- For details on the low power mode and the procedure to change the settings, refer to ["Setting Example:](#page-84-0)  [Changing the Energy Saver Setting" \(P. 85\)](#page-84-0).

## **Exiting the Low Power Mode and Sleep Mode**

The printer automatically cancels the low power mode and sleep mode once it receives data from the computer.

To manually cancel the low power mode, press one of the buttons on the control panel.

To manually cancel the sleep mode, press the <Energy Saver> button.

#### **Note**

- When the printer is in the low power mode, opening and closing a cover will cause the printer to exit the low power mode.
- When the printer is in the sleep mode, all buttons on the control panel except for the <Energy Saver> button do not function.

To use the buttons on the control panel, press the <Energy Saver> button to exit the sleep mode.

# **Cancelling a Print Job**

You can cancel print jobs from your computer or the control panel of the printer.

## **Cancelling a Print Job being Processed on a Computer**

- 1. Double-click the printer icon  $\Box$  on the task bar at the lower right corner of your monitor.
- 2. On the displayed window, click the name of the document you want to cancel and press the <Delete> key. If you cannot find the document in the window, cancel the print job of the document on the control panel.

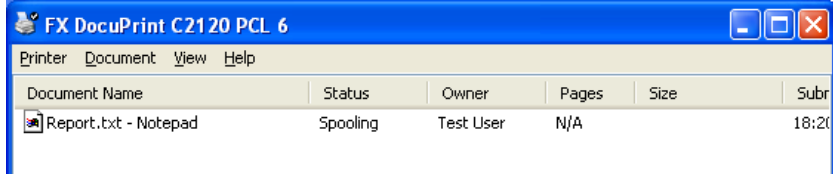

# **Cancelling a Print Job being Printed and Received on the Printer**

To cancel a print job being proceeded or received on the printer, press the <Cancel Job> button on the control panel. This operation, however, does not cancel the page being printed at the time when you press the button.

# **Checking the Status of a Print Job**

## **Checking the Job Status in Windows**

- 1. Double-click the printer icon on the task bar at the lower right corner of your monitor.
- 2. On the displayed window, check [Status].

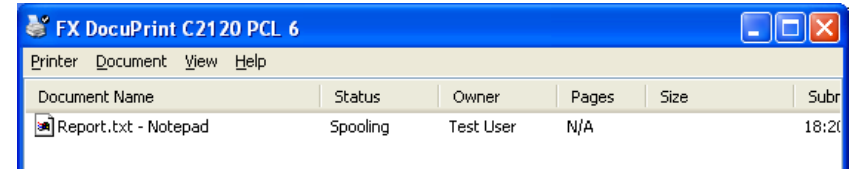

## **Checking the Job Status in CentreWare Internet Services**

You can check the status of print jobs in the [Jobs] tab on CentreWare Internet Services.

#### **Refer to**

• CentreWare Internet Services online help.

# **3 Print**

This chapter describes how to perform a variety of printing jobs using a PCL print driver and other related jobs with the printer.

# **3.1 Printing from a Computer**

This section outlines the basic procedure for sending print jobs from Windows applications. The following procedure uses Windows XP WordPad as an example. The procedure may vary depending on the application being used.

- 1. On the [File] menu of your application, click [Print].
- 2. Select the printer from the [Select Printer] list box, and then click [Preferences] to display the [Printing Preferences] dialog box.

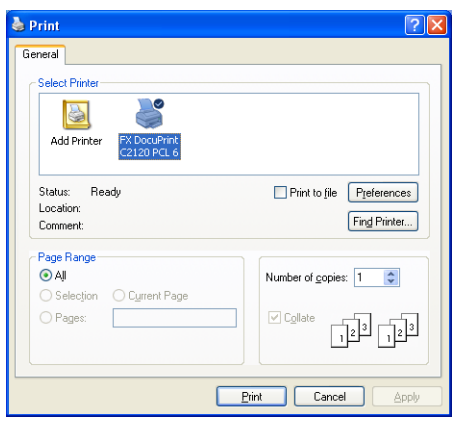

3. Select a tab and specify the print options for your print job. Select other tabs to specify other options if necessary. When you are finished with the settings, click [OK] to close the dialog box. For details on the print options, refer to the online help of the print driver.

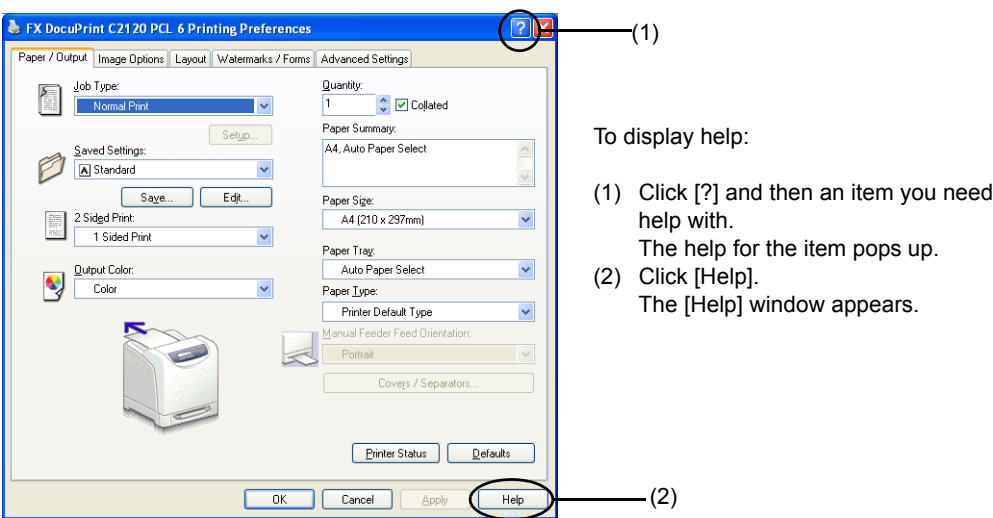

4. Click [Print] in the [Print] dialog box to start printing.

# **Print Options in the Properties Dialog Box**

The following introduces some of the print options available on each tab of the print driver. For details on each option, refer to the online help of the print driver.

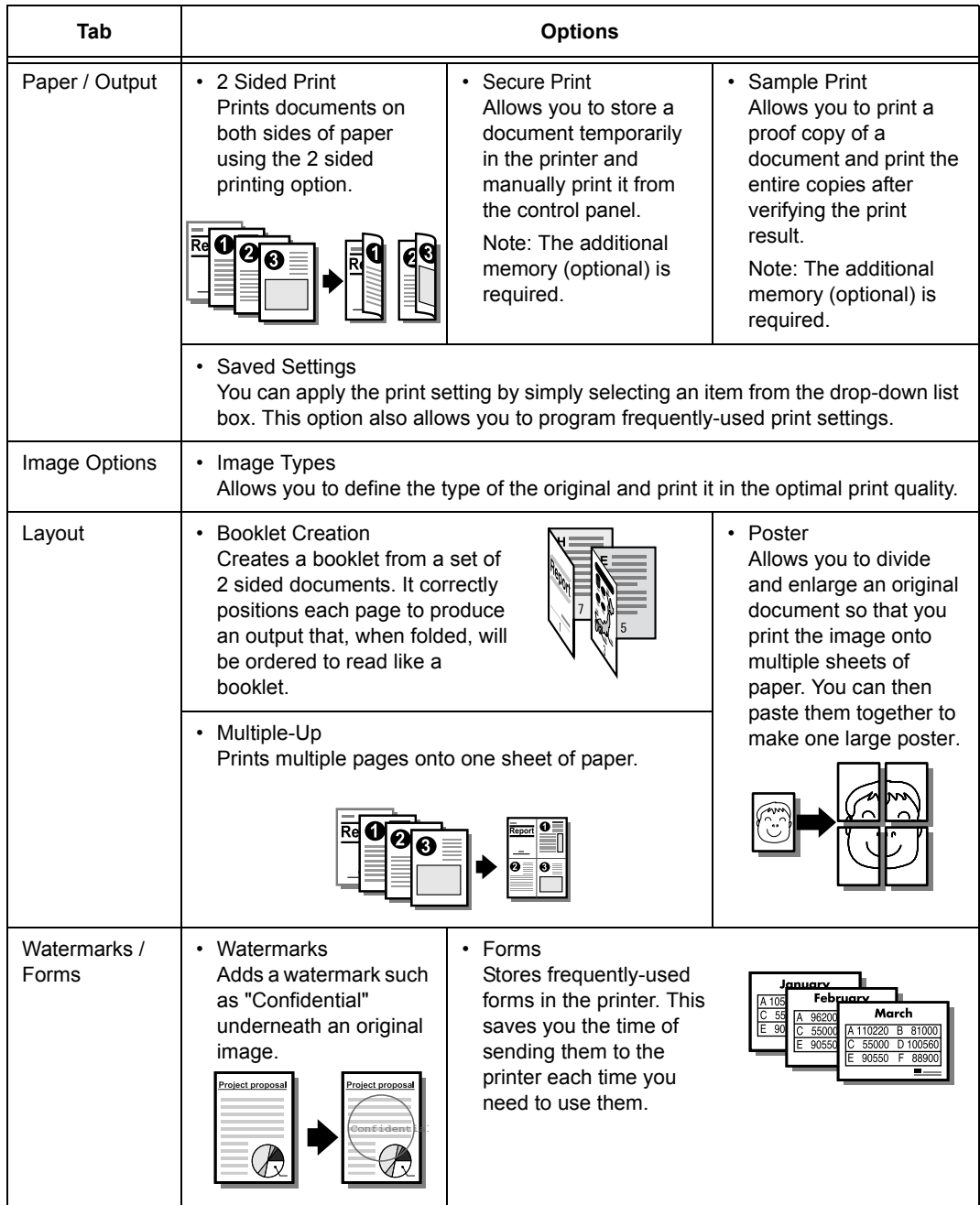

- The settings specified here become the default settings for options. These settings remain in the print dialog box when you next access it from an application of your computer.
- Watermarks and Forms are not supported on Windows x64.

# **3.2 Printing on Envelopes**

This section explains how to print on envelopes.

# **Loading Envelopes**

## **Feeding Envelopes in the Manual Feeder**

Feed envelopes one by one with the address side facing down. The orientation and handling of envelope flaps is as follows.

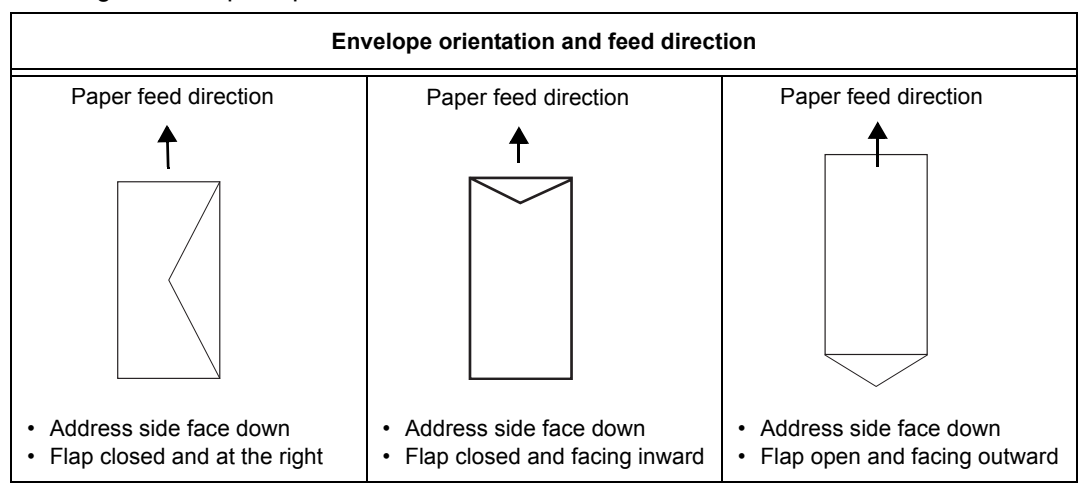

#### **Note:**

- Set [Portrait & Landscape (For envelopes)] on the print driver.
- Envelops may wrinkle sometimes. In that case, rotate the envelope so that the flap comes to the left side of the feeder, and try again.

# **Loading Envelopes in Tray 1**

Load envelopes in Tray 1 with the address side facing up. The orientation and handling of envelope flaps is as follows.

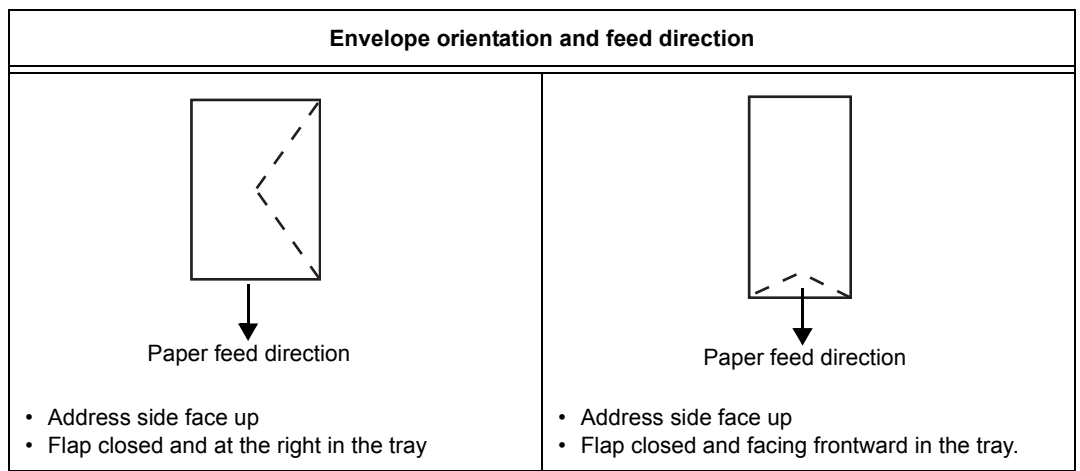

The following procedure explains how to load envelopes in Tray 1. This example uses a type of envelope with the flap on a long edge.

#### **Important**

- You cannot print on the flap side of the envelope.
- Envelopes can wrinkle or print poorly depending on type of paper used. For details about the usable envelope, refer to ["Supported Paper" \(P. 71\).](#page-70-0)
- 1. Load envelopes with the address side facing up and the flap closed.

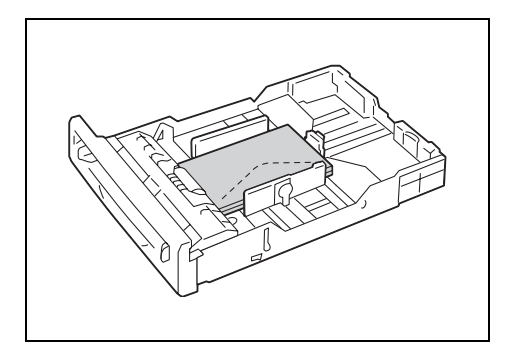

2. Slide the paper guides to the size of the envelope.

# **Printing on Envelopes**

To print on envelopes using the PCL print driver, display the [Paper / Output] tab. This section explains the procedure using WordPad on Windows XP as an example.

- The way to display the printer properties dialog box differs depending on the application software being used. Refer to the manual that came with your application.
- 1. On the [File] menu, click [Print].
- 2. Select the printer from the [Select Printer] list box, and click [Preferences].
- 3. The [Paper / Output] tab appears. From [Paper Tray], select [Tray 1] or [Manual Feeder].
- 4. Select the appropriate paper type from [Paper Type].

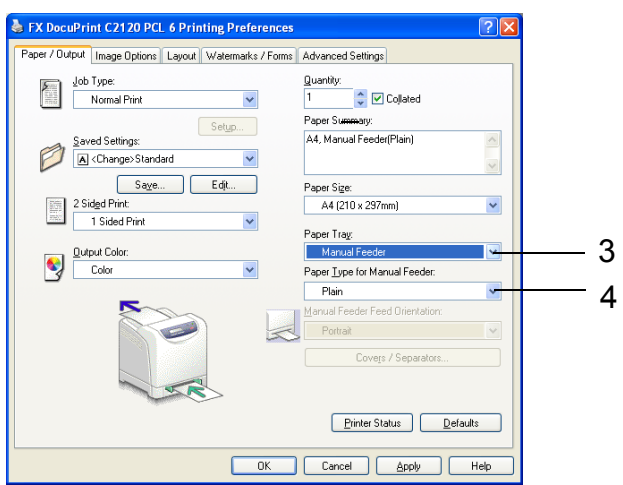

5. From [Paper Size], select the size of the original document to be printed.

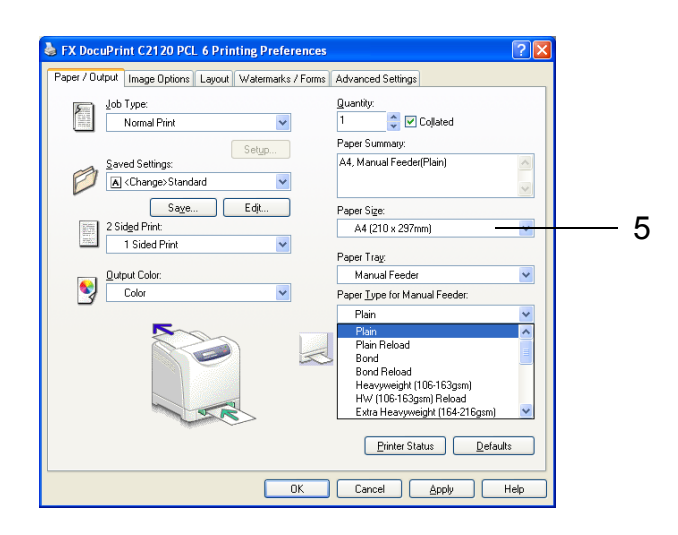

6. Click the [Layout] tab, and from [Fit to New Paper Size], select the appropriate paper size.

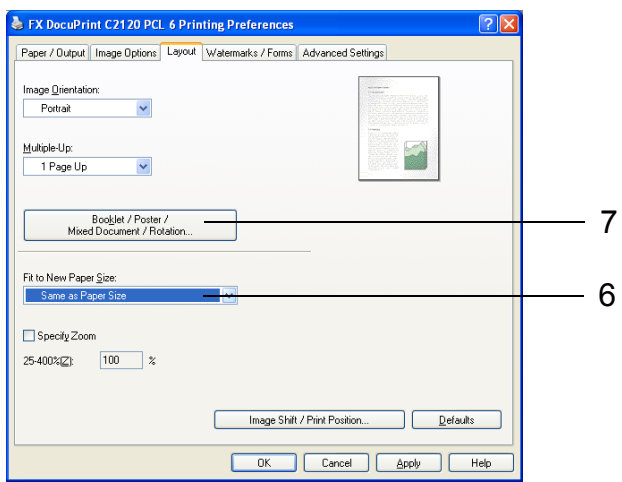

- 7. As necessary, click [Booklet / Poster / Mixed Document / Rotation], and in the displayed dialog box, set [Image Rotation 180 Degrees].
- 8. Click [OK] to close the dialog box.
- 9. Click [OK] to close the [Printing Preferences] dialog box.
- 10. Click [Print] in the [Print] dialog box to start printing.

# **3.3 Printing on Non-standard Size Paper**

This section explains how to print on custom size paper such as long paper using the PCL print driver.

Custom size paper can be loaded in each tray. The paper sizes that can be selected on this printer are as follows:

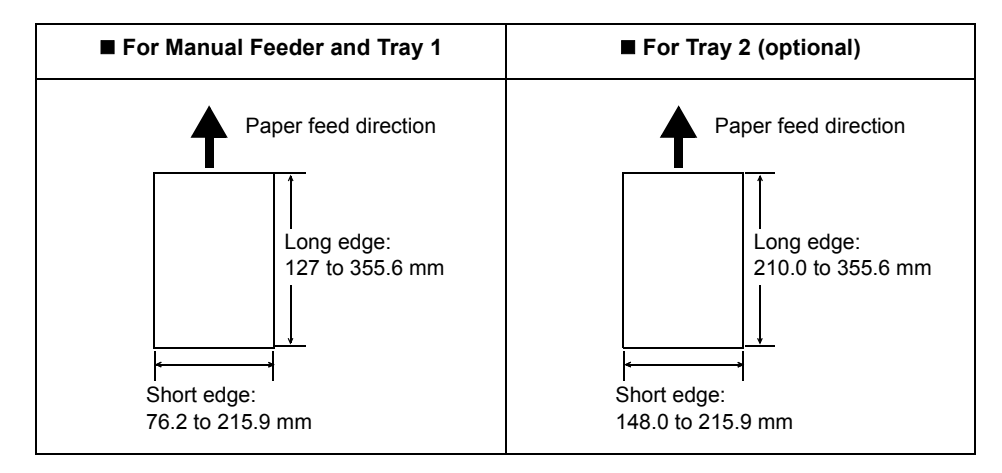

#### **Note**

- The way to load custom size paper in the paper tray is the same as the one to load standard size paper. For details, refer to ["Loading Paper in a Paper Tray" \(P. 76\).](#page-75-1)
- The way to load custom size paper in the Manual Feeder is the same as the one to load standard size paper. For details, refer to ["Loading Paper in the Manual Feeder" \(P. 77\)](#page-76-0).

## **Loading Non-standard Size Paper**

The procedure for loading non-standard size paper is the same as for standard-size paper. Refer to ["4.2 Loading Paper" \(P. 76\)](#page-75-0).

# **Registering Non-standard Size Paper**

Before using non-standard size paper, set its paper size in your print driver.

When loading non-standard-size paper in the paper tray, set its paper size also on the control panel. For information on how to set a paper size with the control panel, refer to ["Setting the Paper Size" \(P. 80\).](#page-79-0)

The following procedure uses Windows XP as an example.

#### **Important**

• Make sure to set the paper size correctly on the print driver or on the control panel. Setting the wrong paper size can cause printer failure.

- On Windows 2000, Windows XP, Windows Server 2003, Windows Vista, or Windows Server 2008, only users with administrator privileges can change the settings. Users without administrator privileges can only view the settings.
- Changing the settings in the [Custom Paper Size] dialog box on Windows 2000, Windows XP, Windows Server 2003, Windows Vista or Windows Server 2008, when the printer is a local printer, can affect the settings for other printers on your computer. Whereas, changing those settings when the printer is a network printer can affect other network-shared printers on other computers over the network. This is because the printer uses its own form database when it is local, and uses the form database of a server that has a print queue when it is networked.
- 1. On the Windows [Start] menu, click [Printers and Faxes]. Select to highlight the printer, and select [Properties] from the [File] menu.
- 2. The Properties dialog box appears. In the dialog box, click the [Configuration] tab.
- 3. Click [Custom Paper Size].

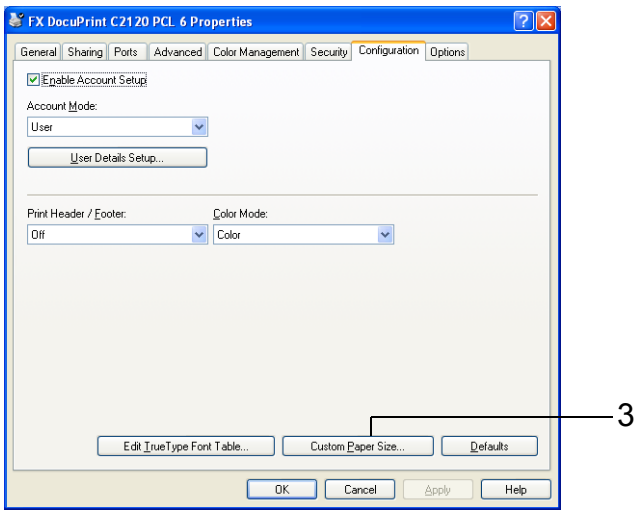

4. Select an item from the [Details] list box.

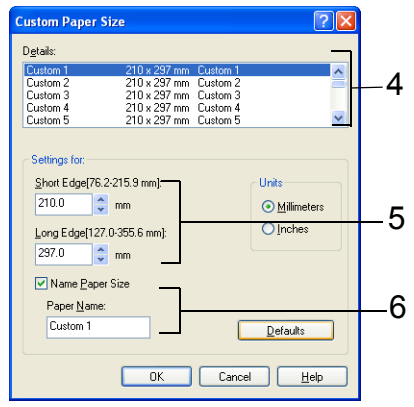

- 5. Under [Settings for], specify the lengths for [Short Edge] and [Long Edge] by using the  $[\triangle]$  and  $[\triangledown]$  keys or by directly entering the values. Note that the short edge cannot be longer than the long edge and that the long edge cannot be shorter than the short edge, even within the specified ranges.
- 6. If giving a name to the paper size, select [Name Paper Size] and enter the name in [Paper Name] within 14 bytes.
- 7. As necessary, repeat Steps 4 to 6 to define other custom paper sizes.
- 8. Click [OK] to close the [Custom Paper Size] dialog box.
- 9. Click [OK] to close the Properties dialog box.

The following procedure uses Windows XP WordPad as an example.

#### **Important**

• Make sure to set paper sizes correctly. Setting wrong paper sizes can cause printer failure.

- The method of displaying the properties dialog box varies depending on the application being used. Refer to the manual that came with your application.
- 1. On the [File] menu, click [Print].
- 2. Select the printer from the [Select Printer] list box, and click [Preferences].
- 3. The [Paper / Output] tab appears. From [Paper Tray], select the tray where you loaded the non-standard size paper.
- 4. Select the paper type from [Paper Type].
- 5. From [Paper Size], select the size of the document to be printed.

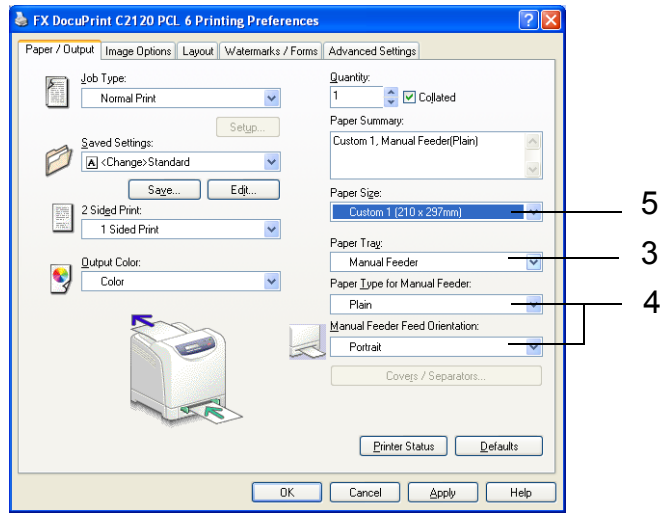

6. Click the [Layout] tab, and from [Fit to New Paper Size], select the custom output size you registered.

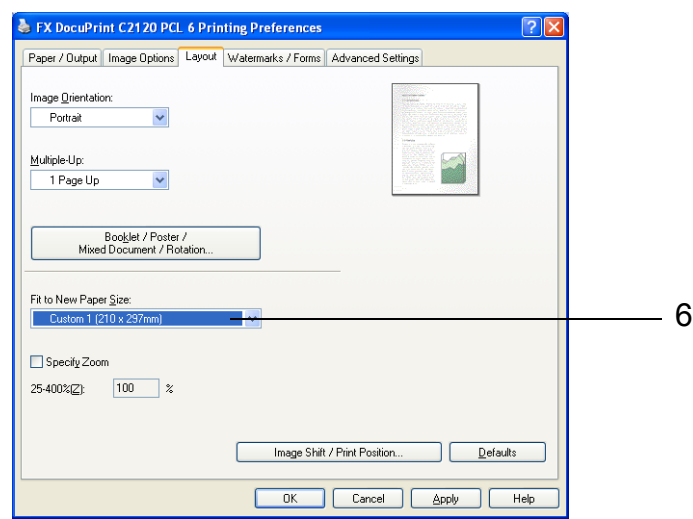

- 7. Click [OK] to close the [Printing Preferences] dialog box.
- 8. Click [Print] in the [Print] dialog box to start printing.

# **3.4 Printing Confidential Documents - Secure Print -**

If your printer has the additional memory (optional) installed, you can use Secure Print.

#### **Important**

• As data is stored in the RAM disk, the data is erased when the printer is switched off.

# **Secure Print**

Secure Print allows you to send a password-protected document to the printer. The printer then stores the document temporarily, rather than printing it immediately, until you manually start the printing from the control panel. By storing frequently-used documents in the printer, you can print them whenever you want, without having to send them each time from your computer.

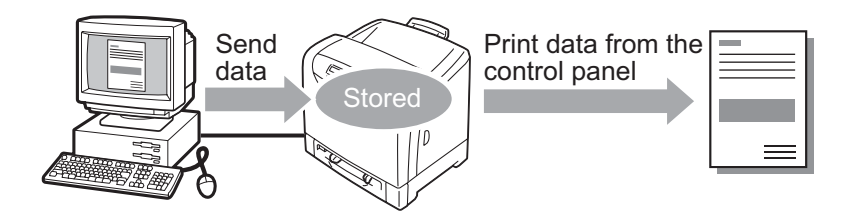

#### **Note**

- You can select whether to delete or not to delete a Secure Print job after printing, when you print the job from the control panel. For more information, refer to ["Operations on the Control Panel" \(P. 54\).](#page-53-0)
- To use the Secure Print feature with the RAM disk, configure the following settings:
- Set [RAM Disk] to [Available] on the [Options] tab in the properties dialog box that is displayed by clicking the printer icon. For details, refer to ["Changing the Accessory Configuration on the Print Driver"](#page-187-0)  [\(P. 188\)](#page-187-0).
- Set [Admin Menu] > [System Settings] > [RAM Disk] to other than [Off] on the control panel.

# **Printing Using Secure Print**

The following example describes how to print a secure print job.

To print a secure print job, configure the following settings on your computer and send the job to the printer. After that, use the control panel of the printer to print.

## **Operations on Your Computer**

The following procedure uses Windows XP WordPad as an example.

- The method of displaying the properties dialog box varies depending on the application being used. Refer to the manual that came with your application.
- 1. From the [File] menu, select [Print].
- 2. Select the printer from the [Select Printer] list box, and then click [Preferences].
- 3. The [Paper / Output] tab appears. From [Job Type], select [Secure Print] and click [Setup].

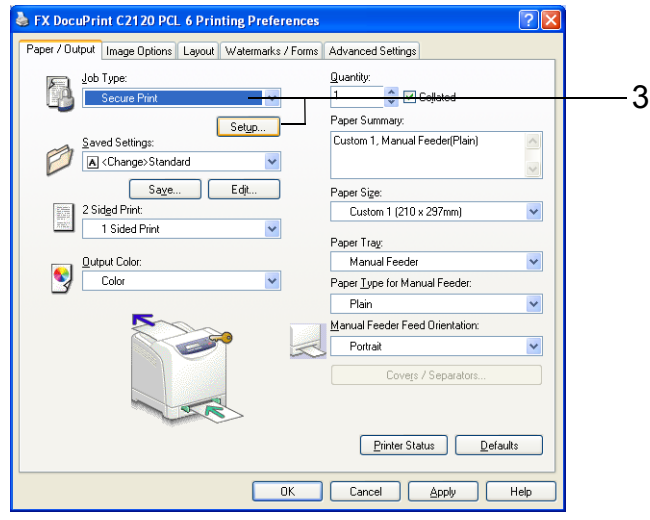

The [Secure Print] dialog box appears.

- 4. Enter your user ID in [User ID]. The user ID can be up to 8 bytes of alphanumeric characters.
- 5. Enter a password in [Secure Print Passcode]. The password can be up to 12 bytes of numeric characters.
- 6. From [Document Name], select [Enter Document Name] or [Use Existing Name]. When [Enter Document Name] is selected, enter the desired document name in [New Document Name] within 12 bytes. When [Use Existing Name] is selected, the document name will be the name of the document to be printed. If the printer cannot identify the name of the document, the date and time that the document will be printed will be its name.

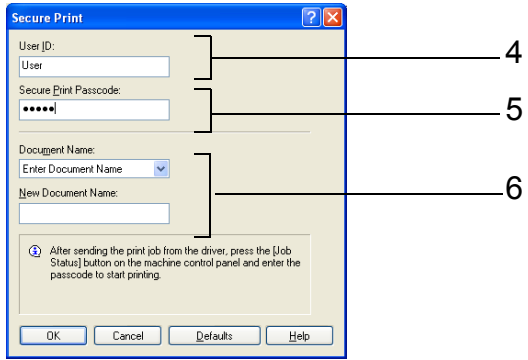

- 7. Click [OK] to close the [Secure Print] dialog box.
- 8. Click [OK] to close the [Printing Preferences] dialog box.
- 9. Click [Print] in the [Print] dialog box to start printing.

## <span id="page-53-0"></span>**Operations on the Control Panel**

Follow the procedure described below to print a Secure Print job stored from the printer.

#### **Note**

- When deleting a Secure Print job without printing, select [Delete] after Step 8 in the following procedure.
- 1. Press the  $\leq$  > button on the control panel.
- 2. Press the <**>>** or <**Eject/Set>** button to accept the selection. A user ID is displayed.

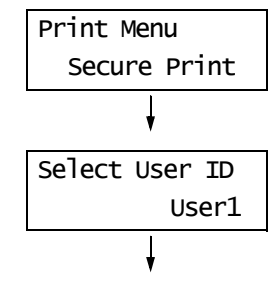

3. Press the  $\leq$  > button until the desired user ID is displayed.

#### **Note**

- The user ID is the ID set under [User ID] in the [Secure Print] dialog box of your print driver.
- 4. Press the <**>>** or <*Eject/Set>* button to accept the selection. A screen that allows you to enter a password is displayed.
- 5. Enter your password using the  $\leq$   $\blacktriangle$  > and < > buttons. Use the < > button to move the cursor.

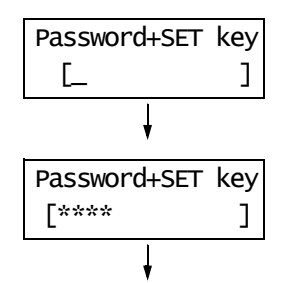

#### **Note**

- Enter the password set under [Secure Print Passcode] in the [Secure Print] dialog box of your print driver.
- 6. Press the <Eject/Set> button to confirm your setting. The name of a document stored in the printer is displayed.
- 7. Press the  $\leq$  > button until the desired document name is displayed.

- The document name is the name (of up to 12 bytes) set under [Document Name] in the [Secure Print] dialog box on your print driver.
- When more than one document is stored in the printer, you can also select [All Documents].

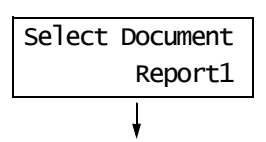

8. Press the <**>>** or <*Eject/Set>* button to accept the selection. A screen that allows you to delete or save the document after printing it appears.

#### **Note**

- If you want to delete the document without printing, press the  $\langle \nabla \rangle$  button, display [Delete], and then press the <Eject/Set> button.
- If you want to save the document in the memory after printing, press the  $\leq$   $\blacktriangledown$  button, display [Print and Save], and proceed to Step 9.
- 9. Press the <**>>** or <*Eject/Set>* button to accept the selection. A screen that allows you to enter the print quantity is displayed.
- 10. Enter the quantity using the  $\leq$   $\blacktriangle$  > button.

- If you selected [All Documents] in Step 7, select either [Use PC Settings] (the printer prints in the print quantity specified on the print driver) or [xxx Set(s)] (you must enter the print quantity).
- 11. Press the <Eject/Set> button to print the document. The printing starts.

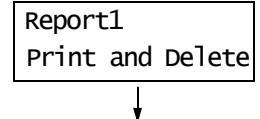

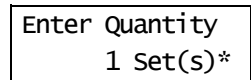

# **3.5 Printing After Checking the Print Result - Sample Print -**

If your printer has the additional memory (optional) installed, you can use Sample Print.

#### **Important**

• As data is stored in the RAM disk, the data is erased when the printer is turned off.

# **Sample Print**

Sample Print allows you to store the print data of multiple copies in the memory, print out only the first set to check the print result and if satisfactory, print the remaining copies from the control panel.

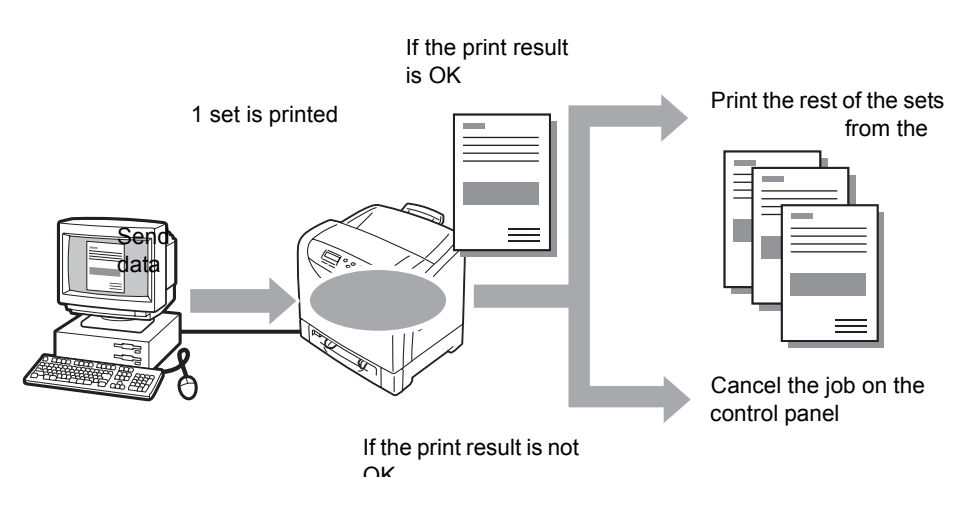

#### **Note**

- To delete a Sample Print job without printing, refer to ["Operations on the Control Panel" \(P. 58\)](#page-57-0).
- To use Sample Print with the RAM disk, configure the following settings:
	- Set [RAM Disk] to [Available] on the [Options] tab in the properties dialog box that is displayed by clicking the printer icon. For details, refer to ["Changing the Accessory Configuration on the Print Driver"](#page-187-0)  [\(P. 188\)](#page-187-0).
	- Set [Admin Menu] > [System Settings] > [RAM Disk] to other than [Off] on the control panel.

# **Printing Using the Sample Print Feature**

Follow the procedure described below to sample print a job.

To sample print a job, configure the following settings on your computer and send the job to the printer. Then, operate the control panel to manually start printing.

## **Operations on Your Computer**

The following procedure uses Windows XP WordPad as an example.

- The method of displaying the properties dialog box varies depending on the application being used. Refer to the manual that came with your application.
- 1. On the [File] menu, click [Print].
- 2. Select the printer from the [Select Printer] list box, and then click [Preferences].

3. The [Paper / Output] tab appears. Under [Quantity], set the print quantity.

#### **Note**

- The first sample set is not included in the print quantity set under [Quantity].
- 4. From [Job Type], select [Sample Print] and click [Setup]. The [Sample Print] dialog box appears.

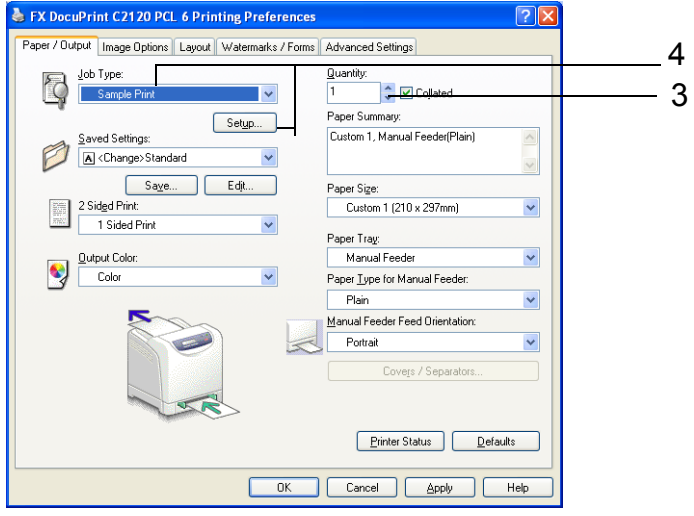

- 5. Enter your user ID into [User ID]. The user ID can be up to 8 bytes of alphanumeric characters.
- 6. From [Document Name], select [Enter Document Name] or [Use Existing Name]. When [Enter Document Name] is selected, enter the desired document name in [New Document Name] within 12 bytes.

When [Use Existing Name] is selected, the document name will be the name of the document to be printed. If the printer cannot identify the name of the document, the date and time that the document will be printed will be its name.

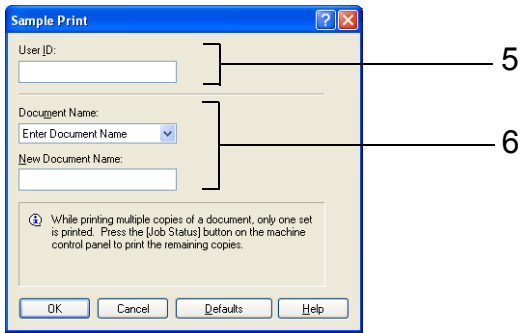

- 7. Click [OK] to close the [Sample Print] dialog box.
- 8. Click [OK] to close the [Printing Preferences] dialog box.
- 9. Click [Print] in the [Print] dialog box to start printing.

# <span id="page-57-0"></span>**Operations on the Control Panel**

Follow the procedure described below to print or delete a Sample Print job depending on its print result.

- 1. Press the  $\leq$  > button on the control panel. 2. Press the  $\leq \blacktriangledown$  button until [Sample Print] is displayed. 3. Press the <**>>** or <**Eject/Set>** button to accept the selection. A user ID is displayed. 4. Press the  $\leq$  > button until the desired user ID is displayed. **Note** • The user ID is the ID set under [User ID] in the [Sample Print] dialog box on your print driver. 5. Press the <**>>** or <*E*ject/Set> button to accept the selection. The document name stored in the printer is displayed. Print Menu Secure Print Print Menu
- 6. Press the  $\leq \blacktriangledown$  button until the desired document name is displayed.

#### **Note**

- The document name is the name (of up to 12 bytes) set under [Document Name] in the [Sample Print] dialog box on your print driver.
- When more than one document is stored in the printer, you can also select [All Documents].
- 7. Press the <**>>** or <*E*ject/Set> button to accept the selection. A screen that allows you to set whether to delete or save the document after printing it is displayed.

#### **Note**

- If you want to delete the document without printing, press the  $\leq$   $\blacktriangledown$  button, display [Delete], and then press the <Eject/Set> button.
- If you want to save the document in the memory after printing, press the  $\langle \nabla \rangle$  button, display [Print and Save], and proceed to Step 8.
- 8. If printing the document, select the desired option by pressing the  $\leq$  > button.
- 9. Enter the print quantity using the  $\leq$   $\blacktriangle$  > button.

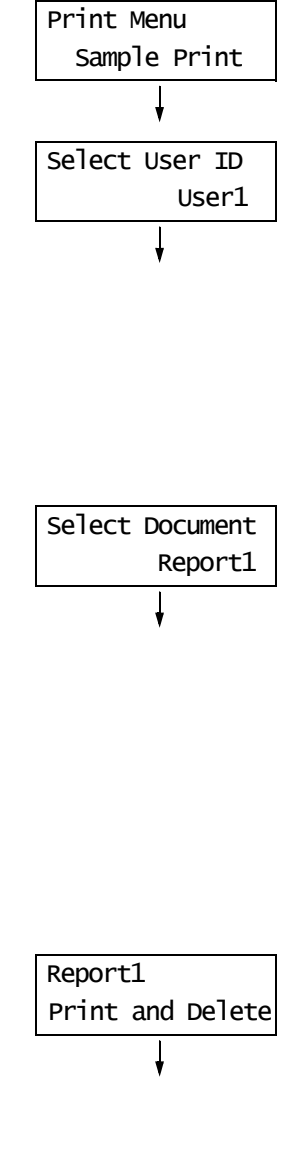

Enter Quantity

1 Set(s)  $*$ 

- If you selected [All Documents] in Step 6, select either [Use PC Settings] (the printer prints in the print quantity specified on the print driver) or [xxx Set(s)] (you must enter the print quantity).
- 10. Press the <Eject/Set> button to print the document. Printing starts.

# **3.6 Printing PDF Files Directly**

Some PDF files can be sent directly to the printer without using a print driver. Printing PDF files directly is much easier and faster when compared to printing them using a print driver.

#### **Important**

• If you print a PDF file directly without using a print driver, the date/time, document name on [Job History Report] will be blank. If you print the file with a banner sheet, the date/time and document name will not be printed on the banner sheet.

## **PDF Bridge**

PDF Bridge comes standard with the printer. The methods to print PDF files using PDF Bridge are as follows:

- Using ContentsBridge Utility (software by Fuji Xerox Co., Ltd.) When using ContentsBridge Utility, refer to the manual included on the Driver CD Kit.
- Using commands such as lpr and ftp When using commands such as lpr and ftp, refer to ["Printing PDF Files without Using](#page-59-0)  [ContentsBridge Utility" \(P. 60\)](#page-59-0).

#### **Note**

• To print using PDF Bridge, the additional memory (optional) may be required.

### **Supported PDF Files**

PDF files created on Adobe Acrobat 4, Adobe Acrobat 5 (excluding some of the features added to PDF1.4), or Adobe Acrobat 6 (excluding some of the features added to PDF1.5) can be printed on the printer.

#### **Note**

• Some PDF files cannot be printed directly depending on how they are created. In such case, open the files and print them using a print driver.

### <span id="page-59-0"></span>**Printing PDF Files without Using ContentsBridge Utility**

PDF files can be sent directly to the printer using commands such as lpr and ftp instead of ContentsBridge Utility. When printing using commands, the following [PDF] settings on the control panel become effective.

- Quantity Collated
- 
- 2 Sided Print Output Size
	-
- Print Mode  **Layout**
- Password Output Color

#### **Refer to**

• ["PDF" \(P. 96\)](#page-95-0)

#### **Note**

• When printing using lpr command, the print quantity must be set also using lpr command. In such case, the [Quantity] setting on the control panel becomes invalid. If you do not specify the quantity using lpr command, the printer recognizes the quantity as "1 set".

To print PDF files using lpr or ftp command, you must enable the printer's LPD or FTP port on the control panel or CentreWare Internet Services (default: [Enable]).

#### **Refer to**

• ["Protocol" \(P. 89\)](#page-88-0)

Follow the instruction described below to print PDF files using lpr and ftp commands.

#### **Note**

- In the following examples, the characters in bold typeface indicate the text to be entered.
- Spaces are indicated with  $\triangle$ .

## **Using lpr Command**

### **Supported Operating Systems**

Windows 2000/Windows XP (x32/x64)/Windows Server 2003 (x32/x64)/Windows Vista (x32/x64)/Windows Server 2008 (x32/x64)

### **Example**

In a command prompt, enter a command as follows.

Example: A command for printing "event.pdf" when the printer's IP address is 192.168.1.100.

 $C$ :\>**lpr△-S△192.168.1.100△-P△lp△event.pdf** <Enter> key

# **Using ftp Command**

## **Supported Operating Systems**

Windows 2000/Windows XP (x32/x64)/Windows Server 2003 (x32/x64)/Windows Vista (x32/x64)/Windows Server 2008 (x32/x64)

## **Example**

In a command prompt, enter a command as follows.

Example: A command for printing "event.pdf" when the printer's IP address is 192.168.1.100.

C:\>**ftp** $\triangle$ 192.168.1.100 <Enter> key Connected to 192.168.1.100. 220 FUJI XEROX DocuPrint C2120 User (192.168.1.100:(none)): <Enter> key 331 Password required Password: <Enter> key 230 Logged in ftp>**bin** <Enter> key 200 Command successful ftp>put△event.pdf <Enter> key 200 Command successful 150 Opening data connection 226 Transfer complete ftp: xxxxx bytes sent in xxxSeconds xxxxxkbytes/sec. ftp>

# **3.7 Printing XPS Files**

This printer prints XPS files created on Windows Vista or Windows Server 2008.

You can print XPS files in the following ways:

- Print XPS files directly from a Windows Vista or Windows Server 2008 application via an XPS driver.
- Use Fuji Xerox ContentsBridge Utility.

#### **Note**

- XPS stands for XML Paper Specification.
- To print XPS files via an XPS driver, refer to ["A.4 Obtaining the Product Information" \(P. 184\)](#page-183-0) and access our Web site to download the XPS driver. For information on using the XPS driver, refer to the Web page where you download the driver.
- To print XPS files using ContentsBridge Utility, refer to the documentation included in the Driver CD Kit CD-ROM.

# **Setup for Printing XPS Files**

Before printing XPS files with this printer, use the control panel to make the following settings:

- WSD setting (Port Status)
- XPS setting (Print Ticket)

# **Operations on the Control Panel**

Use the following procedure to configure WSD and XPS settings.

#### **Note**

- When the menu screen is left idle for 3 minutes, the display returns to the print screen. If any setting was selected however not applied in the menu screen before the idle time, it is discarded.
- By default, a WSD port is set to [Enable]. If this setting has not been changed, you do not need to configure the WSD setting.

## ■ **XPS** Setting

- 1. Press the <Menu> button on the control panel to display the menu screen.
- 2. Press the  $\leq \blacktriangledown$  button until [Admin Menu] is displayed.
- 3. Press the <**>>** or <**Eject/Set>** button to accept the selection. [Wired Network] is displayed.
- 4. Press the <**V** > button until [XPS] is displayed.
- 5. Press the <**>>** or <*Eject/Set>* button to accept the selection. [Print Ticket] is displayed.

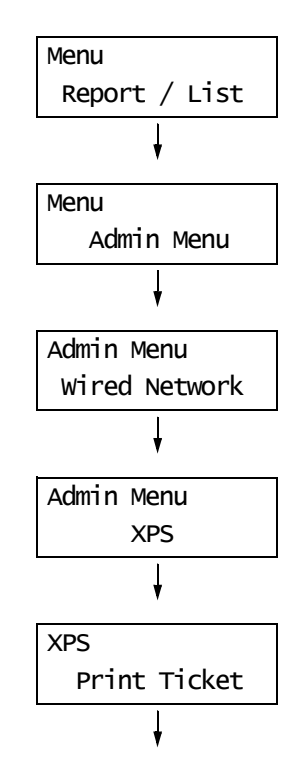

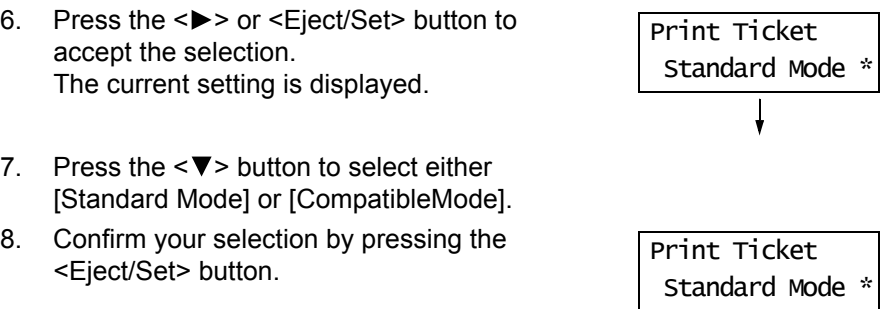

### **Refer to**

• For information on [Standard Mode] and [CompatibleMode], refer to ["XPS" \(P. 99\)](#page-98-0).

# **3.8 Printing Using E-mail - E-mail Print -**

If the printer is networked and set up for e-mail and TCP/IP communication, you can send e-mails to the printer.

The printer can automatically print e-mails and PDF files attached to e-mails. This function is called "E-mail Print".

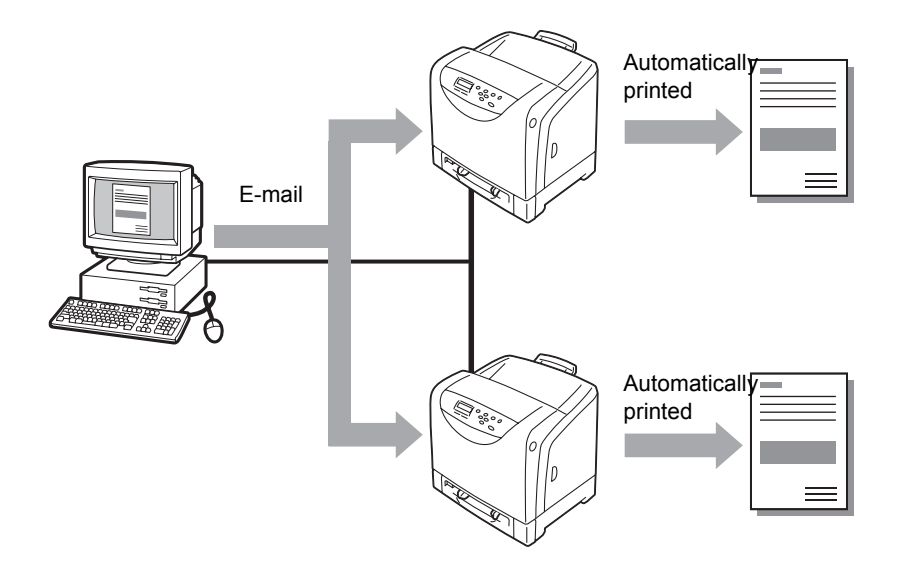

# **Setting E-mail Print**

To use E-mail Print, you must configure the servers on your network (such as SMTP and POP3 servers).

#### **Note**

• Please have your network administrator configure the e-mail settings. Defining wrong e-mail settings can cause problems in the network.

### **Network Environment**

• Create an e-mail account.

# **E-mail Environment (Printer)**

Set the following items under the [Properties] tab on CentreWare Internet Services.

- After changing the settings on CentreWare Internet Services, make sure to click the [Apply] button and reboot the printer.
- For information about each item, refer to the online help of CentreWare Internet Services.

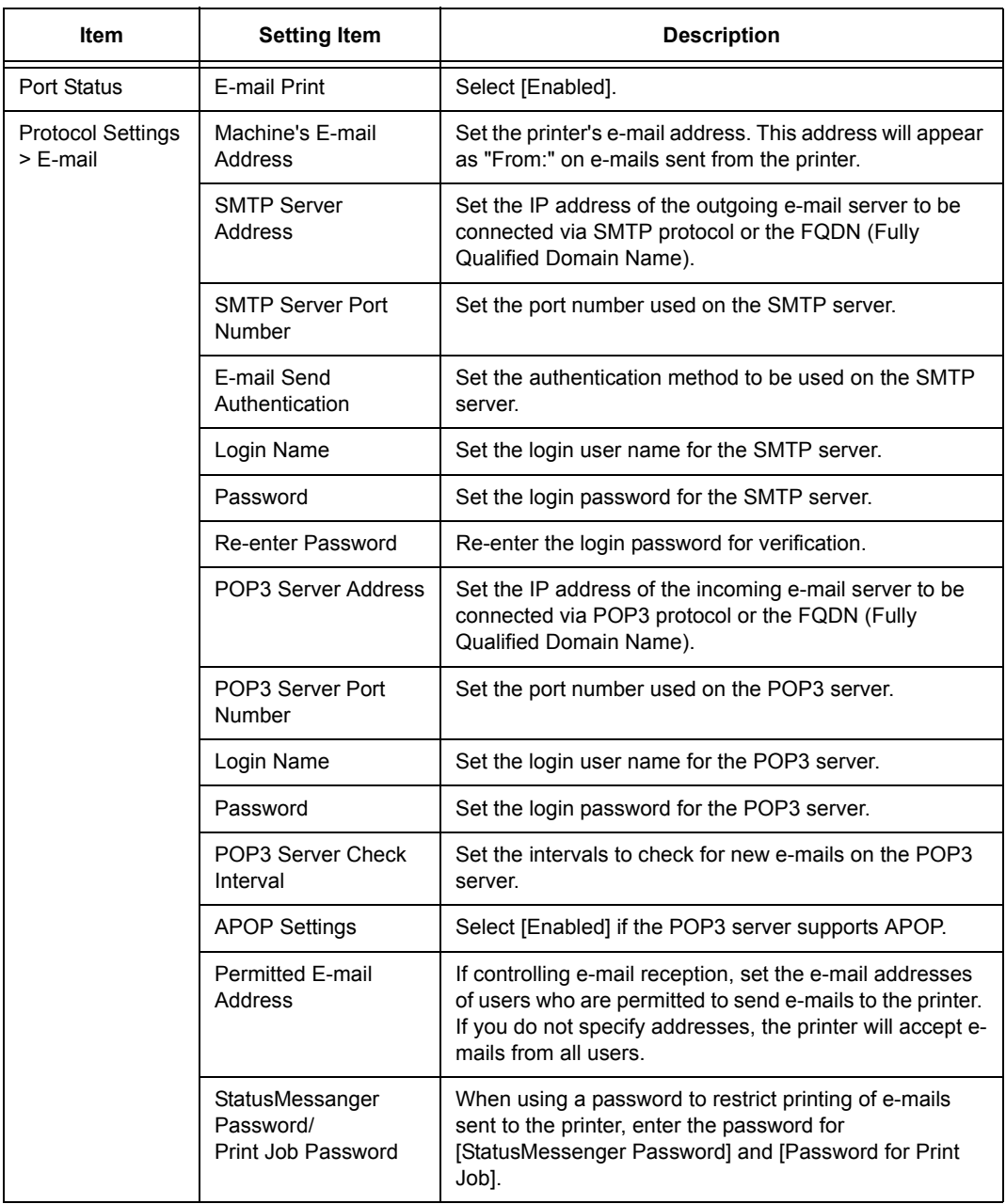

### **Supported E-mail Attachments**

Files of the following format can be attached to e-mails:

• PDF files

### **To Send E-mails**

To perform E-mail Print, enter the printer's address in the "To:" field on your e-mail application.

Then, enter the following commands in the subject field or in the body message and enter the text or attach the PDF file you want to print.

#### **Note**

- The method of sending e-mails varies depending on the application being used. Refer to the manual that came with your e-mail application.
- Set the e-mail format to "Text" instead of "HTML". This feature does not support "HTML" format.
- To print the body messages of e-mails, enter the text in ASCII code.

### ■ To Specify Commands in the Body Message

The following commands can be specified in the body message.

The subject can be whatever you like.

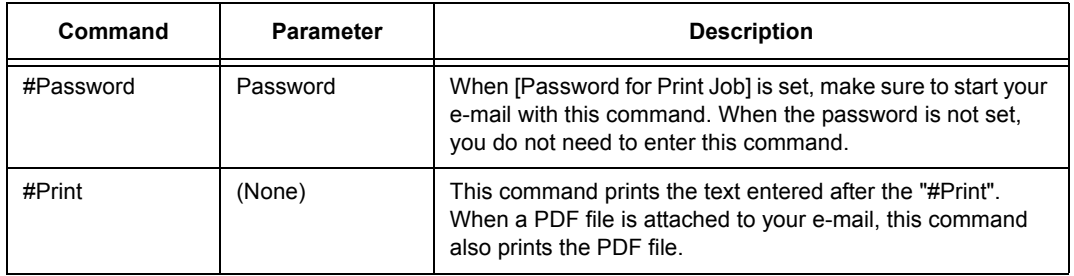

### **Example**

Follow these guidelines when entering commands in e-mails.

- Commands are not case sensitive.
- If [Password for Print Job] is set, start your e-mail with "#Password".
- Prefix each command with "#". Any command that does not start with "#" will be ignored.
- Place only one command per line and separate each command or parameter with a space or a tab.
- When the same command is entered more than once in one e-mail, only the first one will be valid and the rest will be ignored.

This section explains how to write commands in e-mails, using Outlook Express as an example. Here, we suppose that the printer's e-mail address is "printer1@example.com" and [Password for Print Job] is "prtuser".

1. To print the text in the body message:

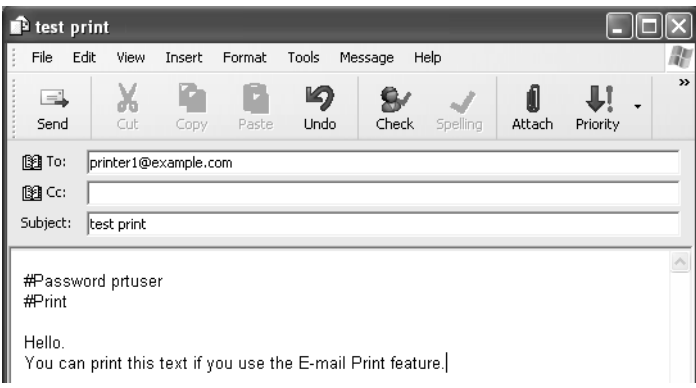

2. To print the document attached to the e-mail:

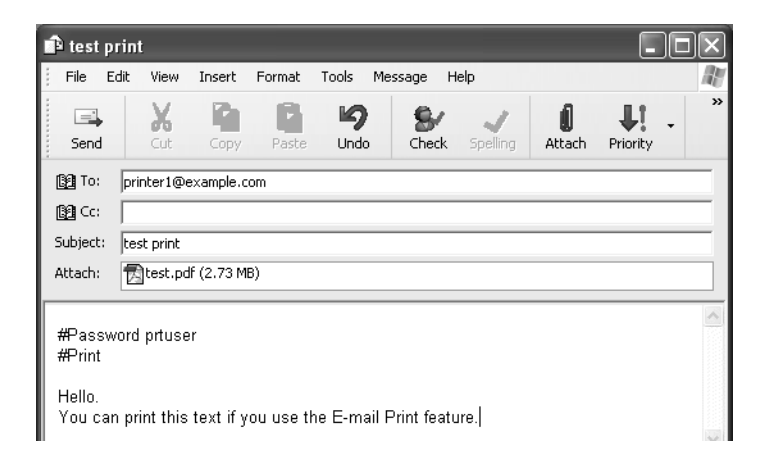

- When there is no text entered after the "#Print", the body message will not be printed.
- You can attach multiple documents (PDF files) to one e-mail.

# ■ To Specify Commands in the Subject Field

The following commands can be specified in the subject field.

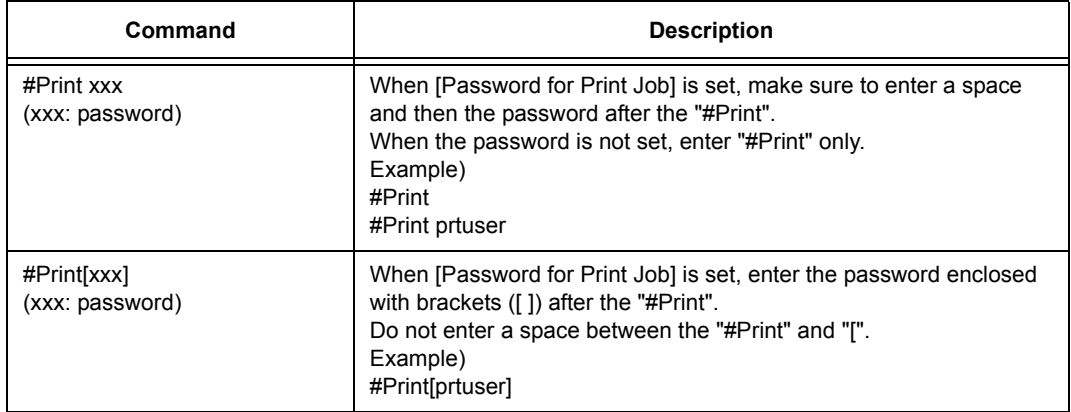

When the "#Print" command is specified in the subject field, both the body message and the attached PDF file will be printed.

When no text is entered in the first line of the body message (including a line that only contains a line-feed or a space), the message will not be printed.

## ■ Confirmation E-mail from the Printer

The printer returns the following e-mail when it receives an e-mail containing the "#Print" command. This e-mail informs the recipient if his or her request has been accepted.

#### **Important**

• This feature becomes effective only when the [Properties] tab > [E-mail] > [E-mail Send Authentication] is set to [Invalid] (default) on CentreWare Internet Services. When [E-mail Send Authentication] is valid, the printer will not send confirmation e-mails. For information about [E-mail Send Authentication], refer to the online help of CentreWare Internet Services.

#### **Note**

• When the "#Print" command is specified in the subject field, the subject of the return e-mail will be "Re:#Print" and does not show the password specified after it.

```
Subject: Re: test print
 Date: Wed, 1 April 2009 16:11:39 +0900 (JST)
From: printer1@example.com
  To : user1@example.com
```
[E-Mail Printing]

- Command received.

## **Security Precautions**

E-mail uses the Internet, a network connecting computers around the world, as its transmission medium. So, exchanging e-mails involves security risks, such as information leakage and tampering.

When exchanging important or confidential information, we recommend that you use a method other than e-mail that guarantees security. And to prevent unwanted e-mails, we encourage you not to give out the printer's e-mail address unless necessary.

## **Setting the Access-Permitted Domains**

The printer can be programmed to receive e-mails only from particular domains. For more information, refer to the online help of CentreWare Internet Services.

## **Precautions When Connecting the Printer to an Internet Provider**

- If your Internet provider does not bill you a flat rate, or if you do not have full-time access to the Internet, you will be charged every time the printer retrieves data from the e-mail server.
- Make sure to connect the printer in an IP masqueraded environment. This feature may not function properly when the printer is connected to the Internet with a global IP address assigned.
- When enabling POP access, make sure to create an e-mail account specific for the printer. Using a shared e-mail account can cause problems.
- When the transmission speed of the Internet is slow, it may take time to receive large data such as graphics.
- When connecting the printer to an Internet environment where MTA is running in a private segment, configure the settings according to your operating needs.

## **Job History for E-mail Print Jobs**

• If you view the history of E-mail Print jobs on CentreWare Internet Services, [Job Name], [Owner], [Host Name], [Host I/F], and [Job Submission Time] will be blank. The above items will also be blank in the [Job History Report]. [Input Port] in the [Job History Report] will be printed as [Other].

# **3.9 Auditron**

Auditron contains an authentication function that can set limits on what processes can be used, as well as an account management that can be used to control usage based on authentication.

The diagram below explains how the printer works with Auditron.

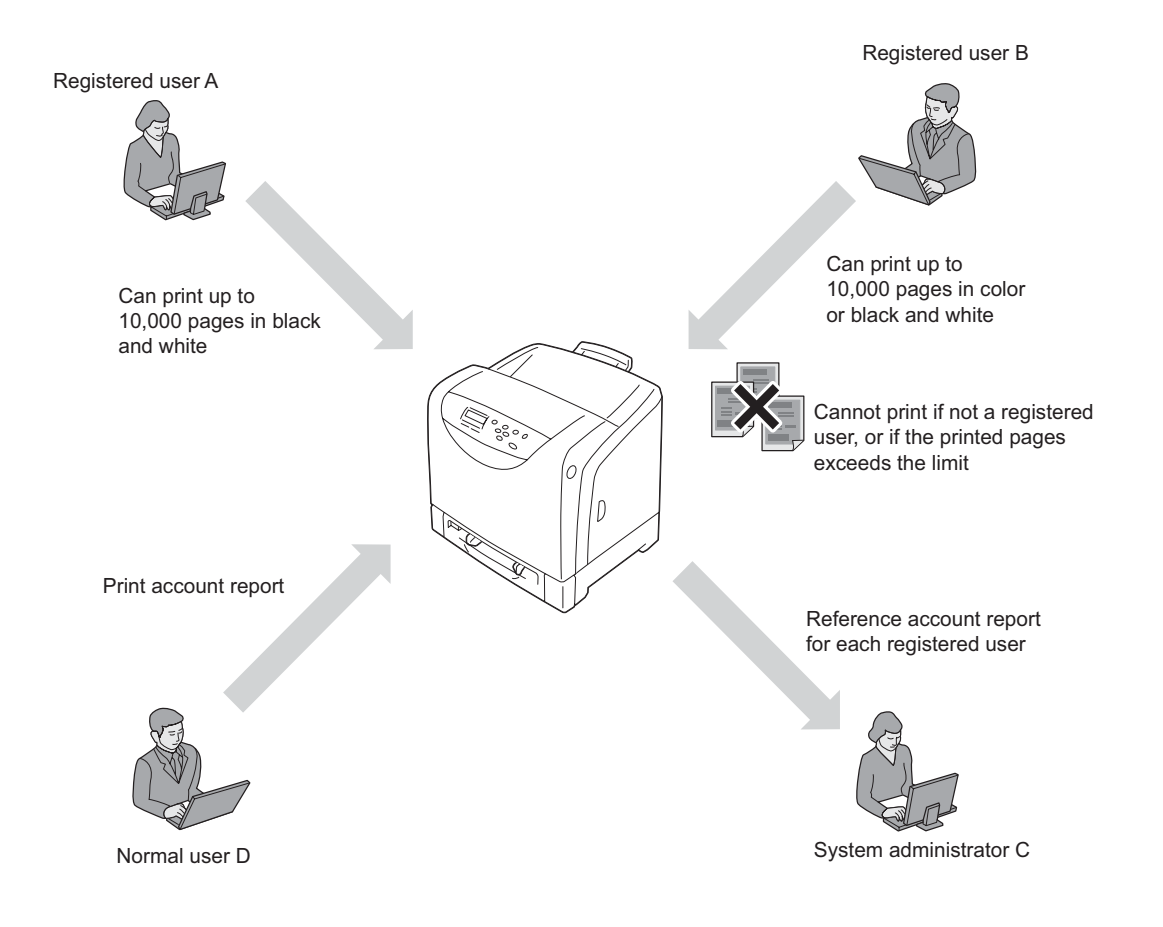

# **4 Paper**

This chapter describes the type of paper that can be used with the printer, storing and handling precautions, and how to load paper into the tray.

# **4.1 About Paper**

Using paper that is not appropriate for the printer can cause paper jams, image quality problems, or printer failure. To use the printer at its best performance, we recommend that you use only the paper described in this section.

#### A WARNING

• Do not use conductive paper such as origami paper, carbonic paper or conductivelycoated paper. When paper jam occurs, it may cause short-circuit and eventually a fire accident.

# <span id="page-70-0"></span>**Supported Paper**

## **Supported Paper Sizes and Types**

The following table lists the supported paper sizes, paper types, and the capacity of each paper tray.

**Note**

• G.S.M. (grams per square meter) refers to a weight in grams of one square meter of paper.

## ■ 1 Sided Printing

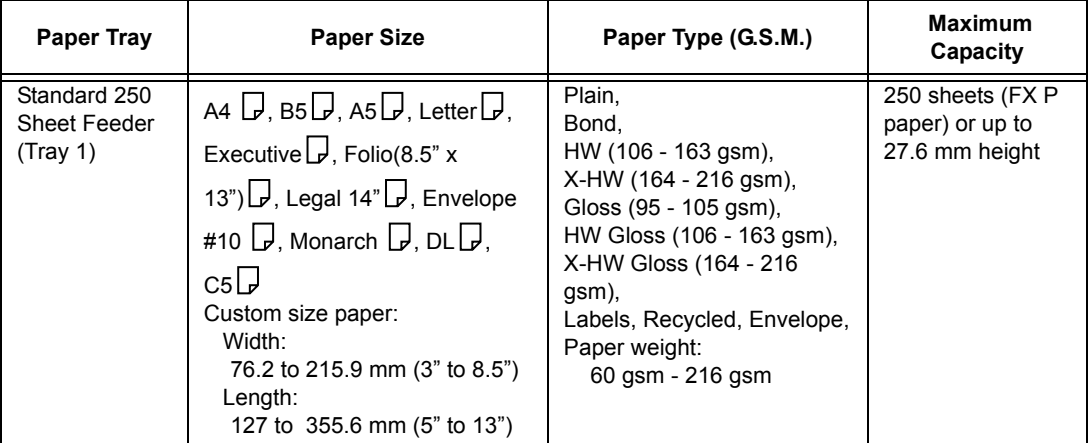

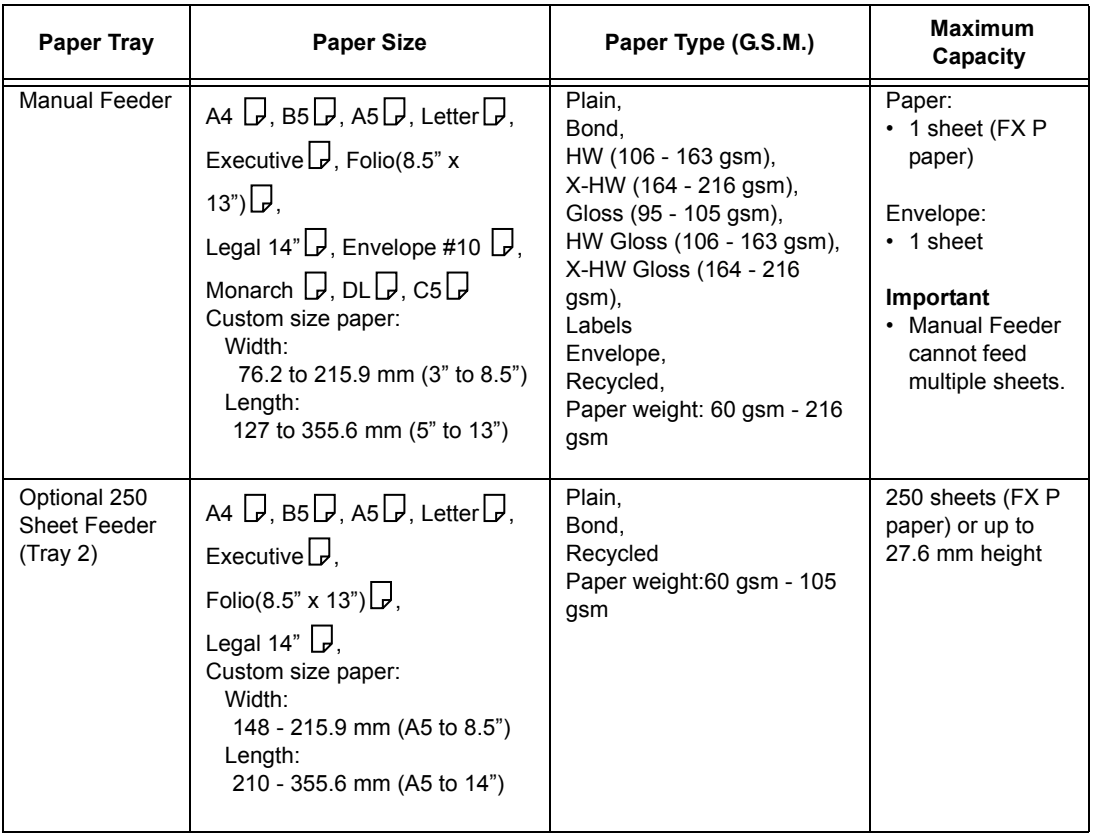

#### **Important**

- Be sure to set the correct paper sizes, paper types, and paper trays on the print driver or control panel when printing.
- Loading paper that is not supported or defining wrong settings can cause paper jams.
- Moisture, such as water, rain, and humidity can cause print images to come off the paper. For more information, contact our Customer Support Center or your dealer.

# **2 Sided Printing**

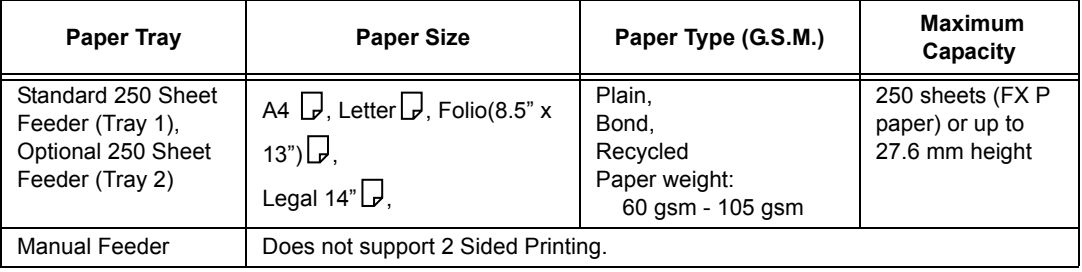

## **Supported Paper Specifications**

If using general paper (commercially available paper), make sure that it meets the following specifications. To achieve the best print quality, however, we recommend that you use the standard paper (introduced in the next page) instead.

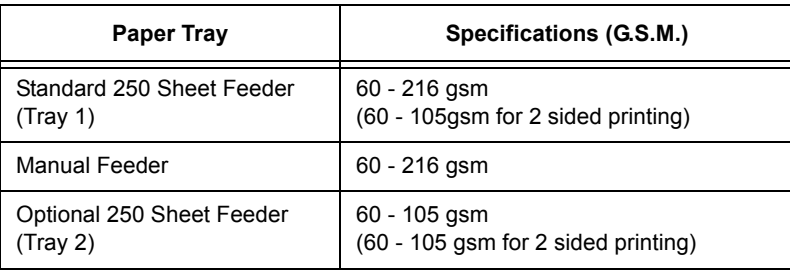
# **Recommended and Tested Paper**

The following paper and media are recommended or have been tested with the printer. For information about other paper and media, contact our Customer Support Center or your dealer.

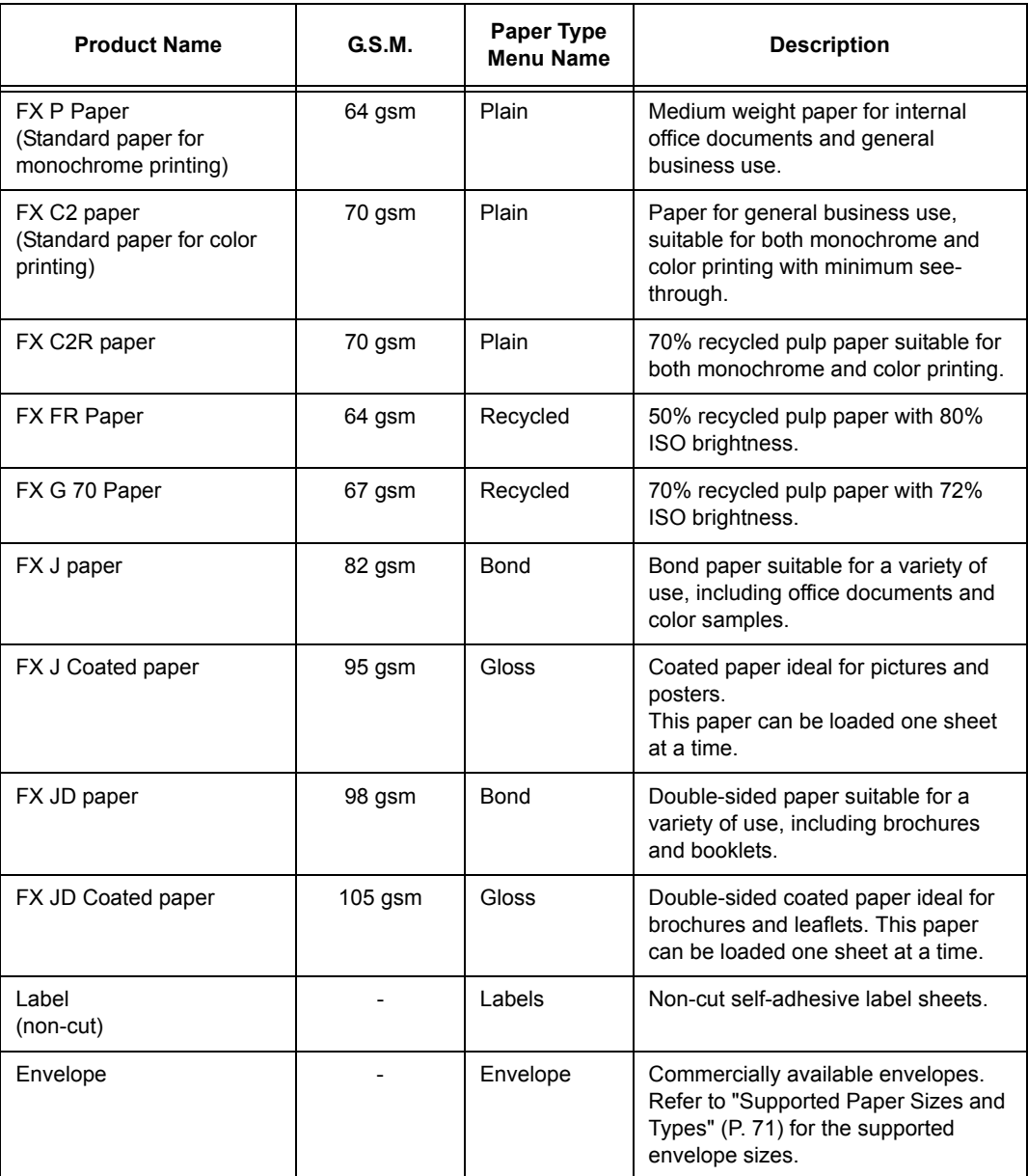

# **Unsupported Paper**

Do not use the following types of paper or media. They can cause paper jams or printer failure.

- Transparency sheets
- Ink jet paper or ink jet transparencies
- postcards
- Paper that is too heavyweight or too lightweight
- Paper pre-printed with other printer or copier
- Wrinkled, creased, or ripped paper
- Damp or wet paper
- Lumpy or curled paper
- Static-cling paper
- Pasted-up or glued paper
- Specially coated paper
- Color paper with surface treatments
- Paper that is coated with anti set-off white powder (micro powder)
- Paper that has perforations
- Paper that uses ink that deteriorates with heat
- Photosensitive paper
- Carbon paper
- Paper with staples, clips, ribbons, or tape
- Paper with rough surface, such as pulp paper or fibrous paper
- Acid paper (Texts printed on acid paper may blur. In such case, use alkaline paper instead.)
- Envelopes that are not flat, or that have clasps
- Label paper with some labels already peeled off
- Tack film
- Water transfer paper
- Textile transfer paper

Paper stored in poor conditions may deteriorate, resulting in problems such as paper curling, paper jams, poor image quality, or malfunctions in the printer. Follow the guidelines described in this section on how and where to store paper.

## **Paper Storage Environment**

- Temperature: 10 30°C
- Relative humidity: 30 65%

## **Paper Storage Guidelines**

- Return any unused paper to its wrapping if not used immediately and store it preferably in a cabinet, in a dry; not humid place.
- Store paper flat. Do not store it upright.
- Prevent paper from wrinkling, curling, or creasing.
- Do not expose paper to direct sunlight.

# **Loading Paper in a Paper Tray**

This section describes how to load paper in Tray 1 and Tray 2 (optional).

#### **Important**

- Do not remove the tray during printing. It may cause a paper jam.
- 1. Pull out the tray from the printer. Hold the tray with both hands and remove it from the printer.

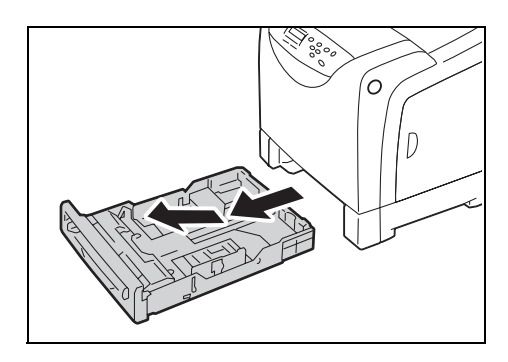

2. Slide the width guides to the sides of the tray. Open up the width guides fully. Skip step 3 when the paper is A4 or smaller.

#### **Note**

- When loading paper that is 8.5 inches wide such as Letter or Legal size paper, set the tab on the side of the tray to the [8.5"] position.
- 3. Press the level on the back of the tray inwards and extend the tray to fit the paper size.

4. Before loading the print media, flex the sheets back and forth, and fan them. Align the edges of the stack on a level surface.

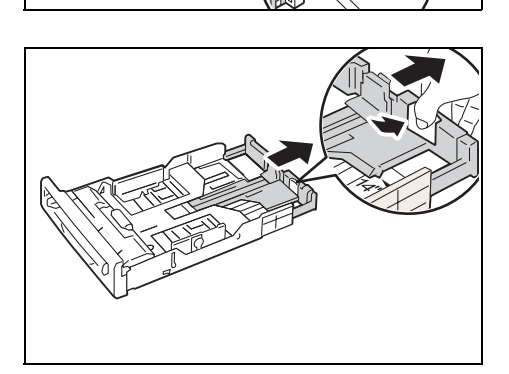

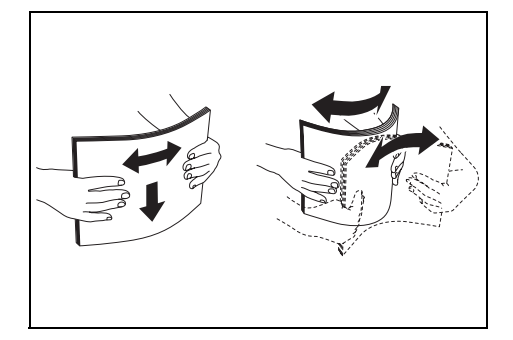

5. Place the print media in the tray with the recommended print side face up.

#### **Important**

• Do not exceed the maximum fill line in the tray. Overfilling the tray may cause paper jams.

6. Slide the width guides until they rest lightly against the edge of the print media stack.

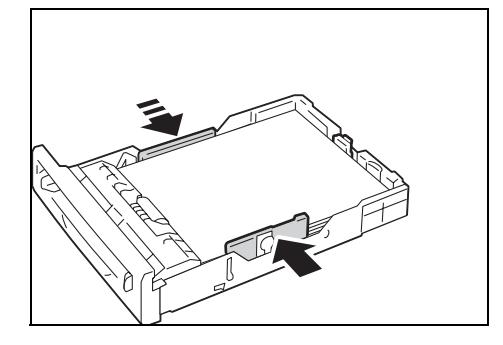

7. Insert the tray into the printer, and push until it stops.

#### **Important**

• Do not apply excessive force on the tray. Doing so could damage the tray or the inside of the printer.

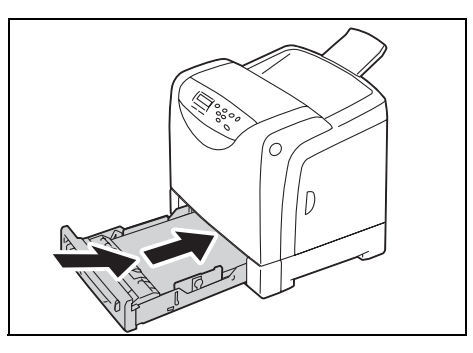

# **Loading Paper in the Manual Feeder**

This section describes how to load paper in the Manual Feeder.

Read the following instructions when loading paper in the Manual Feeder.

#### **Important**

- Load paper with the machine turned on.
- When using the Manual Feeder, paper may skew when being printed. In this case, use Tray 1 or Tray 2.

#### **Note**

- When loading envelopes in the Manual Feeder, be sure to orient the paper correctly when loading. For more information, refer to [" Loading Envelopes" \(P. 45\)](#page-44-0).
- 1. Adjust the paper guides of the Manual Feeder to the size of the paper to be printed.

#### **Important:**

•Adjust the paper guides to the paper size. If you adjust the guides too tightly or too loosely, a paper jam may result.

2. Hold the paper with both hands, with the side of the paper to printed on facing downward. Insert the leading edge of the paper until it touches the rear side of the Manual Feeder. Hold the paper until it is slightly pulled into the printer.

When the printer starts to feed the paper, release the paper.

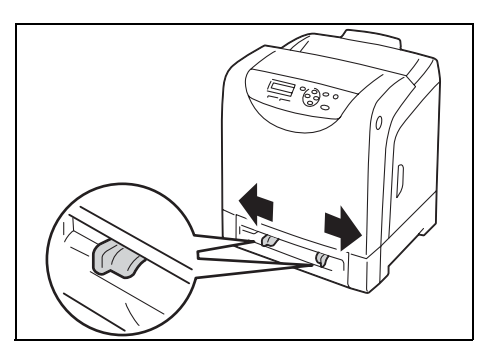

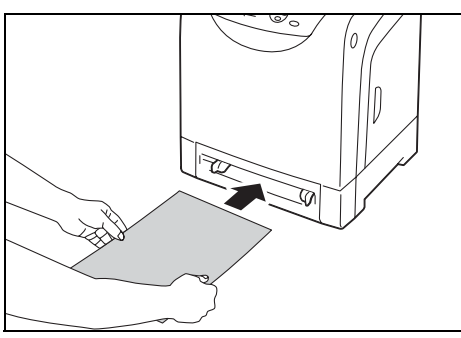

#### **Important:**

- •Insert the paper straight to the appropriate position in the Manual Feeder. If the paper is not fed correctly, the paper may skew when being printed or the paper may jam.
- •Insert one sheet of paper at a time when printing from the Manual Feeder. Otherwise, a paper jam may result.

#### **Note**

- •Even if you set the paper type to [Auto Paper Select] on the [Paper/Output] tab of the printer driver, you cannot print from the Manual Feeder. Select [Manual Feeder] for [Paper Tray] on the [Paper/ Outpu] tab.
- •When printing from the Manual Feeder, set the paper type and the paper size from the print driver. For more information, refer to the online help of the print driver.
- •When printing while paper is loaded in the Manual Feeder, only the first sheet is fed from the Manual Feeder, and subsequent sheets are fed from another tray.

<span id="page-78-0"></span>When loading paper in Tray 1 or Tray 2 (optional), you must set the paper type and size with the control panel.

When loading paper in the Manual Feeder, select the paper type and size in the print driver to print.

Follow the procedure described below to specify the paper type and size from the menu screen displayed on the control panel.

#### **Note**

• The message to set the paper size and type is displayed on the control panel every time you load paper into each tray. Refer to ["5.1 Overview of the Menus" \(P. 82\)](#page-81-0) for details.

### <span id="page-78-1"></span>**Setting the Paper Type**

#### **Important**

• Paper type settings must match those of the actual paper loaded in the trays. Otherwise, image quality can not be processed accurately. Toner may not fuse properly on the paper, resulting in dirty and poor quality prints.

#### **Refer to**

• ["Supported Paper" \(P. 71\)](#page-70-1)

Use the following procedure when setting the paper type.

1. Press the <Menu> button on the control panel to display the menu screen. 2. Press the  $\leq$  > button until [Tray Settings] is displayed. 3. Press the <**>>** or <**Eject/Set>** button to accept the selection. [Tray 1] is displayed. 4. Press the  $\leq \blacktriangledown$  button to select a paper tray. (Example: Tray 1) 5. Press the <**>>** or <Eiect/Set> button to accept the selection. [Paper Type] is displayed. 6. Press the <**>>** or <*E*ject/Set> button to accept the selection. The current setting is displayed. 7. Press the  $\leq \nabla$  button until the correct paper type is displayed for the loaded paper. Menu Report / List Menu Tray Settings Tray Settings Tray 1 Tray Settings Tray 1 Tray 1 Paper Type Paper Type Plain \* Paper Type HW

(Example: Heavyweight 1)

8. Press the <Eject/Set> button to confirm your selection.

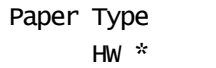

9. Press the <Menu> button to return to the print screen.

### <span id="page-79-0"></span>**Setting the Paper Size**

#### **Refer to**

• ["Supported Paper" \(P. 71\)](#page-70-1)

For the paper tray, [Paper Size] is set to [Auto] as default. When using the custom sized paper for the paper tray, specify the length  $(Y)$  and width  $(X)$  under ITray Settings] > ITray 1] or [Tray 2] > [Paper Size] > [Custom Size].

For the Manual Feeder, use the following procedure when setting the paper size.

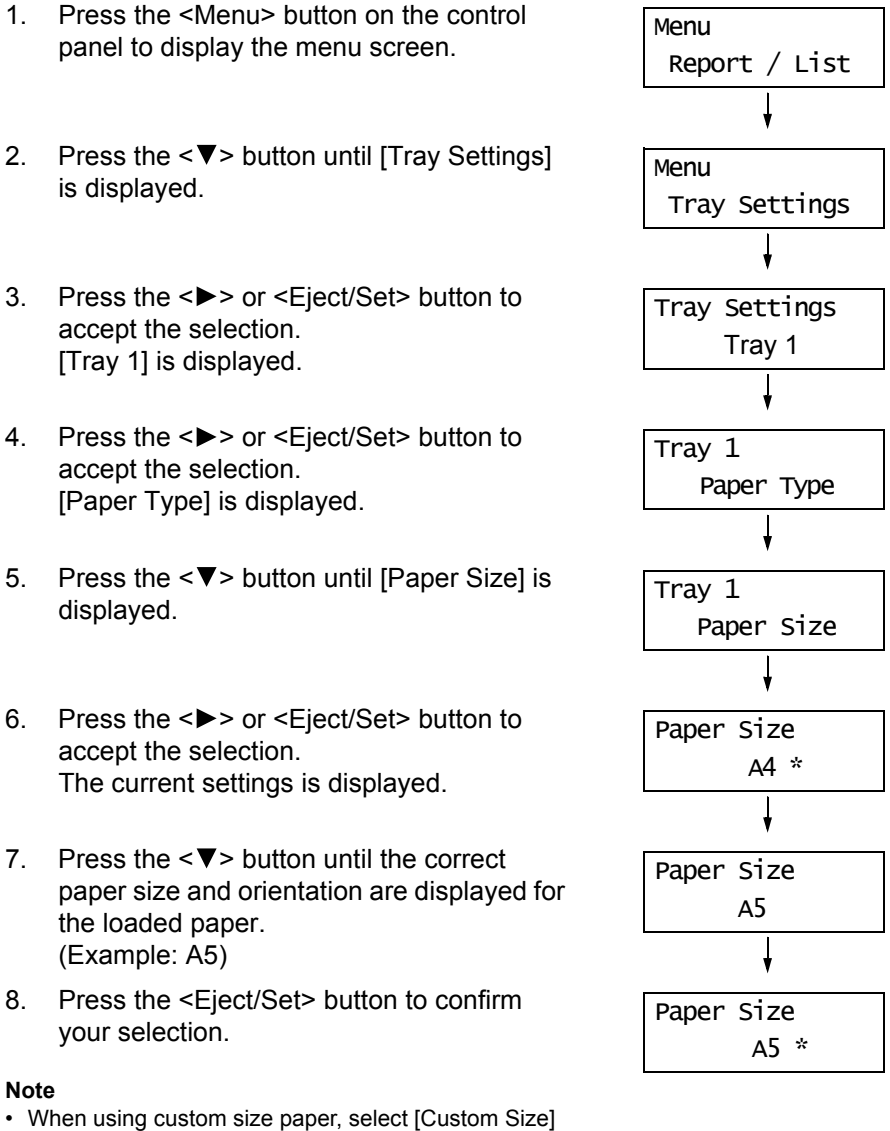

and specify the length (Y) and width (X).

9. Press the <Menu> button to return to the print screen.

<span id="page-80-0"></span>On the printer, [Display Screen] is preset to [On]. With this setting, the printer displays a prompt message to set the paper size and type every time you load paper in the paper tray. Follow the procedure described below to specify the paper size and paper type in the Popup Menu on the control panel.

1. Load paper in Tray 1 or Tray 2.

A dialog box appears on the control panel for specifying the paper size.

- 2. Select the paper size with the  $\langle \nabla \rangle$  or  $\langle \Delta \rangle$  button, and then press the  $\langle \text{Eict/Set} \rangle$  button. A dialog box appears for specifying the paper type.
- 3. Select the paper type with the  $\langle \nabla \rangle$  or  $\langle \Delta \rangle$  button, and then press the  $\langle \text{Eict/Set} \rangle$  button.

Setup is complete.

If you do not want to specify the paper size and paper type every time you load paper in the trays, select [Display Screen] to [Off]. For information on how to specify the setting, refer to [" Tray 1 and Tray 2" \(P. 101\).](#page-100-0)

For information on how to individually specify the paper size and paper type for Tray 1 and Tray 2, refer to [" Setting the Paper Type and Size with the Control Panel" \(P. 79\).](#page-78-0)

# **Extending the Output Tray Extension**

The output tray extension prevents printed output from falling off the printer. When printing documents, extend the output tray extension.

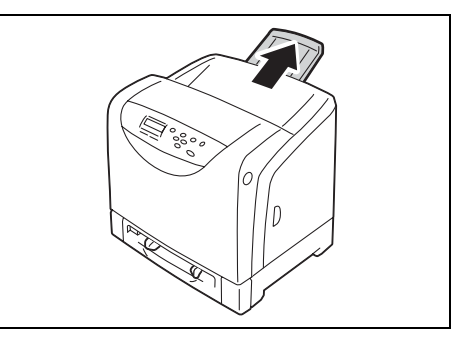

# **5 Control Panel Menus**

<span id="page-81-0"></span>This chapter describes how to change the printer settings with the control panel. This chapter also provides the lists and explanation of the setting you can select from the control panel.

# **5.1 Overview of the Menus**

# **Menu Configuration**

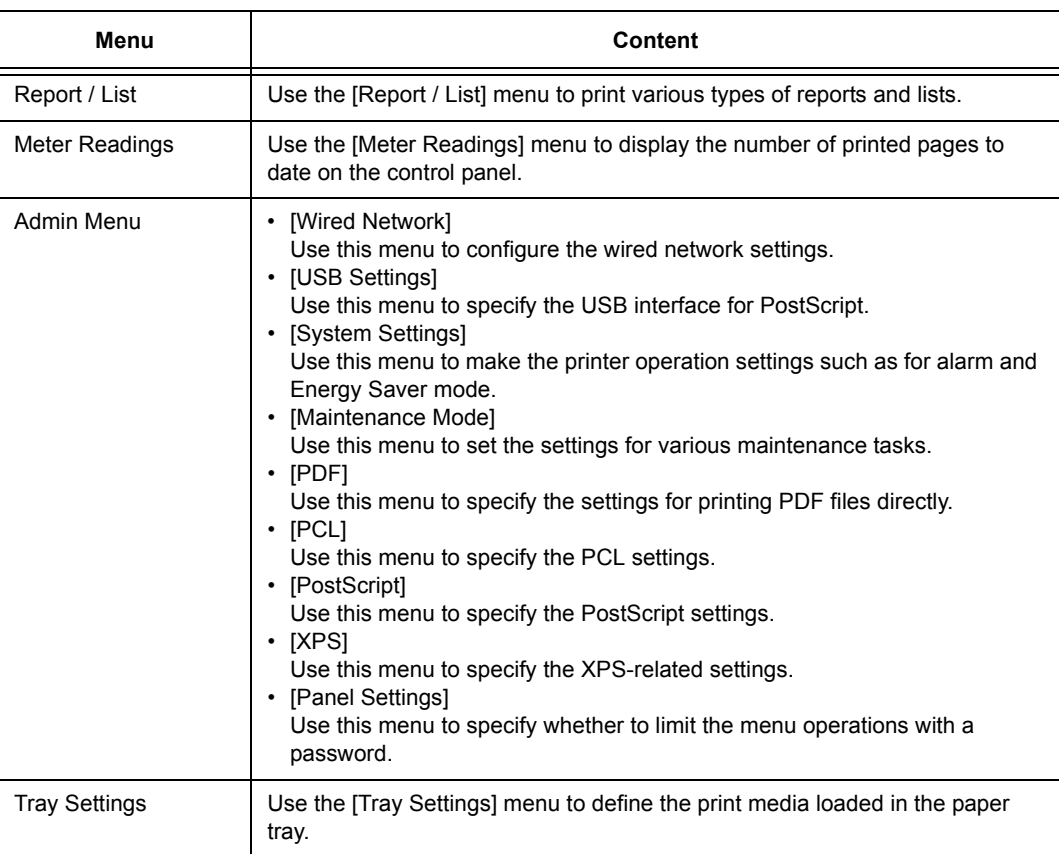

The menus that you can select from the control panel are as follows:

**Refer to**

• For details on each menu, refer to ["5.2 Description of Menu Items" \(P. 86\)](#page-85-0).

The menu comprises different levels. Set the printer settings by selecting any menu or item. The following diagram shows some parts of the menu structure. The structure differs depending on the menu.

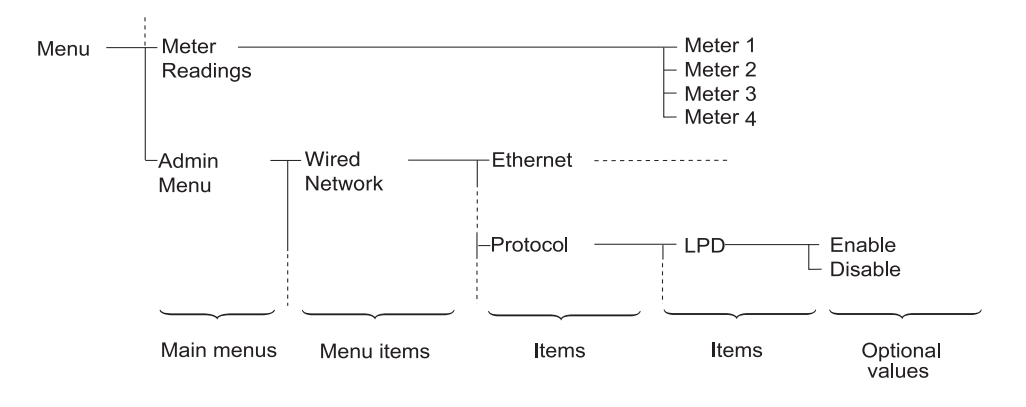

### **Basic Procedure**

To display a menu screen or to move up and down the menus, use the following buttons on the control panel.

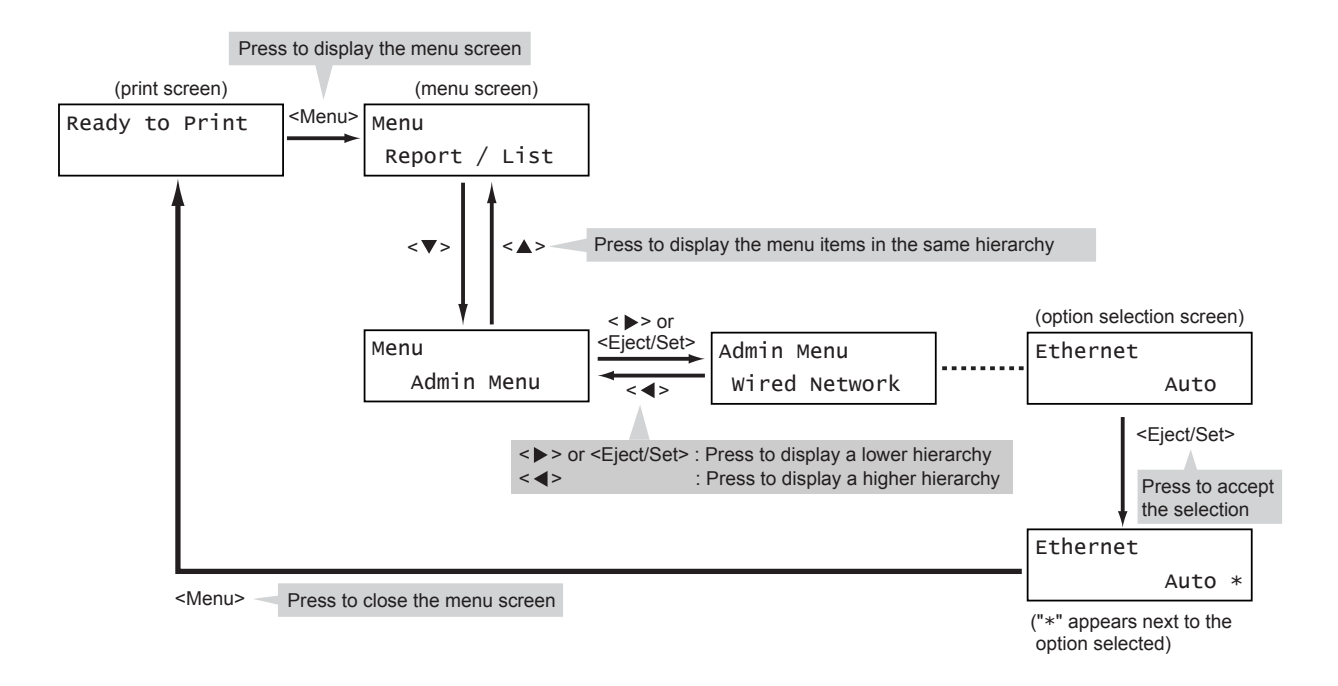

#### **Note**

- Once you save a value by pressing the <Eject/Set> button, an asterisk "\*" appears next to the value. To change the value, return to the initial screen and repeat the preceding steps.
- If the menu screen is left idle for 3 minutes, the display returns to the print screen. Any incomplete setting on the menu screen becomes invalid if it is not operated within three minutes.

### **Resetting a Value to Its Default**

To reset a value to its default, display the value and press the  $\leq$  A > and  $\leq$   $\blacktriangledown$  > buttons simultaneously. The value changes to its factory setting. To accept the value, press the <Eject/Set> button.

# <span id="page-84-0"></span>**Setting Example: Changing the Energy Saver Setting**

Use the following procedure to set a value with the control panel.

In this example, we will set [Low Power Timer] (an interval at which the printer switches to the Low Power mode) to [60 Minutes].

1. Press the <Menu> button to display the menu screen. 2. Press the  $\leq$  > button until [Admin Menul is displayed. **Note** • If you went past the desired item, return to the item by pressing the  $\leq \blacktriangle$  > button. 3. Press the <**>>** or <*Eject/Set>* button to accept the selection. Move on to the lower hierarchy. **Note** • To deselect an desired item or return to the previous screen, press the  $\leq$  > button. • Press the <Menu> button to re-start from the beginning. 4. Press the  $\leq \blacktriangledown$  button until [System Settings] is displayed. 5. Press the <**>>** or <*E*ject/Set> button to accept the selection. [Low Power Timer] is displayed. 6. Press the <**>>** or <Eiect/Set> button to accept the selection. The current set value appears. 7. Press the  $\leq$   $\blacktriangle$  > or  $\leq$   $\blacktriangledown$  button to display [60 Minutes]. **Note** • Holding down the  $\leq$   $\blacktriangle$  > or  $\leq$   $\blacktriangledown$  > button scrolls through the options. 8. Press the <Eject/Set> button to accept the value. 9. The setting is now complete. Press the <Menu> button to return to the [Ready to Print] screen. Menu Report / List Menu Admin Menu Admin Menu Wired Network Admin Menu System Settings System Settings Low Power Timer Low Power Timer 2 Minutes\* Low Power Timer 60 Minutes Low Power Timer 60 Minutes\* Ready to Print

# <span id="page-85-0"></span>**5.2 Description of Menu Items**

This section describes the items that you can select in each menu.

#### **Note**

• The menus and items to be displayed may vary depending on your printer model and configuration.

# **Report / List**

Prints various types of reports and lists.

#### **Note**

- For information on how to print reports and lists, refer to ["Printing a Report/List" \(P. 140\)](#page-139-0).
- The reports and lists are all printed in English.

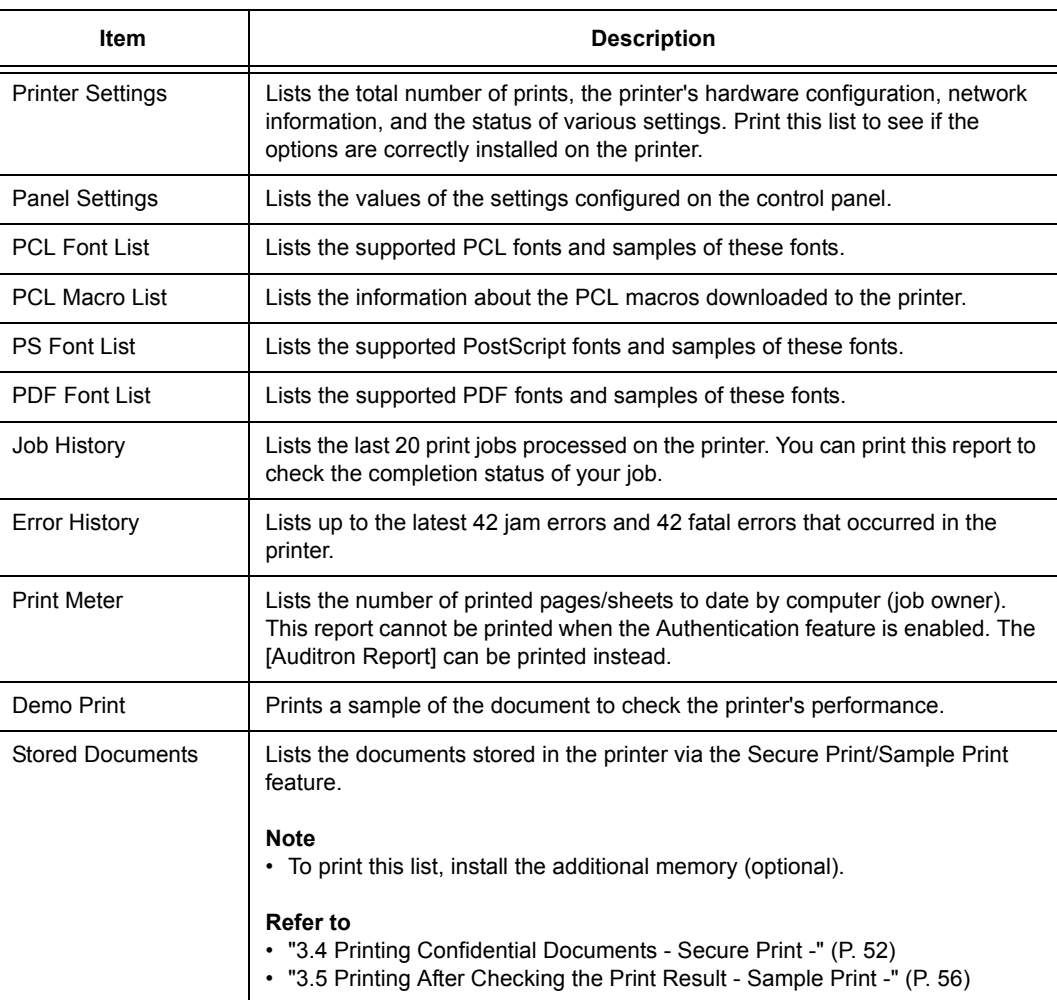

# **Meter Readings**

Displays the number of printed pages on the control panel. The meter is divided according to the color modes.

#### **Note**

• For information on how to check the number of printed pages, refer to ["7.3 Checking Printed Pages" \(P.](#page-140-0)  [141\)](#page-140-0).

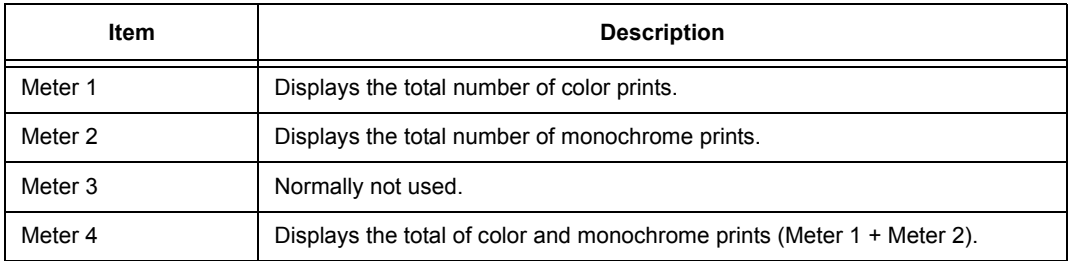

# **Admin Menu**

The [Admin Menu] menu consists of nine submenus. [Wired Network], [USB Settings], [System Settings], [Maintenance Mode], [PDF], [PCL], [PostScript], [XPS], [Panel Settings]

### **Wired Network**

Specifies printer settings for jobs sent to the printer through a network port.

#### **Note**

- The settings in [Wired Network] cannot be set when entering this menu during printing.
- You must reboot the printer to activate the new settings. After making the settings, turn the printer off and on.

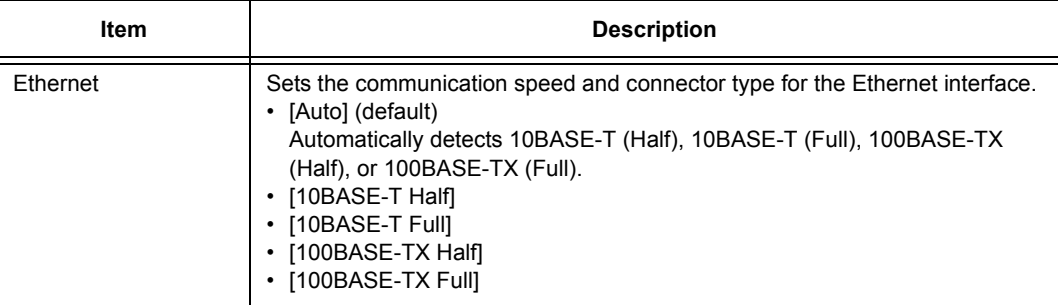

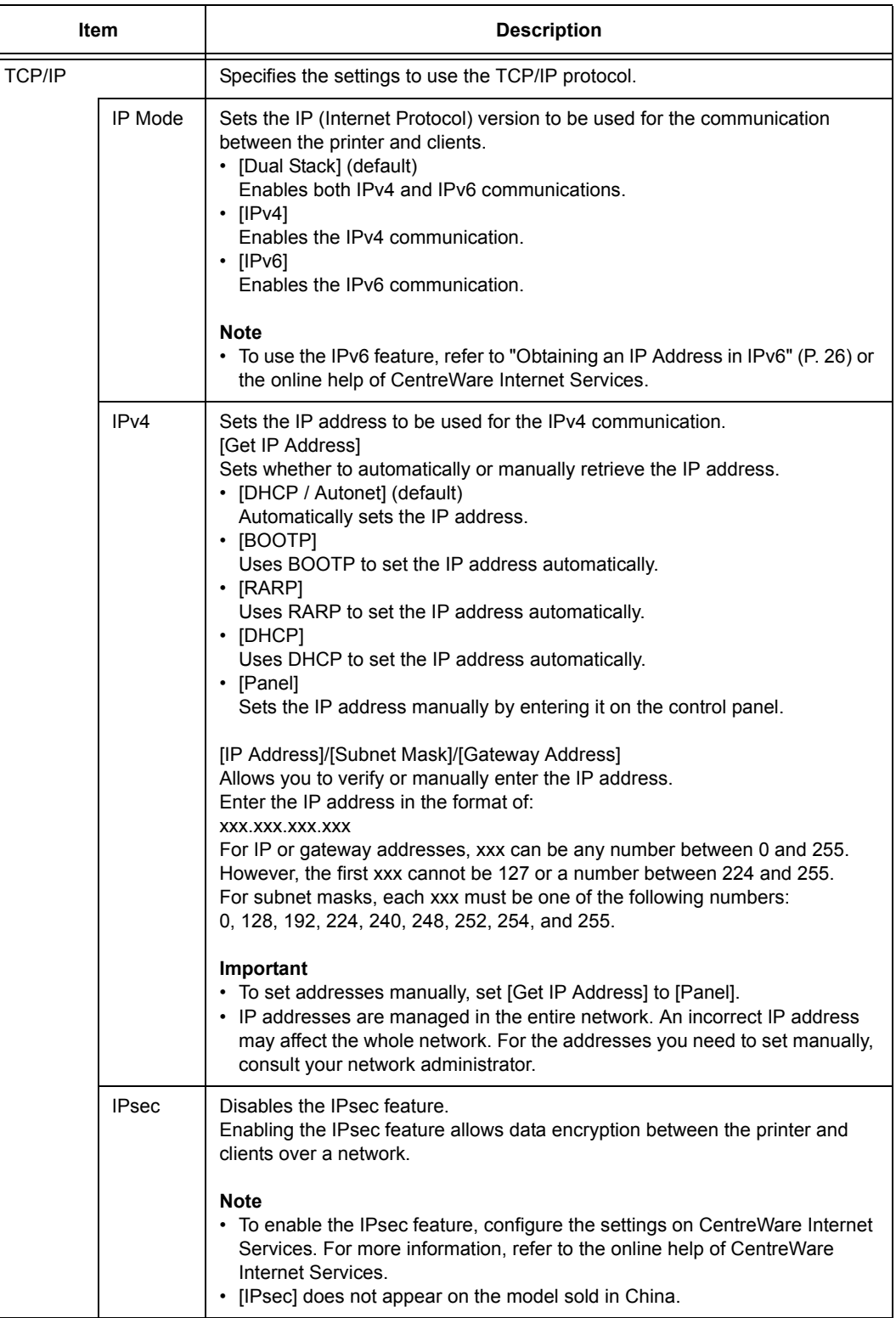

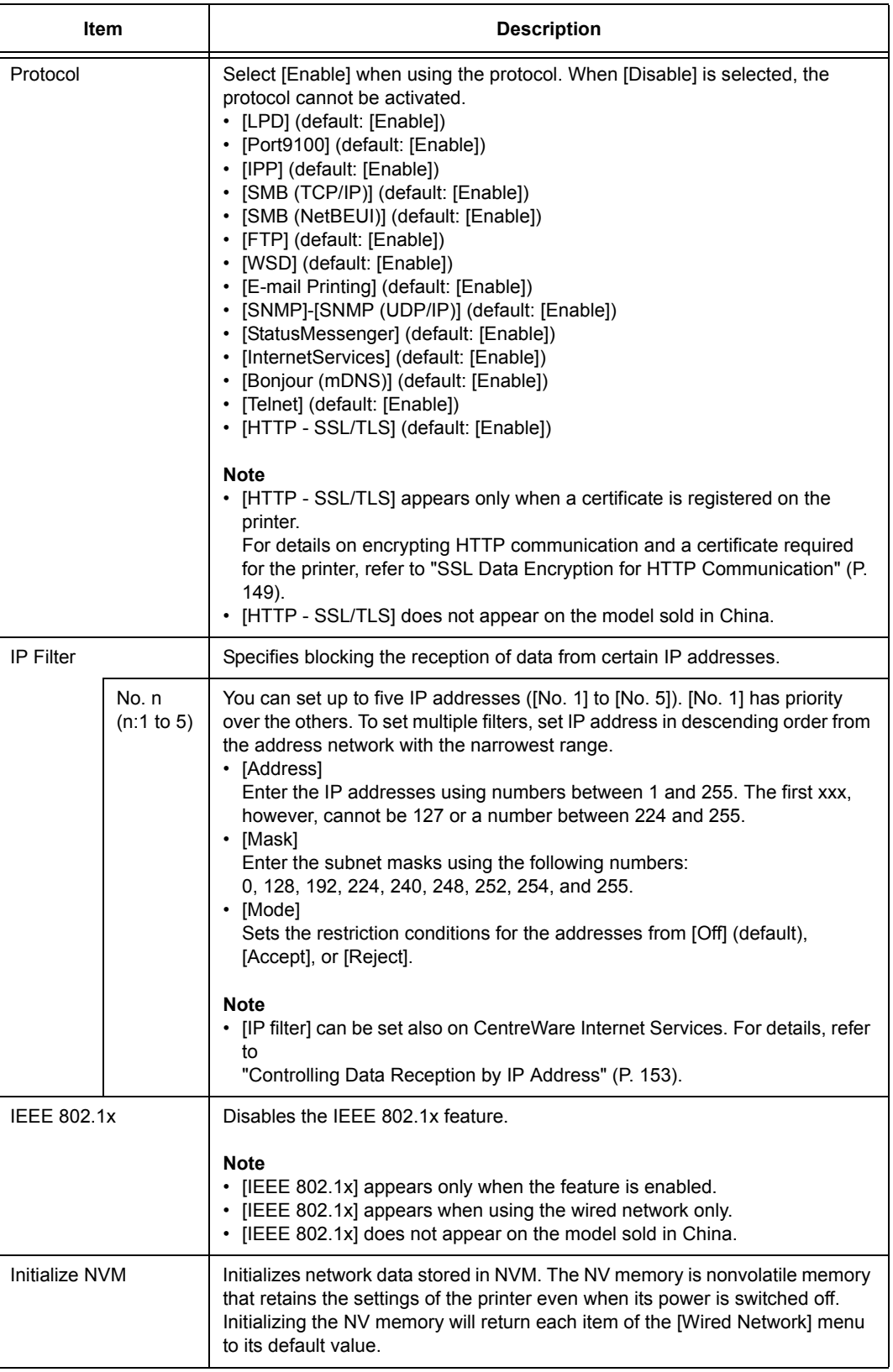

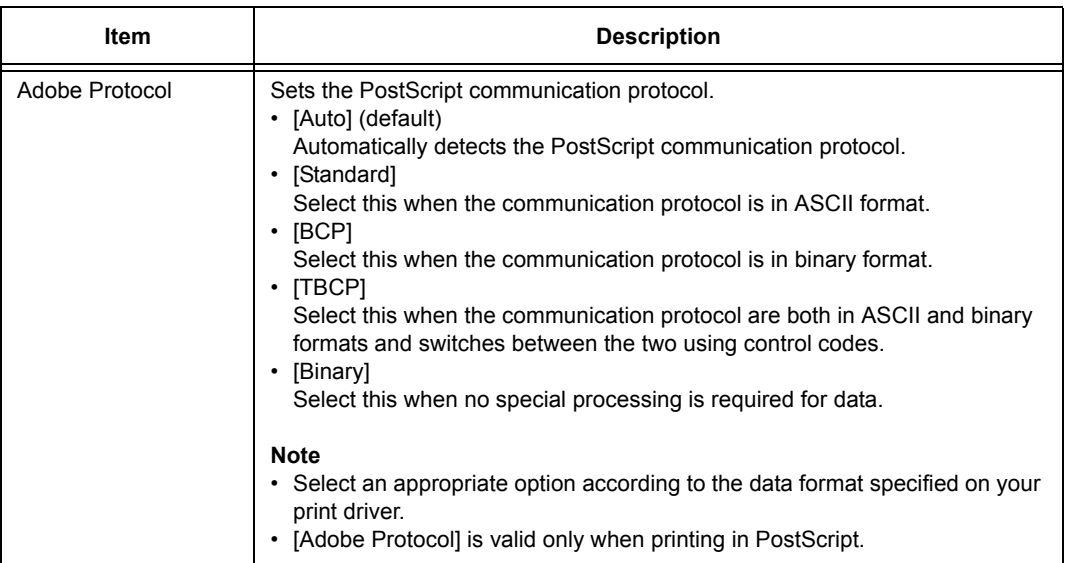

## **USB Settings**

Specifies the settings for the USB interface.

#### **Note**

• You need to restart the printer to activate the new settings. After making the settings, turn the printer off and on.

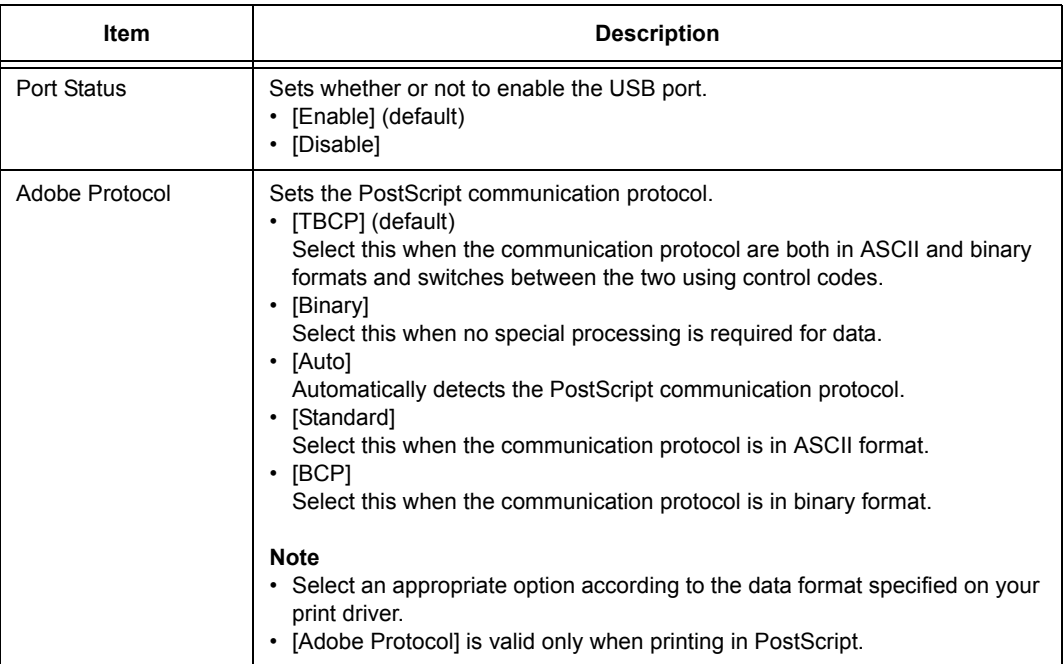

# **System Settings**

[System Settings] menu is used to make the printer operation settings such as for alarm and Energy Saver mode.

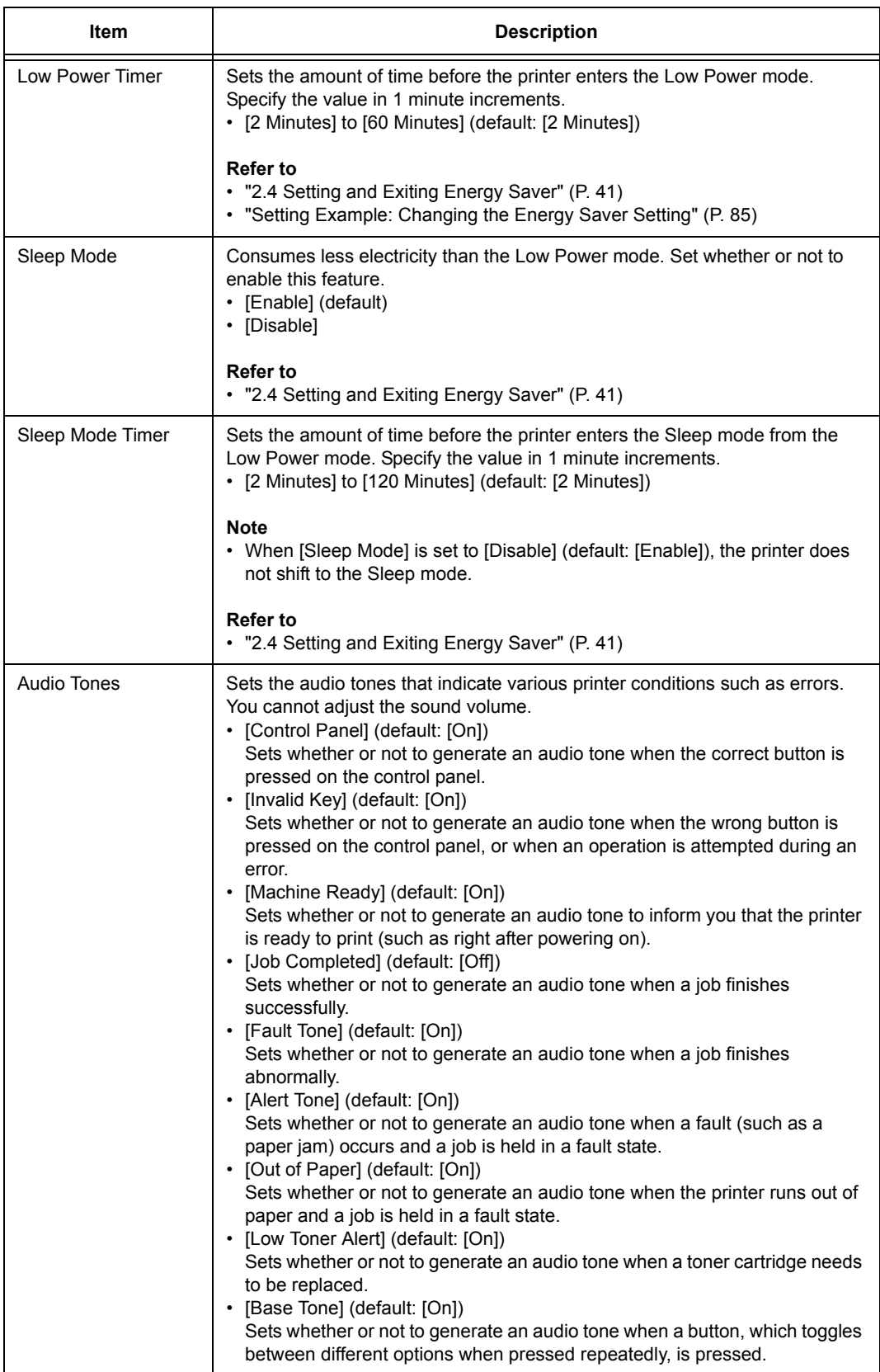

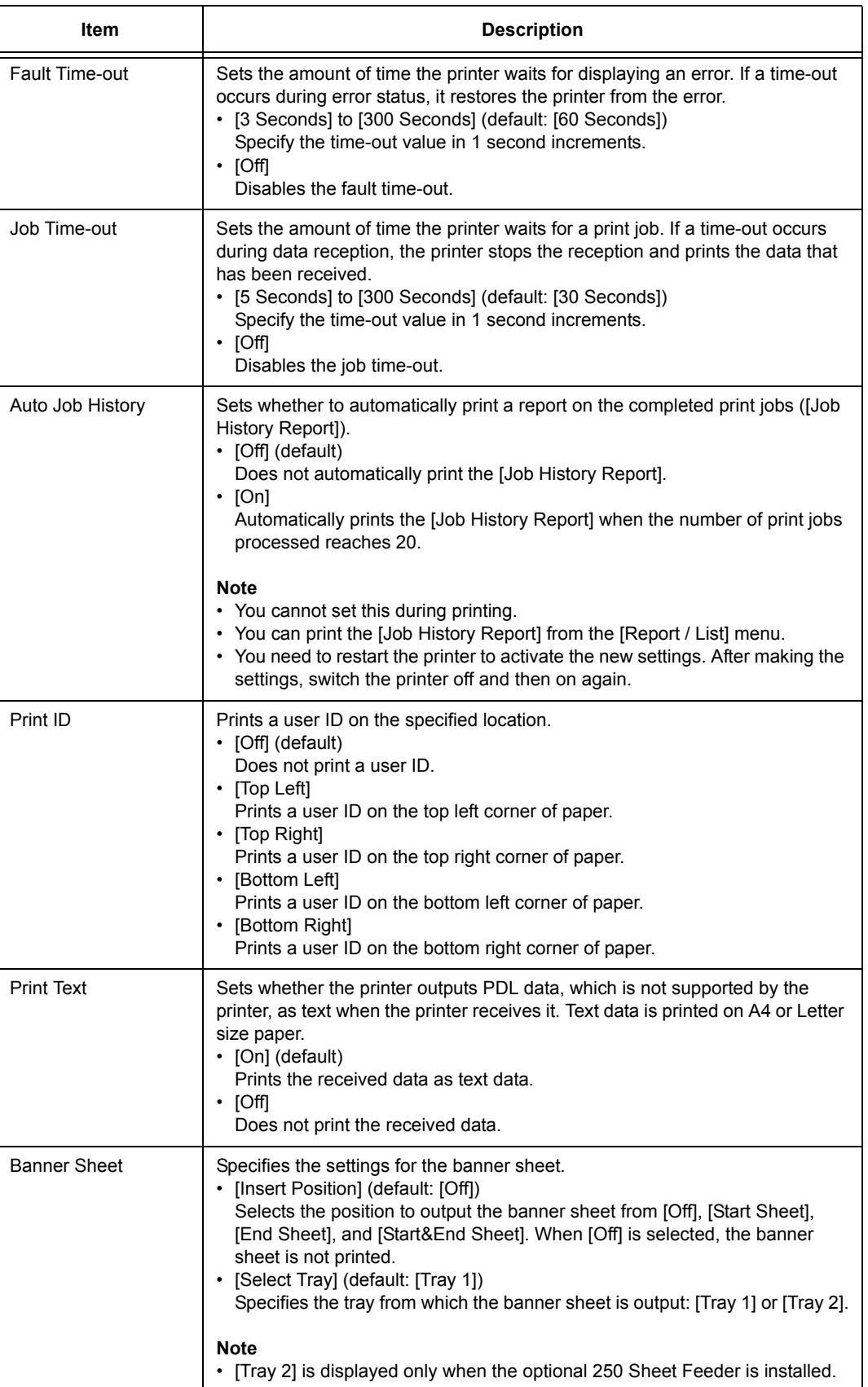

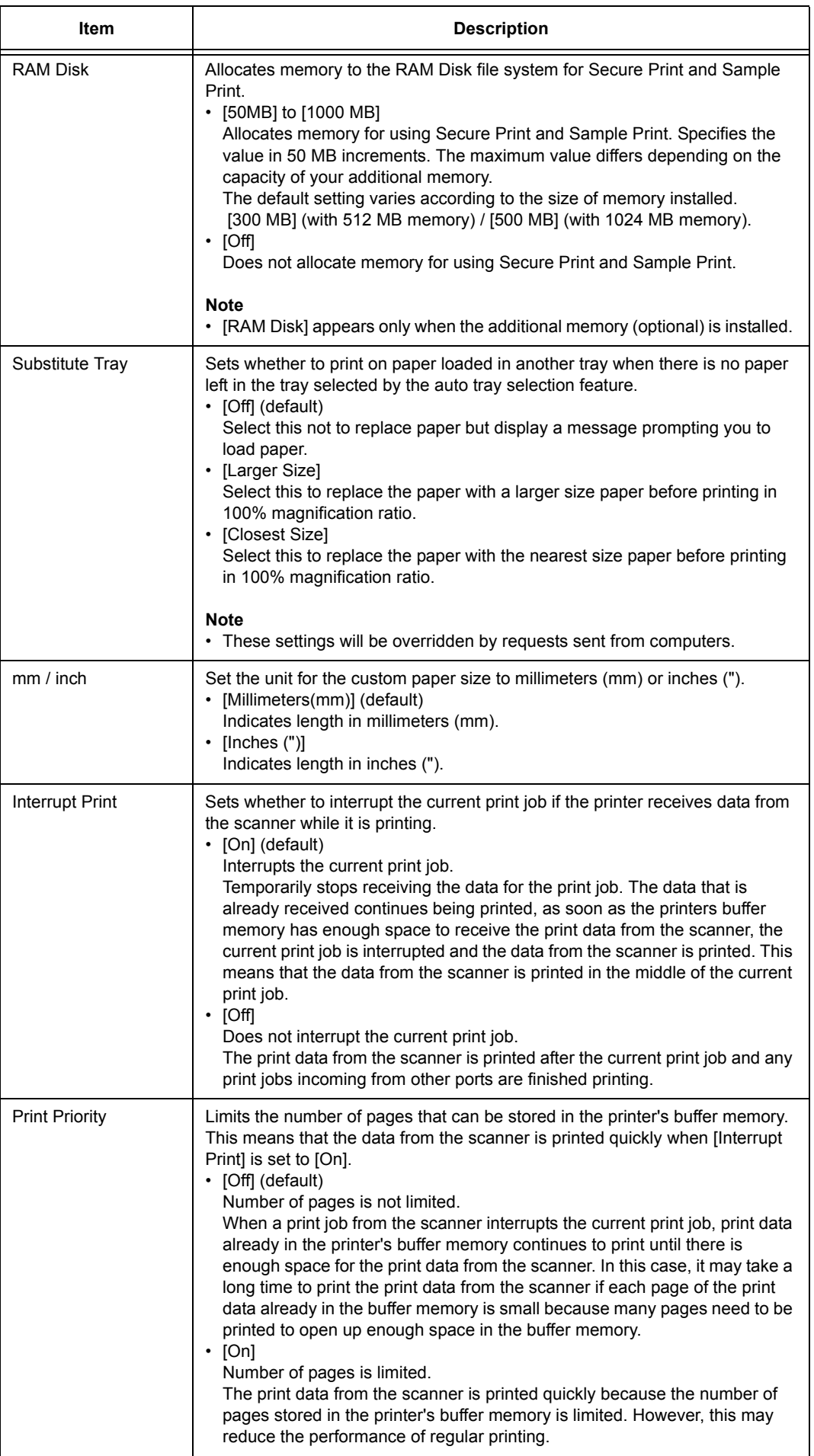

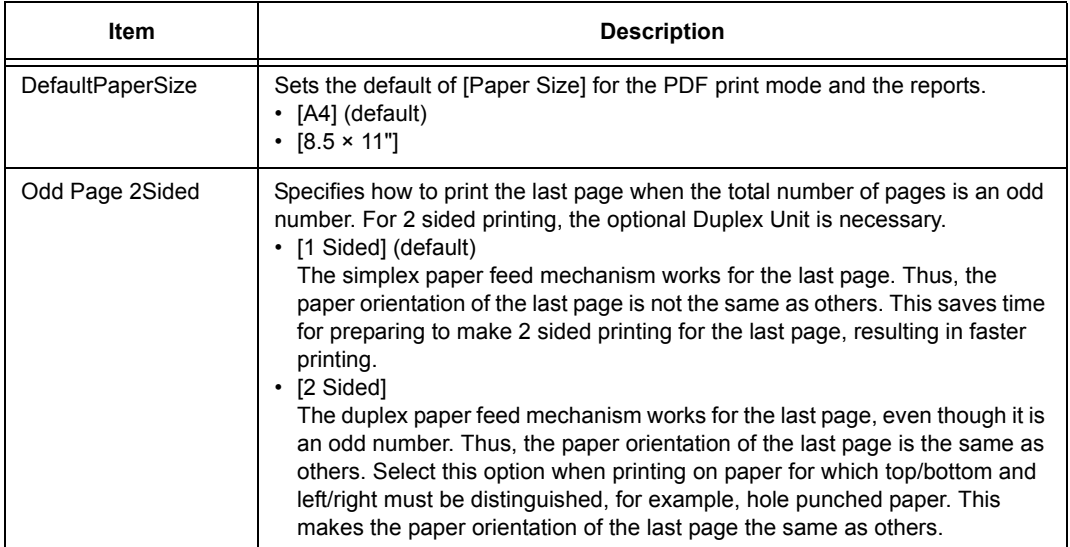

# **Maintenance Mode**

Use this menu to initialize non-volatile memory (NVM), or to adjust the configurations for each type of paper.

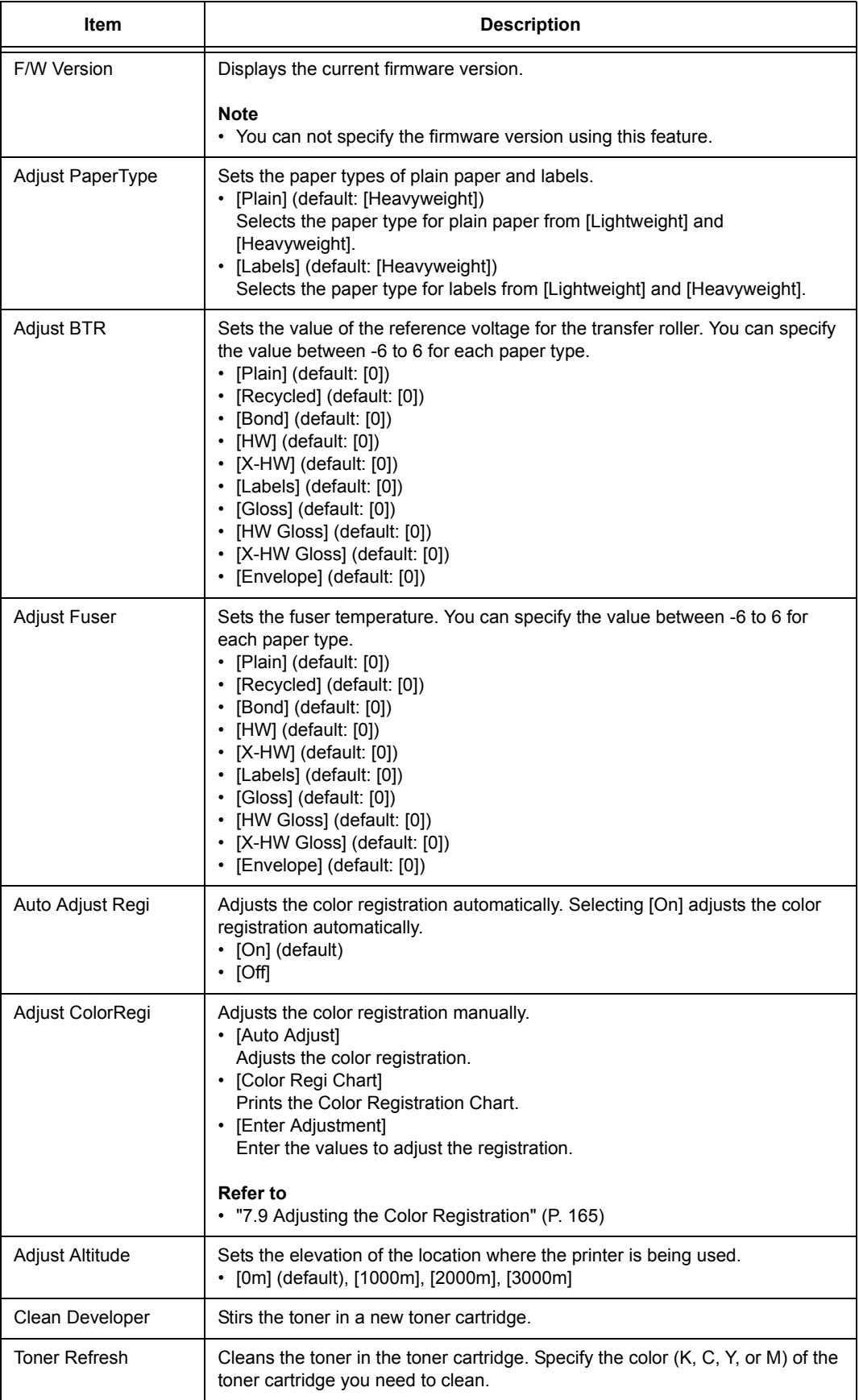

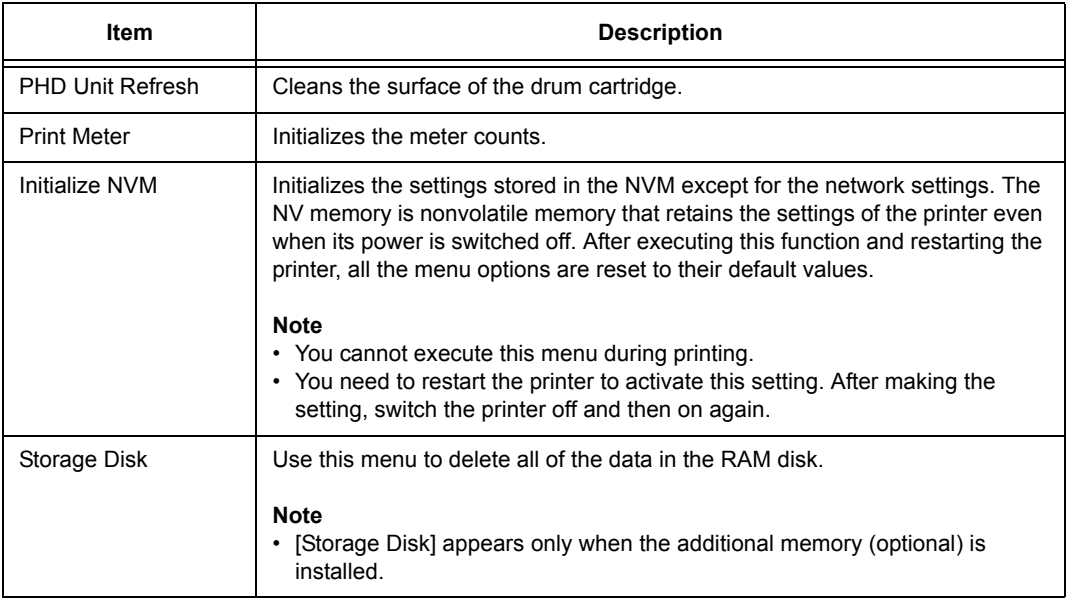

# **PDF**

Specifies the settings for PDF.

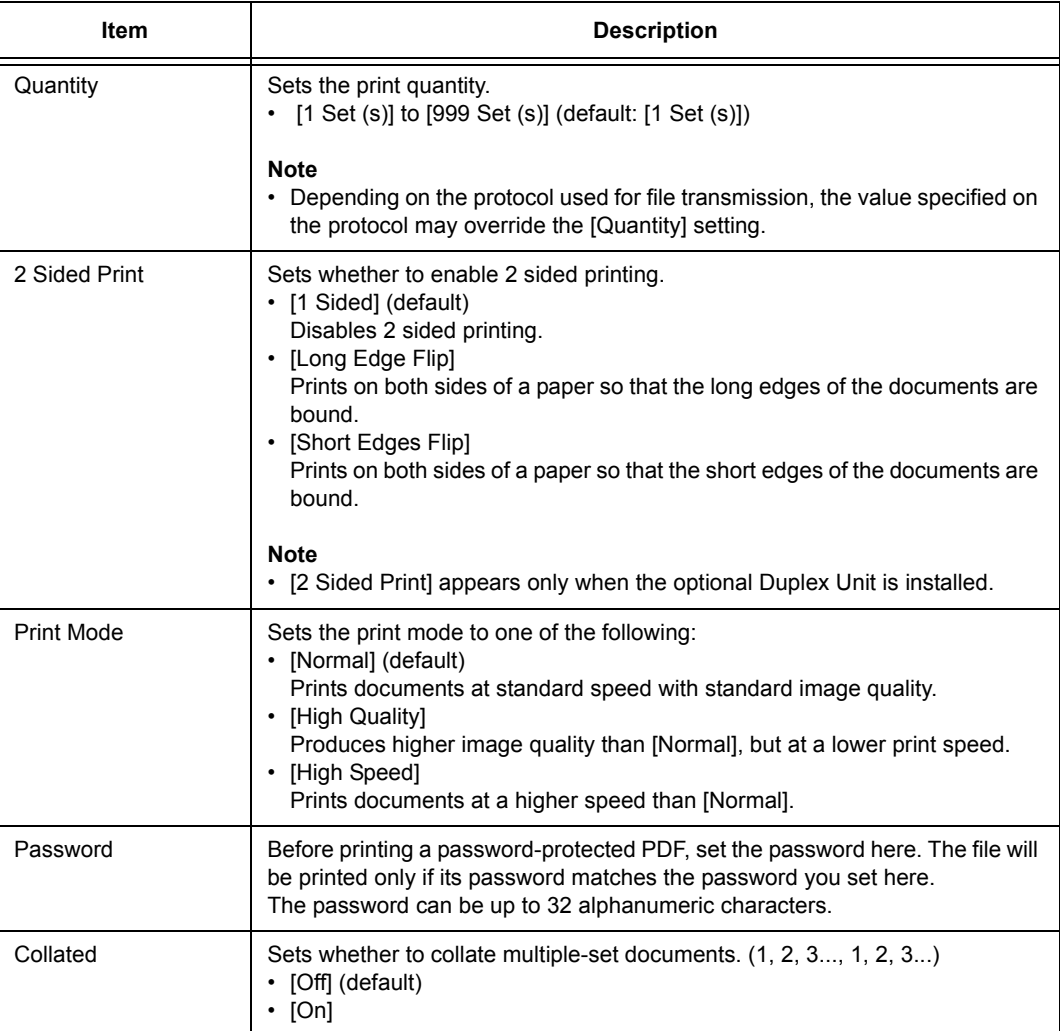

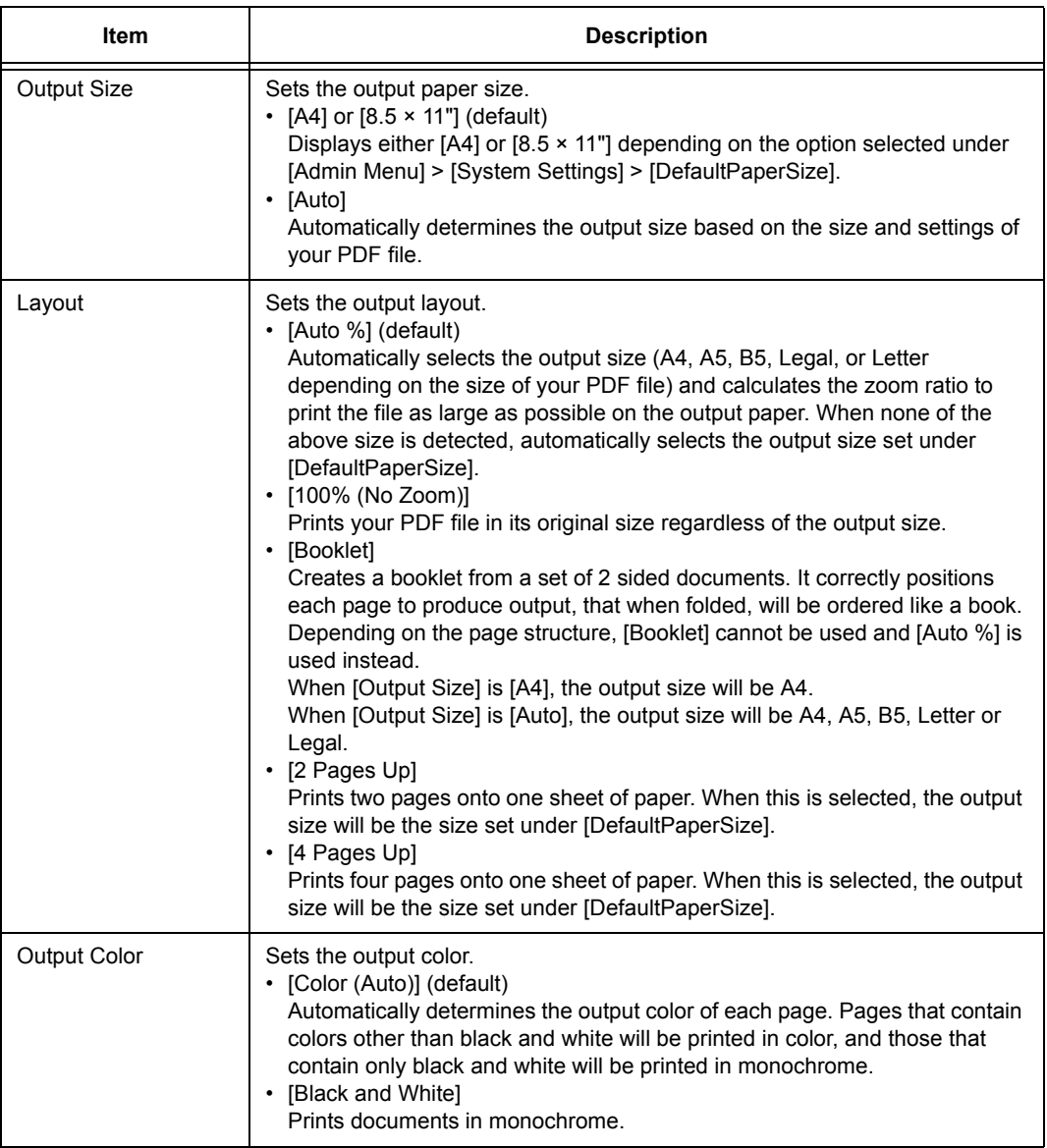

### **PCL**

Specifies the settings for PCL.

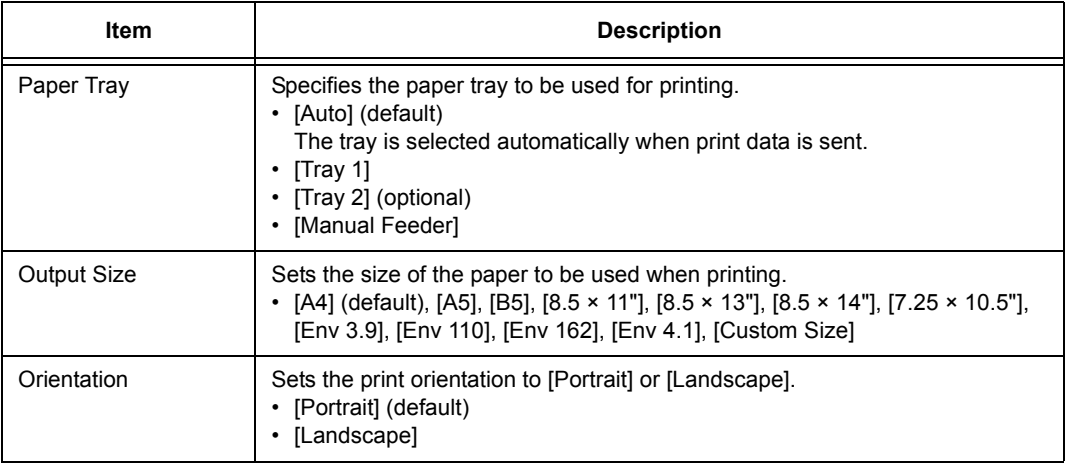

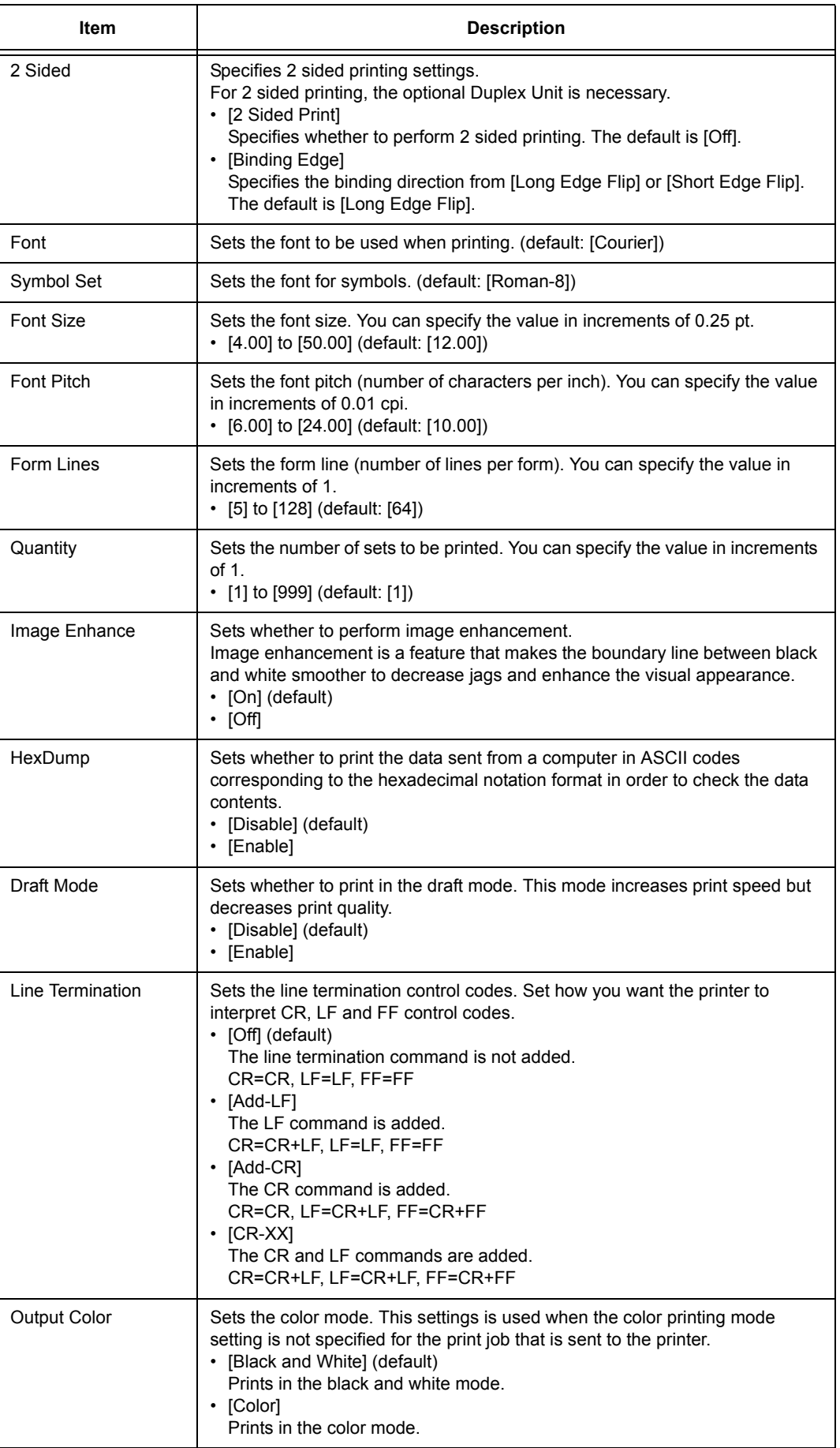

# **PostScript**

Specifies the settings related to PostScript.

#### **Note**

• You need to restart the printer to activate the new settings. After making the settings, turn the printer off and on.

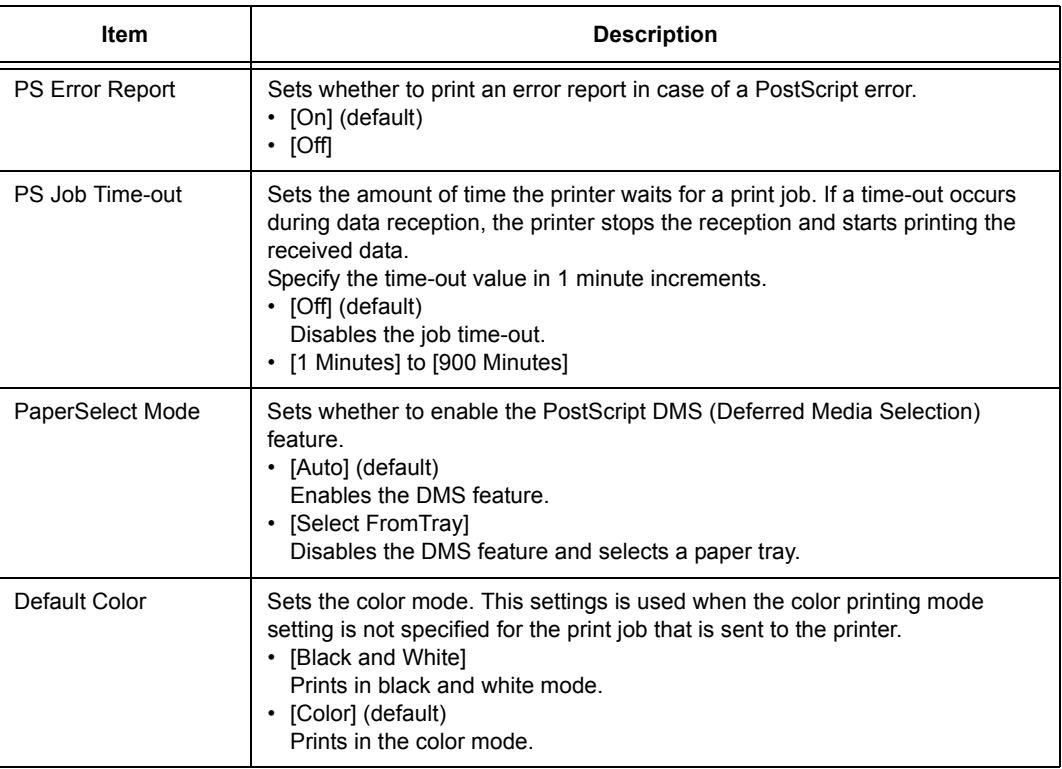

# **XPS**

Sets the XPS-related settings.

#### **Note**

• This feature is available on Windows Vista and Windows Server 2008 only.

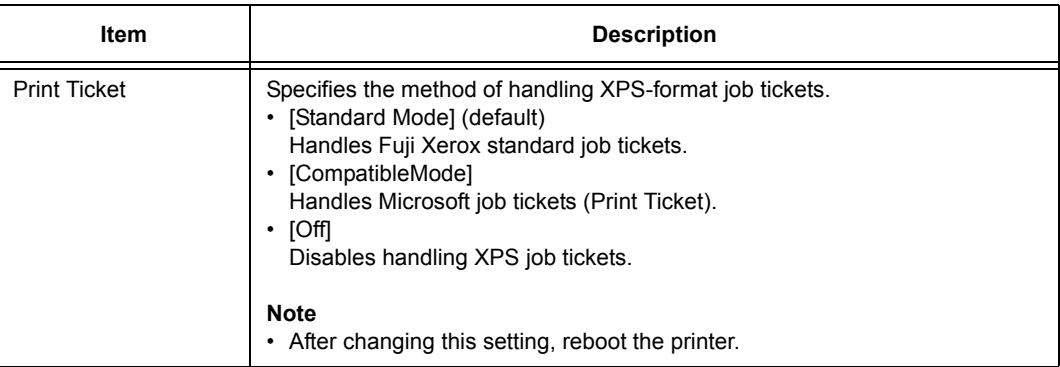

# **Panel Settings**

Specifies whether to limit menu operations with a password to avoid changing the printer settings by accident.

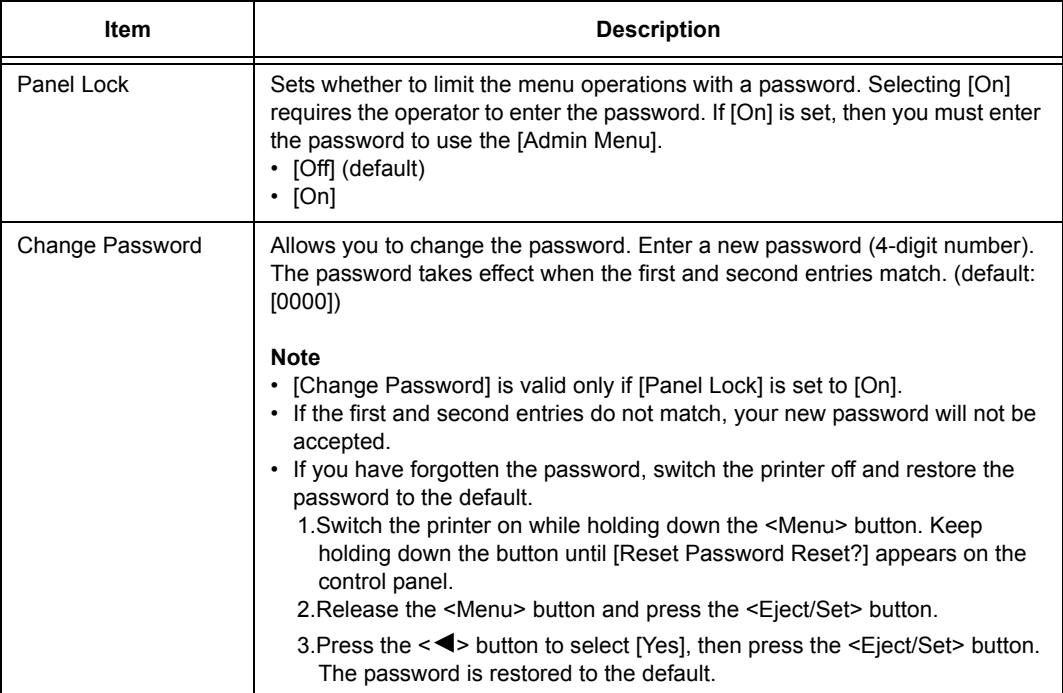

You can set the paper size and paper type for the Manual Feeder and paper tray.

## <span id="page-100-0"></span>**Tray 1 and Tray 2**

Specifies the settings for the paper loaded in the paper tray.

#### **Note**

[Tray 2] appears only when optional 250 Sheet Feeder is installed.

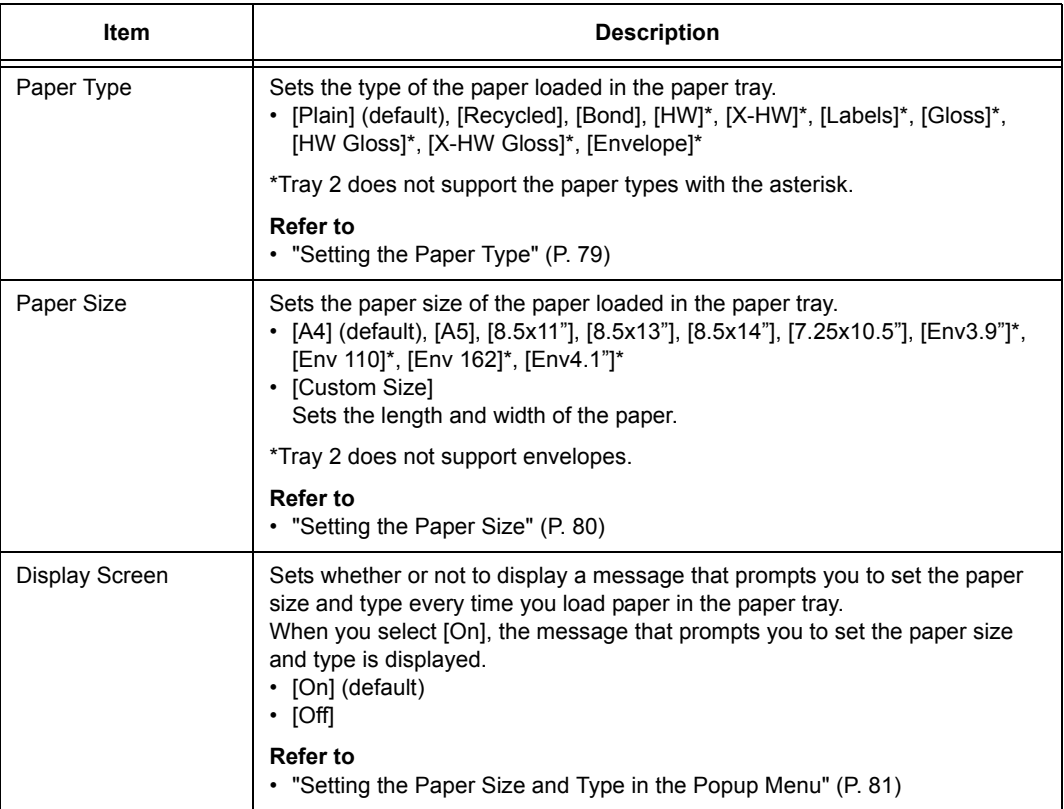

#### **Note**

- When the size or type of paper that is loaded in the tray is different from the setting on the control panel, print quality may deteriorate or a paper jam may occur. Specify the correct paper type and size on the control panel.
- When installing the optional 250 Sheet Feeder and [Paper Tray] is set to [Auto Paper Select] on the print driver, the feeding tray is automatically specified according to the setting on the control panel. When the paper size and type setting for each tray is the same, printing continues by changing the feeding tray if the paper in the specified tray has run out.

# **6 Troubleshooting**

This section provides solutions to the problems you may encounter with the printer. Read symptom, cause, and remedy if the results are not what you expected.

If you cannot solve the problem even after performing the remedy described in this chapter, contact our Customer Support Center or your dealer.

# **6.1 Clearing Paper Jams**

If a paper jam occurs, refer to the illustration below to select the appropriate corrective action and clear the paper jam immediately.

#### A WARNING

• If you need to pull out a tray to remove paper jam, contact your local Fuji Xerox representative. Do not pull out a tray, otherwise it may cause injuries.

#### $A$ CAUTION

• Do not attempt to remove a paper jammed deeply inside the product, particularly a paper wrapped around a fuser or a heat roller. Otherwise, it may cause injuries or burns. Switch off the product promptly and contact your local Fuji Xerox representative.

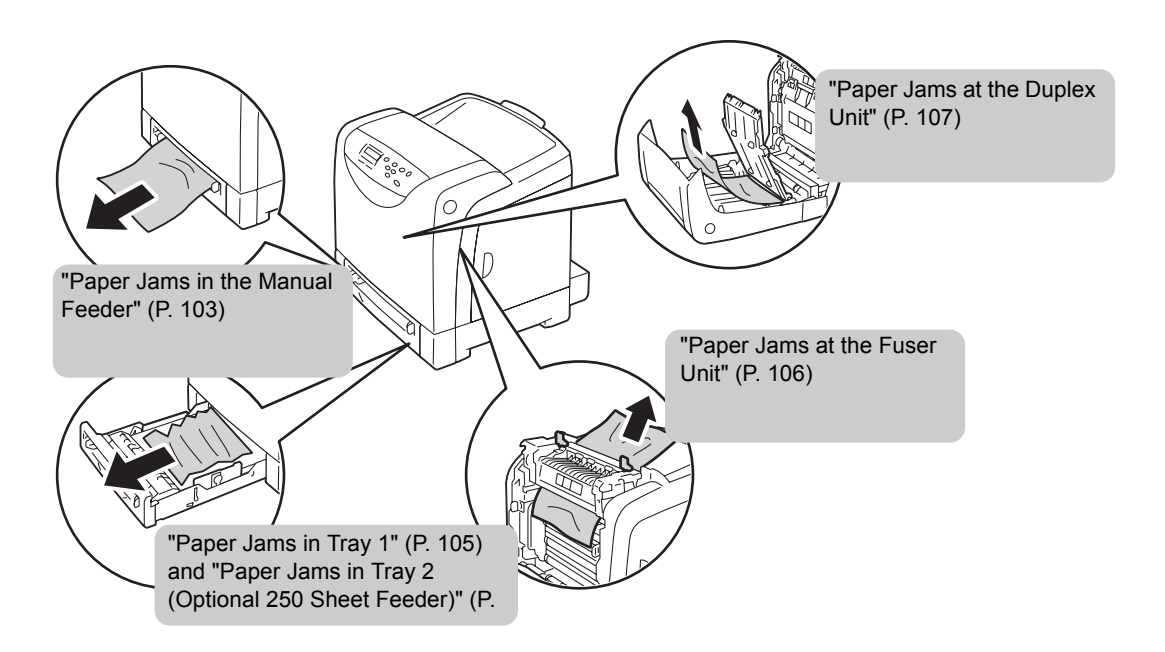

#### **Important**

• Be careful not to pinch your fingers when closing a cover after removing the jammed paper.

#### **Note**

• The labels with the following symbol provide jam clearance procedures. Use the labels as guides when clearing paper jams.

Paper clearance instruction symbol

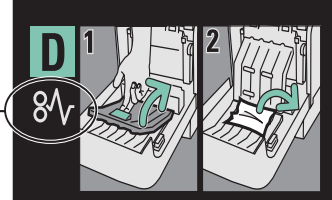

## <span id="page-102-0"></span>**Paper Jams in the Manual Feeder**

Follow the procedure below to remove paper jammed in the Manual Feeder.

#### **Important**

- To resolve an error displayed on the control panel, execute the following procedure completely. If you do not open and close the front cover, the error message may not clear.
- 1. Remove the paper jammed in the Manual Feeder. If paper is not jammed here, proceed to Step 2.

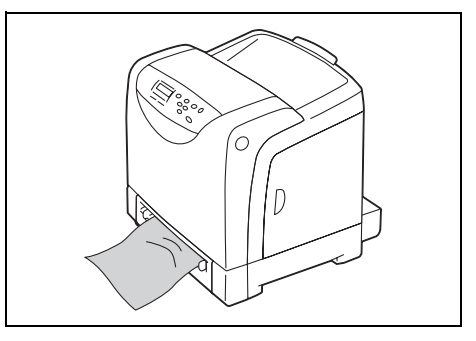

2. Slowly pull out Tray 1 and remove it from the printer.

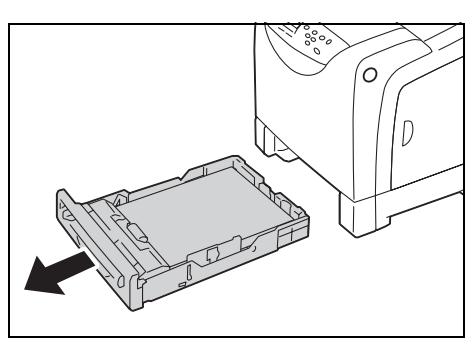

3. Remove the remaining paper jammed inside the printer. If no paper is jammed here, or if the paper is difficult to remove, proceed to Step 4.

#### **Important**

- If you adjust the paper guides too tightly or too loosely, a paper jam may result.
- 4. Press the cover button on the right side of the printer to open the front cover.

#### **Important**

• To protect the drum cartridge from direct exposure to light, close the front cover within three minutes. If you open the front cover for more than three minutes, print quality may deteriorate.

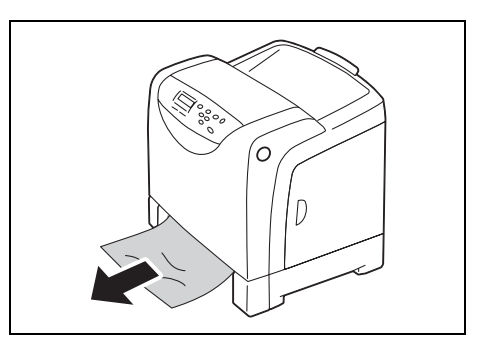

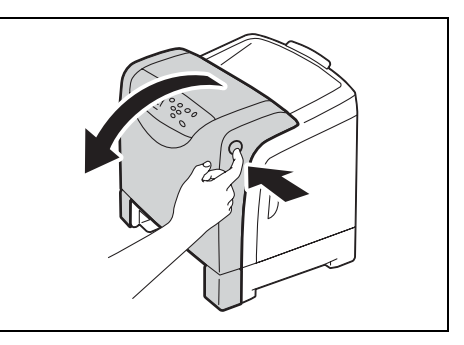

5. Grasp the green part of the belt unit with your finger and lower the belt unit until it stops.

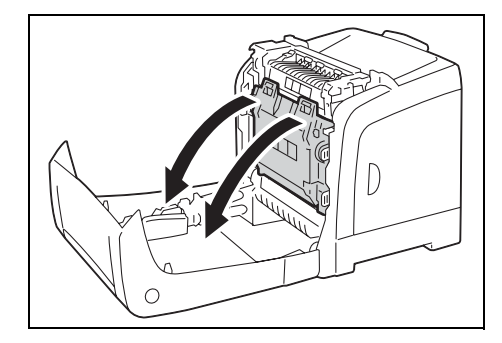

6. If paper is jammed here, remove it. Confirm that no paper scraps remain inside the printer.

7. Return the belt unit to its original position.

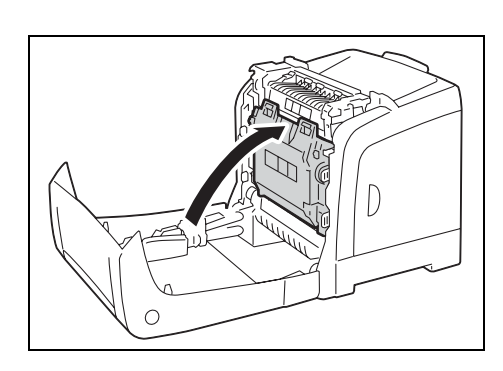

8. Close the front cover.

#### **Important**

• When closing the front cover, take care not to pinch your fingers between the cover (top, bottom, right side, left side) and the printer.

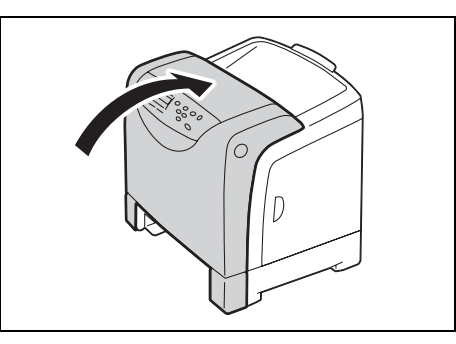

9. Return the paper tray to the printer.

#### **Important**

• When pushing the tray, take care not to pinch your fingers between the tray and the printer.

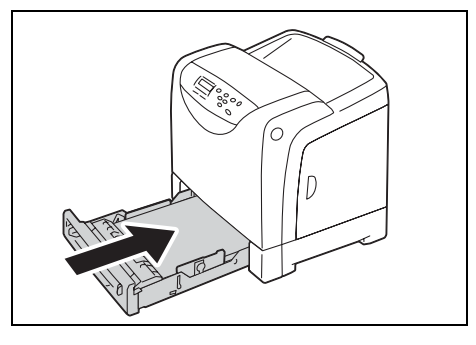

# <span id="page-104-0"></span>**Paper Jams in Tray 1**

Follow the procedure below to remove paper jammed in the paper tray.

1. Pull out the tray from the printer.

2. Remove all the jammed and/or creased paper from the tray.

3. If there is jammed paper remaining inside the printer, pull it out carefully to avoid tearing it.

4. Press the side button and open the front cover.

5. Confirm that there are no scraps of paper remaining inside the printer.

6. Close the front cover.

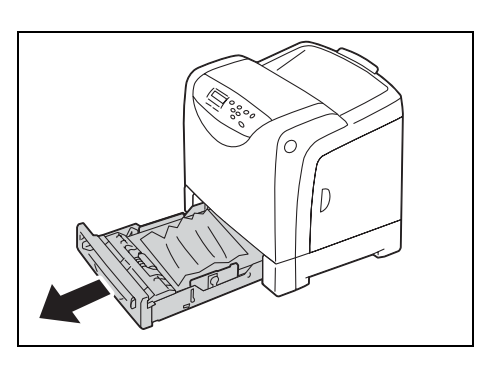

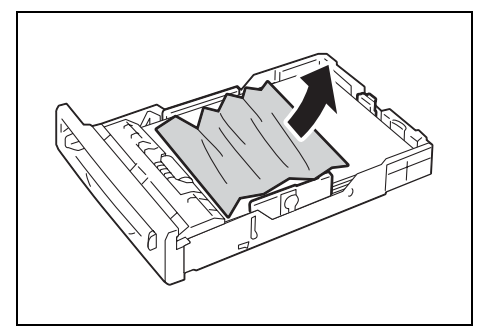

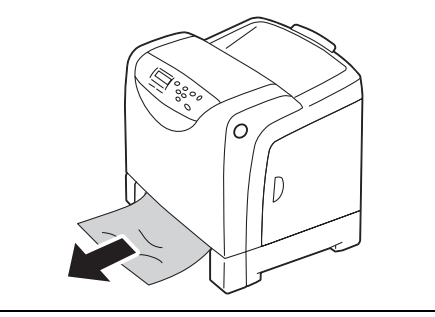

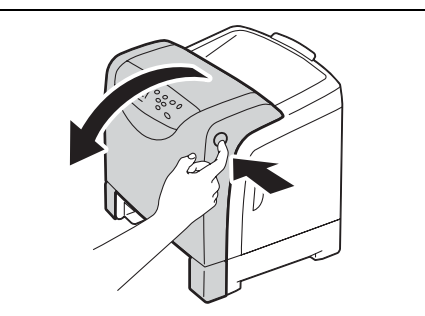

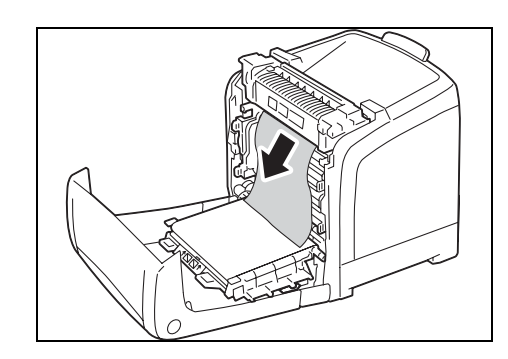

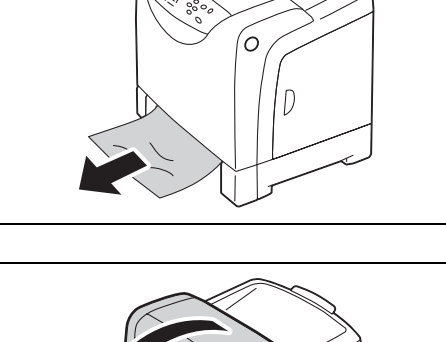

7. Insert the tray into the printer, and push until it stops.

#### **Important**

• Do not use excessive force on the tray. Doing so could damage the tray or the inside of the printer.

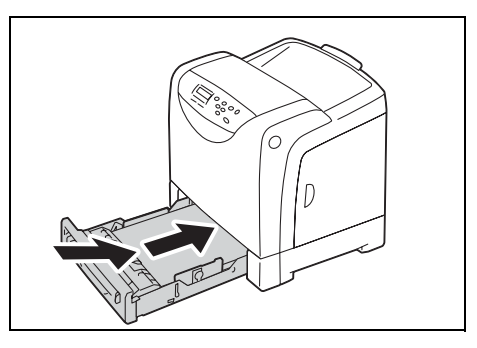

# <span id="page-105-0"></span>**Paper Jams at the Fuser Unit**

1. Press the side button and open the front cover.

2. Lift the levers at both ends of the Fuser Unit, and remove the jammed paper. If the paper is torn, remove any scraps of paper remaining inside the printer.

#### **Important**

- The Fuser Unit is hot. Do not touch, doing so may cause burns.
- 3. Open the chute gate of the Fuser Unit and remove the jammed paper.

4. Push down the levers at both ends of the Fuser Unit.

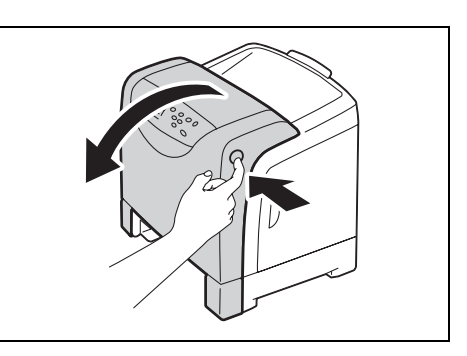

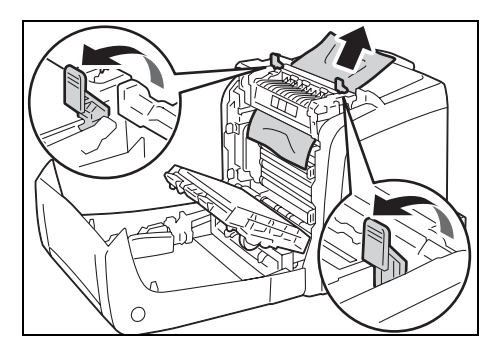

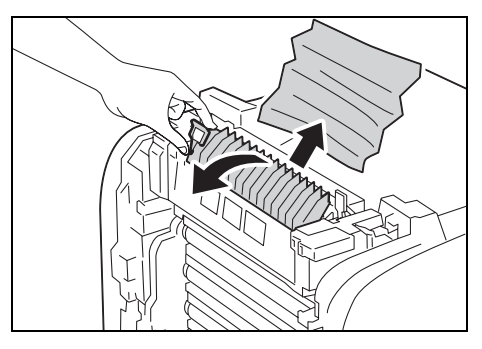

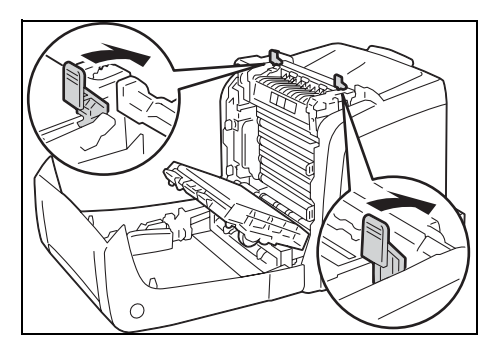

5. Close the front cover.

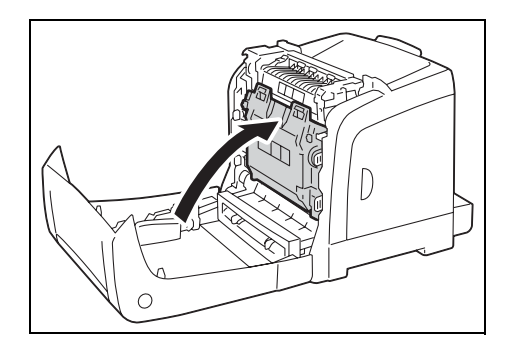

#### **Important**

• Do not use excessive force on the tray. Doing so could damage the tray or the inside of the printer.

## <span id="page-106-0"></span>**Paper Jams at the Duplex Unit**

1. Press the side button and open the front cover.

2. Carefully pull out the jammed paper from the Duplex Unit. If jammed paper cannot be found, go to the next step.

3. Grasp the knobs of the transfer belt unit as shown in the illustration on the right and open the unit fully.

4. Remove the jammed paper. Confirm that there are no scraps of paper left inside the transfer belt unit.

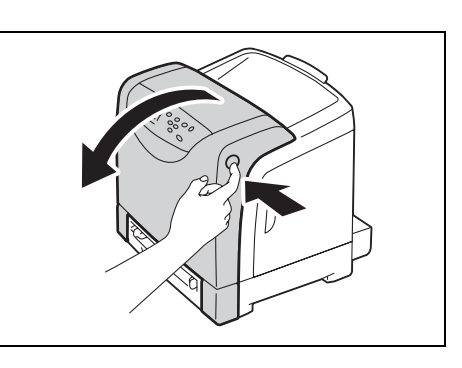

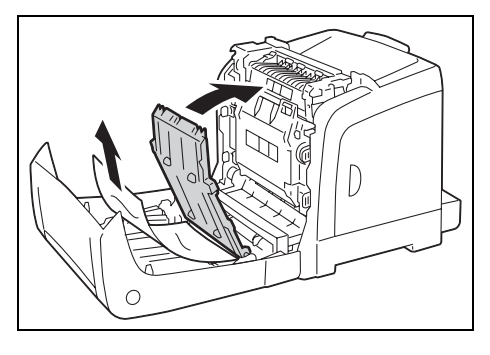

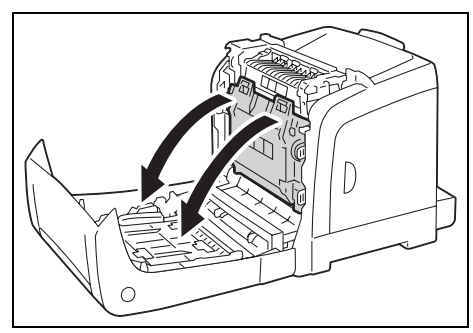

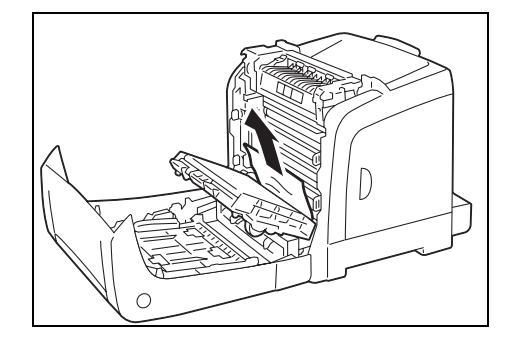

5. Raise the transfer belt unit until it locks into place.

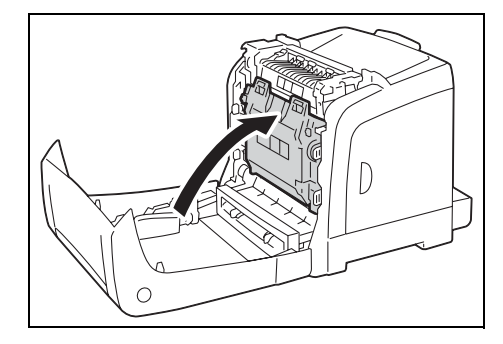

6. Close the front cover.

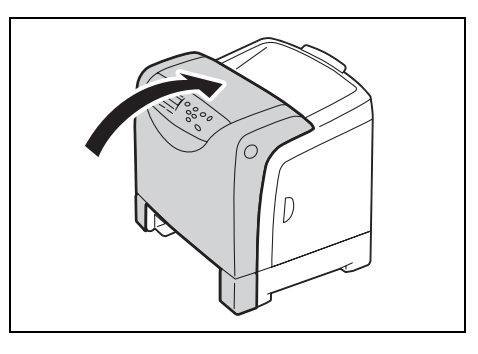

## <span id="page-107-0"></span>**Paper Jams in Tray 2 (Optional 250 Sheet Feeder)**

1. Open the trays until you find the jammed paper.

#### **Note**

- Paper in the sheet feeder feeds to the printer from the front of the trays. Paper jammed in the lower tray can block the upper tray of the feeder or the paper tray in the printer, preventing you from opening them. Look for the jammed paper sequentially, starting with the lowest tray.
- 2. Remove all jammed or creased paper from the tray.

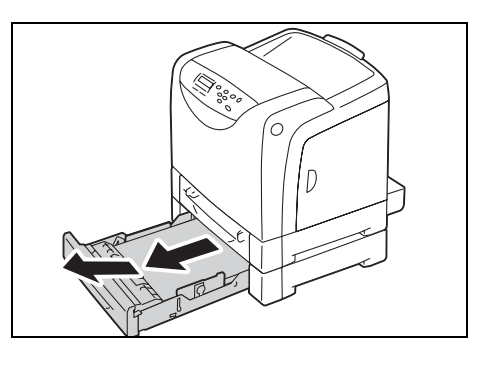

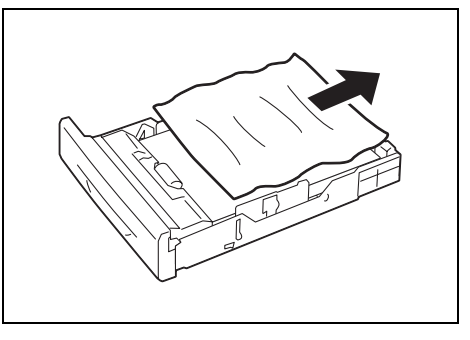

3. Carefully pull out any paper jammed in the tray so that you avoid tearing it. If the paper is torn, confirm that there are no scraps of paper remaining inside the printer.

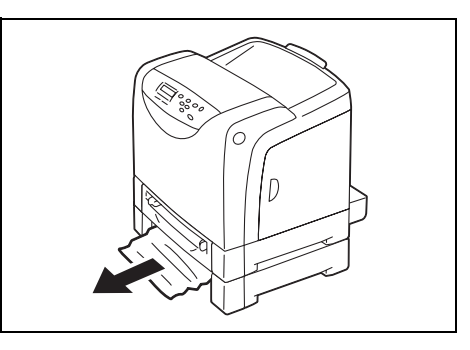
4. Press the side button and open the front cover. Confirm that there are no scraps of paper remaining inside the printer.

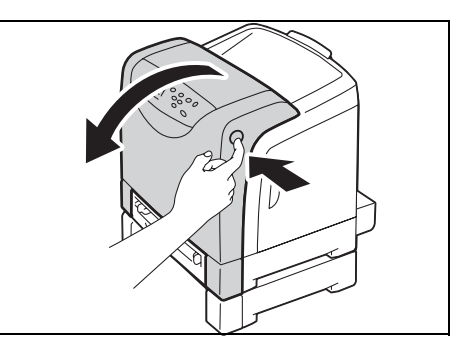

5. Close the front cover.

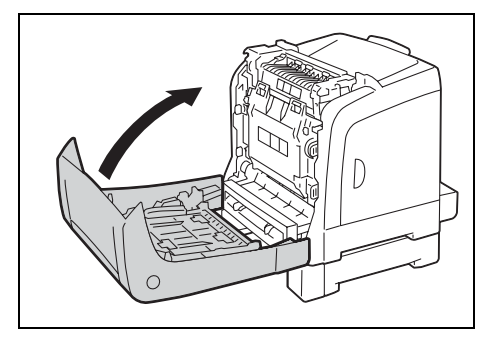

6. Insert the trays into the printer. Push the trays in until they stop.

#### **Important**

• Do not use excessive force on the tray. Doing so could damage the tray or the inside the printer.

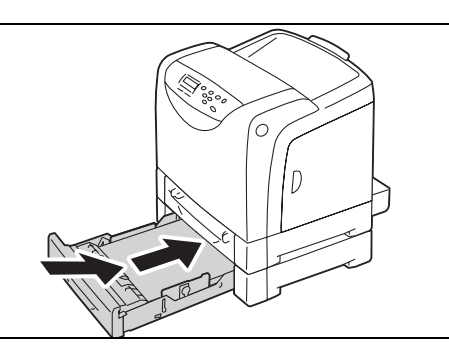

# **6.2 Hardware Problems (Power Loss, Abnormal Noise, and Others)**

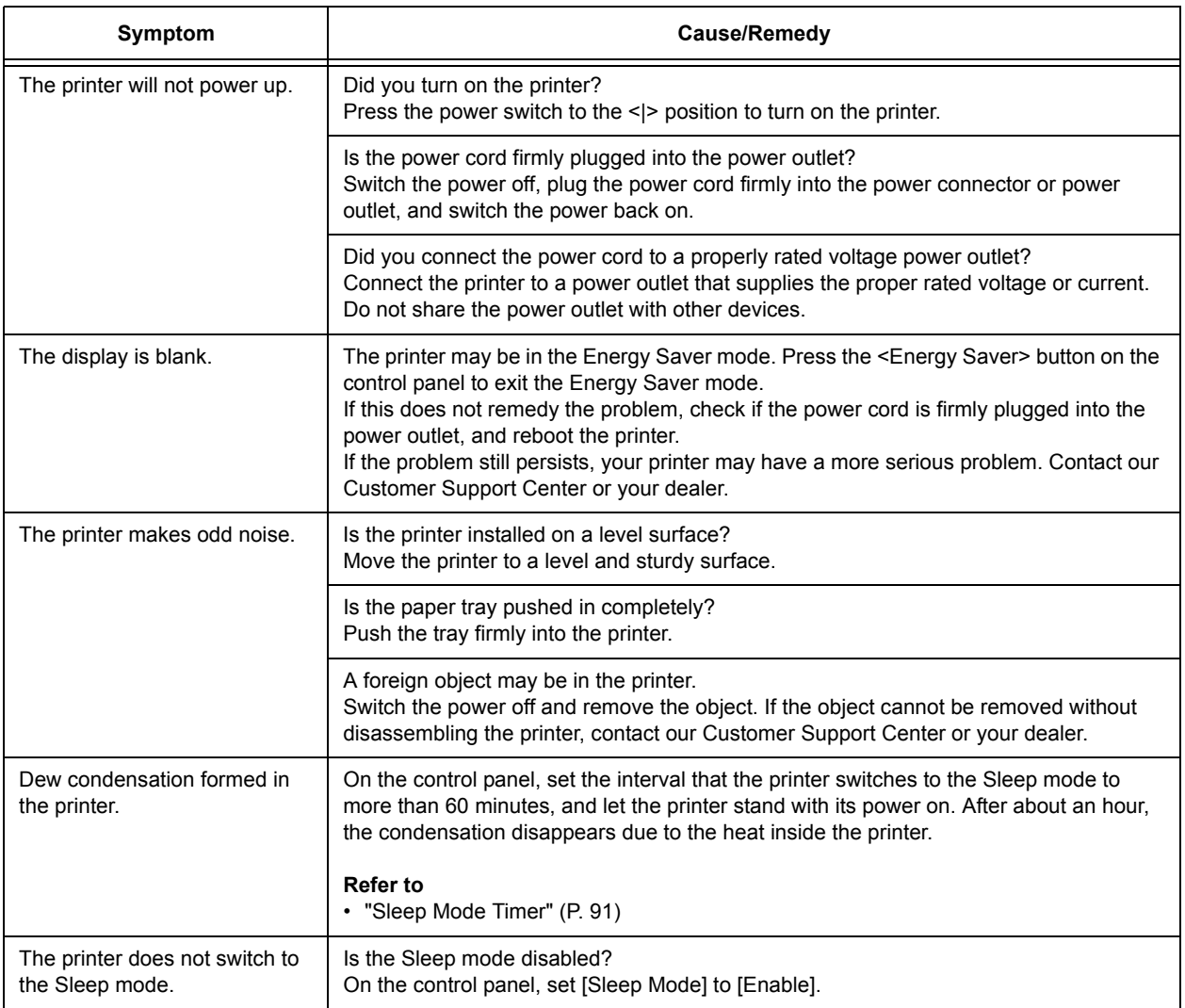

# **6.3 Printing Problems**

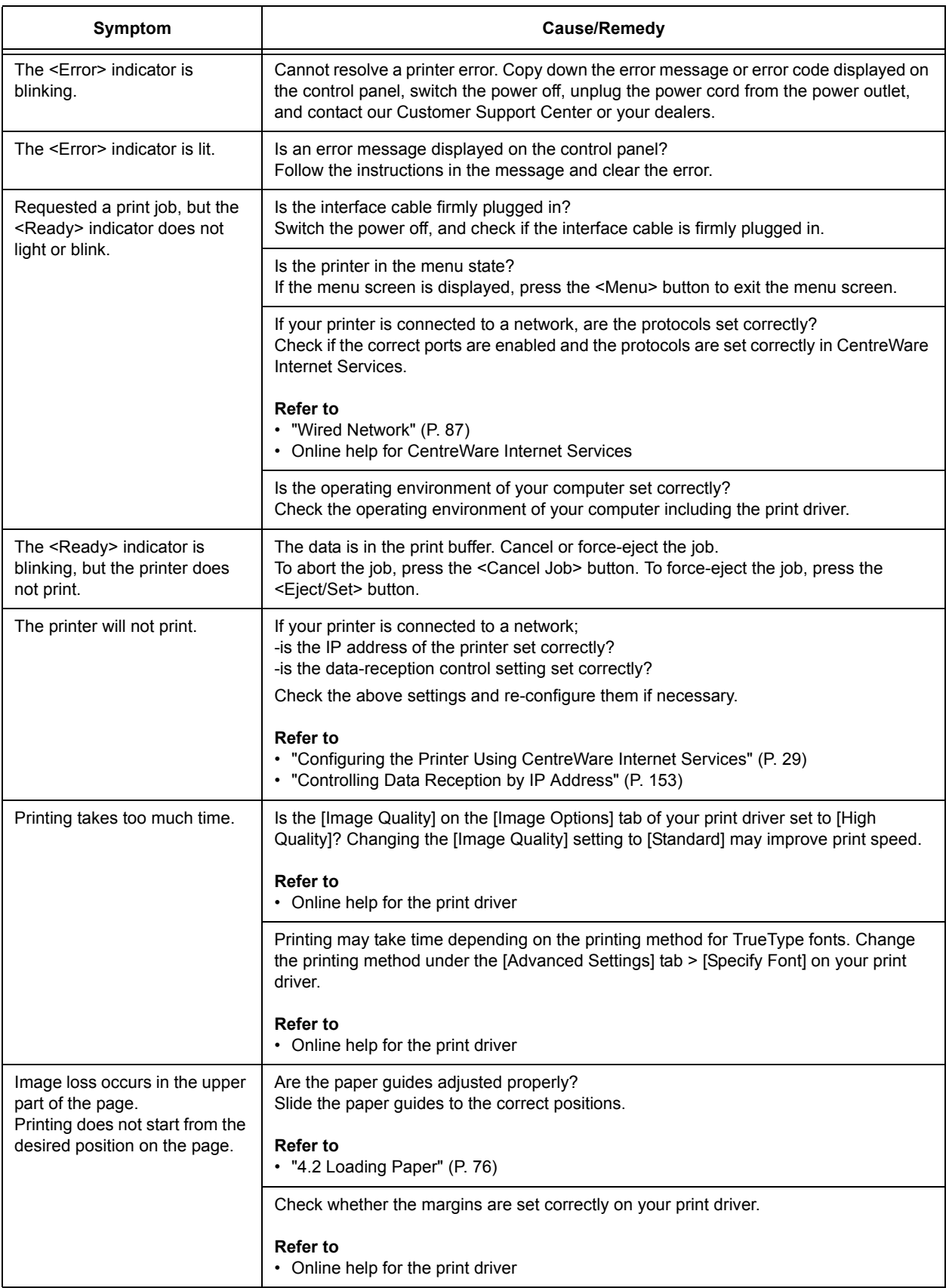

# **6.4 Print Quality Problems**

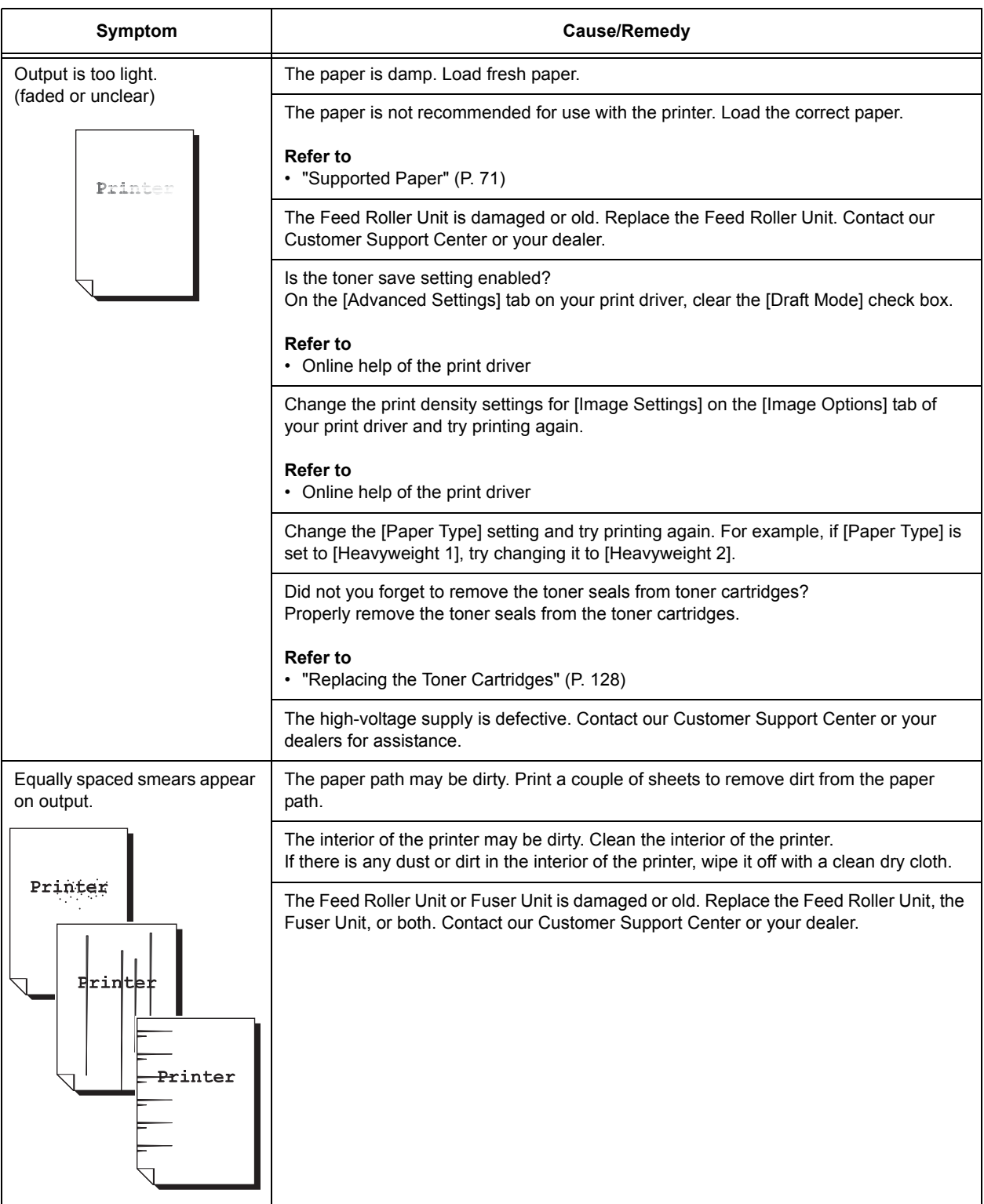

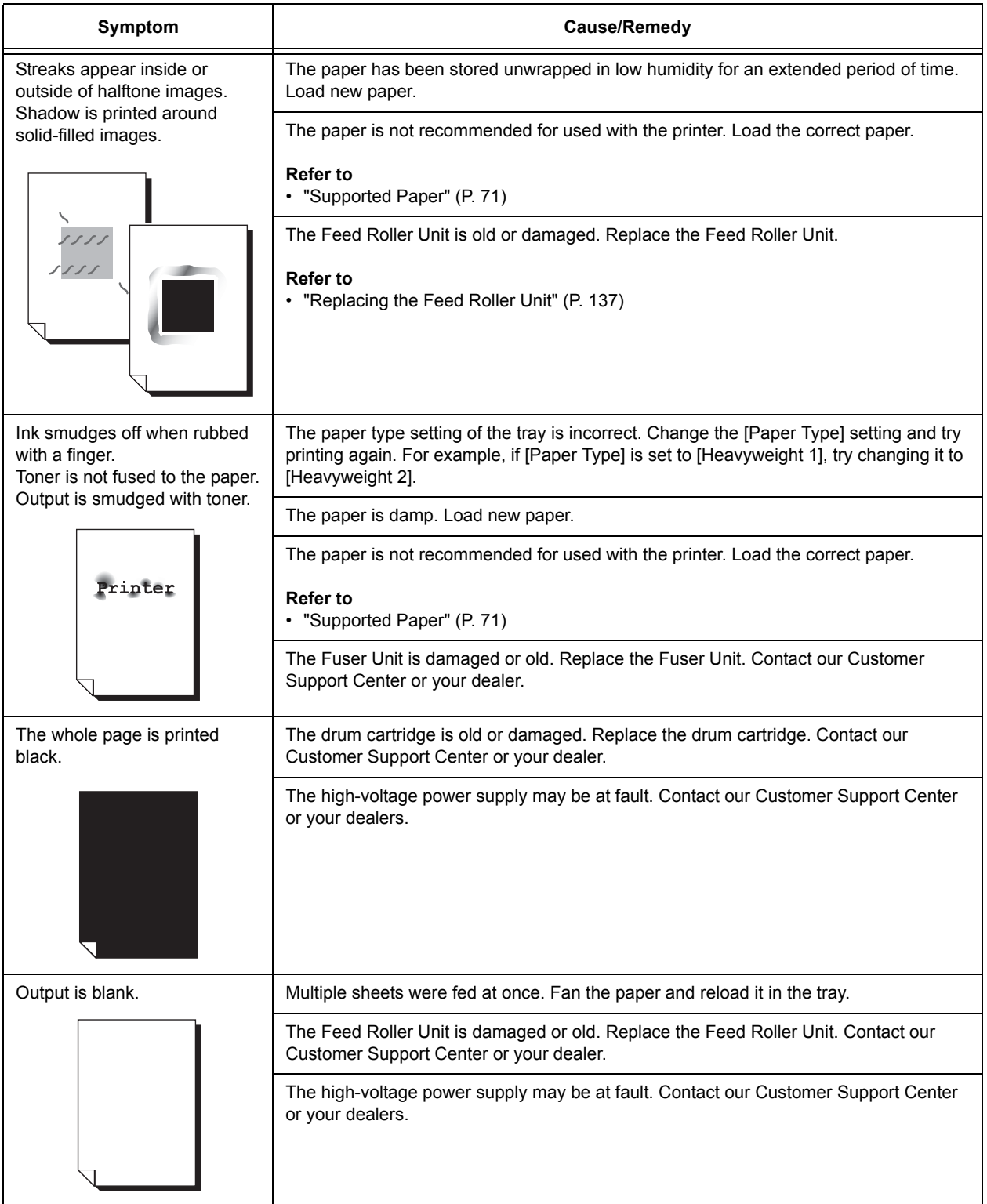

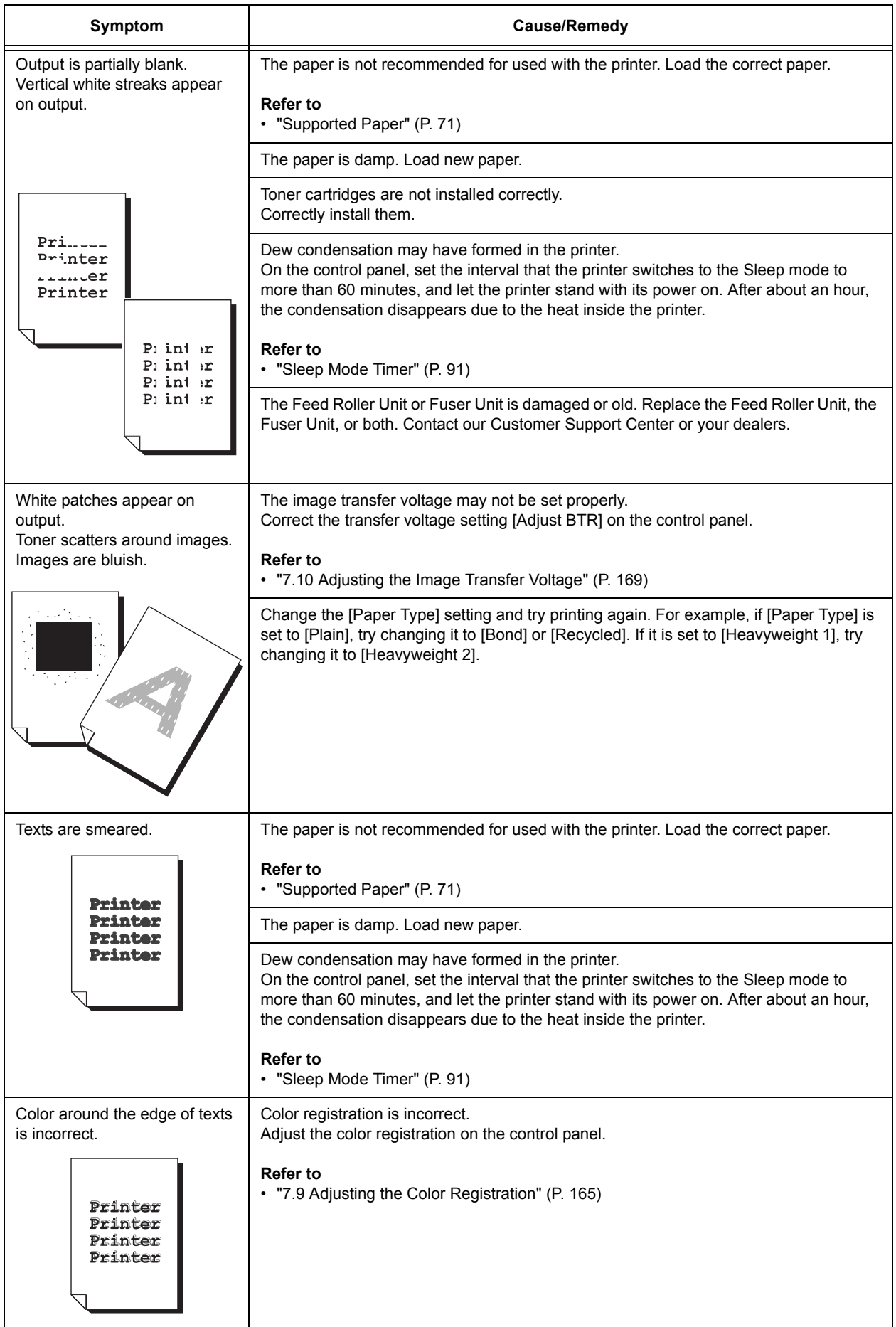

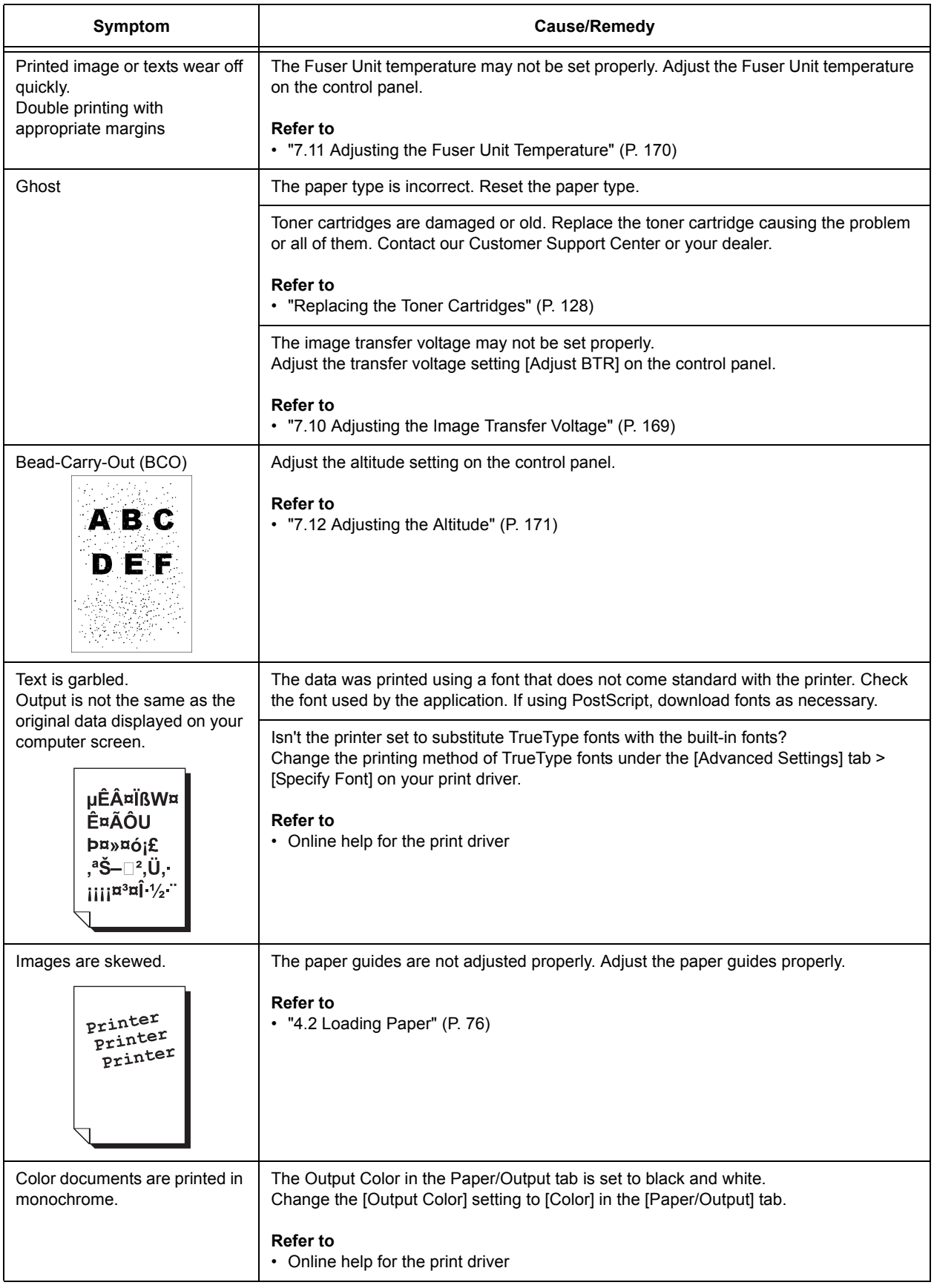

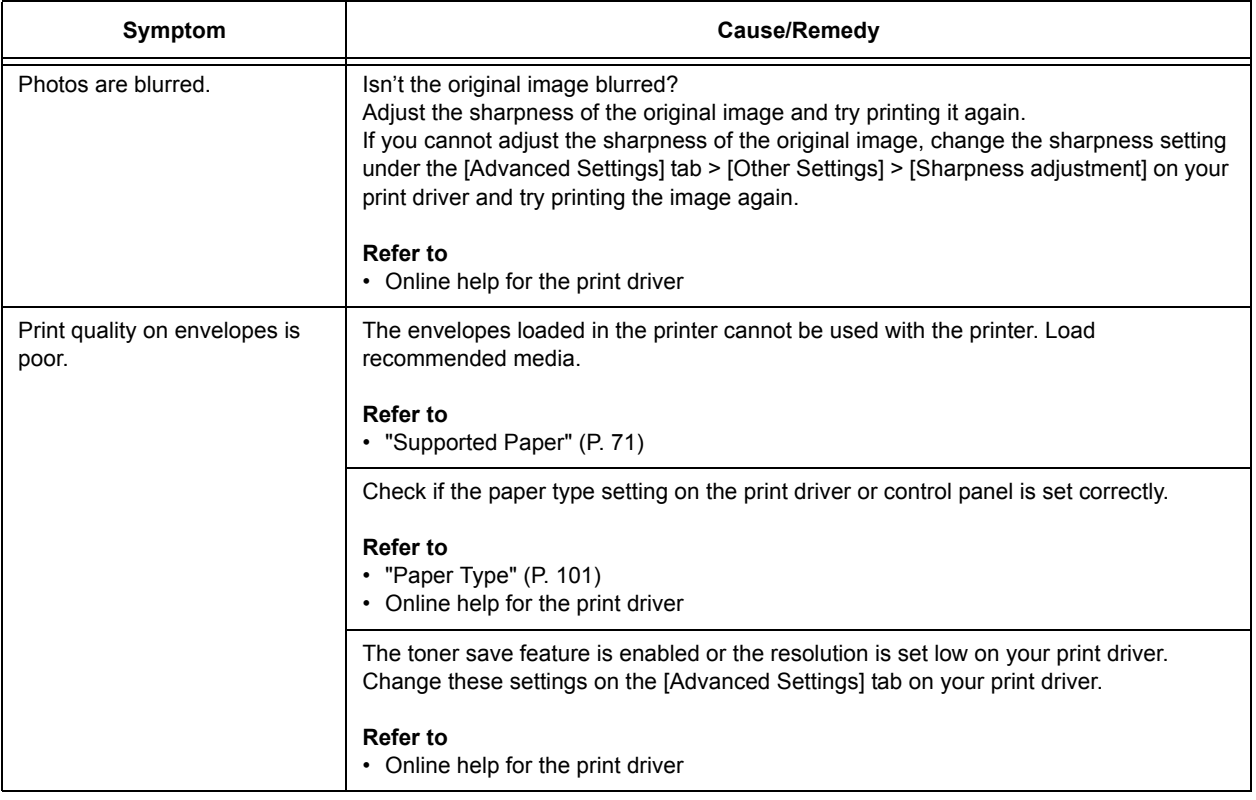

# **6.5 Paper Feeding Problems**

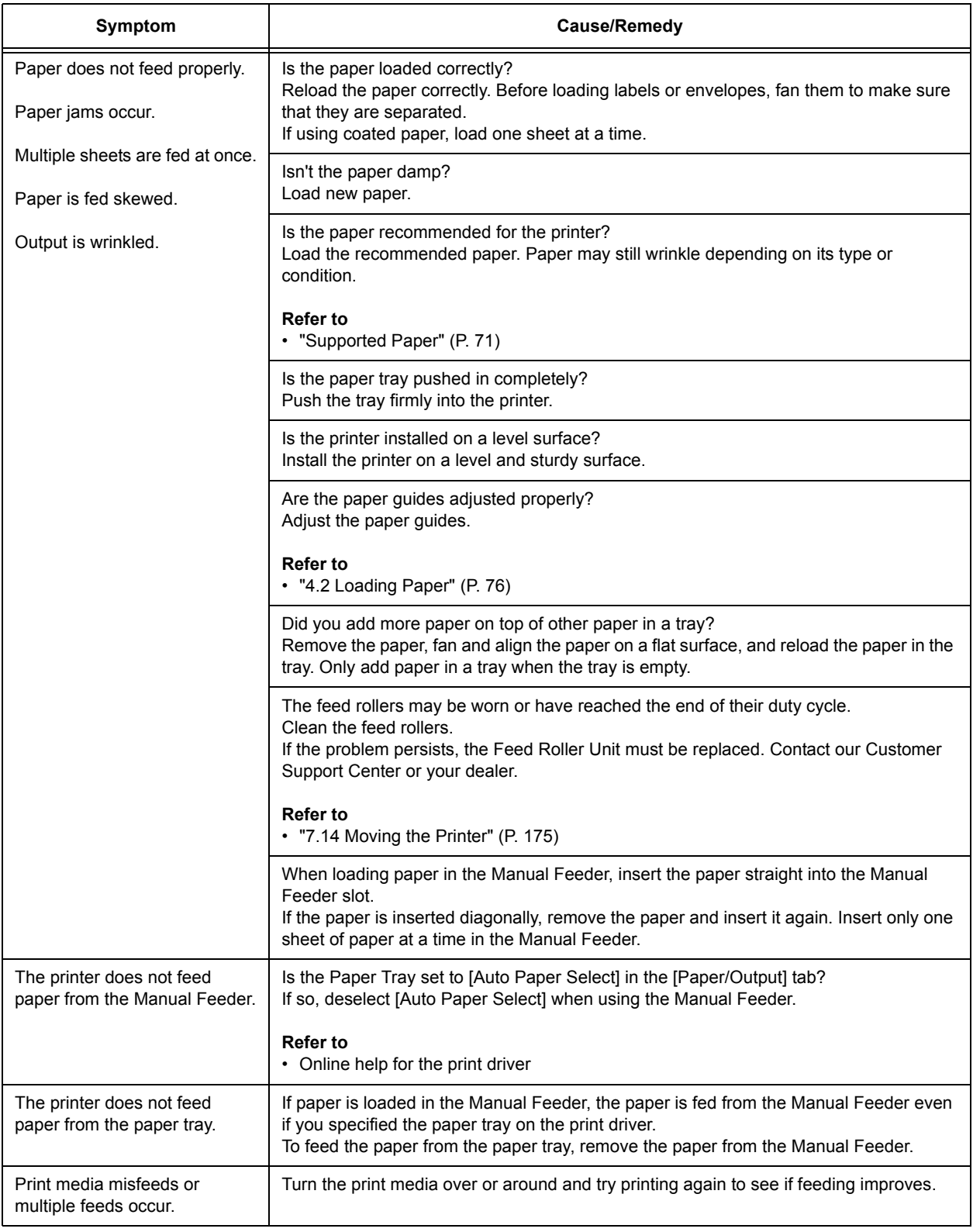

# <span id="page-117-0"></span>**6.6 Error Messages (In Alphabetical Order)**

This section describes the error messages displayed on the control panel. If any error messages not listed in this section appear, contact our Customer Support Center or your dealer.

## **Messages About Consumables**

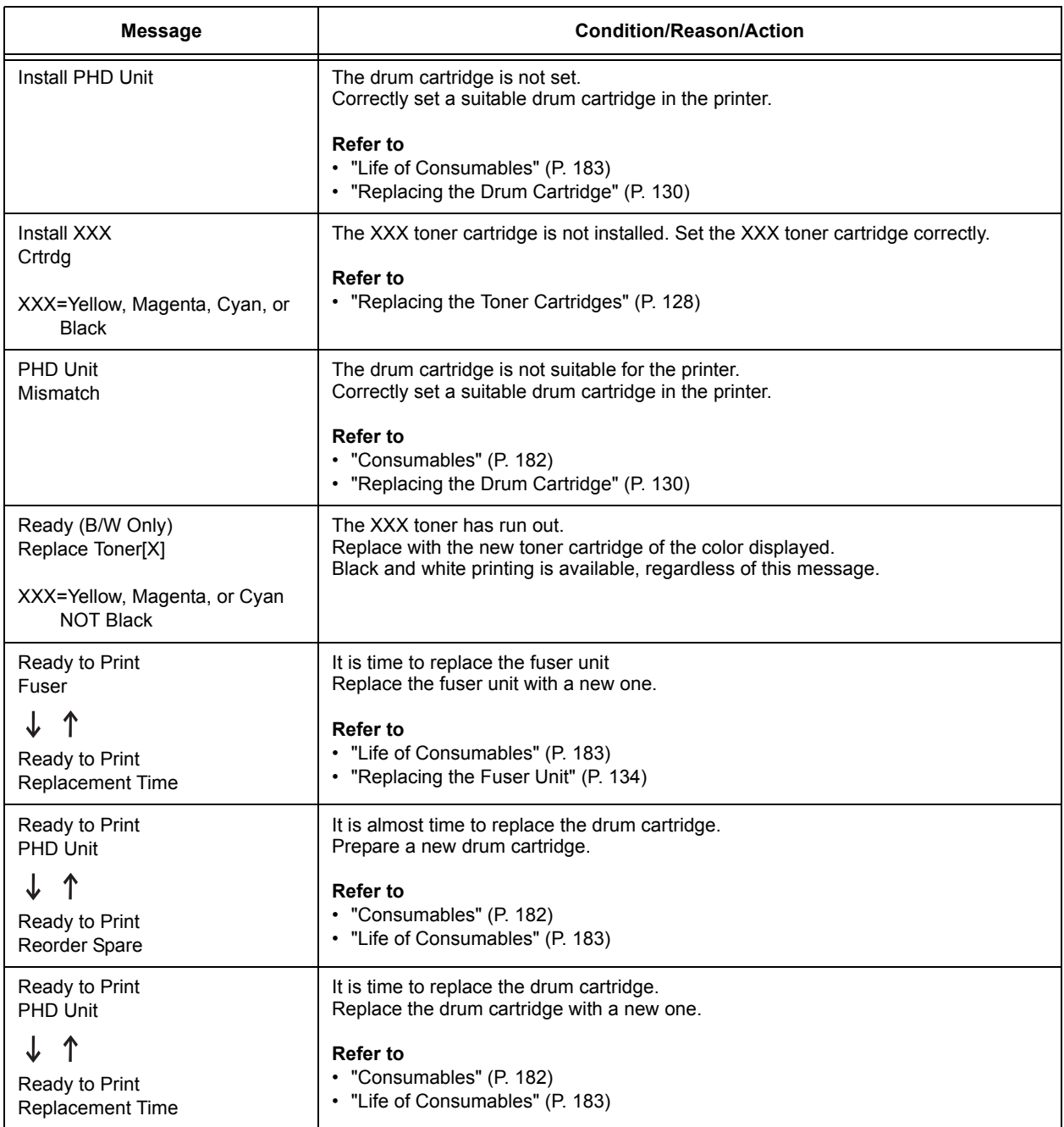

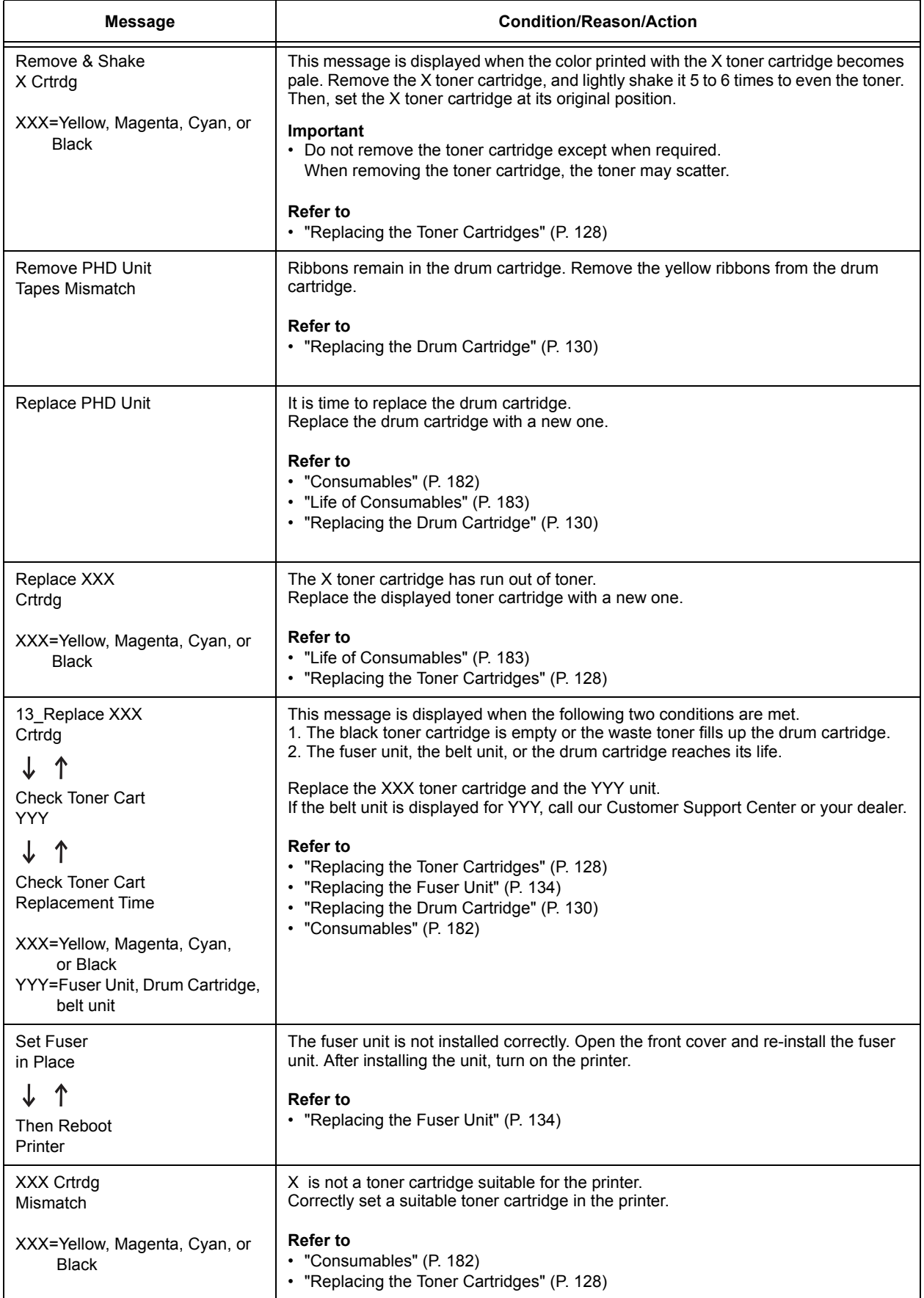

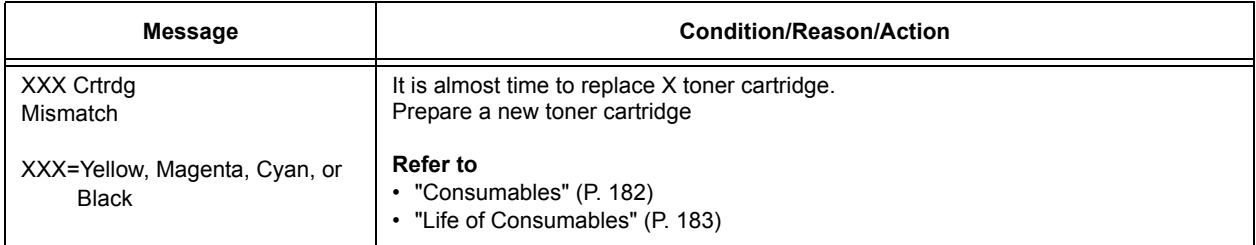

XXX indicates one of the following: the Yellow Toner (Y), Cyan Toner (C), Magenta Toner (M), Black Toner (K), or Fuser Unit. NNN is a numeric value.

## **Printer and Other Messages (In Alphabetical Order)**

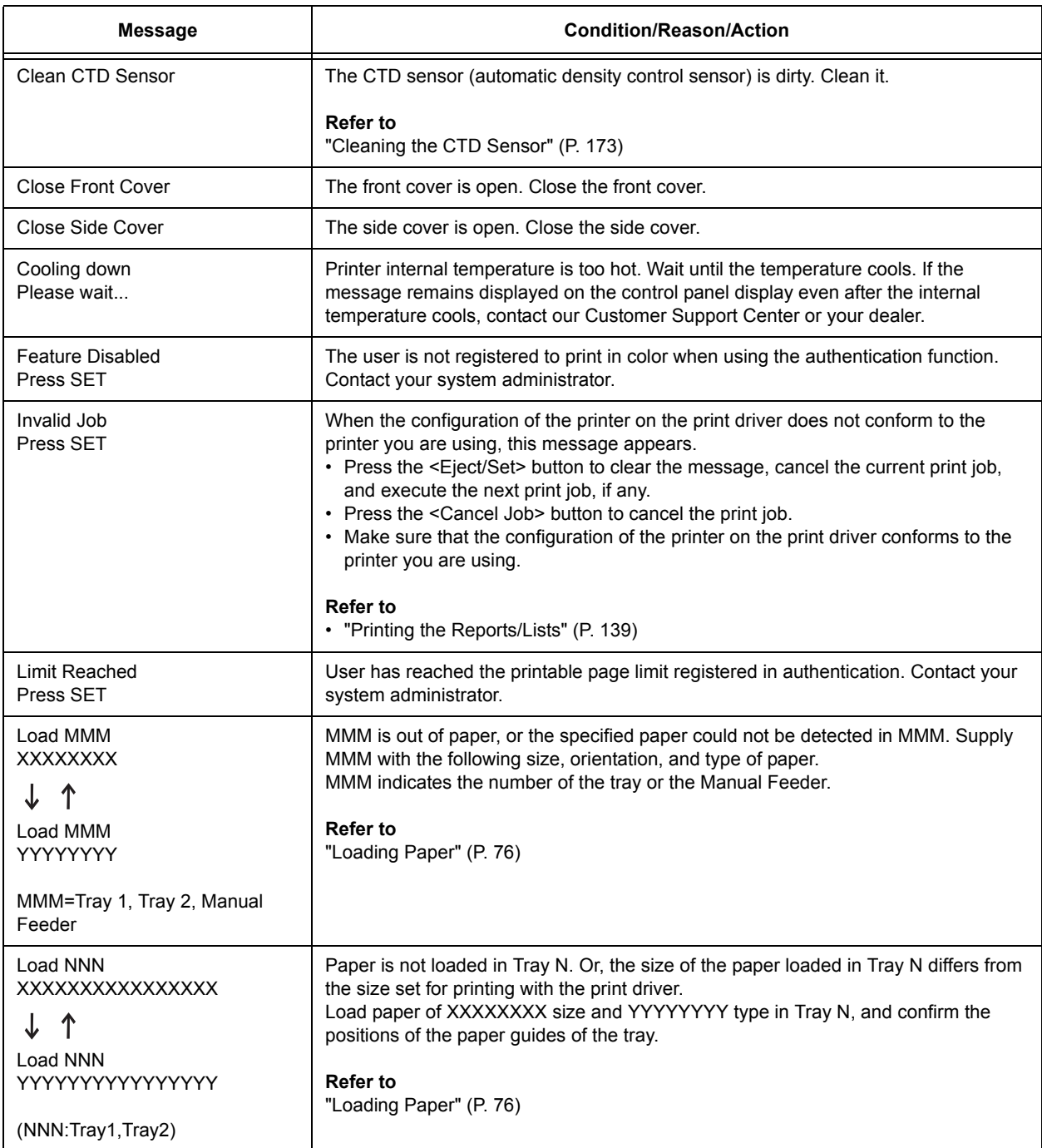

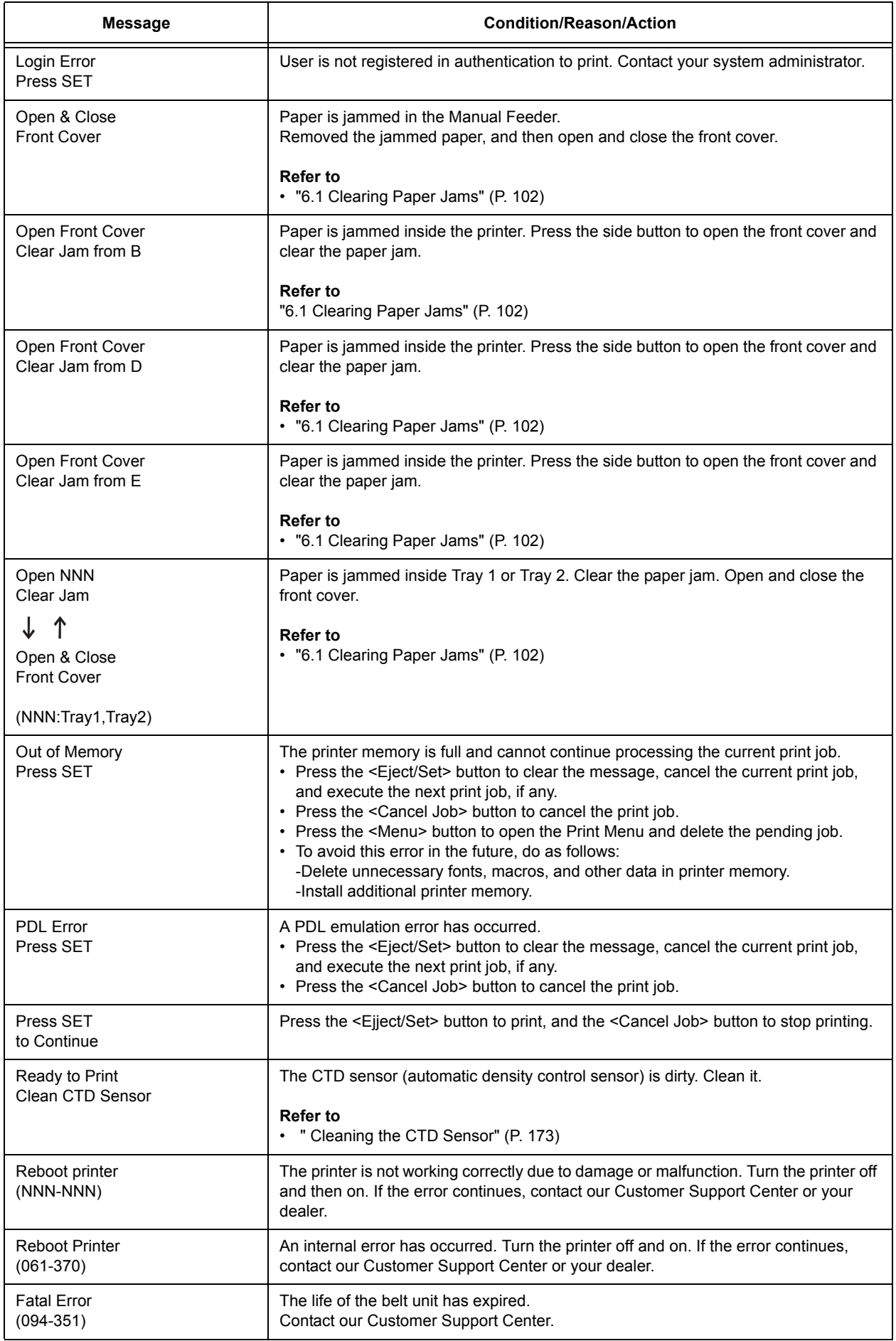

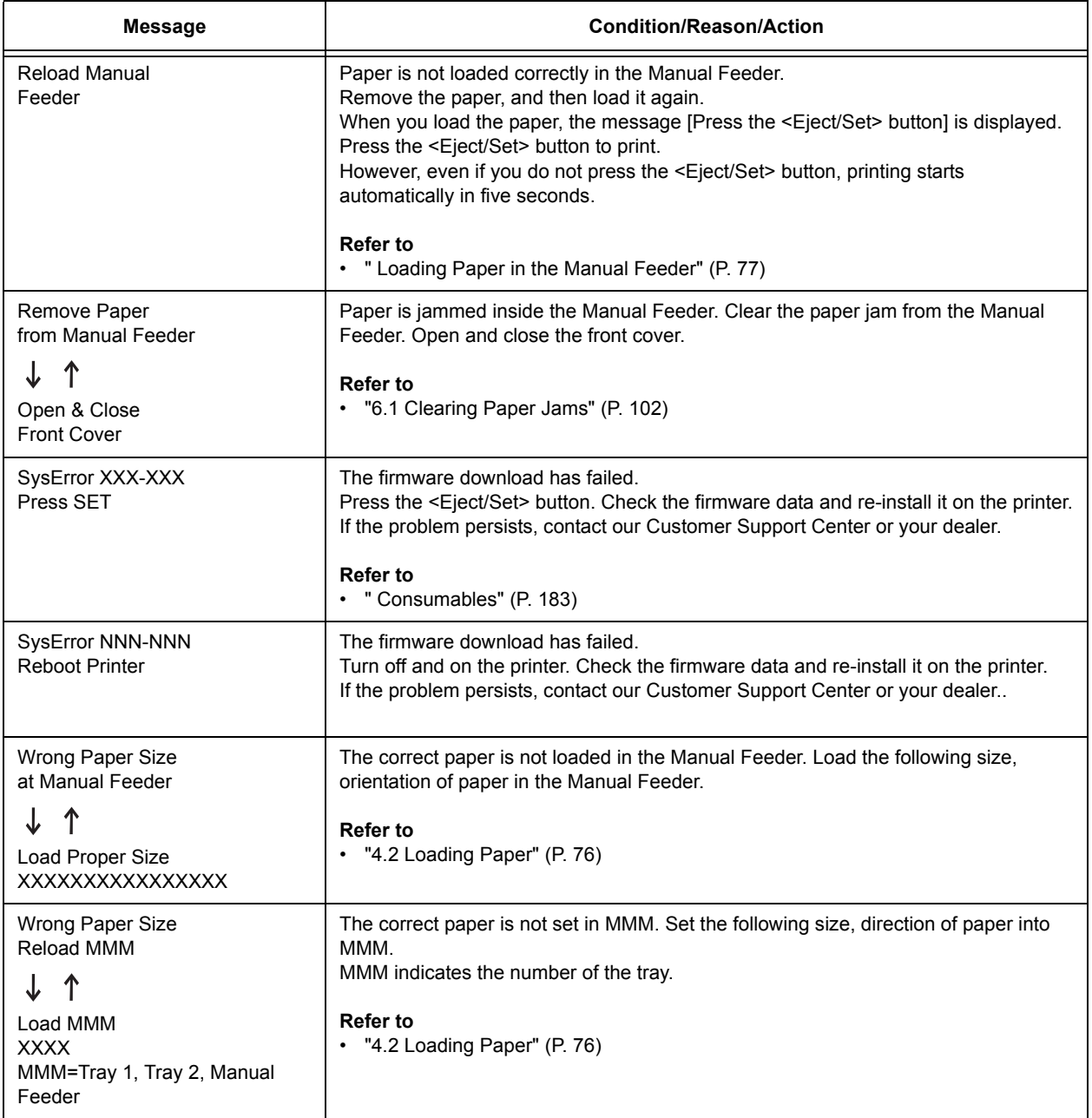

NNN is a numeric value.

# **6.7 Network-related Problems**

For information on how to resolve network-related printing problems, refer to the 'CD-ROM Documentation (HTML)' on the Driver CD Kit.

The following table lists the problems you may encounter when using CentreWare Internet Services, E-mail Print, or StatusMessenger. When an error message or error code is displayed, refer to ["6.6 Error Messages \(In Alphabetical Order\)" \(P. 118\)](#page-117-0) to remedy the error.

## **CentreWare Internet Services Problems**

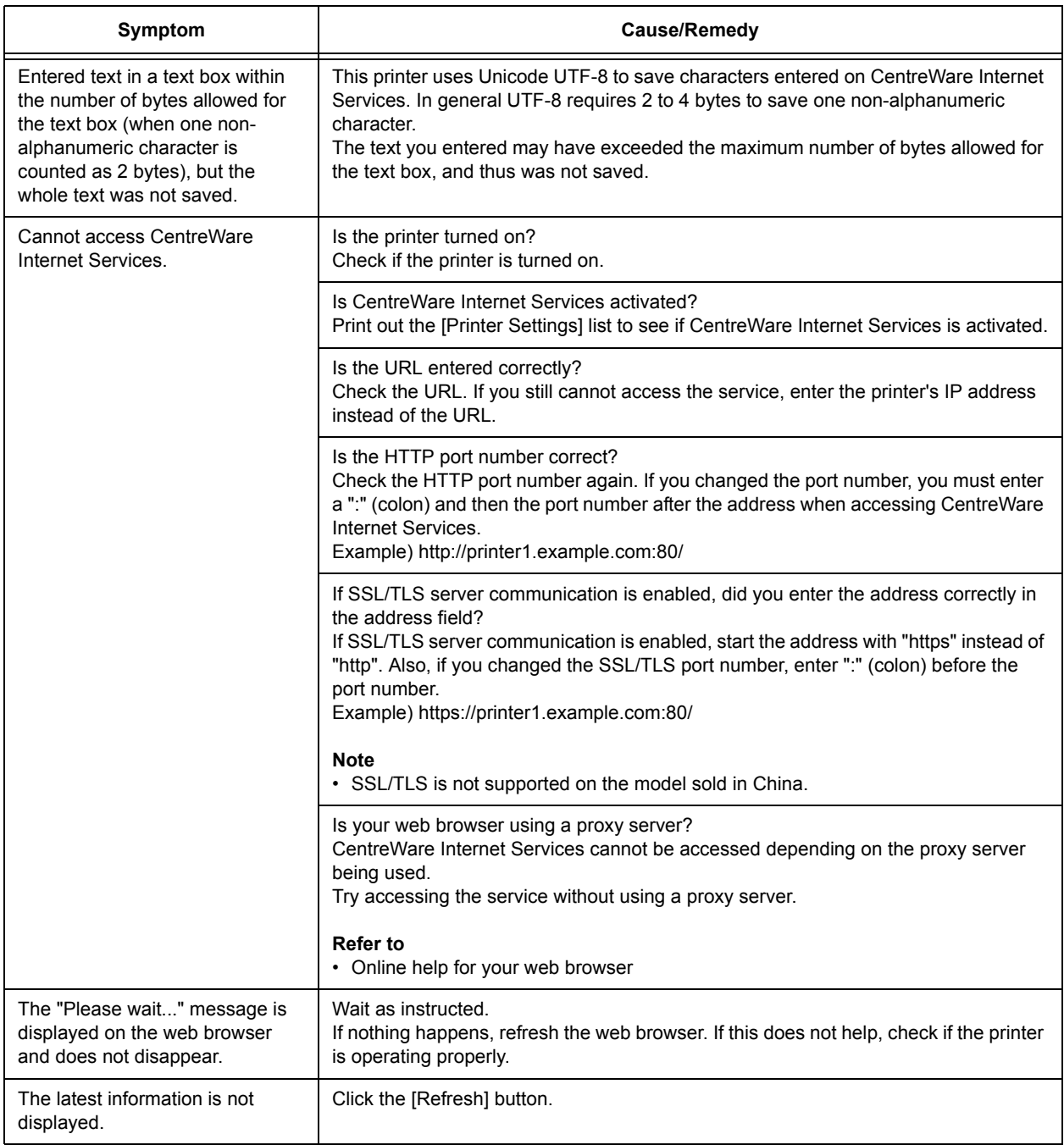

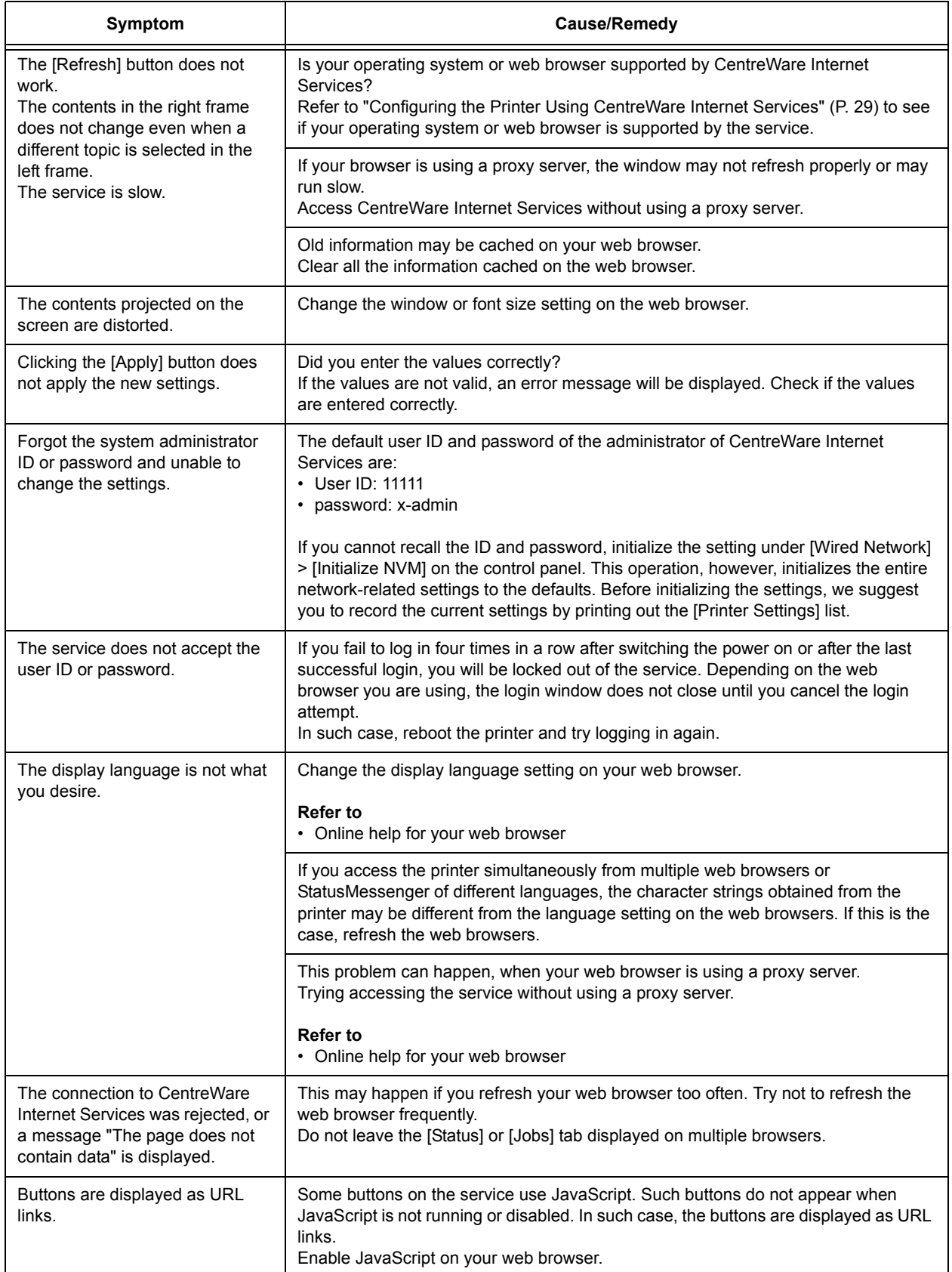

## **E-Mail Print/StatusMessenger Problems**

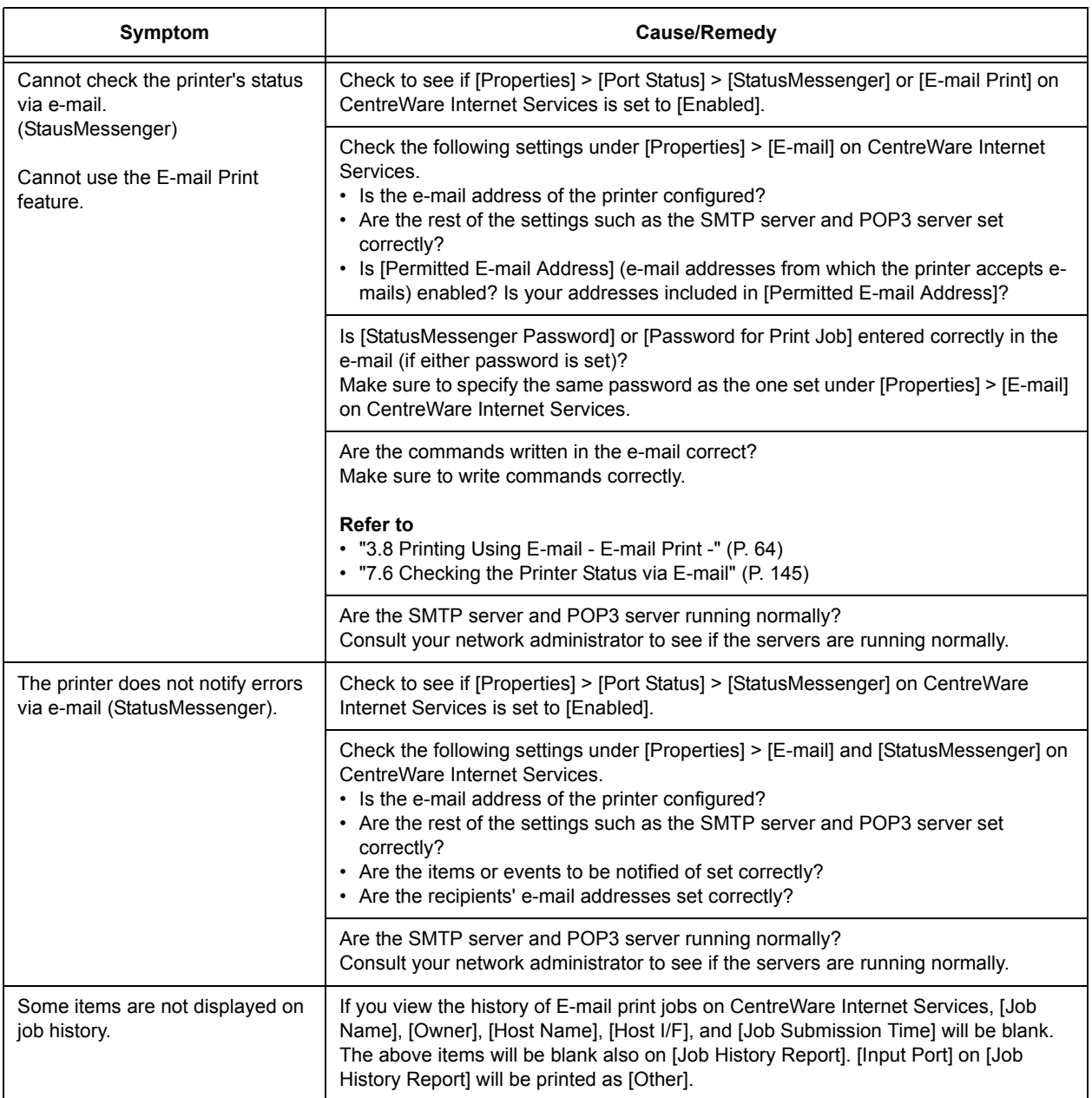

### **IPv6 Connection Problems**

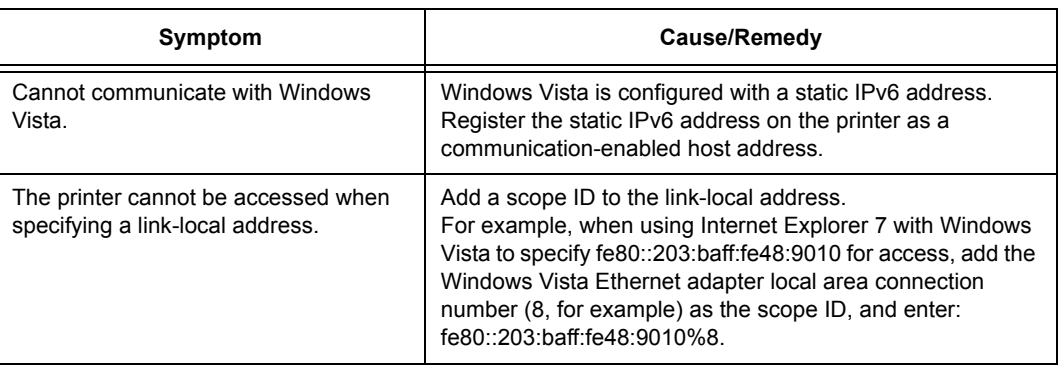

### **IPv6 Environment Printing Problems**

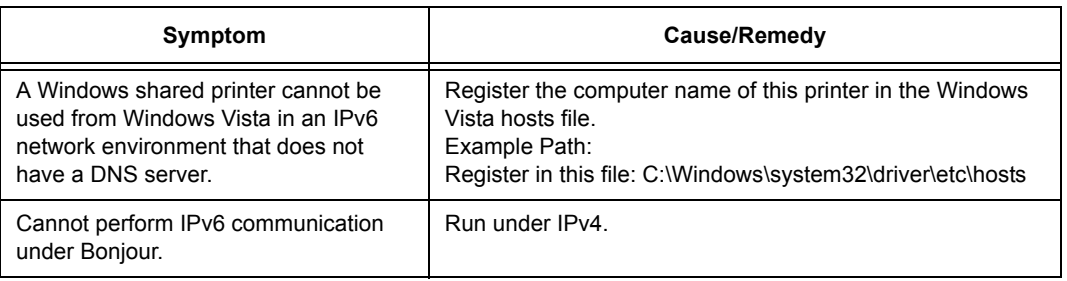

### **Other IPv6 Problems**

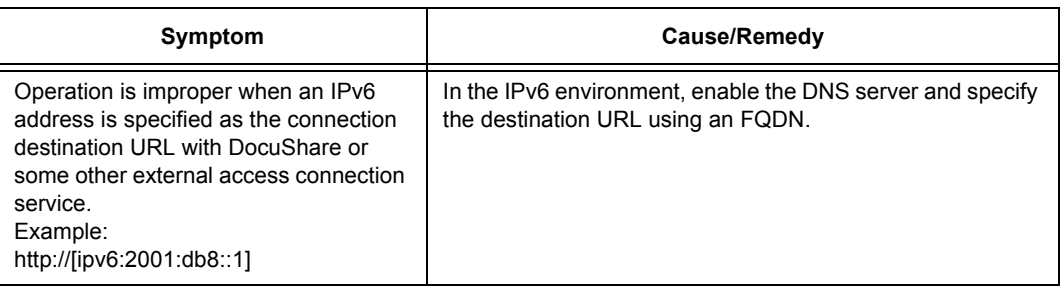

# **6.8 Non-genuine Mode**

When toner within a toner cartridge is empty, the [Replace XXX Crtrdg] (XXX: Yellow, Magenta, Cyan, or Black) message appears.

When you want to use the printer in Non-genuine mode, use the following procedure to program the mode and replace the toner cartridge.

#### **Important**

• If you use the printer in the Non-genuine mode, the performance of the printer may degrade. Any problems that may arise from the use of the Non-genuine mode are not covered by our quality guarantee. Continuous use of the Non-genuine mode can also cause the printer to break down, and any repair charges for such break down will be borne by the owner.

#### **Note**

- To disable the Non-genuine mode, select [Off] in Step 4.
- 1. Press the  $\leq \blacktriangledown$  and  $\leq$  Eject/Set > buttons simultaneously on the control panel. [Consumables Menu] is displayed.
- 2. Press the <**>>** or <*Eject/Set> button.* [Toner] is displayed.
- 3. Press the <**>>** or <*Eject/Set>* button again. The current setting is displayed.
- 4. Press the  $\leq \blacktriangledown$  button to display [On]. Then, press the <Eject/Set> button to confirm the selection.
- 5. Press the <Menu> button. The printer switches to the Non-genuine mode.

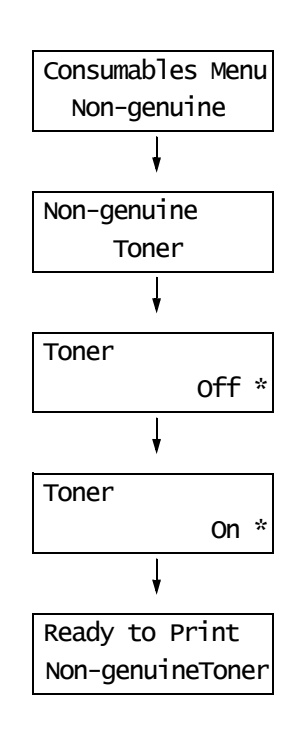

# **7 Maintenance**

This chapter describes how to replace consumables, print a report/list, check printer status, maintain security and additional information about maintaining the printer.

## **7.1 Replacing Consumables**

If a message prompts you to replace xxx toner cartridge on the control panel display, replace the indicated cartridge.

#### **Note**

- To learn about the number of pages you can print with a toner cartridge, refer to ["A.3 Life of](#page-182-0)  [Consumables" \(P. 183\)](#page-182-0). The actual number of pages you can print will depend on print contents, paper size and type, number of pages, operating environment and the number of times the printer is turned on and off.
- Before ordering a new toner cartridge from your dealer, check the product code listed in ["A.2 Optional](#page-180-0)  [Accessories" \(P. 181\)](#page-180-0).

### **Recycling Used Consumables**

Used toner cartridges are recycled to protect our environment and to reuse materials. Always dispose of your used toner cartridges by returning them to Fuji Xerox, or your dealer.

### <span id="page-127-0"></span>**Replacing the Toner Cartridges**

This section describes procedures for replacing the toner cartridges.

### **Caution on Handling the Toner Cartridges**

When handling the toner cartridges, take note of the following points:

#### A WARNING

- Use a broom or a wet cloth to wipe off spilled toner. Never use a vacuum cleaner for the spills. It may catch fire by electric sparks inside the vacuum cleaner and cause explosion. If you spill a large volume of toner, contact your local Fuji Xerox representative.
- Never throw a toner cartridge into an open flame. Remaining toner in the cartridge may catch fire and cause burn injuries or explosion. If you have a used toner cartridge no longer needed, contact your local Fuji Xerox

representative for its disposal.

#### A CAUTION

- Keep drum cartridges (or drum if not a cartridge type) and toner cartridges out of the reach of children. If a child accidentally swallows toner, spit it out, rinse mouth with water, drink water and consult a physician immediately.
- When replacing drum cartridges (or drum if not a cartridge type) and toner cartridges, be careful not to spill the toner. In case of any toner spills, avoid contact with clothes, skin, eyes and mouth as well as inhalation.
- If toner spills onto your skin or clothing, wash it off with soap and water. If you get toner particles in your eyes, wash it out with plenty of water for at least 15 minutes until irritation is gone. Consult a physician if necessary.

If you inhale toner particles, move to a fresh air location and rinse your mouth with water. If you swallow toner, spit it out, rinse your mouth with water, drink plenty of water and consult a physician immediately.

- Do not reuse toner cartridges that have been removed from the printer. Doing so may cause degradation of print quality, or the toner may spill onto print jobs.
- Do not shake or pat the removed toner cartridges after you remove it. The remaining toner may spill out.
- Although the toner is not harmful to the body, wash it off immediately if your hands or clothes are stained with it.

### **Replacing the Toner Cartridges**

Replace the toner cartridge according to the following procedure:

1. Open the side cover

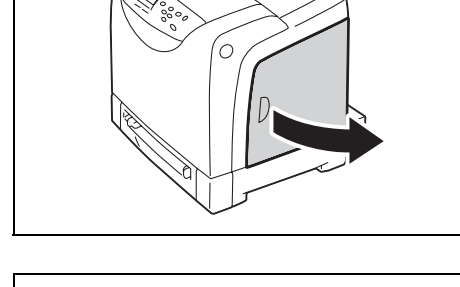

2. Slide the orange knob of the toner cartridge to be replaced backward until it stops.

3. Remove the toner cartridge from the cartridge holder. Gently set the used toner cartridge on the paper that you laid on the floor in advance.

4. Remove the new toner cartridge of the color to be replaced from the box. Shake the new toner cartridge gently five or six times as shown in the illustration to mix the toner in the cartridge.

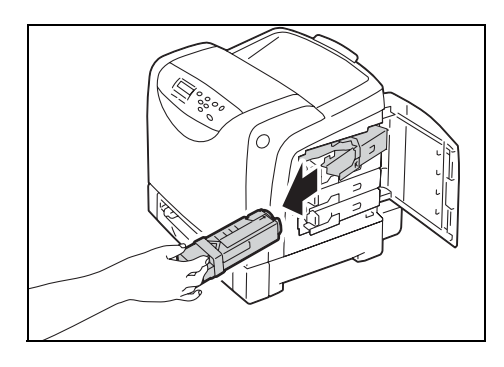

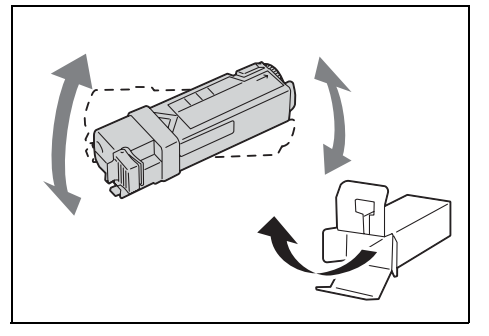

5. Insert the toner cartridge into the cartridge holder.

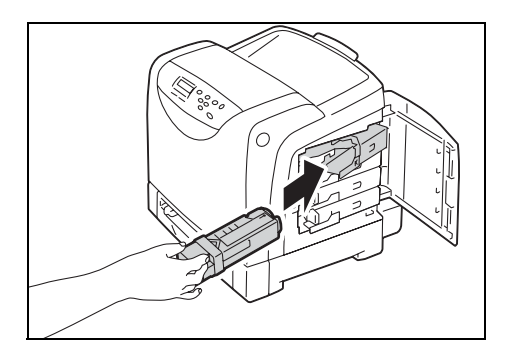

6. Press the toner cartridge against the printer and slide the orange knob forward until it stops.

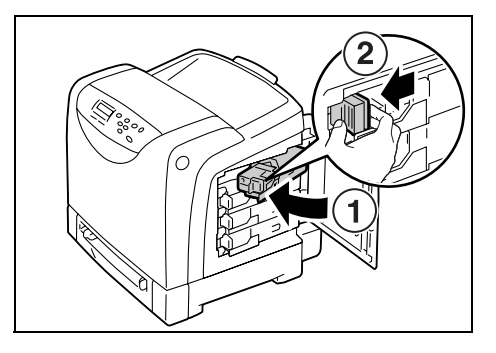

7. Close the side cover.

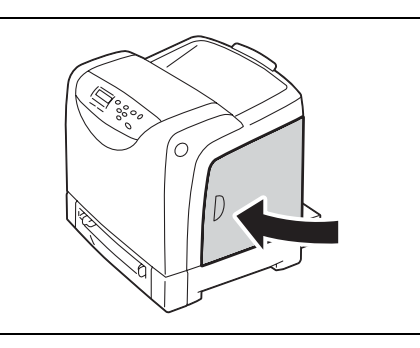

Replacement of the toner cartridge is complete.

To dispose of the used toner cartridge, contact our Customer Support Center.

### <span id="page-129-0"></span>**Replacing the Drum Cartridge**

This section describes procedures for replacing the Drum Cartridge.

### **Caution on Handling the Drum Cartridge**

When handling the drum cartridge, take note of the following points:

#### A WARNING

- Replace the drum cartridge with the printer turned on. If you turn off the printer, print data remaining in the printer, and information stored on the printer's memory are erased.
- Do not expose the drum cartridge to direct sunlight or strong light.
- To protect the drum cartridge from strong light, close the front cover within 3 minutes. If you leave the front cover open for more than 3 minutes, print quality may deteriorate.
- Do not touch or scratch the front surface (black film) of the belt unit. Applying scratches, dirt, or fingerprints to the belt unit results in deteriorating print quality.

### **Replacing the Drum Cartridge**

Before starting the procedure, prepare a new Drum Cartridge. Replace the toner cartridge according to the following procedure:

1. Slowly pull out Tray 1 and remove it from the printer.

#### **Note**

- So as not to strike the removed Tray 1 with the front cover, set the tray away from the printer.
- 2. Press the cover button on the right side of the printer and open the front cover.

3. Grasp the green parts of the belt unit with your fingers and lower the belt unit until it stops.

4. Turn the four screws 90 degrees counterclockwise and release the lock.

#### **Important**

- Do not forcibly turn the screws more than 90 degrees. • Do not touch or scratch the front surface (black film) of
- the belt unit. Applying scratches, dirt, or fingerprints to the belt unit results in deteriorating print quality.
- 5. While holding the gray sections of the Drum Cartridge, pull the Drum Cartridge toward you, and then grasp both sides of the Drum Cartridge to remove it from the printer.

#### **Note**

• Hold the Drum Cartridge securely so that you do not drop it.

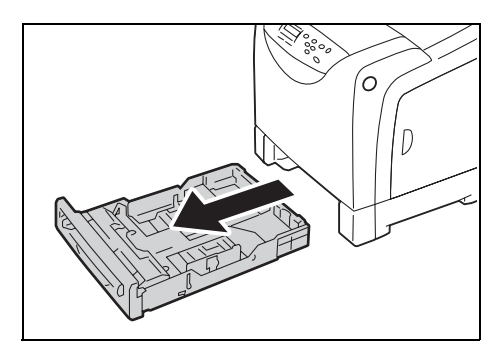

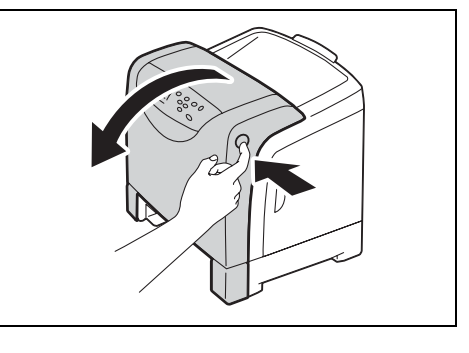

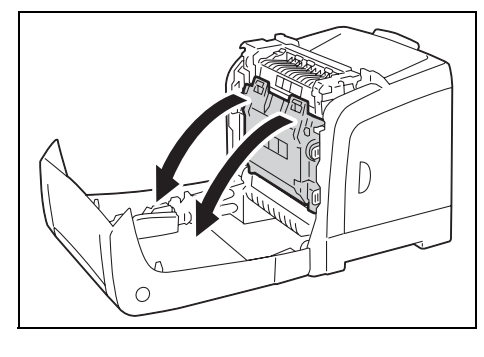

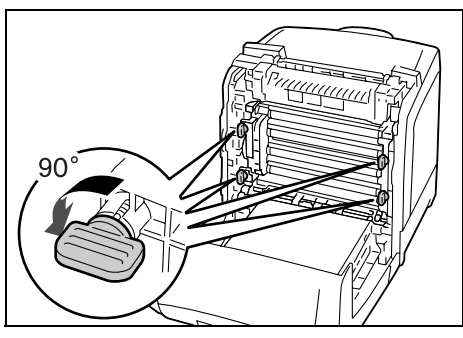

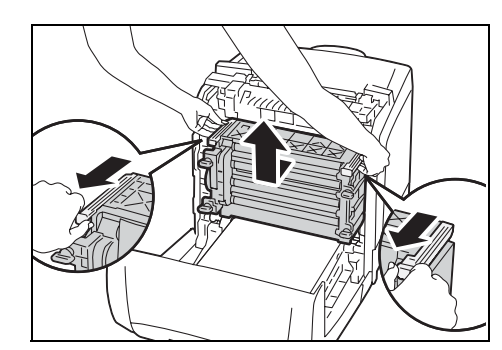

6. Open the bag containing the new Drum Cartridge.

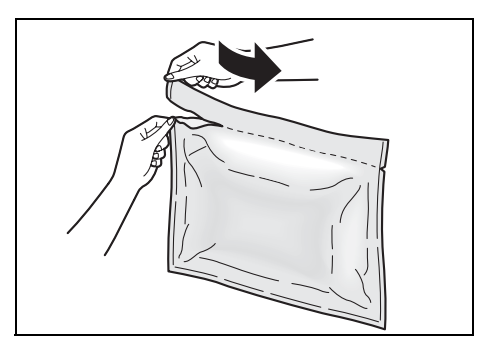

7. Remove the new Drum Cartridge from the bag.

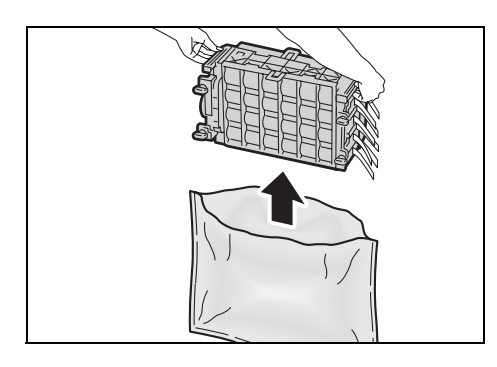

8. Slowly remove the eight yellow ribbons projecting from the side of the Drum Cartridge.

#### **Important**

• Pull the ribbons straight out. If you remove the ribbons at an angle, they may break.

#### **Note**

- The length of four of the ribbons differs from the length of the other four ribbons.
- 9. While holding the top of the rear protective cover, remove the cover from the Drum Cartridge.

#### **Important**

- Remove the front protective cover from the Drum Cartridge after installing the Drum Cartridge in the printer. Do not remove it yet.
- 10. While holding the gray sections of the Drum Cartridge, align the Drum Cartridge with the grooves of the printer, and insert the Drum Cartridge. Press the Drum Cartridge securely into place, and confirm that the lines of the Drum Cartridge are aligned with the lines of the printer.

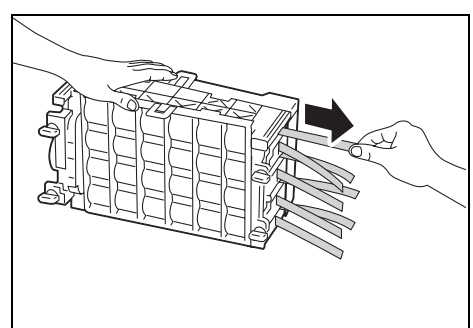

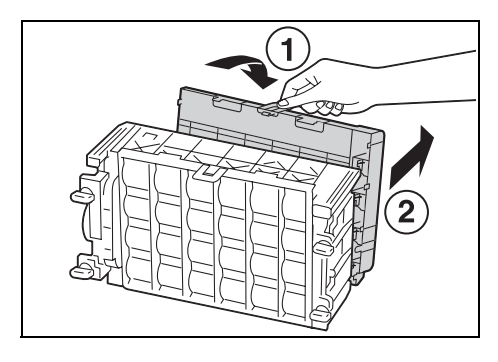

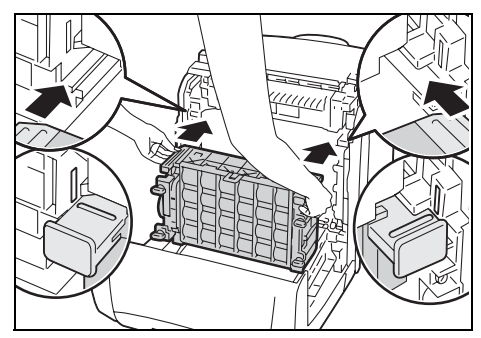

11. Turn the four screws 90 degrees clockwise, to lock the Drum Cartridge.

#### **Note**

- Do not forcibly turn the screws more than 90 degrees.
- 12. While holding the top of the front protective cover, remove the cover from the Drum Cartridge.

#### **Important**

- Take care to remove the front protective cover so as not to strike the front surface (black film) of the belt unit with the cover.
- 13. Return the belt unit to its original position.

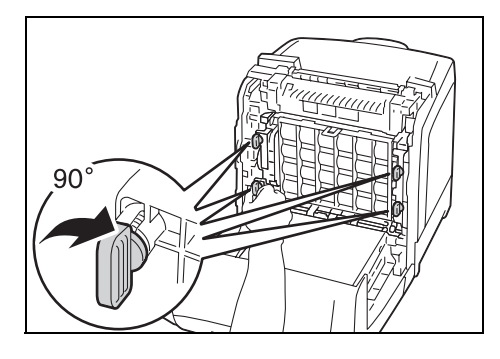

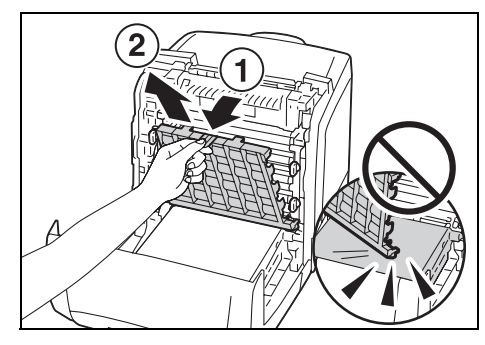

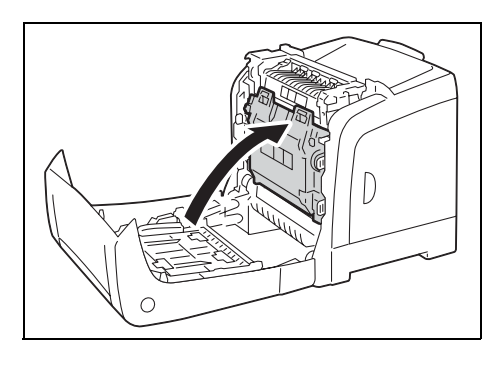

14. Close the front cover.

#### **Important**

• When closing the front cover, take care not to pinch your fingers between the cover and the printer.

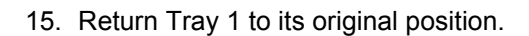

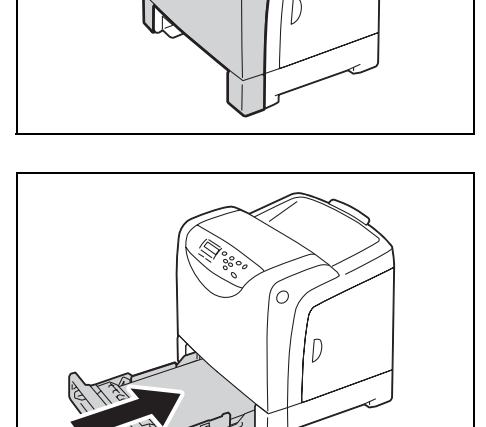

<span id="page-133-0"></span>This section describes procedures for replacing the Fuser Unit.

### **Caution on Handling the Fuser Unit**

When handling the Fuser Unit, take note of the following points:

### $A$ CAUTION

- Fuser Safety When removing the Fuser Unit, always switch off first and wait for 40 minutes until it cools off.
	- Always turn off the printer and disconnect the power cable from the grounded outlet before cleaning the printer or performing maintenance. It can cause electric shock.
	- Avoid bright light and try to finish the replacement within 3 minutes.

### **Replacing the Fuser Unit**

#### **Important**

- Turn off the printer and wait 40 minutes before removing the Fuser Unit.
- 1. Turn off the printer and disconnect the power cord. Wait 40 minutes until it cools.

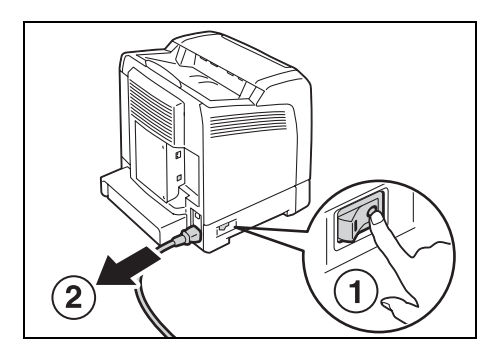

- 2. Remove any paper in the output tray.
- 3. Press the cover button on the right side of the printer and open the front cover.

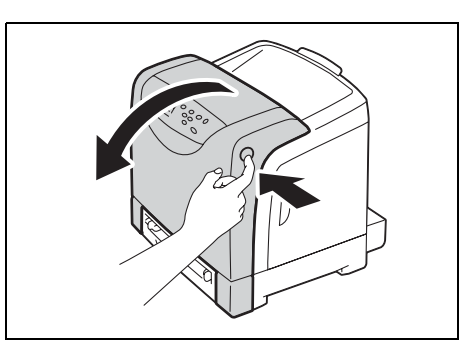

4. Grasp the green parts of the belt unit with your fingers and lower the belt unit until it stops.

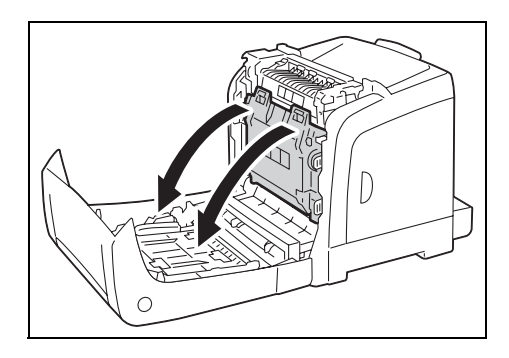

5. Pinch the gray lever on the right side of the Fuser Unit and lower the lever toward you.

6. Grasp both sides of the Fuser Unit. Slightly raise the right side while holding down the left side, and slide out the Fuser Unit.

- 7. Take out the new Fuser Unit from the box.
- 8. Insert the protrusions of the new Fuser Unit in the two slots of the printer.

#### **Note**

- Hold both side of the Fuser Unit with your hands.
- Make sure that the Fuser Unit is firmly set in the slots and cannot be moved easily.
- 9. Push the Fuser Unit forward until the right groove of the fuser snaps into place.

10. Return the belt unit to its original position.

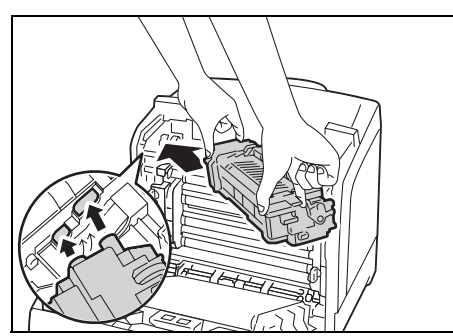

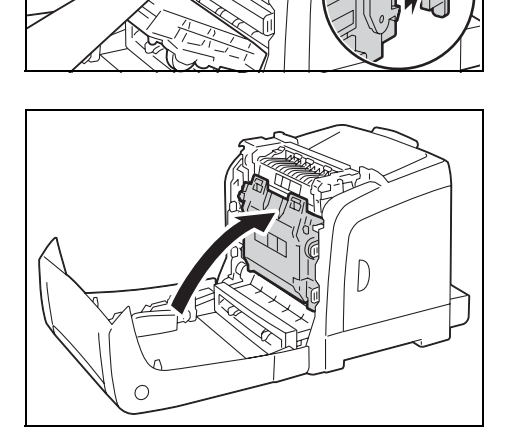

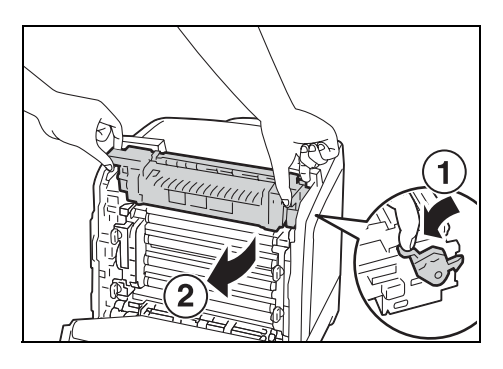

<u>111111111111</u>

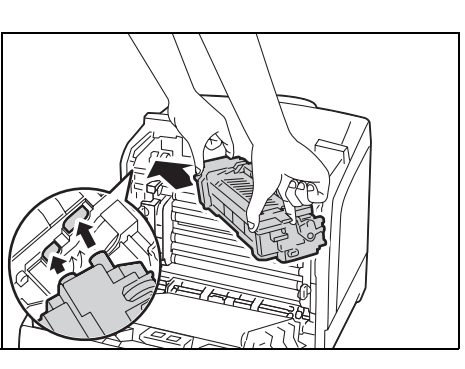

11. Close the front cover.

#### **Important**

- When closing the front cover, take care not to pinch your fingers between the cover (top, bottom, right side, left side) and the printer.
- 12. Reconnect the power cord disconnected in Step 1. Press the <I> side of the power switch on the left side of the printer to turn on the printer.

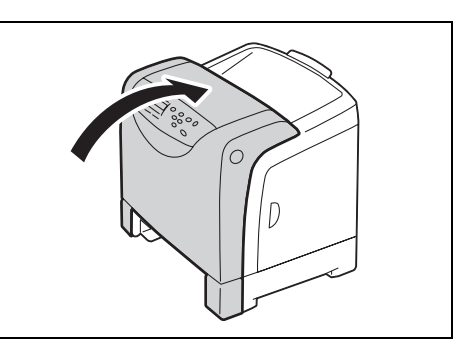

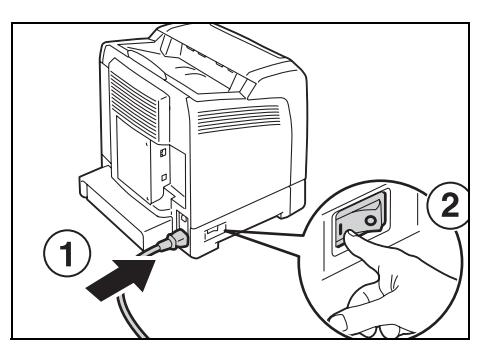

Next, let's reset the counter.

## **Resetting the Counter**

After replacing the Fuser Unit, reset the counter on the control panel.

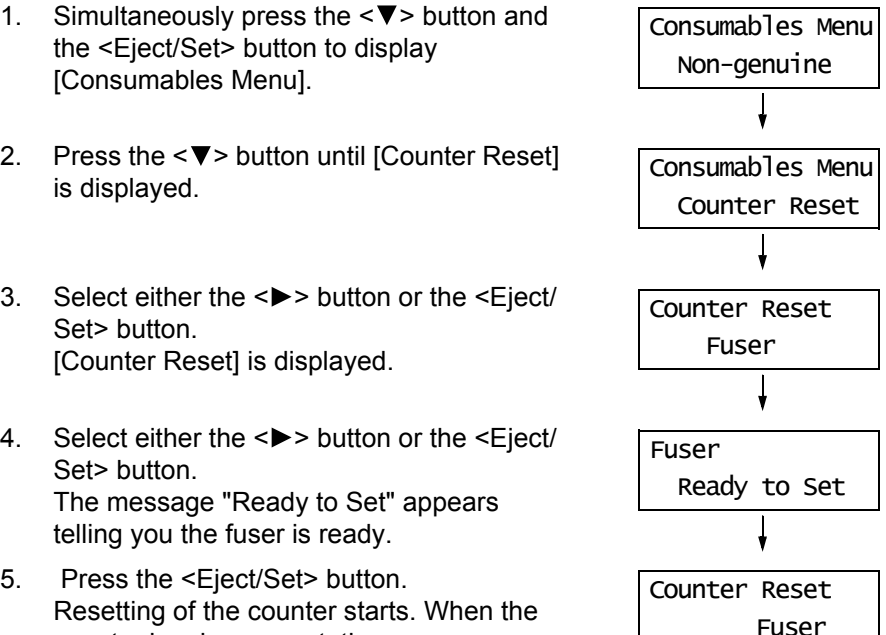

print screen.

counter has been reset, the message "Counter Reset" will appear on the control panel display as shown on the right. 6. Press the <Menu> button to return to the

<span id="page-136-0"></span>This section describes procedures for replacing the Feed Roller Unit.

### <span id="page-136-1"></span>**Replacing the Feed Roller Unit in Tray 1**

1. Pull out the tray from the printer.

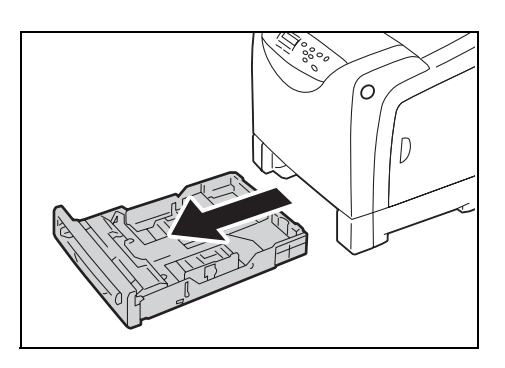

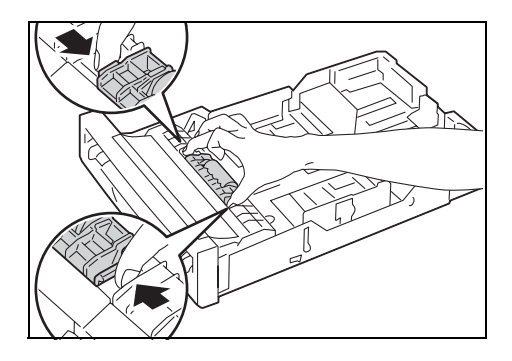

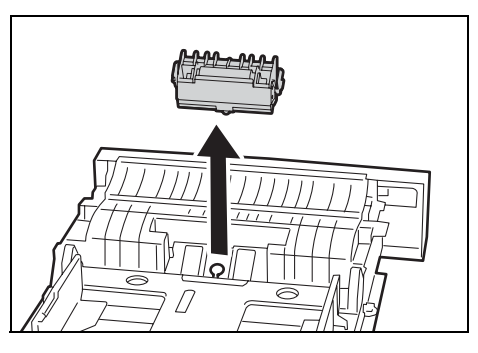

2. Remove the paper from Tray 1.

3. Pinch both ends of the Feed Roller Unit.

4. Remove the Feed Roller Unit from Tray 1.

5. Insert the protrusion at the bottom of the new Feed Roller Unit in the slot of Tray 1 as instructed by the arrow.

6. Press down on both ends of the Feed Roller Unit until it snaps into place.

7. Reload the paper in Tray 1.

8. Return Tray 1 to the printer.

#### **Note**

- Be sure to insert the protrusion of the Feed Roller Unit in the slot of Tray 1 so that the Feed Roller Unit fits perfectly in the grooves.
- New Feed Roller Unit

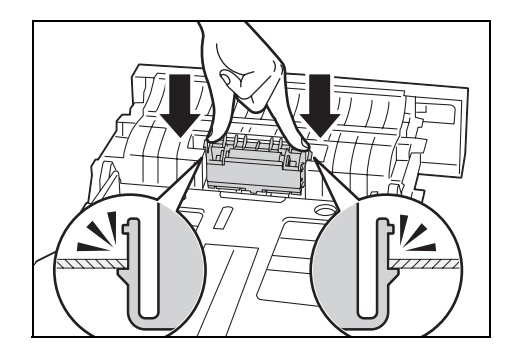

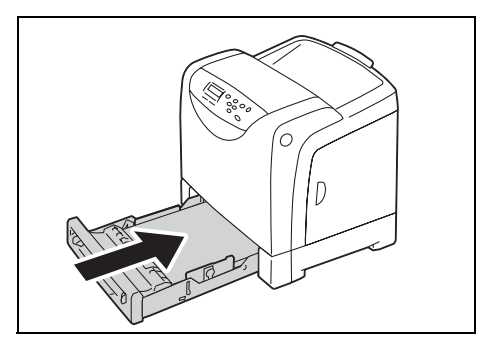

## **Replacing the Feed Roller Unit in Tray 2 (Optional)**

1. Pull out the tray from the printer. Hold the tray with both hands and remove it from the printer.

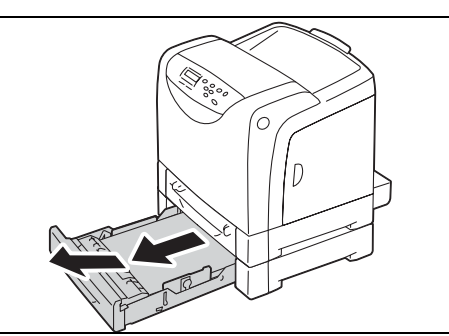

2. Remove any paper in the tray.

To continue replacing the Feed Roller Unit, refer to steps 3-10 of ["Replacing the Feed Roller](#page-136-1)  [Unit in Tray 1" \(P. 137\).](#page-136-1)

138 7 Maintenance

# <span id="page-138-1"></span>**7.2 Printing the Reports/Lists**

<span id="page-138-0"></span>This section describes various reports/lists that can be printed from the printer.

## **Types of the Reports/Lists**

The printer can print the following reports/lists in addition to print jobs from its clients.

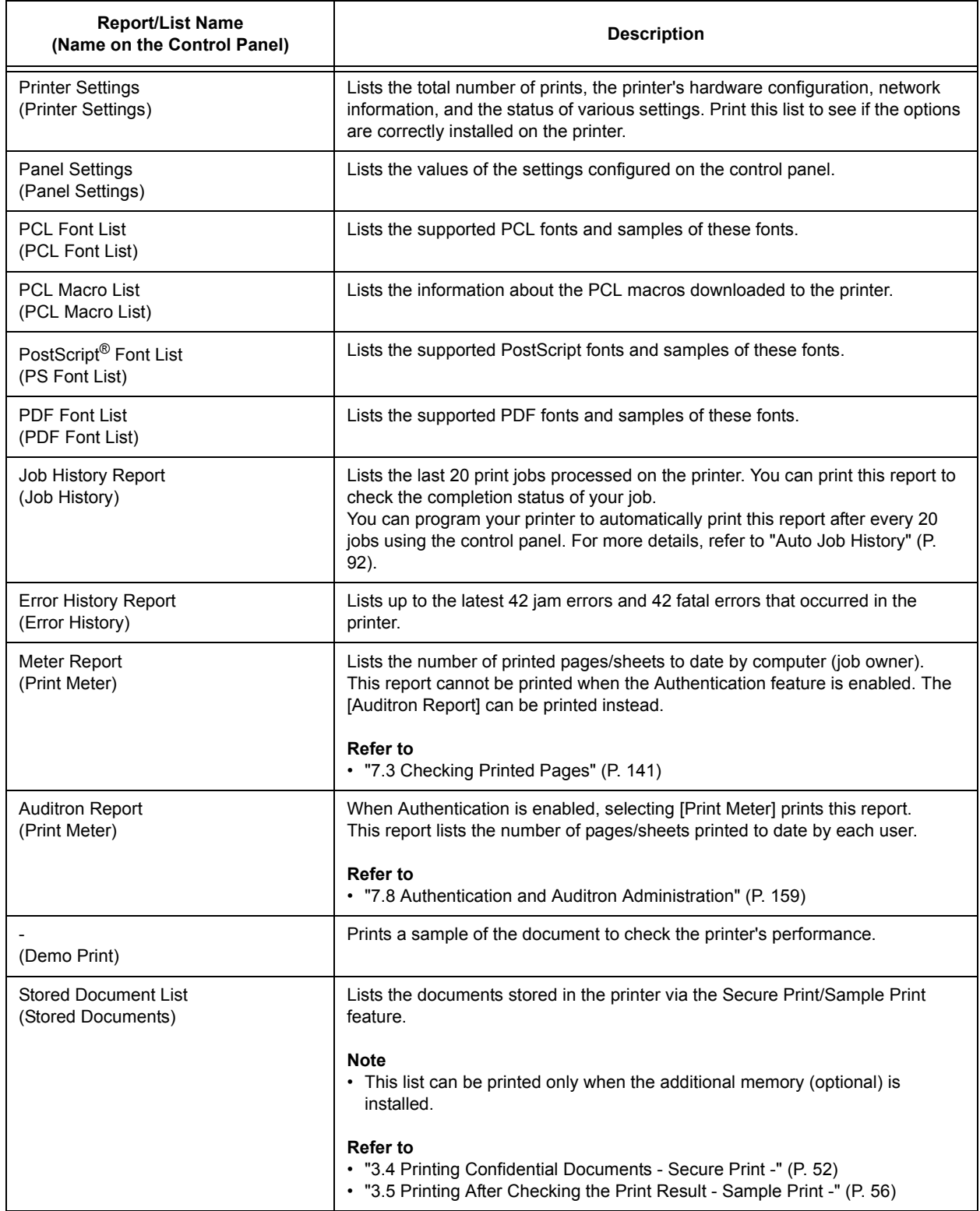

## **Printing a Report/List**

The reports/lists can be printed using the control panel. The following shows how to print the [Panel Settings] list. The procedure is the same also for other reports/lists.

#### **Note**

• The reports/lists are printed on A4 size paper.

- 1. Press the <Menu> button to display the menu screen
- 2. Press the <**>>>>** or <**Eject/Set>** button to accept the selection. [Printer Settings] is displayed.

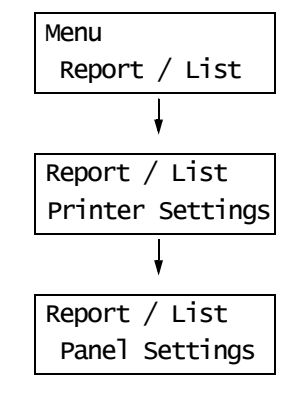

- 3. Press the <**V**> button until [Panel Settings] is displayed.
- 4. Press the <Eject/Set> button to print the report. The report is printed.

# <span id="page-140-0"></span>**7.3 Checking Printed Pages**

The printer can count the number of printed pages and sheets by different categories such as output color and computer.

## **Checking the Meter Reading (Meter)**

The total number of prints can be viewed on the control panel.

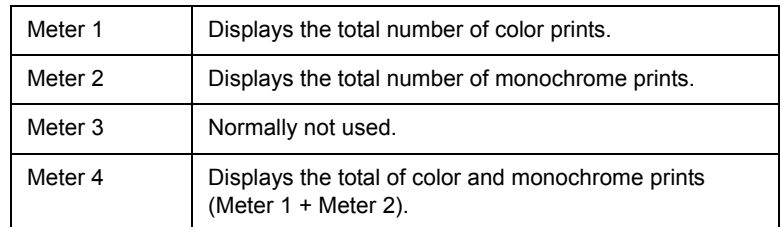

#### **Note**

- If you print a job that was color-converted using ICC profile or other tool when [Output Color] is set to [Color (Auto)], the job will be printed in color even if it looks monochrome on your monitor. In this case, the job will be counted by the meter 1 (color prints).
- If you print a job 2 sided, depending on the application being used and the print quantity setting, the application may insert a blank page into the job. In such case, the blank page is counted as "1 page" and will be included in the meter count.

Use the following procedure to check the meter reading on the control panel.

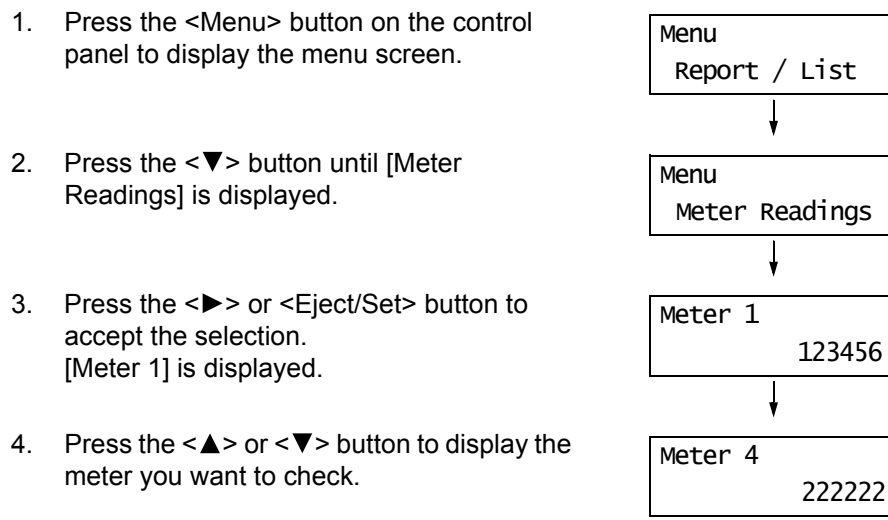

5. When you are finished checking the meter, press the <Menu> button to return to the print screen.

The [Meter Report] shows the number of printed page and sheets for each computer (job owner).

The [Meter Report] can be printed from the control panel.

#### **Note**

- When the Authentication and Auditron Administration features are enabled, you can print the [Auditron Report] instead of the [Meter Report].
- If you enable the Authentication and Auditron Administration features, the meter counts will reset to "0".
- You can reset the meter counts under [Maintenance Mode] > [Printer Meter] on the control panel.

#### **Refer to**

• For information on how to print the [Meter Report], refer to ["7.2 Printing the Reports/Lists" \(P. 139\).](#page-138-1)

#### **Meter Report**

The [Meter Report] lists the following items.

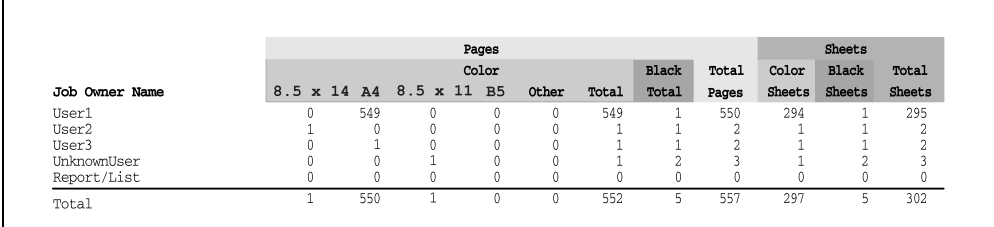

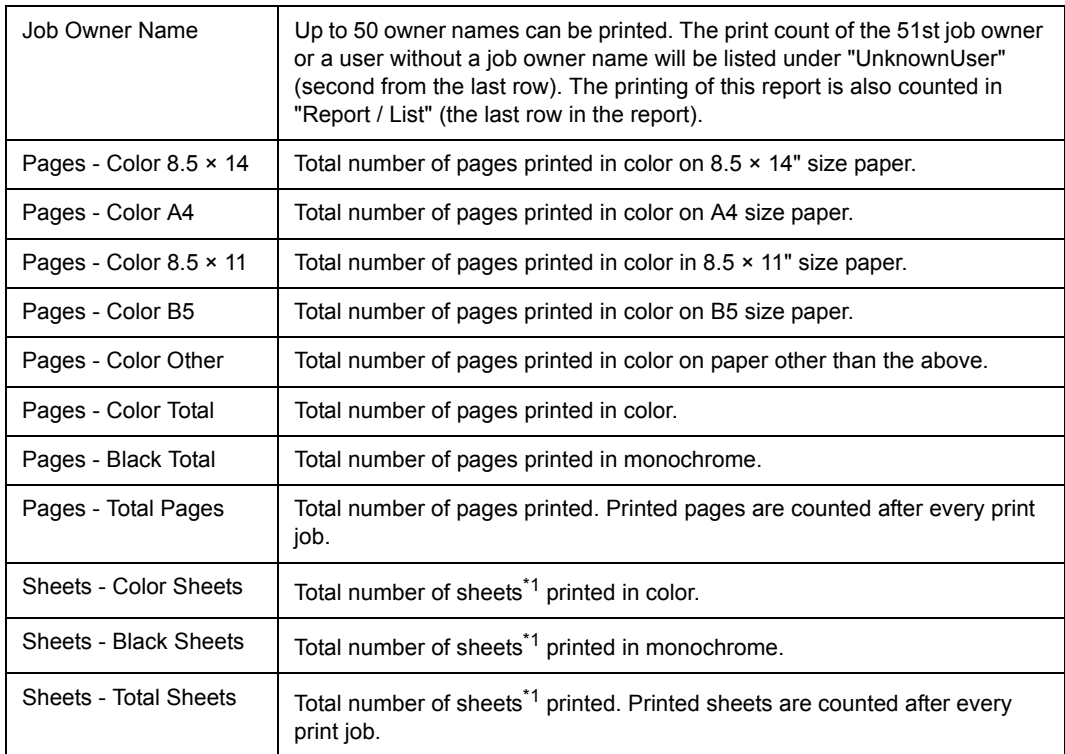

\*1: If you perform 2 sided printing on this printer, "1 page" is counted as "1 sheet".

For example, if printing 4 pages with 2 sided printing, the printed sheets are counted as "4 sheets".

## <span id="page-142-0"></span>**7.4 Checking the Printer Status via SimpleMonitor**

SimpleMonitor is a tool that allows you to check the status of print jobs when your printer is local, or when it is connected to an LPD port.

This tool runs on Windows operating systems and can be installed from the Driver CD Kit included with the printer.

#### **Note**

• For information on how to install SimpleMonitor, refer to the 'CD-ROM Documentation (HTML)' on the Driver CD Kit.

SimpleMonitor can perform the following:

• If an error occurs while processing a print job, SimpleMonitor displays a window on your computer informing you of the error.

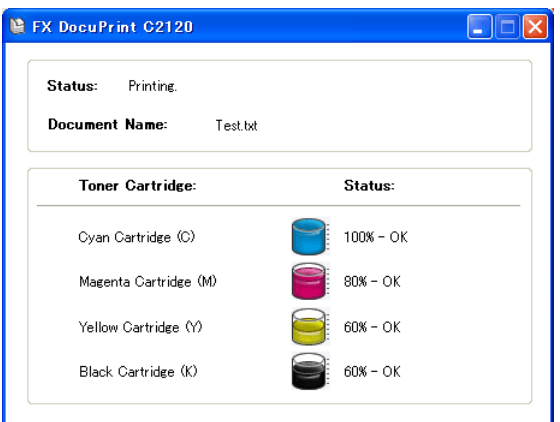

• SimpleMonitor displays the following window that shows the size and the amount of paper loaded in the paper tray, the status of the output tray, and the remaining life of consumables (only when your printer is a local printer).

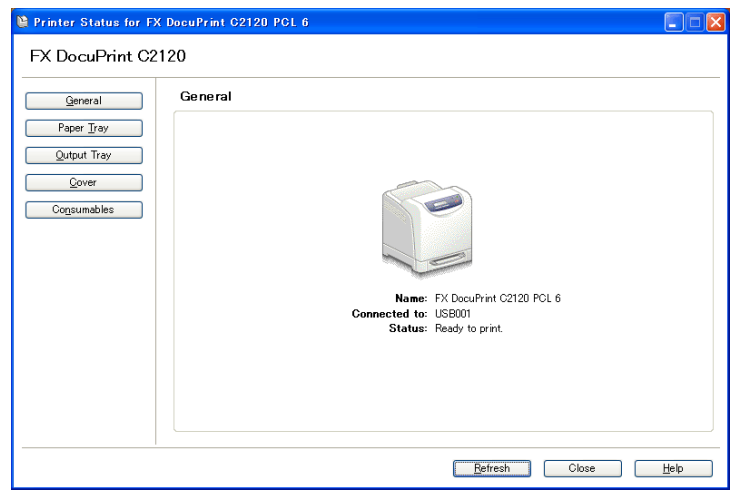

#### **Note**

- If your printer is networked, you can check its status by accessing CentreWare Internet Services from SimpleMonitor.
- For more information about SimpleMonitor, refer to the online help of SimpleMonitor.

## **7.5 Monitoring and Managing the Printer on a Web Browser**

When your printer is installed in a TCP/IP environment, you can monitor or remotely configure the printer using a web browser on a networked computer.

This feature is called CentreWare Internet Services.

CentreWare Internet Services can check the status of consumables and the paper level of the paper tray, too.

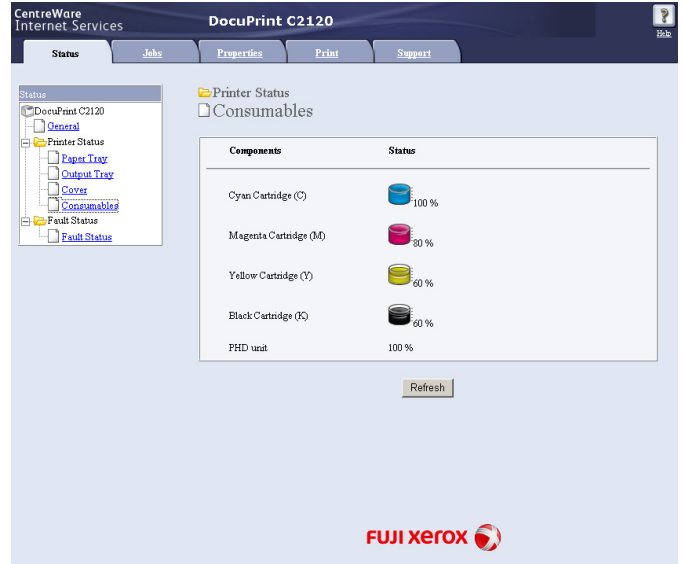

#### **Note**

- For information on how to use CentreWare Internet Services, refer to ["Configuring the Printer Using](#page-28-0)  [CentreWare Internet Services" \(P. 29\)](#page-28-0).
- CentreWare Internet Services cannot be used when using the printer as a local printer. For information on how to monitor your printer when it is local, refer to ["7.4 Checking the Printer Status via](#page-142-0)  [SimpleMonitor" \(P. 143\).](#page-142-0)
# **7.6 Checking the Printer Status via E-mail**

If your printer is networked and set up for e-mail and TCP/IP communication, you can perform the following.

This feature is called StatusMessenger.

• If you send the printer an e-mail asking for the its status, the printer sends you the information by e-mail.

Example of e-mail from the printer

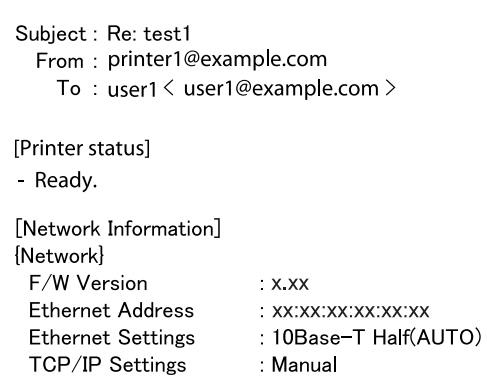

• The printer can send e-mail notification of errors (paper jams, consumable status, etc.) to the specified e-mail addresses. The recipients can periodically track the status of the toner cartridges and know when to replace them. The recipient of this notification should be your network administrator or a shared e-mail address.

Example of an e-mail from the printer

Subject: Status Message From: printer1@example.com To : user2 <user2@example.com> [Status Message] - 093-932 : Replace Toner Cartridge (Cyan Cartridge)

To use StatusMessenger, you must configure the network and e-mail environments of the printer. Ask your network administrator to find out if the following settings have been configured.

### **Network Environment**

• Create an e-mail account

## **E-mail Environment (Printer)**

Use CentreWare Internet Services to configure ports, e-mail server, and the printer's e-mail address.

Set the following items under [Properties] in accordance with your e-mail environment.

**Note**

• After changing the settings, make sure to click the [Apply] button and reboot the printer.

• For details on each menu item, refer to the online help of CentreWare Internet Services.

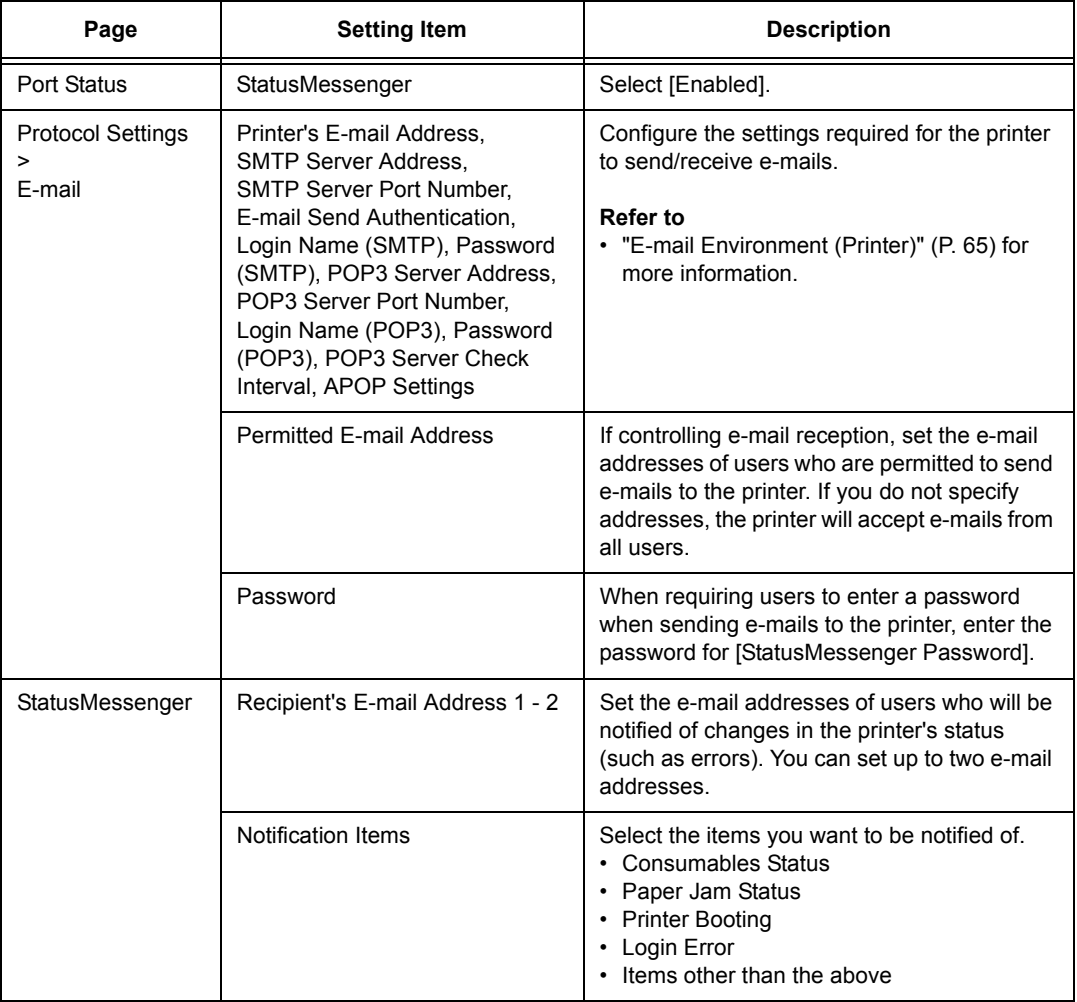

Follow these guidelines when sending an e-mail to the printer.

- Use the e-mail application on your computer and enter the printer's e-mail address in the "To:" field.
- The subject can be whatever you like.
- Enter the following commands observing the rules described below.

### **Note**

• The method of sending e-mails varies depending on the application being used. Refer to the manual that came with your e-mail application.

## **Supported Commands**

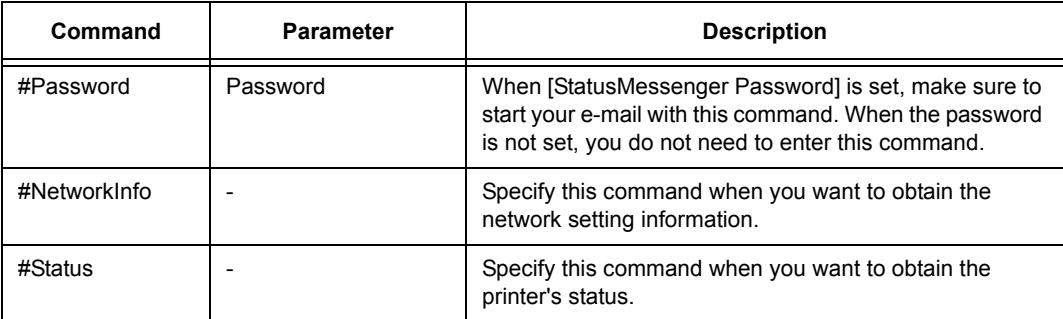

## **Command Entry Rules**

Follow these guidelines when entering commands in e-mails.

- Commands are not case sensitive.
- If [StatusMessenger Password] is set, start your e-mail with "#Password".
- Prefix each command with "#". Any command that does not start with "#" will be ignored.
- Place only one command per line and separate each command or parameter with a space or a tab.
- When the same command is entered more than once in one e-mail, only the first one will be valid and the rest will be ignored.

## **Example**

1. If you want to obtain the printer's status when [StatusMessenger Password] is not set, enter:

#Status

2. If you want to obtain the printer's status and network setting information when [StatusMessenger Password] is set to "ronly", enter:

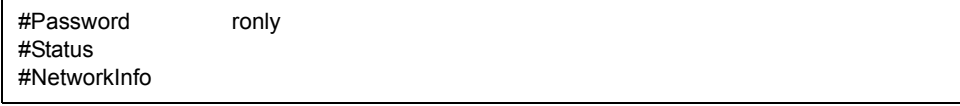

# **7.7 Security Features**

This section explains various security features of the printer and how to configure them. The information in this section is intended for the system administrator of the printer.

# **Overview of the Security Features**

The following table lists the security features of the printer. For details on each feature, refer to the reference pages in the table.

÷

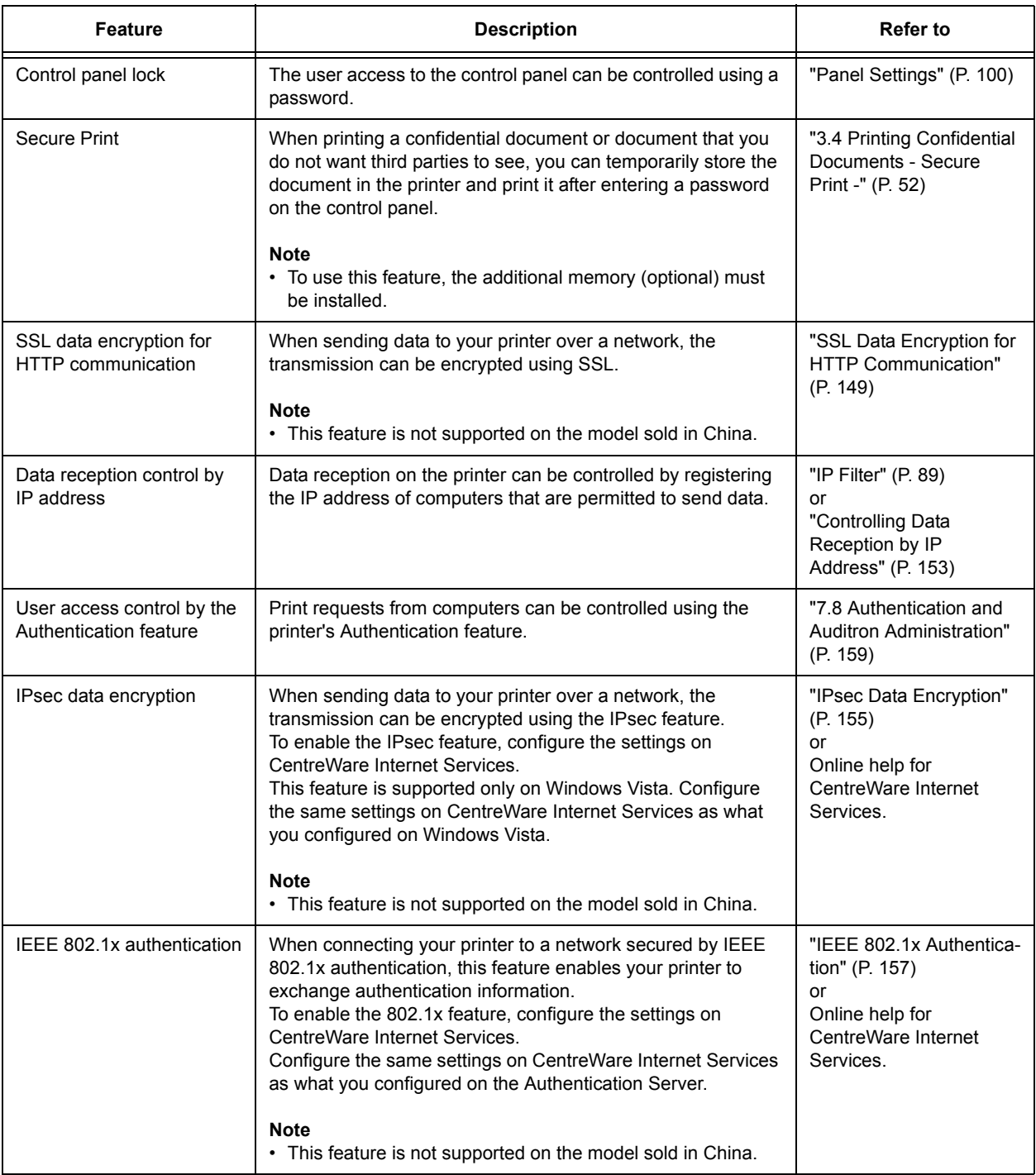

<span id="page-148-0"></span>This feature is not supported on the model sold in China.

Enabling SSL/TLS server communication allows you to encrypt HTTP communication between the printer and clients over a network.

There are two ports that support HTTP communication: internet service port and IPP port.

This feature allows you to encrypt information exchanged between the printer and CentreWare Internet Services and print data sent to the printer using an IPP port.

To encrypt data transmission, you must use SSL/TLS protocol. To decode encrypted data, a certificate for SSL/TLS is required.

A certificate can be created using CentreWare Internet Services.

## **To Enable Data Encryption**

Follow the procedure described below to create a certificate on CentreWare Internet Services and set various settings required to enable data encryption. For more information, refer to the online help of CentreWare Internet Services.

1. Launch your web browser and access CentreWare Internet Services.

### **Note**

- For information on how to access CentreWare Internet Services, refer to ["Configuring the Printer Using](#page-28-0)  [CentreWare Internet Services" \(P. 29\)](#page-28-0).
- 2. Click the [Properties] tab.
- 3. From the menu displayed on the left, click [SSL/TLS Server Communication] under [Security].

The [SSL/TLS Server Communication] page is displayed.

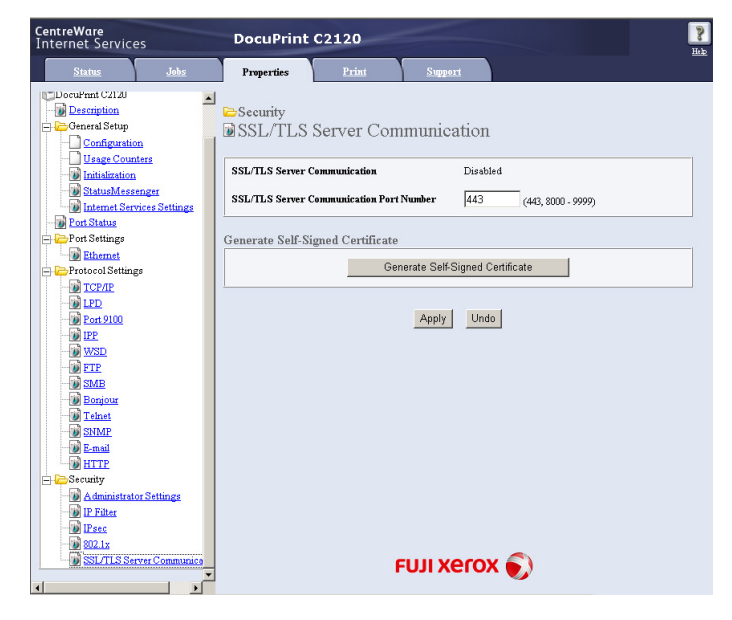

- 4. Click [Generate Self-Signed Certificate] to create a certificate.
- 5. A window that prompts you to enter a user ID and password appears. Enter the administrator's user ID and password and click [OK].

#### **Note**

• The default user ID and password are "11111" and "x-admin", respectively.

6. On the displayed page, select the [Public Key Size] and click the [Generate Certificate] button.

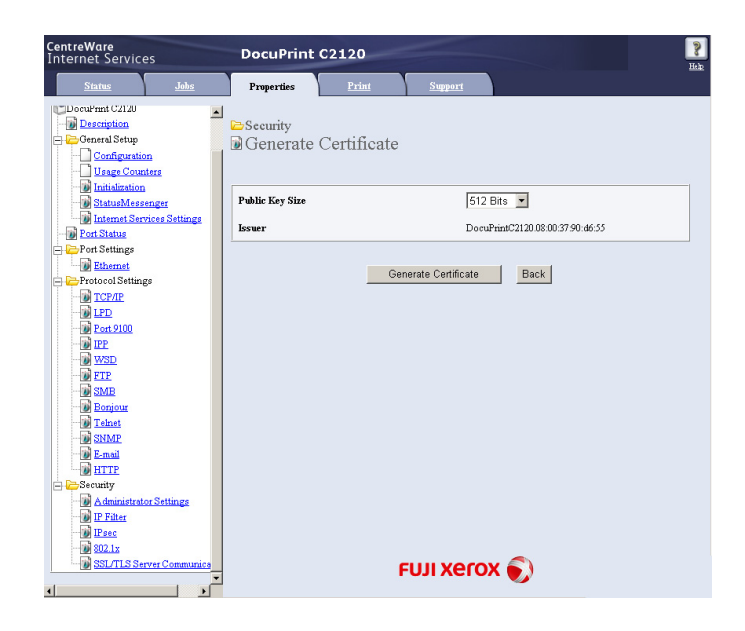

- 7. If a message appears telling that your request is successfully proceeded, click the [Back] button.
- 8. Select the check box [Enabled] for [SSL/TLS Server Communication].

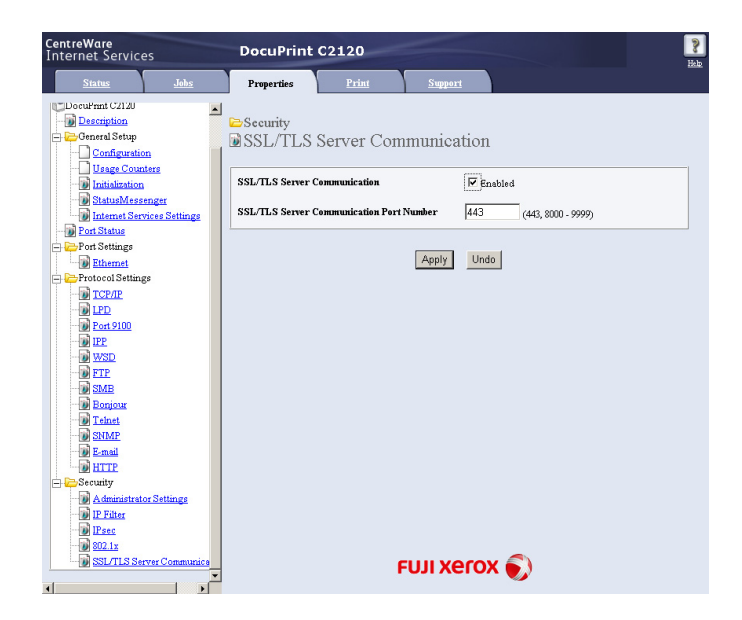

9. Enter [SSL/TLS Server Communication Port Number].

- The SSL/TLS port number should not be the same as the HTTP port number.
- 10. Click the [Apply] button and reboot the printer.

## **Accessing CentreWare Internet Services when Data Encryption is Enabled**

When data encryption is enabled, enter "https" instead of "http" before the address when accessing CentreWare Internet Services.

• Example of IP address

https://192.168.1.100/

• Example of internet address

https://xxx.yyyy.zz.vvv/

### **Note**

• If you changed the port number, enter ":" (colon) and then the new port number after the address. Example: https://printer's IP address:port number/

## **Enabling Data Encryption**

To encrypt print data sent to the printer, you must use an IPP port on the printer. When the printer's IPP port is disabled (the default is [Enable]), enable the port. Then, install

a print driver on your computer and set the output port to IPP.

The following describes how to install a print driver on your computer.

The procedure uses Windows XP as an example.

- For information on how to install a print driver on your computer, refer to the 'CD-ROM Documentation (HTML)' on the Driver CD Kit.
- 1. From the Windows [Start] menu, select [Printers and Faxes].
- 2. From [Printer Tasks], select [Add a printer].
- 3. In the [Add Printer Wizard] window, click [Next].
- 4. Select [A network printer, or a printer attached to another computer], and then click [Next].
- 5. Select [Connect to a printer on the Internet or on a home or office network], and then enter the following URL into [URL]: https://IP\_Address/ipp/ (where IP Address is the IP address of the printer). Click [Next].

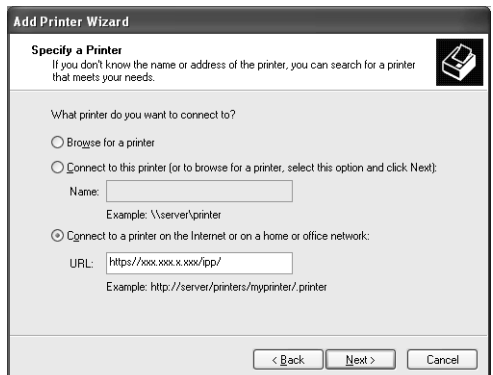

- 6. Click [Have Disk].
- 7. In the dialog box displayed, enter the path for the print driver. Click [OK].
- 8. Select the print driver, and then click [OK].
- 9. Set whether to use this printer as the default printer by selecting [Yes] or [No], and then click [Next].
- 10. Click [Finish] to finish the setting.

<span id="page-152-0"></span>When the printer uses an LPD port or Port9100 port, the printer can deny or accept data from certain IP addresses. Follow the procedure described below to set this feature using CentreWare Internet Services.

Before configuring the setting, disable the print ports other than the LPD port or Port9100 port.

### **Note**

- To set this feature on the control panel, refer to ["IP Filter" \(P. 89\)](#page-88-0).
- This feature can be used only when the printer uses LPD or Port9100.
- 1. Launch your web browser and access CentreWare Internet Services.

#### **Note**

- For information on how to access CentreWare Internet Services, refer to ["Configuring the Printer Using](#page-28-0)  [CentreWare Internet Services" \(P. 29\)](#page-28-0).
- 2. Click the [Properties] tab.
- 3. From the menu on the left, click [Protocol Settings] and then [LPD] or [Port 9100].
- 4. Click [Edit] for [IP Filter].
- 5. Enter the IP addresses/address masks you want to control access from and select the type of access ([Reject], [Permit], or [Off]). The IP addresses/address masks should be series of four numbers between 0 and 255. The current value is indicated with an asterisk (\*).
- 6. When you are finished with the setting, click the [Apply] button located at the bottom of the right frame and reboot the printer.

#### **Note**

- If you do not want to apply your new settings and want to keep your original values, click [Undo].
- When you are prompted to enter the administrator's ID and password, enter the ID and password and click [OK].

### **Examples of IP Filter Setting**

You can set a maximum of five IP addresses/address masks, and the first pair will have a priority. If entering multiple addresses, enter the address that covers the smallest area first.

1. To permit printing from a specific user:

Example:

Permit printing from "192.168.100.10"

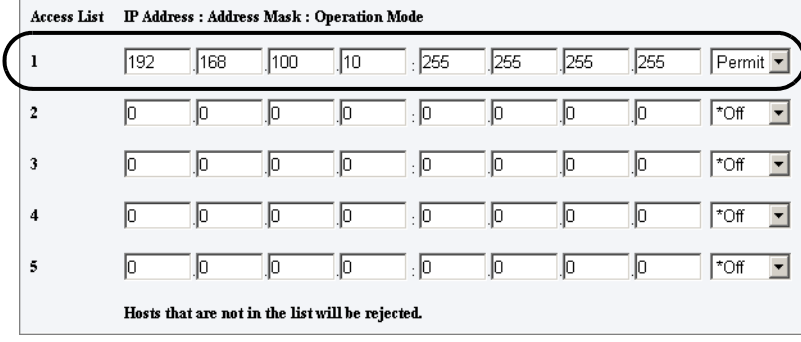

2. To reject printing from a specific user: Example:

Reject printing from "192.168.100.50"

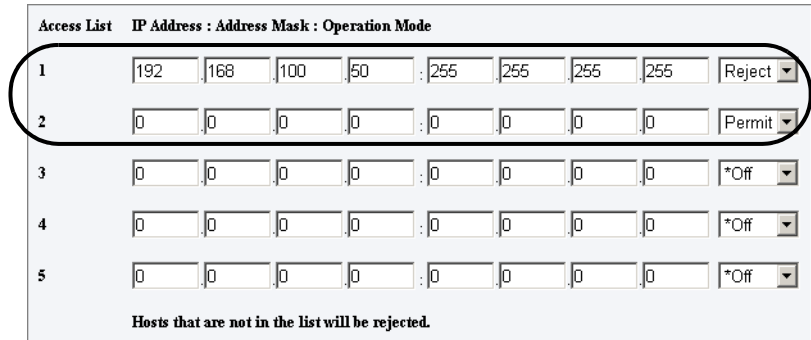

3. To permit printing from a specific network address, reject printing from a particular address within the network, but permit printing from a particular user within the rejected address:

Example:

- (1) Permit printing from "192.168.200.10"
- (2) Reject printing from "192.168.200.xxx" excluding (1)
- (3) Permit printing from "192.168.xxx.xxx" excluding (2)

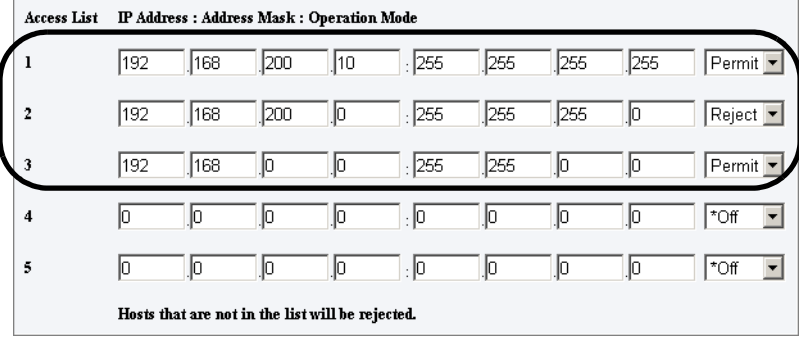

<span id="page-154-0"></span>IPsec (Security Architecture for Internet Protocol) is a suite of protocols that provide authentication using IKE, and encryption of each IP packet in order to ensure tamper-proof and confidential communications.

This feature is not supported on the model sold in China.

Enabling IPsec allows you to encrypt IP communications. This can prevent third parties from seeing and tampering data via communication path, even for applications that do not support encryption.

## **To Enable IPsec**

Follow the procedure described below to configure various settings required to enable IPsec on CentreWare Internet Services. For more information, refer to the online help of CentreWare Internet Services.

1. Launch your web browser and access CentreWare Internet Services.

- For information on how to access CentreWare Internet Services, refer to ["Configuring the Printer Using](#page-28-0)  [CentreWare Internet Services" \(P. 29\)](#page-28-0).
- 2. Click the [Properties] tab.
- 3. From the menu displayed on the left, click [IPsec] under [Security]. The [IPsec] page is displayed.

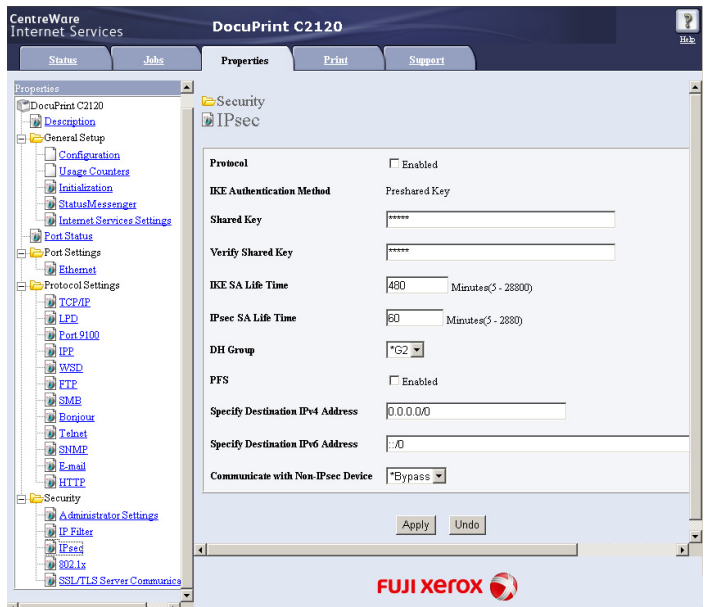

- 4. For [Protocol], select the check box [Enabled].
- 5. For [Shared Key], enter the shared key, and for [Verify Shared Key], re-enter the same shared key for verification.
- 6. For [IKE SA Life Time], specify the IKE SA lifetime.
- 7. For [IPSec SA Life Time], specify the IPSec SA lifetime.
- 8. For [DH Group], select a DH (Diffie-Hellman) group.
- 9. For [PFS], select whether or not to enable PFS (Perfect Forward Security).
- 10. For [Specify Destination IPv4 Address] or [Specify Destination IPv6 Address], enter an IPv4 address or IPv6 address of the client that performs IPsec communications.
- 11. For [Communicate with Non-IPsec Device], select [Bypass] to enable IP communications, or [Discard] to disable IP communications for clients other than the address you have specified in Step 10.

### **Important**

- The settings you have configured in Steps 5 to 9 must be the same as those configured on the client that performs IPSec communications.
- 12. When you are finished with the setting, click the [Apply] button.

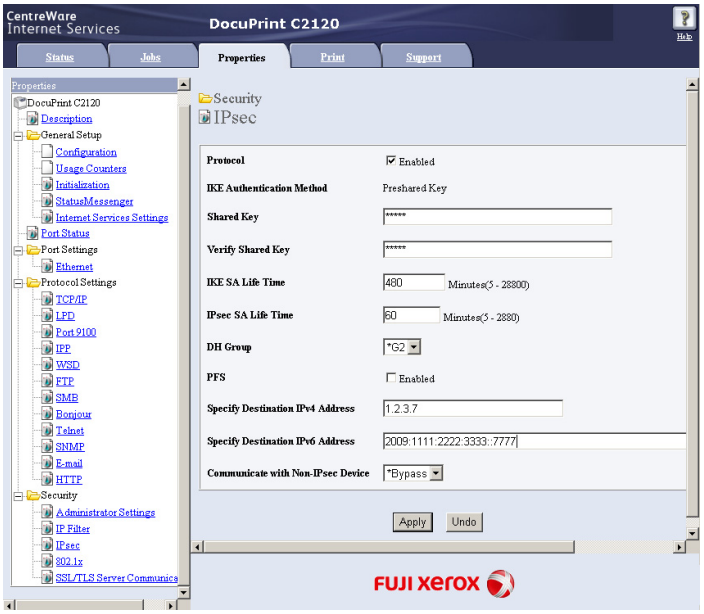

13. A window that prompts you to enter a user ID and password appears. Enter the administrator's user ID and password and click [OK].

- The default user ID and password are "11111" and "x-admin", respectively.
- 14. Reboot the printer to enable IPsec communications on the printer.
- 15. Enable IPsec on the client of the address that you have specified in Step 10. IPsec data encryption takes effect between the printer and clients.

<span id="page-156-0"></span>This feature is not supported on the model sold in China.

Enabling IEEE 802.1x authentication allows you to connect your printer to a network secured by IEEE 802.1x authentication.

IEEE 802.1x authentication is a suite of protocols that provide authentication using EAP (Extended authentication protocol) and access control.

This feature allows you to prevent and detect of unauthorized access and spoofing.

### **To Enable IEEE 802.1x Authentication**

Follow the procedure described below to configure various settings required to enable IEEE 802.1x on CentreWare Internet Services. For more information, refer to the online help of CentreWare Internet Services.

1. Launch your web browser and access CentreWare Internet Services.

- For information on how to access CentreWare Internet Services, refer to ["Configuring the Printer Using](#page-28-0)  [CentreWare Internet Services" \(P. 29\)](#page-28-0).
- 2. Click the [Properties] tab.
- 3. From the menu displayed on the left, click [802.1x] under [Security]. The [802.1x] page is displayed.

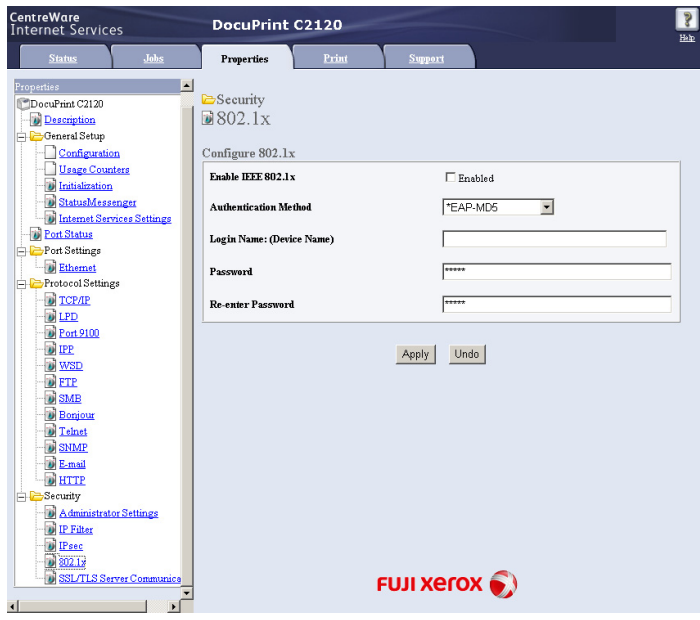

- 4. For [Enable IEEE 802.1x], select the check box [Enabled].
- 5. For [Authentication Method], select an Authentication Method.
- 6. For [Login Name:(Device Name)], enter the login name (device name).
- 7. For [Password], enter the password, and for [Re-enter Password], re-enter the same password for verification.

### **Important**

- The settings you have configured in Steps 5 to 7 must be the same as those configured on the Authentication Server that performs IEEE 802.1x authentication.
- 8. When you are finished with the setting, click the [Apply] button.

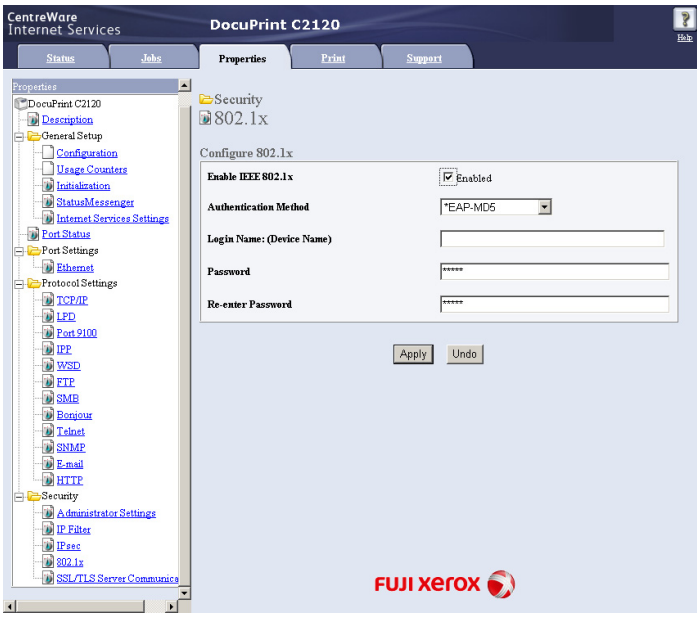

9. A window that prompts you to enter a user ID and password appears. Enter the administrator's user ID and password and click [OK].

- The default user ID and password are "11111" and "x-admin", respectively.
- 10. Reboot the printer to enable IEEE 802.1x authentication on the printer.

# <span id="page-158-0"></span>**7.8 Authentication and Auditron Administration**

The printer provides the Authentication and Auditron Administration features. Authentication controls access to the printer. Whereas Auditron Administration manages the use of each printer

This section briefly discuss Authentication and Auditron Administration and the settings required for both. The information in this section is intended for system administrators.

## **Overview of Authentication and Auditron Administration**

Enabling Authentication and Auditron Administration allows you to limit user access to the printer and manage and count the number of sheets printed by each user.

### **Restricted Features**

Authentication and Auditron Administration control the use of the following features.

### ■ Printing from Computers

Depending on the type of your print job, the use of the following settings are restricted as described in the table below.

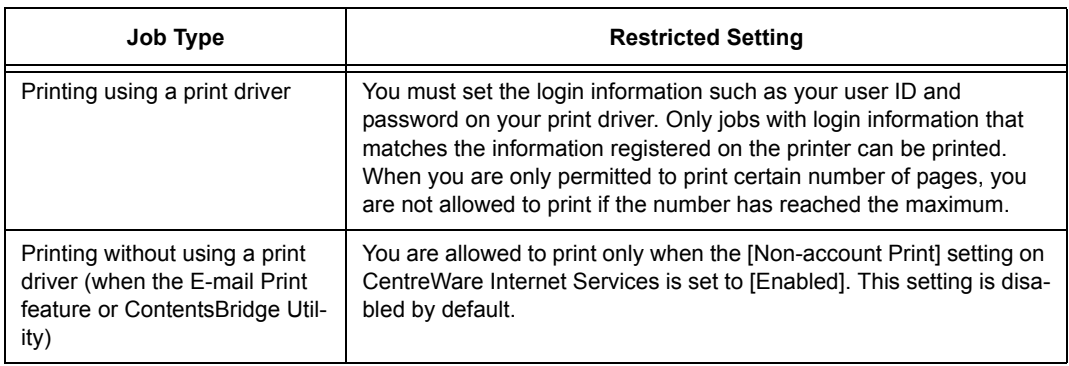

## **Auditron Administration**

When the Authentication and Auditron Administration are enabled, you can print the [Auditron Report] instead of the [Meter Report].

The [Auditron Report] lists the number of monochrome and color pages and sheets printed to date by each user.

### **Note**

• The meter counts listed on this report are those from the time when Authentication and Auditron Administration were enabled.

Disabling Authentication and Auditron Administration initializes the meter counts.

- If you perform 2 sided printing on this printer, "1 page" is counted as "1 sheet".
- For example, if printing 4 pages with 2 sided printing, the printed sheets are counted as "4 sheets".

### **Refer to**

• For information on how to print the [Auditron Report], refer to ["7.2 Printing the Reports/Lists" \(P. 139\)](#page-138-0).

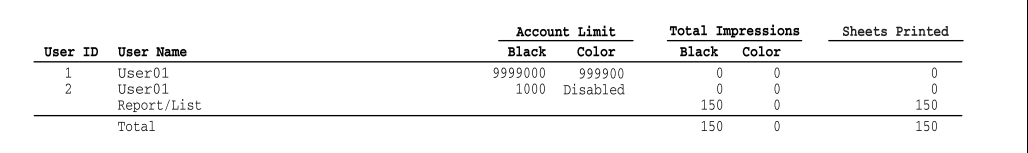

# **Configuring the Authentication and Auditron Administration Features**

### **Enabling User Authentication**

To enable Authentication, set [Print Auditron] to [Enabled] on CentreWare Internet Services. Then, on CentreWare Internet Services, register the login information of users who are granted access to the printer. The printer accepts or denies access based on the user IDs and passwords registered on CentreWare Internet Services.

Follow the procedure described below to enable Authentication on CentreWare Internet Services and register users who are permitted to use the printer. For details about each setting item, refer to the online help of CentreWare Internet Services.

1. Launch your web browser and access CentreWare Internet Services.

- For information on how to access CentreWare Internet Services, refer to ["Configuring the Printer Using](#page-28-0)  [CentreWare Internet Services" \(P. 29\)](#page-28-0).
- If you are prompted to enter the administrator's ID and password, enter the ID and password and click [OK].
- 2. Click the [Print] tab. The [Print Auditron] screen is displayed.

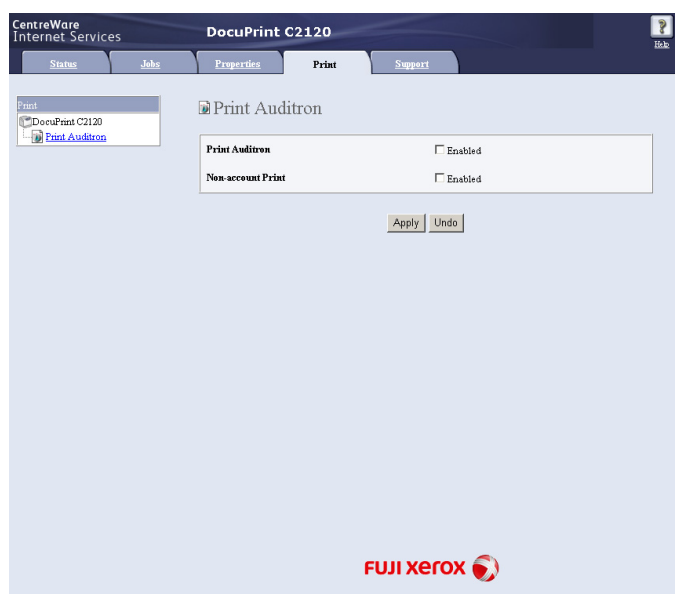

- 3. Select the check box [Enabled] under [Print Auditron].
- 4. When you want to permit printing without using a print driver, select the check box [Enabled] under [Non-account Print].
- 5. Click the [Apply] button.
- 6. A window that prompts you to reboot the printer appears. On the window, click [Reboot Machine].
- 7. When the printer is rebooted, refresh the web browser.

8. Verify that [User Account] is displayed on the [Print Auditron] page.

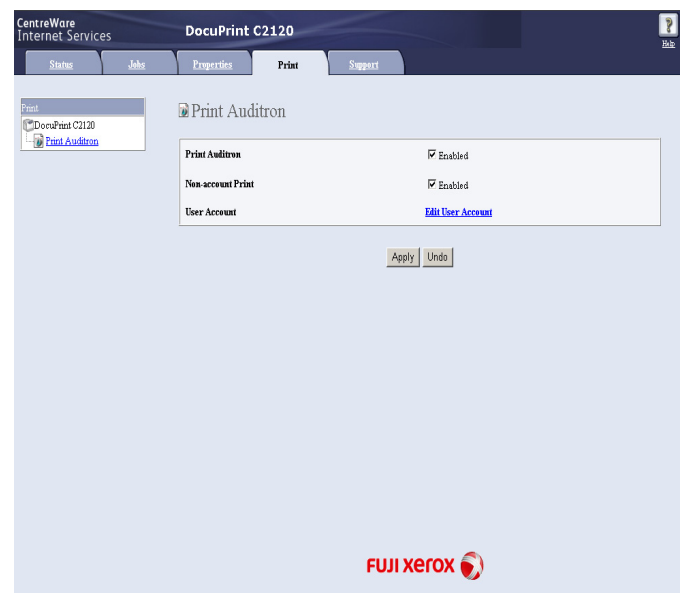

- 9. Click [Edit User Account].
- 10. On the [Edit User Account] page, enter [User Account Number] and click the [Edit] button.

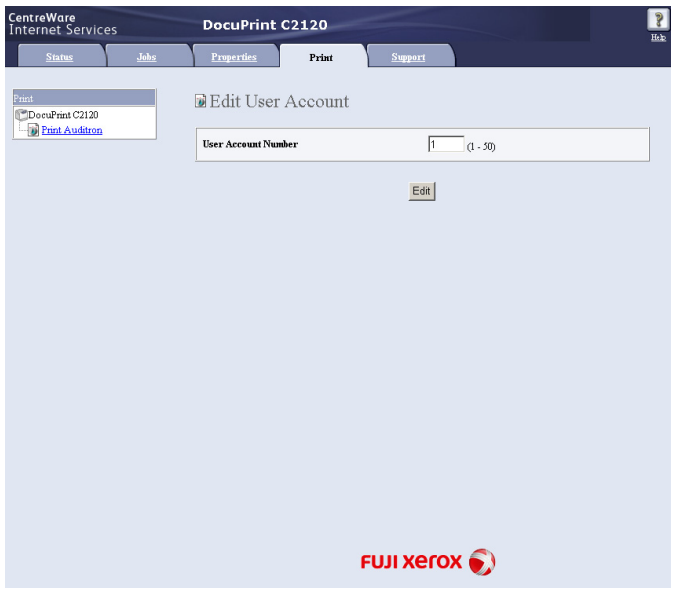

11. On the displayed page, enter each field and click the [Save] button.

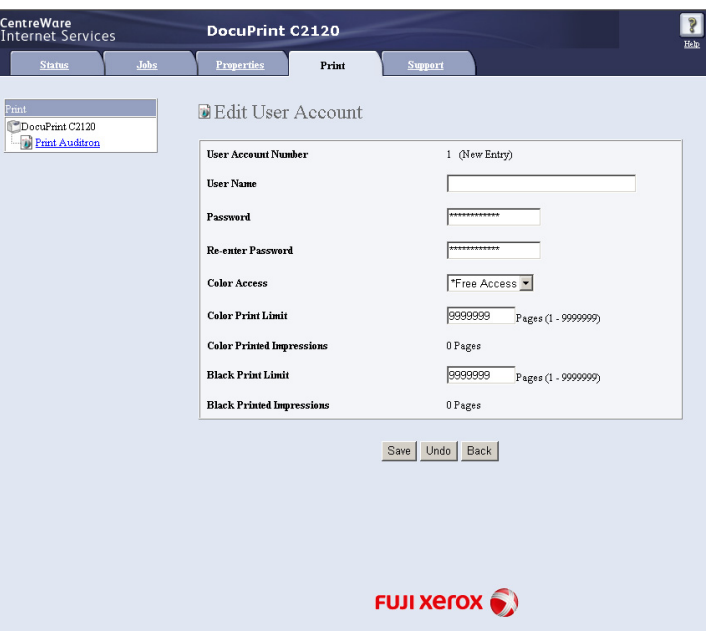

### **Note**

• The user ID and password set on this page will be used also on your print driver.

12. If registering more than one user, click the [Back] button and repeat Steps 10 and 11.

## **Registering the Login Information on the Print Driver (Computer)**

Configure the following settings under the properties dialog box on your print driver. The printer will not print unless the user ID and password entered on your print driver match those registered on the printer. The following procedure explains how to set the login information on your print driver.

The procedure uses Windows XP as an example.

### **Note**

• For information on each setting item on your print driver, refer to the online help of the print driver.

- 1. From the Windows [Start] menu, select [Printers and Faxes].
- 2. Select to highlight the printer and then select [Properties] from the [File] menu.
- 3. On the [Configuration] tab, click [User Details Setup] to display the [User Details Setup] dialog box.

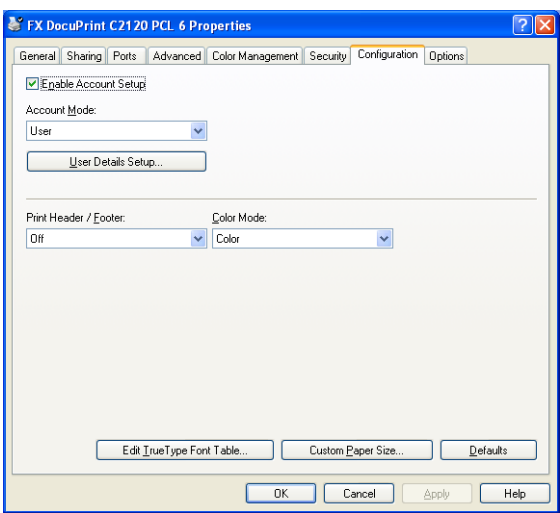

4. Set each item, and then click [OK] to close the dialog box.

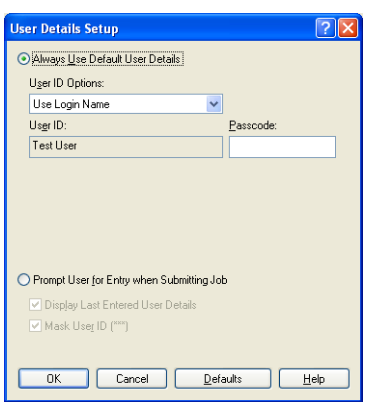

5. Click [OK] to close the Properties dialog box.

# <span id="page-164-1"></span>**7.9 Adjusting the Color Registration**

When you first install the printer, or if you move it to another location, adjust the color registration.

If colors are not adjusted correctly when printed, print the Color Registration Chart and adjust the color registration.

# <span id="page-164-0"></span>**Printing the Color Registration Chart**

Use the following procedure to print the Color Registration Chart. The Color Registration Chart can be printed on A4 size paper from the paper tray.

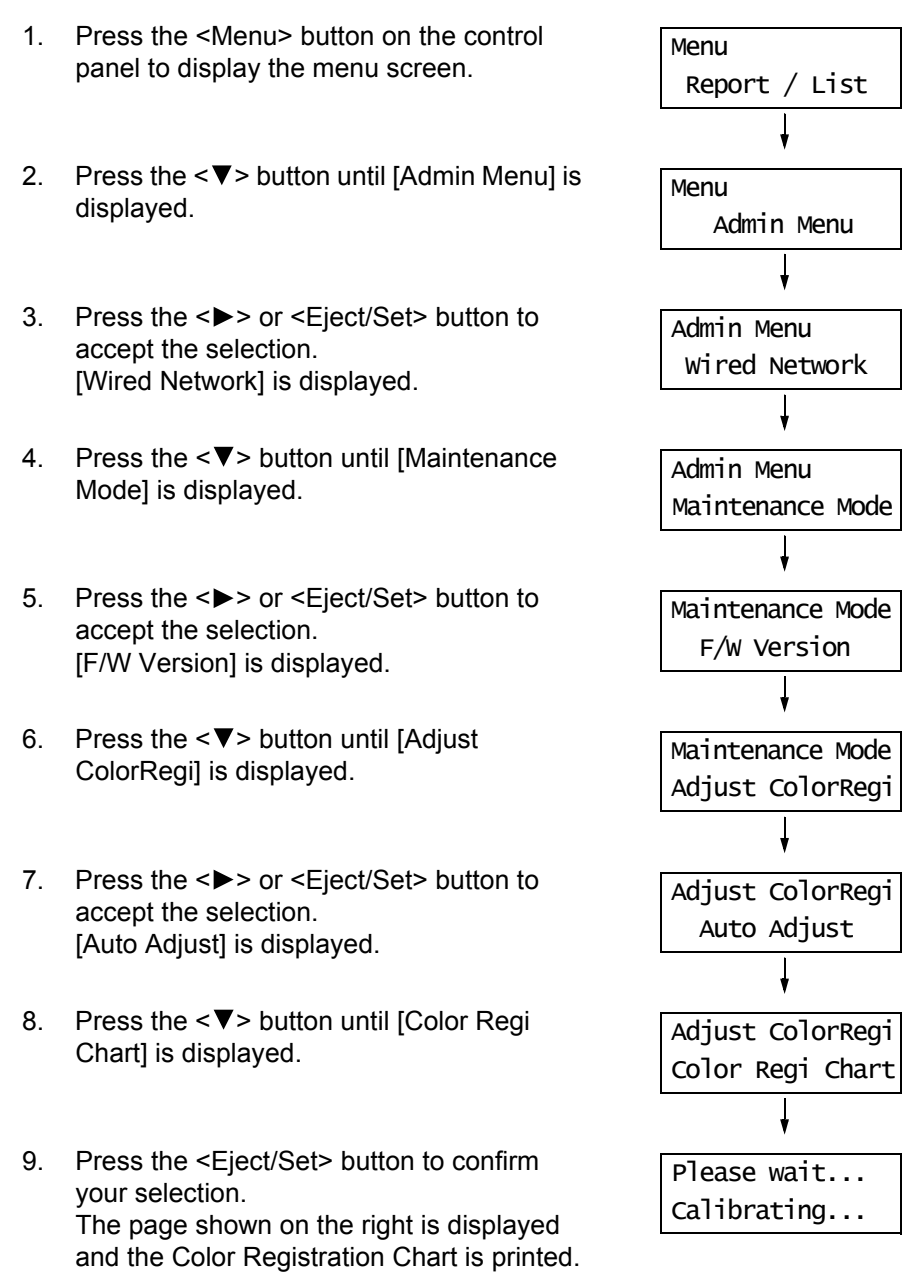

10. Press the <Menu> button to return to the print screen.

The Color Registration Chart is used to adjust color registration. It comprises two separate charts: Chart 1 (to perform fast scans) and Chart 2 (to perform slow scans). Use Chart 1 to adjust the color values when performing a fast scan. The fast scan direction is vertical to the paper feed direction. Use Chart 2 to adjust the color values when performing a slow scan. The slow scan direction is horizontal to the paper feed direction.

The following First Scan and Slow Scan sections explain how to determine the adjustment values for the fast scan and the slow scan using Chart 1 and Chart 2.

### **First Scan**

On the Color Registration Chart, find the straightest line where the two black lines and the colored line are most closely aligned for each color (Y, M, and C). If you find the straightest line, make a note of the value (-9 to +9) indicated by the straightest line for each color.

When the value is "0" for each color, you do not need to adjust color registration.

When the value is not "0", enter a value according to the procedure described in ["Entering](#page-166-0)  [the Adjustment Values" \(P. 167\)](#page-166-0).

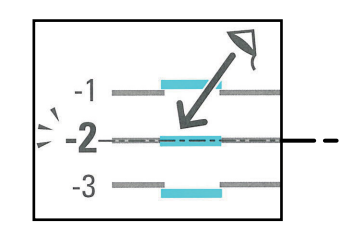

### **Slow Scan**

On Chart 2 of the Color Registration Chart, find the medium line within the range of white area for each color pattern (Y, M, and C). If you find the medium line, make a note of the value (-9 - +9) indicated by the medium line for each color. When the value is 0 for each color, you do not need to adjust color registration. When the value is not "0", enter a value according to the procedure described in ["Entering the Adjustment Values" \(P. 167\)](#page-166-0).

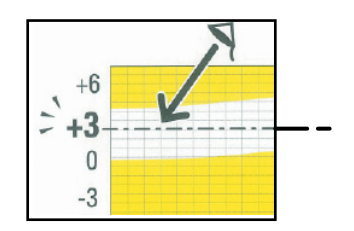

## <span id="page-166-0"></span>**Entering the Adjustment Values**

Set the adjustment values that you have identified in the Color Registration Chart using the control panel.

The values can be entered within the range of -9 to 9 in increments of 1.

#### **Note**

• By default, the adjustment values of all colors are set to "0".

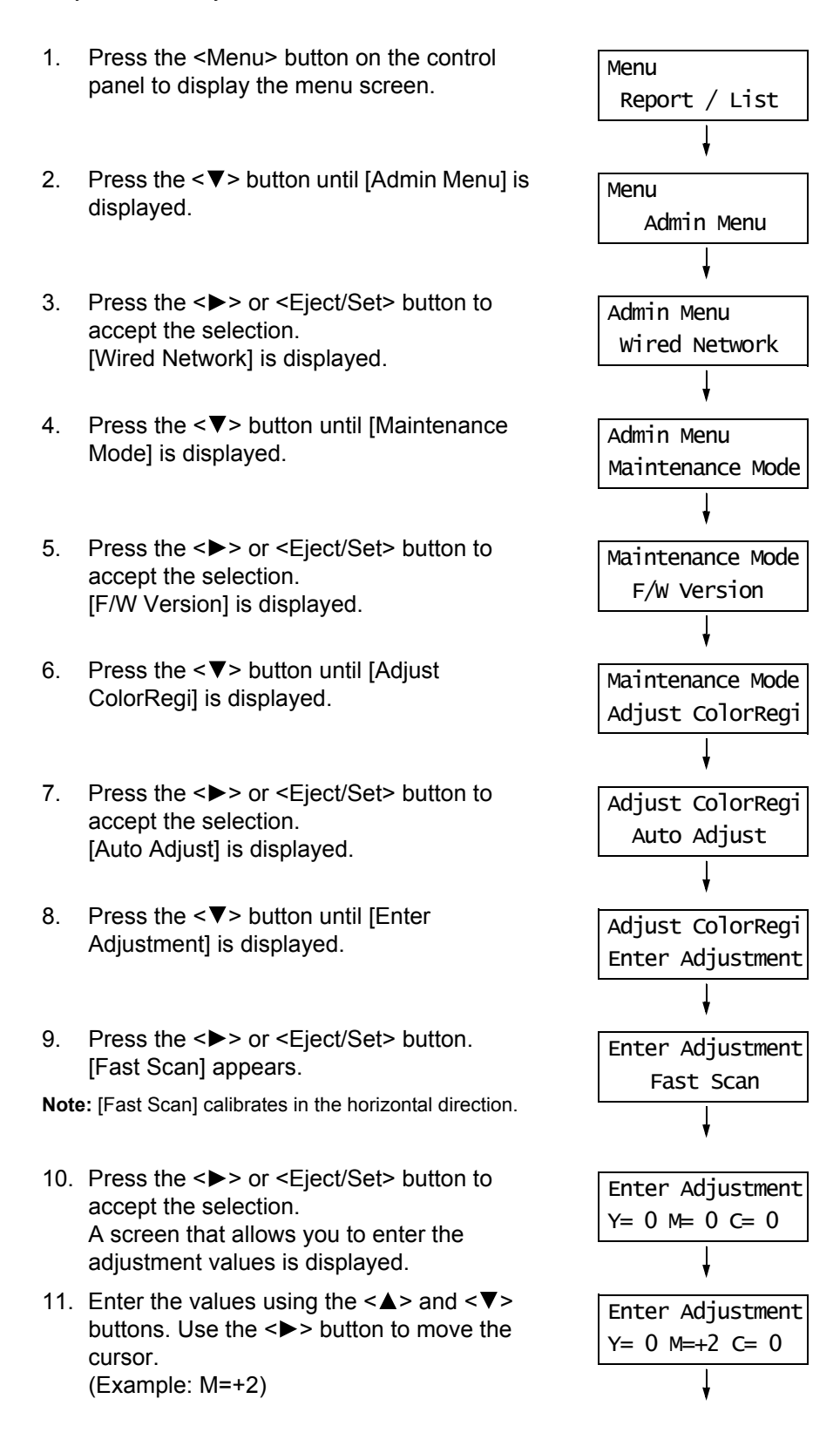

- 12. After entering the values, press the <Eject/ Set> button to confirm your entry. The display returns to the previous screen.
- 13. Press the  $\leq \blacktriangledown$  button once to display [Slow Scan], and repeat steps 10 to 12.

**Note:** [Slow Scan] calibrates in the vertical direction.

14. When you are finished with the settings, press the <Menu> button to return to the print screen.

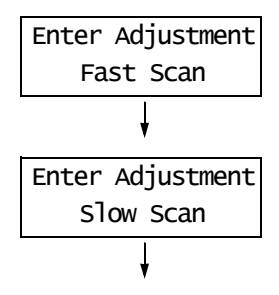

After changing the adjustment values, reprint the Color Registration Chart using the procedure in ["Printing the Color Registration Chart" \(P. 165\).](#page-164-0)

If the value is not "0" for each color, perform the color registration again.

# **7.10 Adjusting the Image Transfer Voltage**

When you have unsatisfactory printing results, such as white spots on the printed image, having extra toner spilt on the printout, or a bluish printout, adjust the image transfer voltage to solve these printing problems.

The image transfer voltage can be adjusted within the range of -6 to 6 in increments of 1 for each paper type. The default is "0".

Use the following procedure to adjust the image transfer voltage.

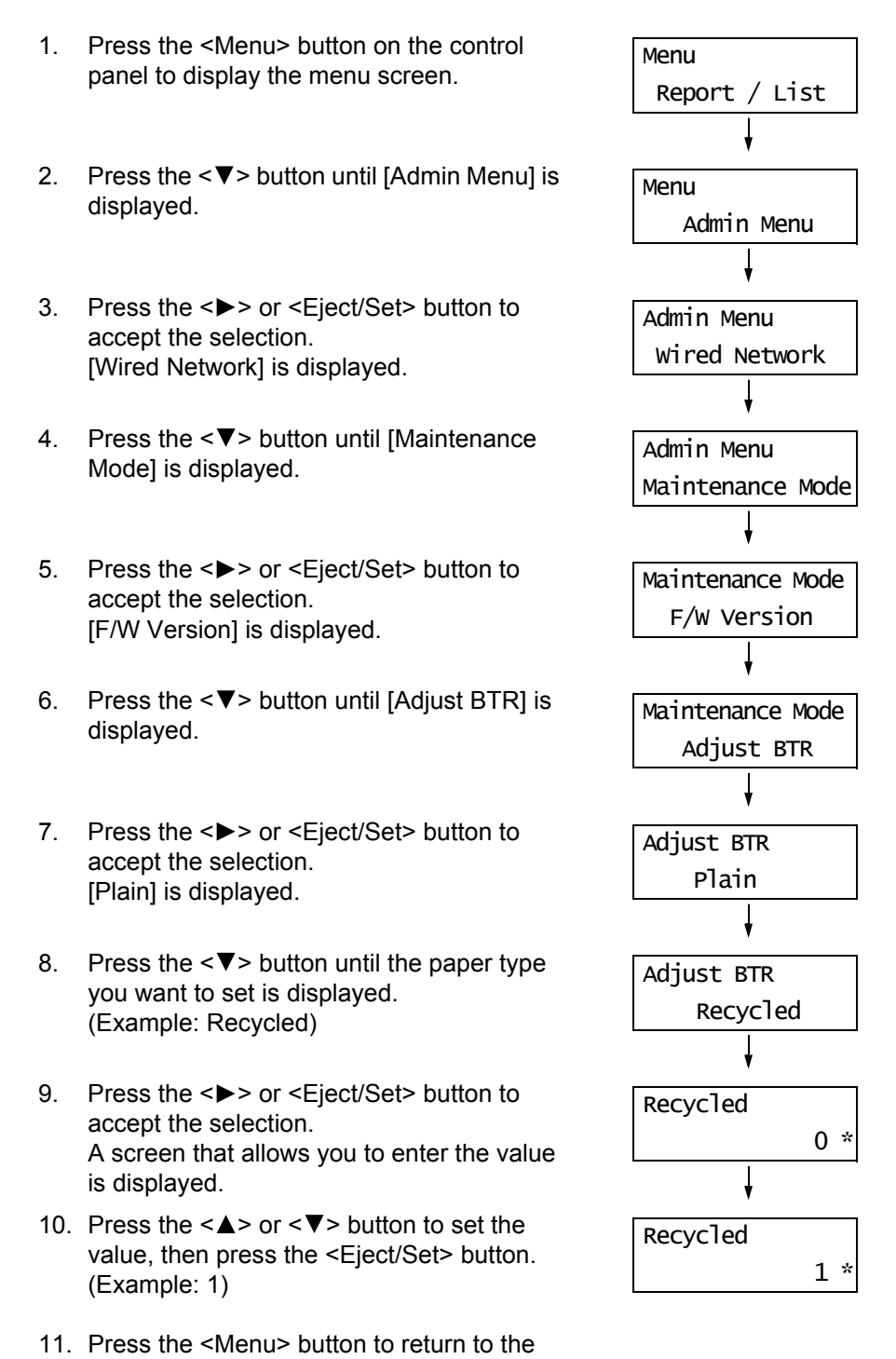

# **7.11 Adjusting the Fuser Unit Temperature**

When you have unsatisfactory printing results, such as printed images or text coming off or double printing with appropriate margins, adjust the Fuser Unit temperature to solve these printing problems.

The Fuser Unit temperature can be adjusted within the range of -2 to 2 in increments of 1 for each paper type. The default is "0".

Use the following procedure to adjust the Fuser Unit temperature.

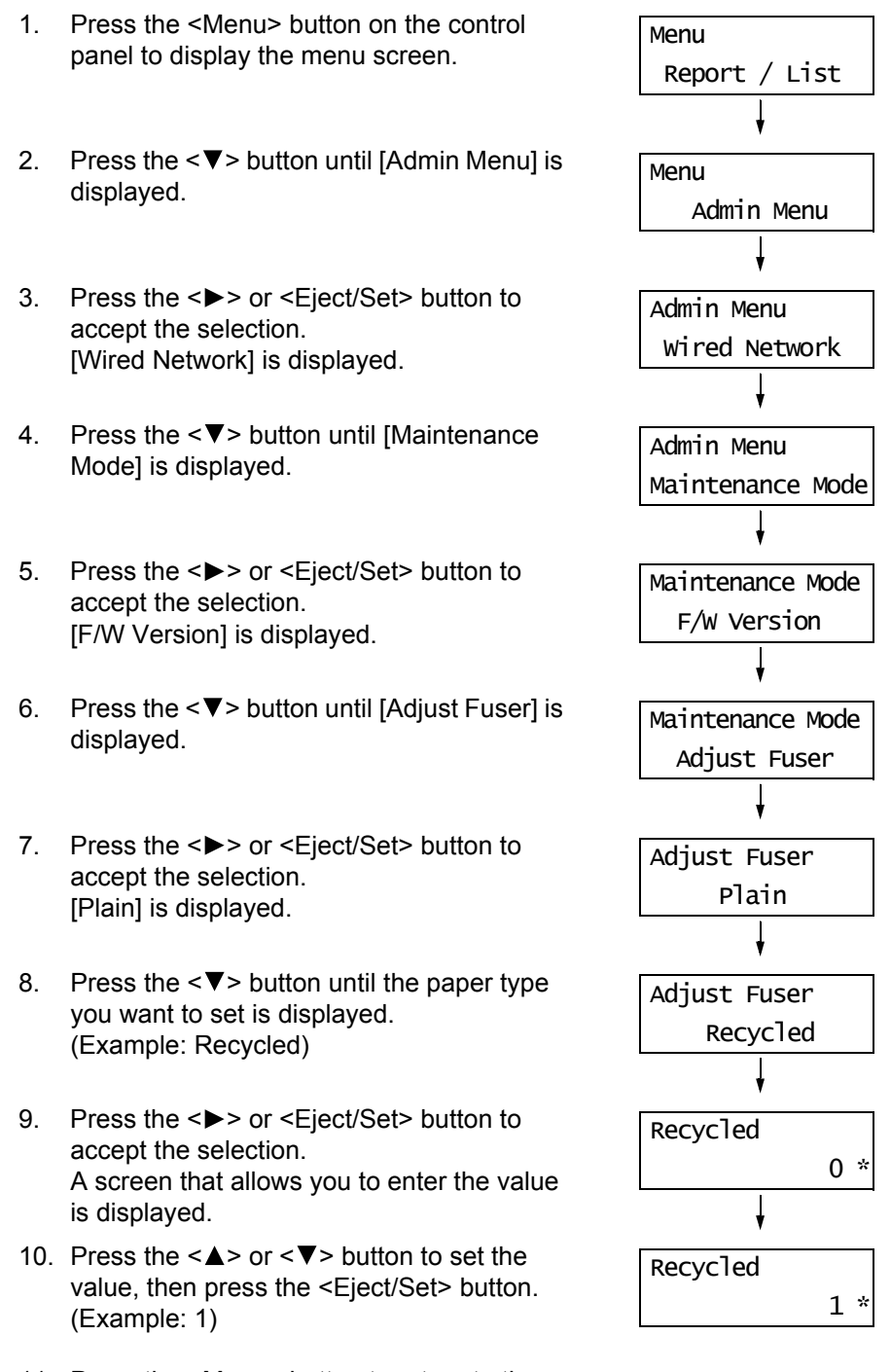

11. Press the <Menu> button to return to the print screen.

# **7.12 Adjusting the Altitude**

When installing the printer in a high-altitude location or a location with low air pressure, adjust the altitude setting. The altitude can be set to 0 m, 1000 m, 2000 m, or 3000 m. Select the value that is closest to the altitude of the printer. The default is 0 m.

Use the following procedure to adjust the altitude.

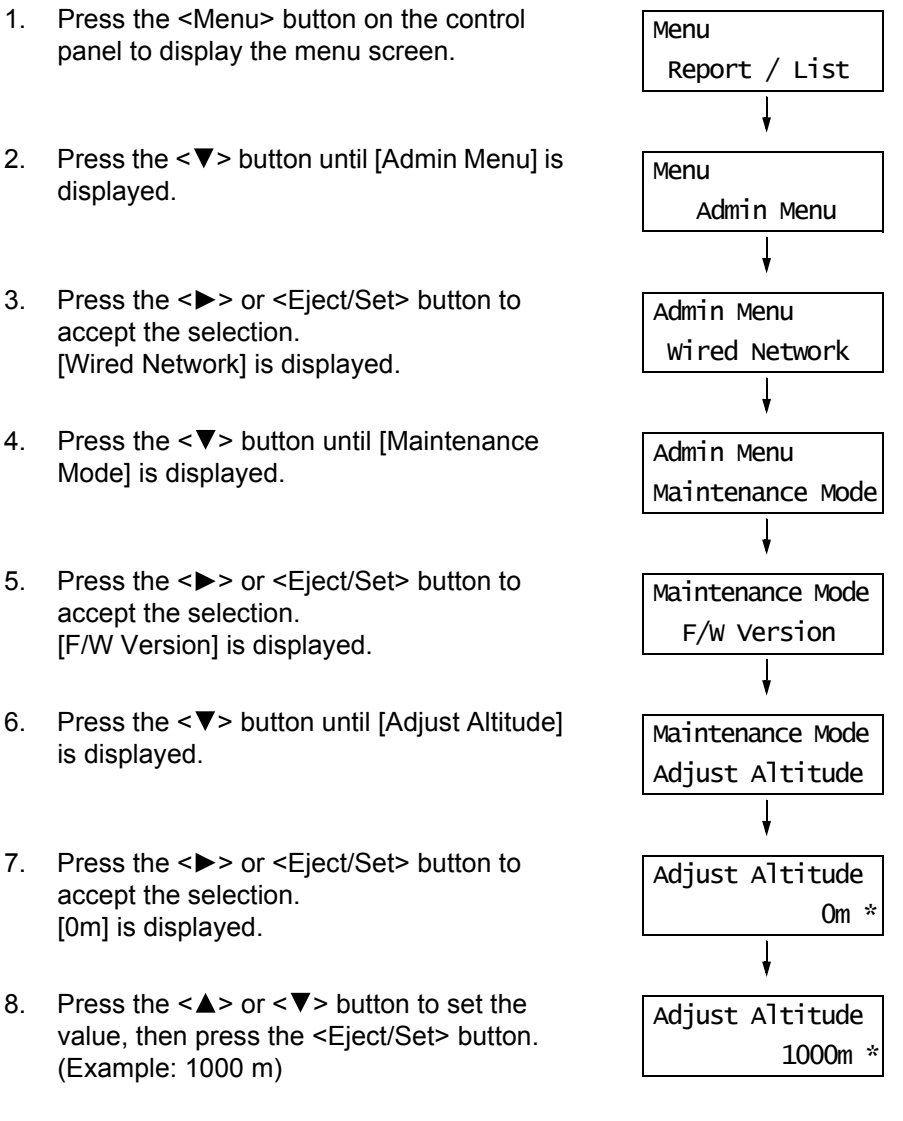

9. Press the <Menu> button to return to the print screen.

This section explains how to clean the printer to keep it in good condition and to ensure optimum print quality.

### A WARNING

• When cleaning this product, use the designated cleaning materials exclusive to it. Other cleaning materials may result in poor performance of the product. Never use aerosol cleaners, or it may catch fire and cause explosion.

### A CAUTION

• When cleaning this product, always switch off and unplug it. Access to a live machine interior may cause electric shock.

# **Cleaning the Exterior**

Clean the exterior of the printer monthly or more often if needed. To clean the exterior surfaces, wipe them with a soft, firmly wrung cloth moistened with water. Then, wipe off any excess water with a soft dry cloth. If dirt or smudges do not come off easily, gently wipe them off with a soft, firmly wrung cloth moistened with a small amount of neutral cleaner.

#### **Important**

• Do not spray cleaning agents directly on the printer. The fluid may seep through the cracks and cause problems. Do not use cleaning agents other than neutral cleaners.

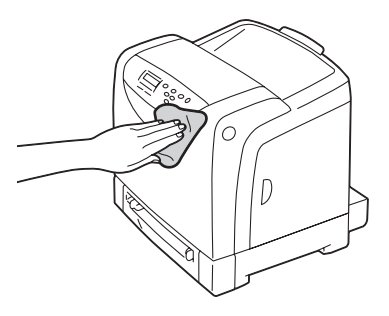

## **Cleaning the Interior**

After clearing paper jams or replacing toner cartridges, inspect the inside of the printer before closing the printer covers.

#### **Important**

- Never touch a labelled area found on or near the heat roller. You can get burnt. If a sheet of paper is wrapped around the heat roller, do not try to remove it by yourself. Doing so can cause injuries or burns. Turn off the printer immediately, and contact our Customer Support Center or your dealers.
- Remove any remaining pieces of paper.
- Remove any dust or stains with a dry clean cloth.

When the error message [Clean the CTD Sensor] is displayed on the control panel of the printer, clean the CTD sensor (automatic density control sensor).

1. Turn off the printer and disconnect the power cord from the outlet and the printer.

2. Press the cover button on the right side of the printer and open the front cover.

3. Grasp the green parts of the belt unit with your fingers and lower the belt unit until it stops.

4. Find the CTD sensor on the belt unit. Remove the dirt with a clean, dry cotton swab.

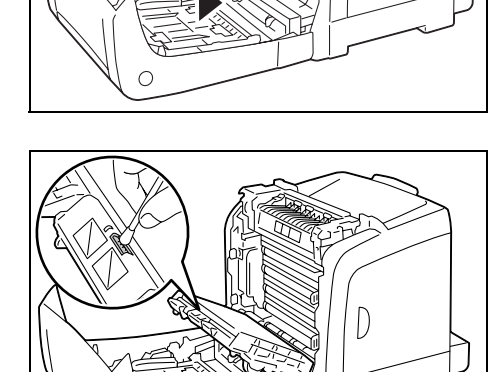

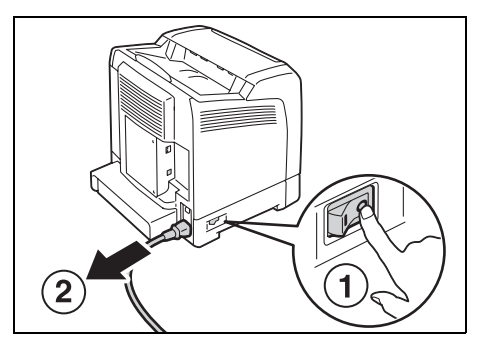

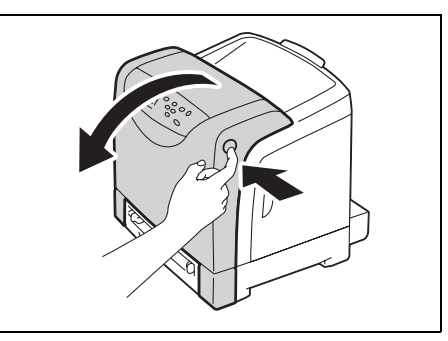

5. Return the belt unit to its original position.

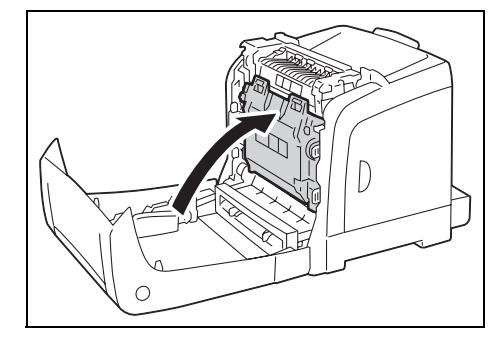

6. Close the front cover.

### **Important**

• When closing the front cover, take care not to pinch your fingers between the cover (top, bottom, right side, left side) and the printer.

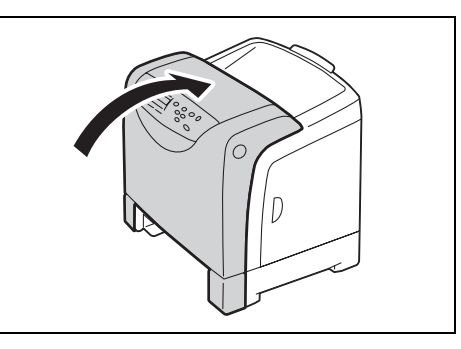

7. Reconnect the power cord disconnected in Step 1. Press the <I> side of the power switch on the left side of the printer to turn on the printer.

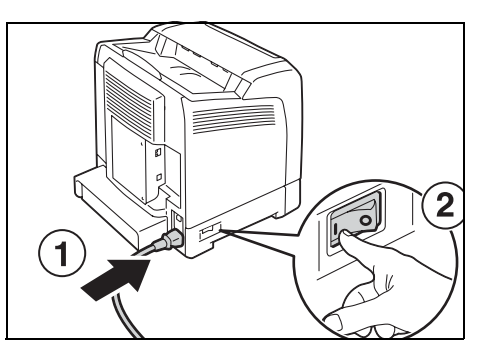

# **7.14 Moving the Printer**

Carry out the following procedure when moving the printer.

### **Important**

- This product weighs 18.2 Kg. When moving it, always carry it by a team of two or more persons to avoid mishandling or injury.
- When lifting this product, firmly grip the recessed areas provided on both sides of the printer. Never lift it by gripping any other areas. It will prevent you from dropping the product and getting back ache or injuries.

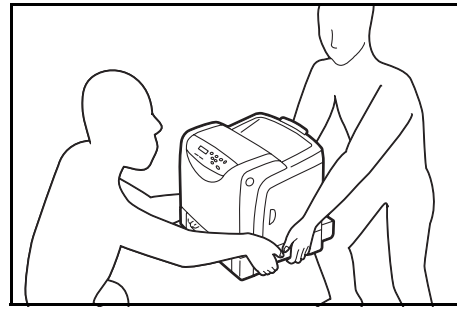

- If the 250 Sheet Feeder (optional) has been installed, uninstall it before moving the printer. If these are not fixed securely to the printer, they may fall to the ground and cause injuries. For details on how to uninstall the optional accessories, refer to the each manual that came with each accessory.
- The front side of this printer is heavier than the rear. Take note of this difference in weight when moving the printer.
- 1. Press the power switch of the printer to the  $<$   $\circ$   $>$  position to turn off the power.
- 2. Disconnect the power cord, interface cable, and any other cables.

#### **Important**

- Never touch the power cord with wet hands. It may cause electric shock.
- Hold the plug not the cord when unplugging this product, or it may damage the cord and cause electric shock or a fire accident.
- 3. Remove any paper in the output tray and slide the tray extension inside the printer.

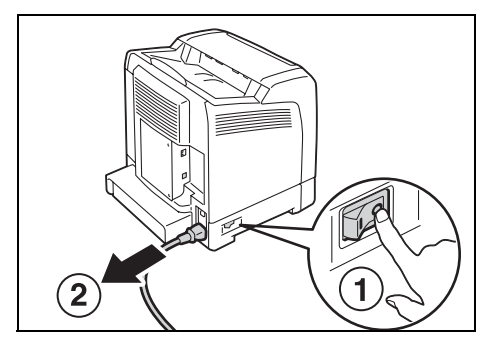

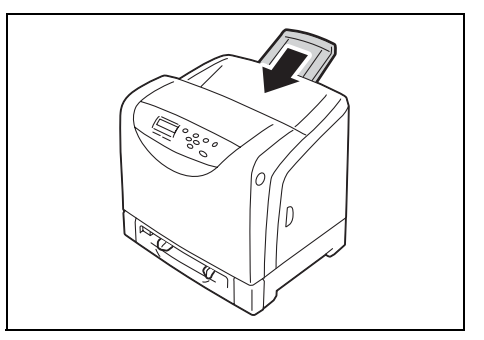

4. Pull out the paper tray from the printer and remove any paper in the tray. Keep the paper wrapped and away from humidity and dirt.

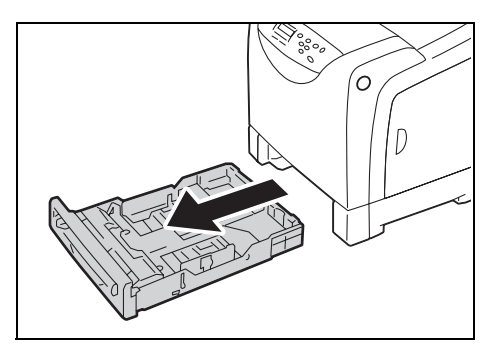

5. Lift the printer and move it gently. If the printer is to be moved over a long distance, pack it inside a box.

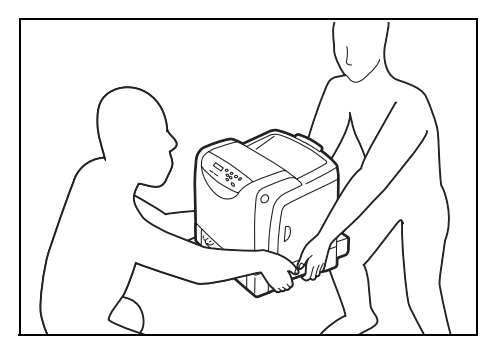

6. After transporting the printer, adjust the color registration before using it.

### **Refer to**

• For information on how to adjust the color registration, refer to ["7.9 Adjusting the Color Registration" \(P.](#page-164-1)  [165\)](#page-164-1).

# **A Appendix**

This appendix provides information about the printer specifications, optional accessories and their related information, notes and restrictions, and a glossary.

# **A.1 DocuPrint C2120 Main Specifications**

# **DocuPrint C2120 Product Specifications**

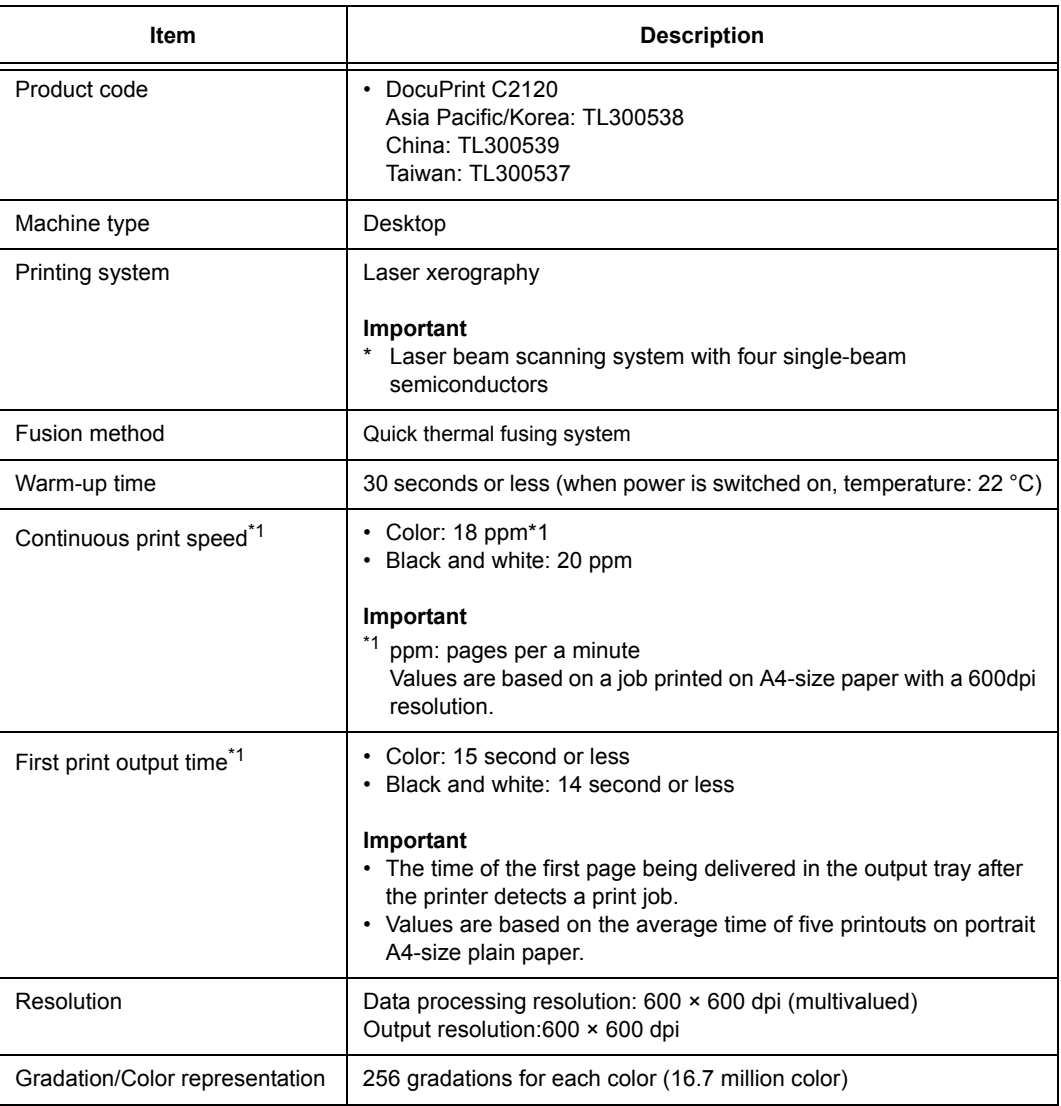

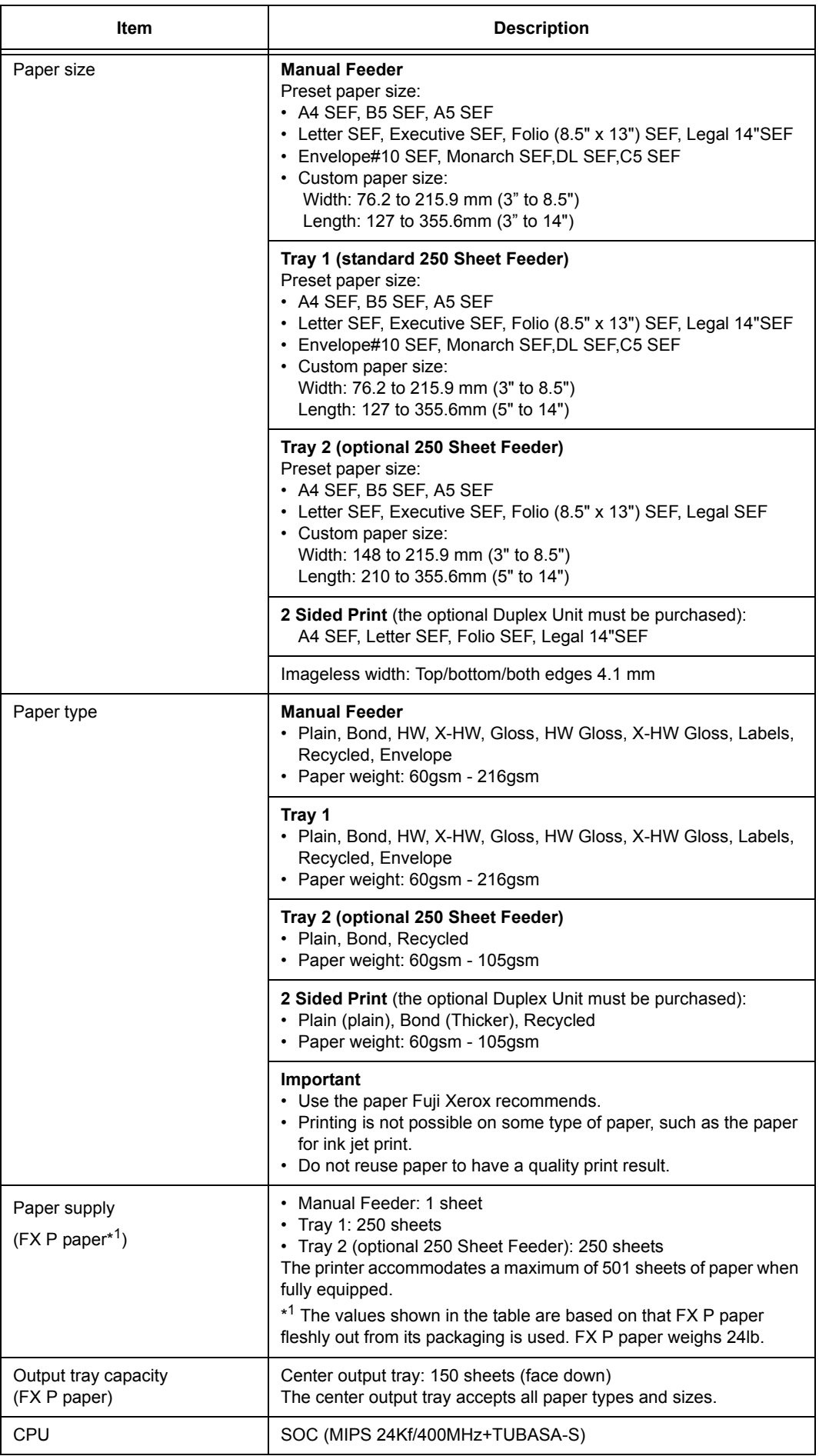

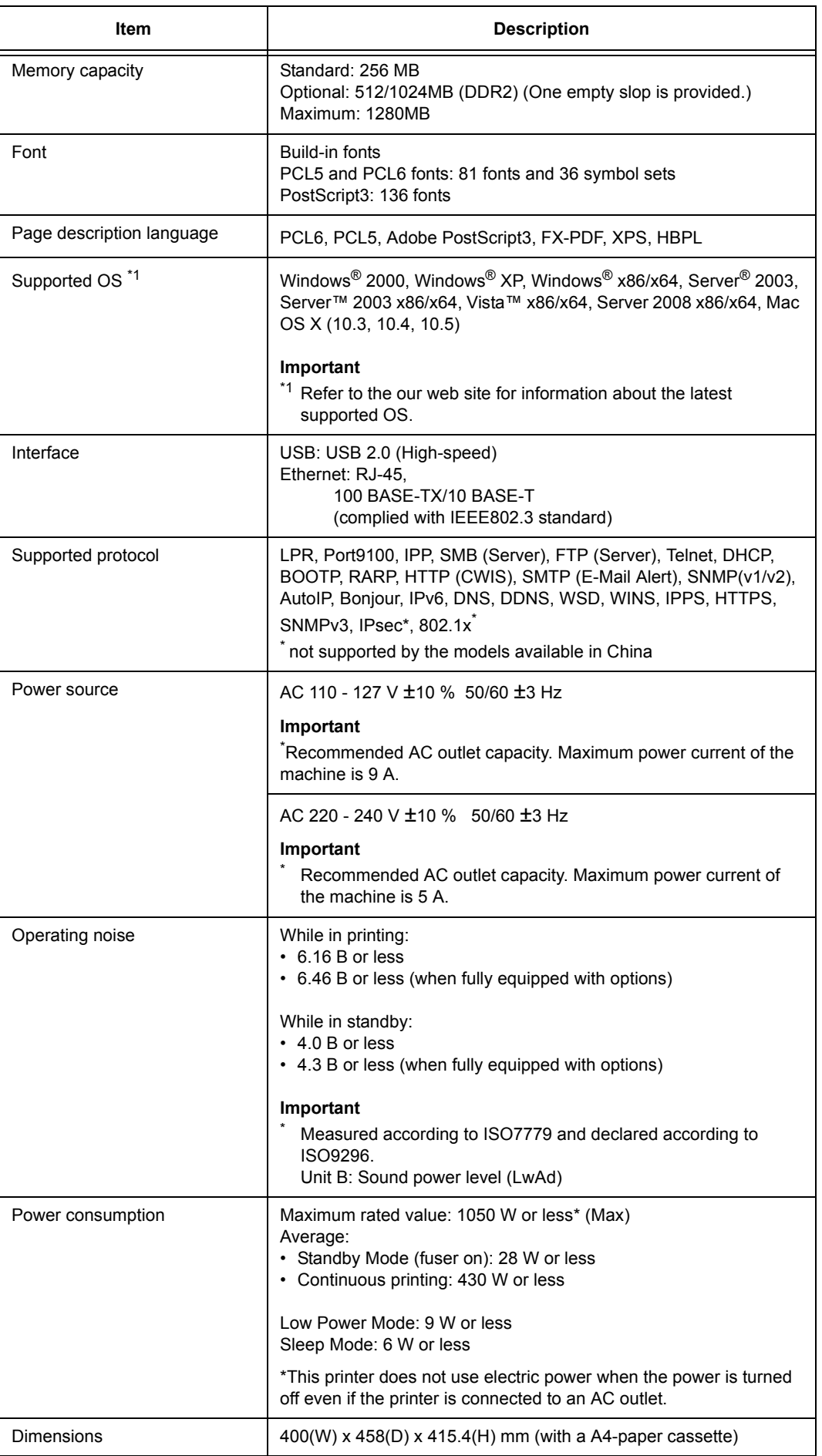

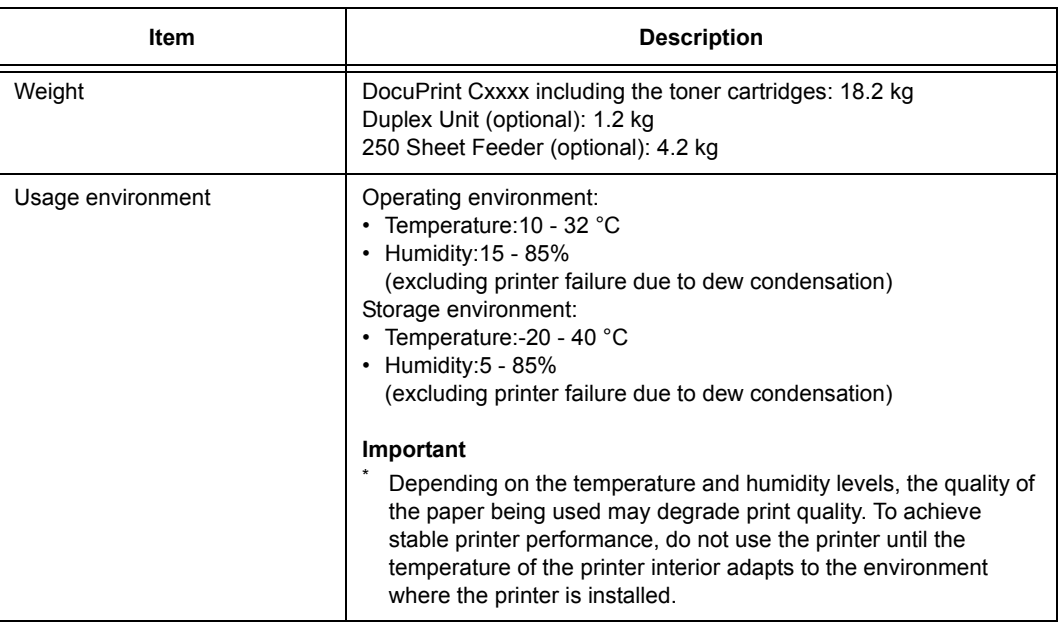

# **Printable Area**

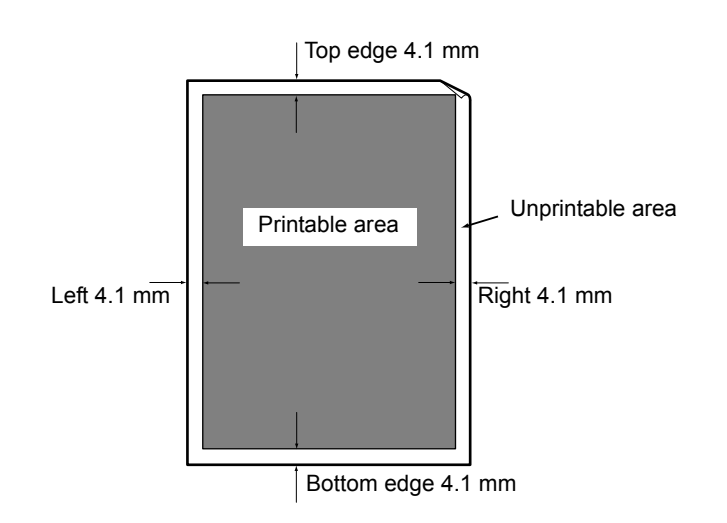
# <span id="page-180-0"></span>**A.2 Optional Accessories**

<span id="page-180-1"></span>The following table lists the main accessories available for the printer. To purchase them, contact the dealer where you purchased the printer.

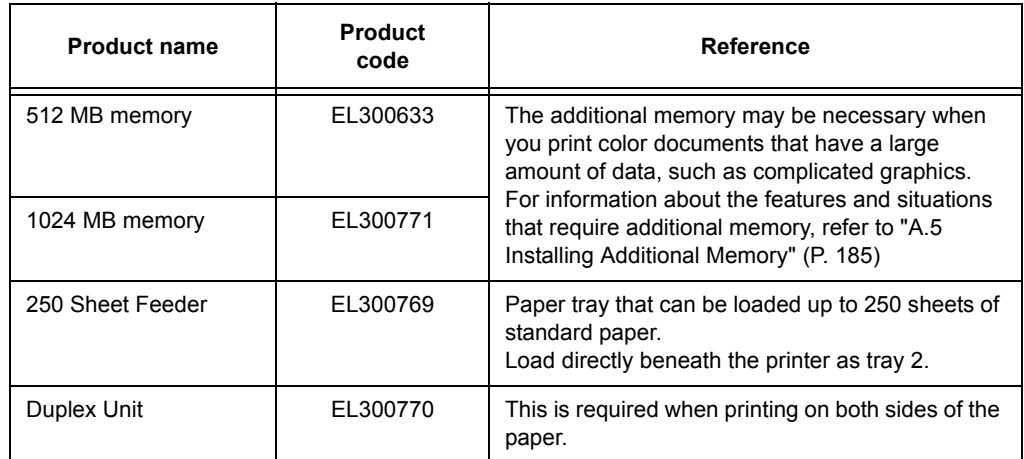

• The product names and codes are as of April 2009.

• The product names and codes are subject to change.

• For the latest information about the optional accessories, contact our Customer Support Center or your dealer.

This section explains how to handle the types of consumables. For details on the replacement procedure of the consumables, refer to the procedure listed in the packaging box of the consumables and ["7.1 Replacing Consumables" \(P. 128\).](#page-127-0)

#### **Important**

• If you are not using the consumables recommended by our company, the machine may achieve optimum performance. Use the consumables recommended for this product.

### <span id="page-181-0"></span>**Types of Consumables**

<span id="page-181-3"></span>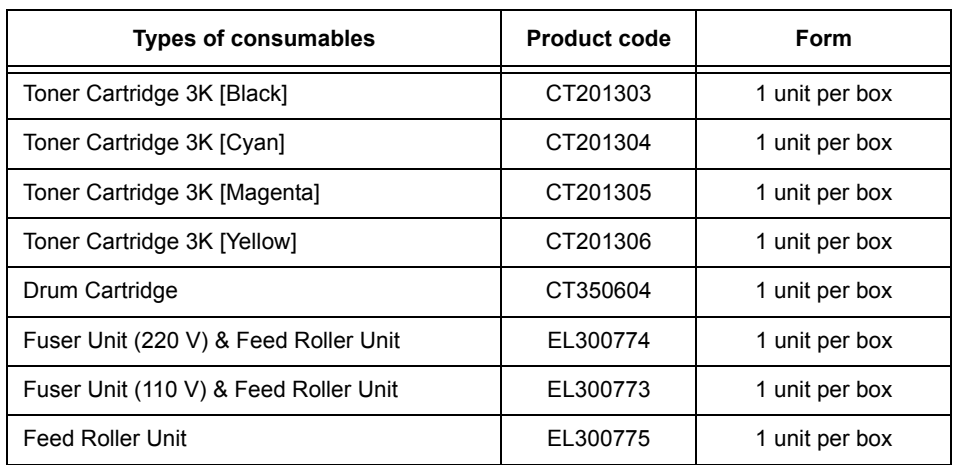

### <span id="page-181-2"></span><span id="page-181-1"></span>**Handling Consumables**

- Do not store the consumables with the packaging box standing on end.
- Before using the consumables/maintenance products, do not open the packaging and avoid storing them in the following locations:
	- Locations with high temperature and humidity
	- Locations near open flame
	- Locations with direct exposure to sunlight
	- Dusty locations
- Read the handling instructions on the packaging box or container carefully before using the consumables.
- It is recommended to keep some spares of the consumables.
- Check the product codes of the consumables first before contacting our Customer Support Center or your dealers to order.

#### <span id="page-182-1"></span><span id="page-182-0"></span>**Consumables**

<span id="page-182-5"></span><span id="page-182-2"></span>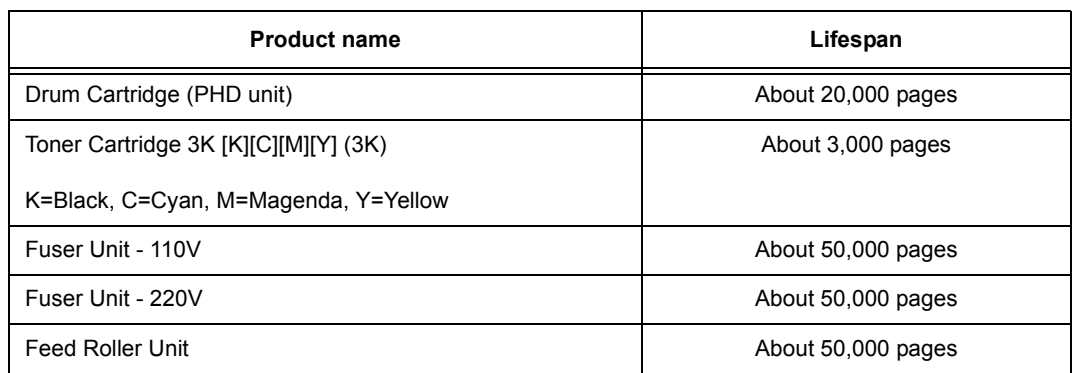

#### <span id="page-182-4"></span><span id="page-182-3"></span>**Important**

• The possible number of pages that can be printed with each toner cartridge is estimated based on ISO/ IEC 19798 standard. The replacement cycle varies according to the conditions of usage.

#### **Note**

- The number of sheets listed under lifespan is the number of pages that can be printed continuously using A4 size paper.
- Lifespan will differ because of the print contents, paper size, paper type, environment used, and the frequency of turning on and off the printer.
- A warning message appears on the printer when you need to replace a consumable part. The printer can still be used for a short time after the message is displayed, but you should purchase a replacement for the consumable part as soon as possible. The warning message appears when the following values are reached for each part.
	- Toner Cartridge: Reaches 75% of the number of pages that can be printed (in the product life)
	- Fuser Unit, Belt Unit: Reaches 98% of the number of pages that can be printed (in the product life)

#### **Product Life**

The life of the printer is as follows:

• When the printed pages reach 100,000 pages, or when the age of the printer reaches five years, whichever is the sooner.

#### **Important**

• The page yield is based on A4 size paper (plain paper) when continuously printing single-sided documents. The actual page yield, however, is dependent on the printing conditions, such as paper size and usage environment, and printer initialization on powering on/off, and may differ from the reference value.

### **Obtaining the Latest Print Driver**

<span id="page-183-3"></span><span id="page-183-2"></span><span id="page-183-1"></span>The latest print driver can be obtained by downloading it from our web site.

#### **Note**

• The communication fee shall be borne by users.

- 1. In your print driver's properties dialog box, click [Advanced Settings] tab and then [About].
- 2. Click [Fuji Xerox Web Site]. Your web browser launches and our web site is displayed.
- 3. Follow the instructions on the web site and download the appropriate print driver.

#### **Note**

- You can browse our web site also on the Driver CD Kit included with the printer. To access the web site, click [Fuji Xerox Web Site] on the startup window of the CD-ROM.
- The URL of the driver download service page is as follows: http://www.fxprinters.com/
- <span id="page-183-0"></span>• For the latest information about the print driver features, refer to the online help of the print driver.

### **Updating the Printer's Firmware**

Our web site also provides a tool that allows you to update the printer's firmware (software embedded within the printer) from your computer.

The latest firmware and updating tool can be downloaded from the following URL.

Follow the instructions on the web site and download an appropriate firmware.

http://www.fxprinters.com/

#### **Note**

• The communication fee shall be borne by users.

# <span id="page-184-0"></span>**A.5 Installing Additional Memory**

<span id="page-184-1"></span>In case of the following situations, install the additional memory in the printer.

- When the [Out of Memory] message appears frequently on the control panel
- When using Secure Print and Sample Print
- When using the electronic sort function

Additional memory may be required also when printing large data such as complex graphics.

#### **Note**

• For more information about the additional memory and how to order it, refer to ["A.2 Optional](#page-180-0)  [Accessories" \(P. 181\)](#page-180-0).

### **Checking the Package Contents**

The packaging box contains the following item. If you find any item missing, please contact our Customer Support Center or your dealers.

• Memory card

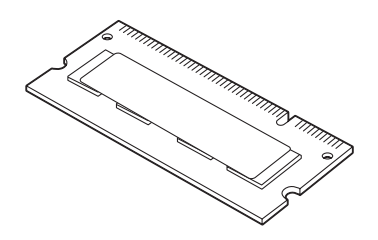

### **Installation Procedure**

The following describes how to install the additional memory in the printer.

The printer has one slot for installing a memory card. If you want to add memory when the slot already has a memory card, replace the memory card with a larger capacity card.

#### **Important**

- Before plugging or unplugging the interface cable connector, be sure to switch off the printer or unplug the power cord from the power outlet. Plugging or unplugging the connector when the printer is on can cause printer failure.
- 1. Turn off the printer by pressing the power switch on the right side of the printer to the < O > position. Unplug the power cord from the power outlet and the printer.

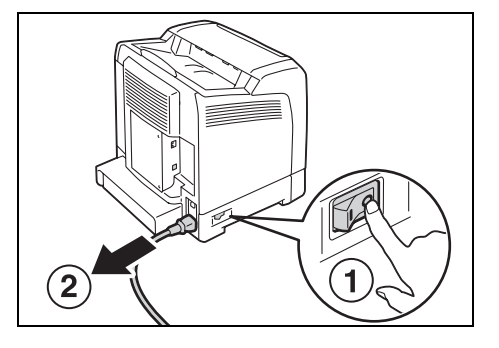

2. Loosen the screw on the control board cover of the printer, and open the cover.

3. If a memory card is already installed, open the retaining clips, and remove the installed memory card.

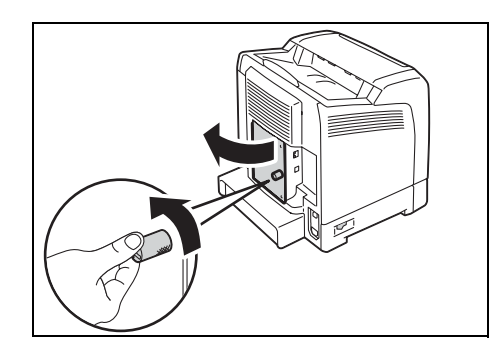

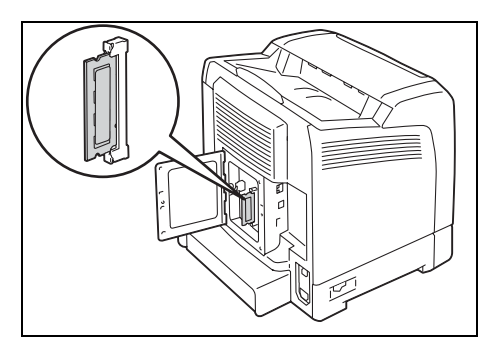

a) Press the retaining clips at both ends of the memory module connector from above to open the clips outward. The memory card emerges.

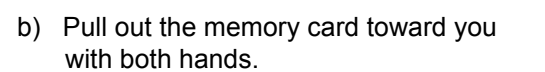

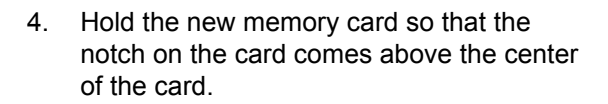

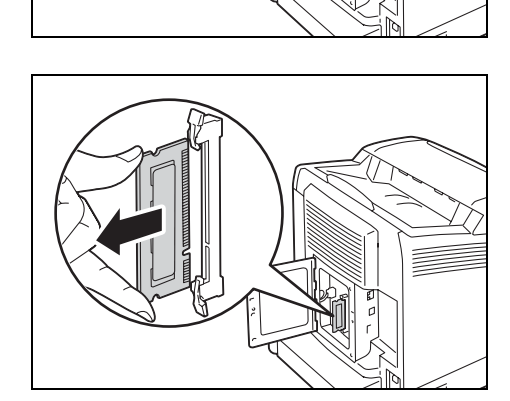

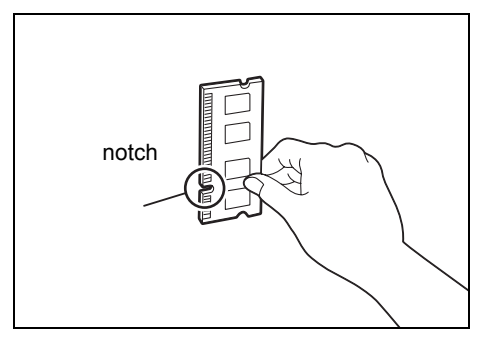

5. Insert the memory card into the connector.Then press the retaining clips downward until they close.The retaining clips click into place.

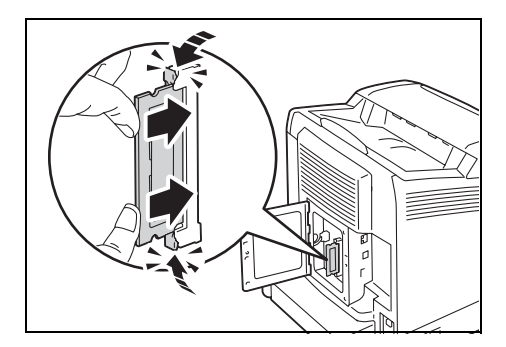

6. Close the rear cover and tighten the screw loosened in Step 2.

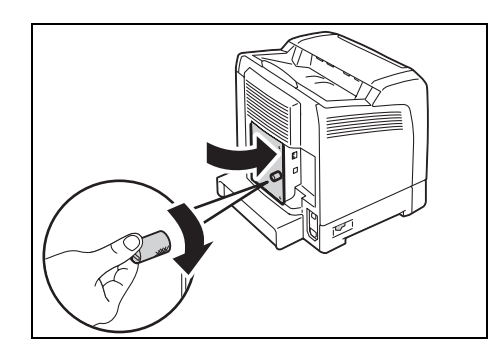

 $\overline{2}$ 

7. Plug in the power cord and switch on the power by pressing the power switch to the<|> position.

The installation is now complete.

#### **Note**

• You can check whether the memory card is installed correctly by printing out the [Printer Settings] list. [Memory Capacity] under [General] shows the total memory capacity of the printer (which is the memory on the controller board (256 MB) plus the memory you just added). For information on how to print the [Printer Settings] list, refer to ["Printing a Report/List" \(P. 140\)](#page-139-0).

1

If you are finished installing the additional memory in the printer, change the accessory configuration. This can be done on the [Options] tab on your print driver. The following procedure use the PCL print driver as an example.

- 1. On the Windows [Start] menu, click [Printers and Faxes]. Select to highlight the printer, and select [Properties] from the [File] menu.
- 2. The Properties dialog box appears. In the dialog box, click the [Options] tab.
- 3. Select [Memory Capacity] from [Items], and then select the total memory capacity of the printer from [Memory Capacity].

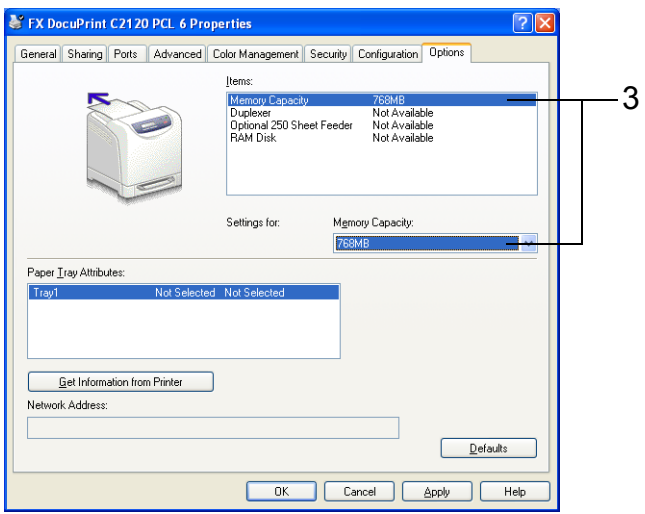

4. Select [RAM Disk] from [Items], and then select [Available] from [RAM Disk].

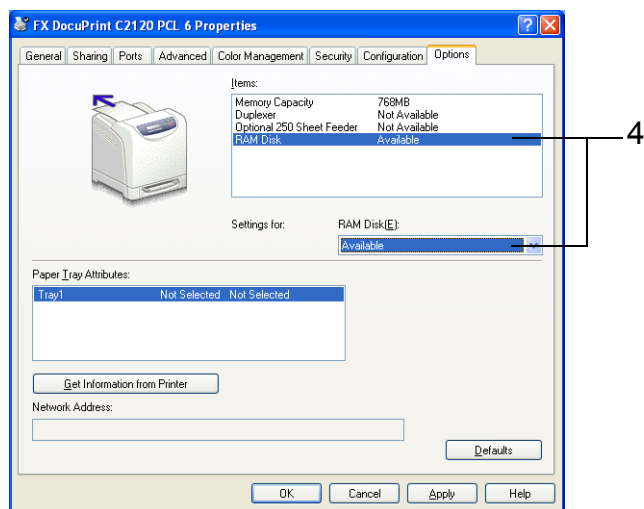

5. Click [OK] to close the Properties dialog box.

### **Notes and Restrictions on Using the Printer**

<span id="page-188-0"></span>This section provides the notes and restrictions that apply to the printer.

#### **Optional Accessories**

To use Secure Print and Sample Print, install the additional memory (optional) on the printer.

#### **Meter Counts for 2 Sided Print Pages**

Depending on your application and print settings, the application may automatically insert a blank page in a job that you have selected to print on both sides of a sheet. If that happens, the blank page is counted as a single page.

#### **When Loading Paper in the Manual Feeder**

When printing from the manual feeder, observe the following points to load paper.

- Insert the paper straight into the manual feeder. If you load the paper incorrectly, the paper may shift causing text or graphics to print at an angle on the paper, or result in a paper jam.
- Always load and print one sheet of paper at a time or you may cause a paper jam.

### **Notes and restrictions for IPv6 connection**

Observe the following notes and restrictions for IPv6.

- In a multi-prefix environment (where multiple IPv6 global addresses are used), transmission from this printer to external networks may fail.
- In a multi-prefix environment (where multiple IPv6 global addresses are used), data may be transmitted with an unregistered address.
- In IPv6 addresses that are automatically set (IPv6 auto set address, IPv6 DNS server address), an unusable address may be set for the obtained IPv6 addresses. Unusable IPv6 addresses include site local addresses (fec0::) and the addresses of address spaces (2001:db8::/32) used for document creation.
- IPv4 DNS information may be used immediately after starting the printer when: -the IP operation mode is dual stack -DNS is set with both IPv4 and IPv6 -the printer communicates with devices specified with FQDN
- The address displayed as the IP address of the printer may change. For example, either of an IPv4 address or an IPv6 address is not displayed in the dual stack mode, or the element of an IPv6 address changes, etc.
- Printing with IPv6 is supported for only the following operating systems: Windows Vista, Windows Server 2008
- WINS communication is not supported on IPv6 networks.
- Boniour communication is not supported on IPv6 networks. Use IPv4.
- You may not be able to execute the status confirmation (lpq) of the print jobs the user specified for printing with LPD, since the address cannot be determined as the address of the same device in the following cases.
	- **1.** When operating IPv4 and IPv6 simultaneously on the same host
	- **2.** When operating multiple IPv6 addresses simultaneously on the same host
- When exceeding the router's capability in a search using SMB, directly enter the address of the destination. Response only to a multi-cast within the local link (FF02::1) is available.
- The reception restriction (IP filter) feature is available only for IPv4 addresses. (not for IPv6 addresses)
- Windows Vista and Windows Server 2008 do not support IPP+SSL printing of IPv4/IPv6.
- IPsec cannot be used for a device with a local link address.
- DDNS is not available when devices are operated with the local link addresses.

#### <span id="page-190-0"></span>**10BASE-T:**

A 10 Mbps Ethernet network that uses a baseband signal and twisted-pair cable. It is one of the IEEE802.3 standards.

#### **100BASE-TX:**

An extended version of 10BASE-T known as FastEthernet. Its communication speed is 100 Mbps, which is much faster than 10 Mbps of 10BASE-T.

#### **Address:**

Information (identifier) that is assigned to identify each node (computer or terminal) on a network. A number that specifies a location in a computer's memory is also called "address".

#### **Application software:**

Computer software designed to perform a specific task. Software for various needs, such as word processing, spreadsheets, graphics, and databases, are available.

#### **BOOTP:**

An acronym for BOOTstrap Protocol. It is a protocol that allows a client on a TCP/IP network to automatically acquire network configuration information from a server.

#### **Click:**

A single action of pressing and releasing a mouse button. In this guide, "click" refers to pressing and releasing the left mouse button, whereas "right-click" refers to pressing and releasing the right mouse button.

"Double-click" refers to a quick double action of pressing and releasing a mouse button.

#### **CD-ROM:**

A compact disk (CD) containing a large amount of data, including computer software and images.

#### **CMYK:**

A color model that represents all colors as combinations of four process colors, which are cyan (C), magenta (M), yellow (Y), and black (K).

#### **Collate:**

An output programming where each copy set is delivered in the same order as the originals. If printing two copies of three-page original, the order of the output will be pages 1-2-3, 1-2- 3.

#### **Default:**

A particular settings or value for a variable that is assigned to the printer before it was shipped from the factory. Any settings or values cancelled or changed by users will return to the defaults when the non-volatile (NV) memory is initialized.

#### **DHCP:**

An acronym for Dynamic Host Configuration Protocol. It is a protocol that uses a server to automatically assign IP addresses to client computers.

#### **DNS:**

An acronym for Domain Name System. It is a name resolution service which converts host names to IP addresses.

#### **dpi:**

An acronym for dots per inch. It refers to the number of dots that can be printed in an inch (approximately 25.4 mm) and is a unit of measurement to indicate resolution.

#### **Font:**

A complete set of characters and symbols that have common characteristics such as style and typeface.

#### **Full color:**

A maximum number of colors that can be displayed on your computer screen, which is approximately 16.77 million colors.

#### **Grams per Square Meter (gsm):**

A weight in grams of one square meter of paper.

#### **HTTP:**

A protocol used to communicate with a web browser over the Internet.

#### **ICM:**

An acronym for Image Color Matching and is color management software that runs on Windows. It calibrates a device to eliminate any color matching problems caused by the device, and matches the colors of the device with those of the printer.

#### **Image Enhancement:**

A feature that artificially increases resolution by smoothing out transitions between black and white and reducing jagged edges.

#### **Install:**

To load software or hardware onto a computer or peripheral device to make it ready to use. In this guide "to install" mainly refers to loading software on a computer.

#### **Installer:**

Software that installs software on a computer.

#### **Interface:**

The surface or point where two things (systems) meet or touch each other. It is commonly used to describe a boundary between a computer and a printer, or that between a user and a device.

The (electronic) specifications of an interface is sometimes just called "interface".

#### **Interface cable:**

A cable that is used to connect multiple devices together. Interface cables include, USB cable, which connects a printer with a computer, and Ethernet cable, which connects a printer with a network.

#### **IP address:**

An address used by TCP/IP protocols to identify computers on a network.

#### **IPP:**

A protocol used when printing using HTTP.

#### **Job:**

A unit of work processed by computers. A print job is a unit of work run on a printer and consists of printing one file. Cancelling or executing printing is done by this unit.

#### **Local printer:**

In this guide, a "local printer" refers to a printer that is directly connected to a computer using a USB cable.

#### **Log in/on:**

To gain access to a resource on a computer system (such as a printer on a network). To end a session on a computer system refers to "to log out/off".

#### **Multiple-up:**

A feature that allows you to print multiple pages onto one sheet of paper.

#### **Network printer:**

In this guide, "network printer" refers to the printer connected to a network using an Ethernet cable.

#### **Online help:**

A manual that can be viewed on your computer screen.

#### **Operating System (OS):**

Software that runs on a computer to control or manage the basic operation of its hardware and software. It provides an interface to the hardware for the application software.

#### **PDF file:**

In this guide, we call an online document created with Acrobat (software developed by Adobe Systems) a "PDF file". To view PDF files on your computer, you require Adobe Acrobat Reader installed on your computer.

#### **Port:**

A connection point that allows exchange of information between a computer and its peripherals.

#### **Port9100:**

A network communication method that enables data transmission on Windows 2000, Windows XP, Windows Server 2003, Windows Vista, and Windows Server 2008. On Windows 2000, Windows XP, Windows Server 2003, or Windows Server 2008, this can be used on the standard TCP/IP port monitor.

#### **ppm:**

An acronym for pages per minute. A measurement of speed that defines how many pages a printer can print within a minute.

#### **Printable area:**

The area on paper which can be printed.

#### **Print driver:**

Software that translates data created on an application into a format that the printer can read and print.

#### **Protocol:**

A set of rules for exchange of information between hardware or two computers via a network.

#### **Resolution:**

The quality of detail of an image represented by dots per square inch (dpi). The higher the dpi, the higher the resolution.

#### **Server:**

A computer in a network that stores data files accessed by other computers. "Client" is a computer that demands service from a server.

#### **SMB:**

A network protocol used to enable file sharing over Windows Network (Microsoft Network) and that can be used on Windows NT 4.0, Windows 2000, Windows XP, Windows Server 2003, Windows Vista, and Windows Server 2008.

#### **SNMP:**

A protocol that manages networked devices via a network.

A device that manages the activities of networked devices runs on software called "SNMP manager". Whereas, a device that is being monitored runs on "SMNP agent".

#### **Software:**

Programs that run computers. Operating systems and application software are also the types of software.

#### **TCP/IP:**

A network protocol developed by DARPANET (Defense Advanced Research Project Agency NetWork). It is the standard protocol of the Internet and is supported by a variety of computer platforms, from personal computers to mainframes.

#### **Uninstall:**

To delete software installed on a computer.

#### **USB:**

An acronym for Universal Serial Bus. It is a data communication method used between a computer and its peripherals. It enables hot swapping: connecting and disconnecting of devices to a computer without having to turn off the computer or the device.

#### **Web browser:**

A software application designed to view information over the internet using a computer, television or cellphone. Mozilla Firefox and Internet Explorer are two of the most popular browsers today.

#### **WINS:**

An acronym for Windows Internet Name Services. It is a name resolution service that converts a computer name to an IP address in a TCP/IP network.

#### **WWW:**

An acronym for World Wide Web. It is a system that provides web sites on the Internet.

#### **XPS file:**

XML Paper Specification file. XPS is a format developed by Microsoft. XML files can be created with Windows Vista or Windows Server 2008 applications.

# **Index**

 $\langle 2 \rangle$  <  $\langle 3 \rangle$  <  $\langle 4 \rangle$  <  $\langle 3 \rangle$  buttons . . . . . . . . . . . . . . 37

### **Symbols, Numerics**

[2 sided print . . . . . . . . . . . . . . . . . . . . . . . . . . 44](#page-43-0)

### **A**

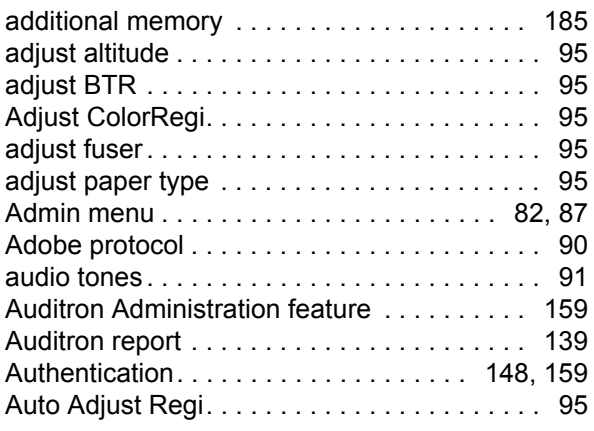

### **B**

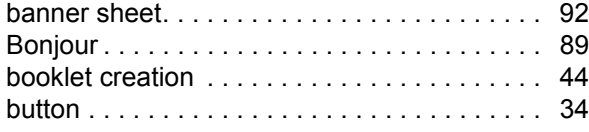

### **C**

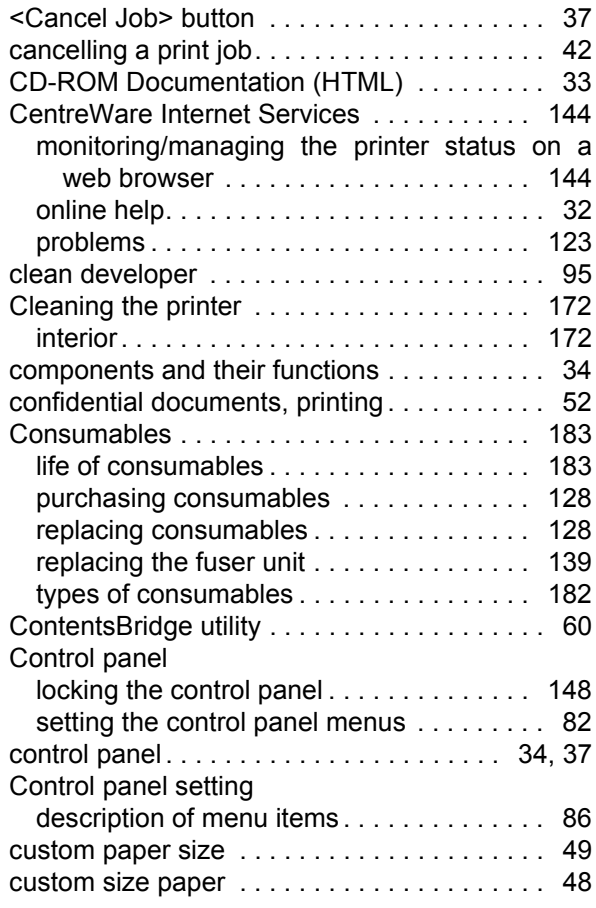

### **D**

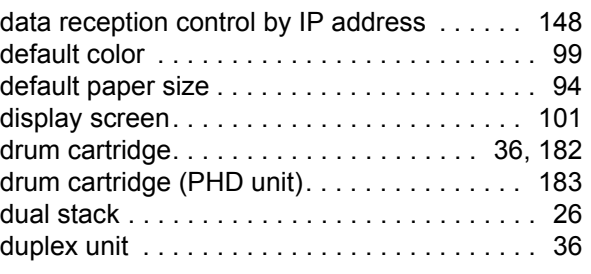

### **E**

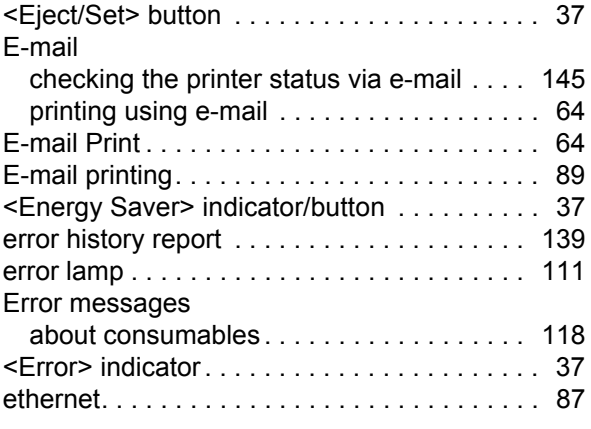

### **F**

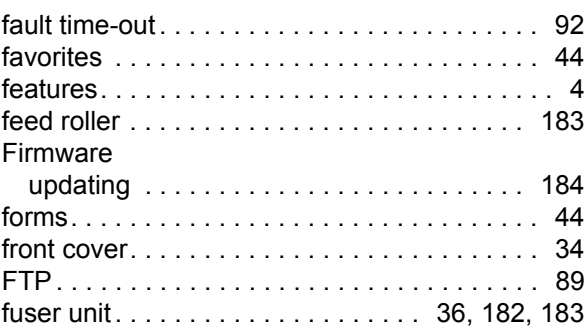

### **G**

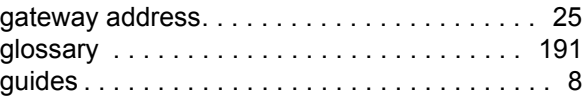

### **H**

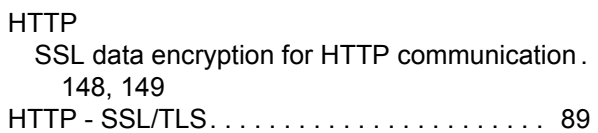

**I**

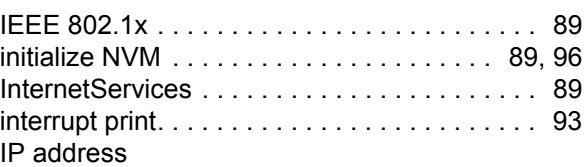

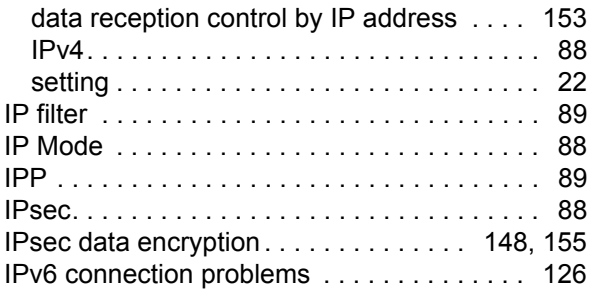

### **J**

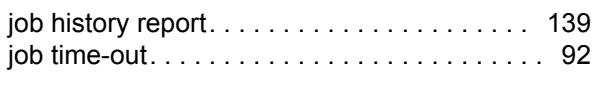

### **L**

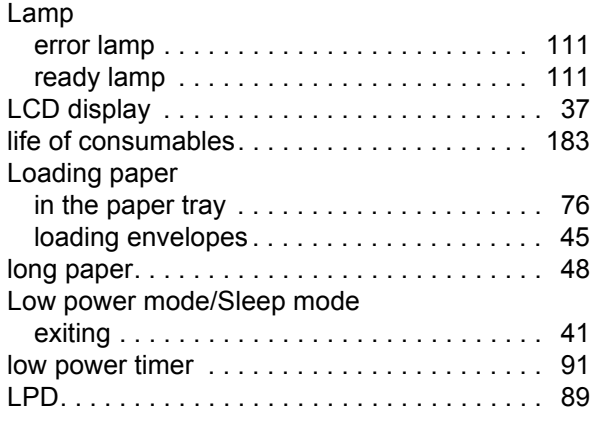

### **M**

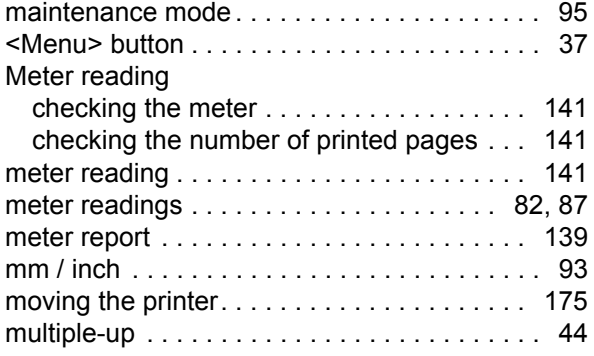

## **N**

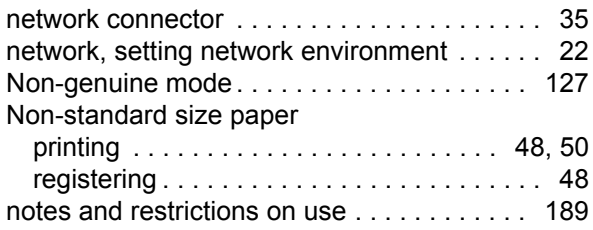

## **O**

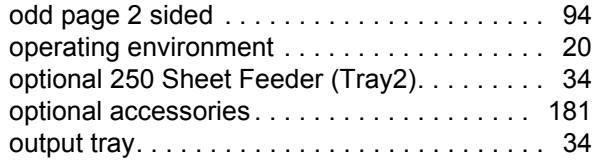

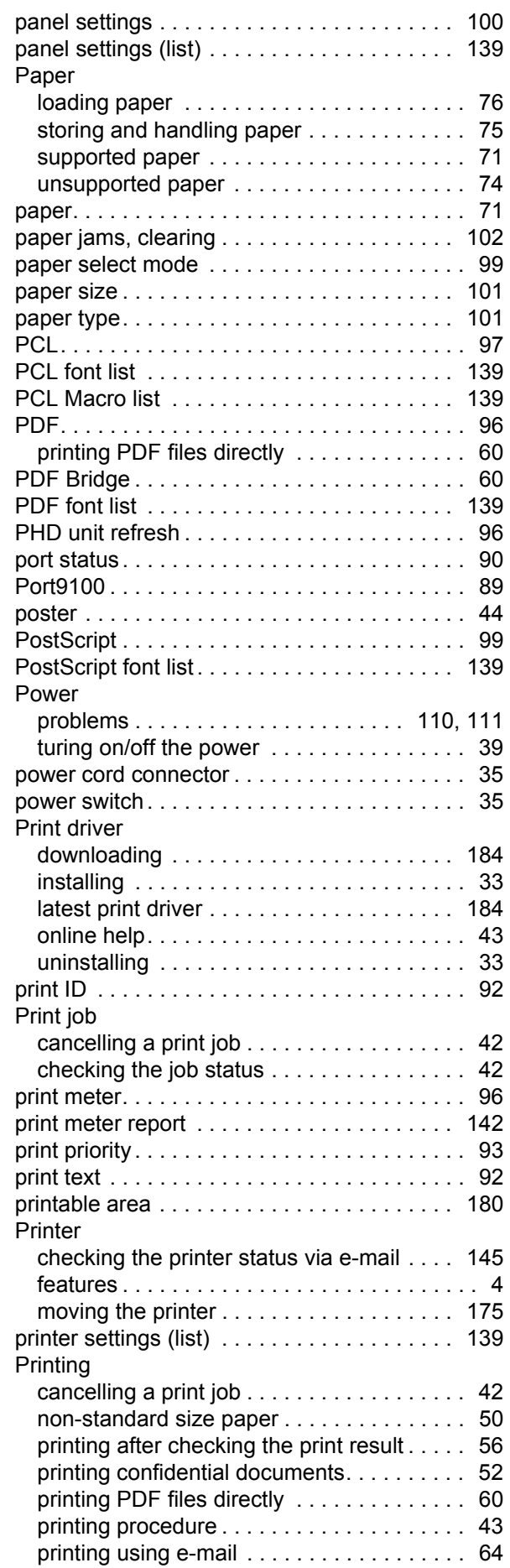

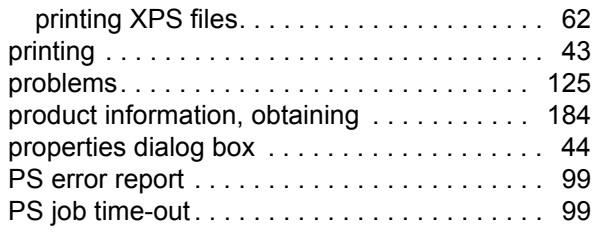

### **R**

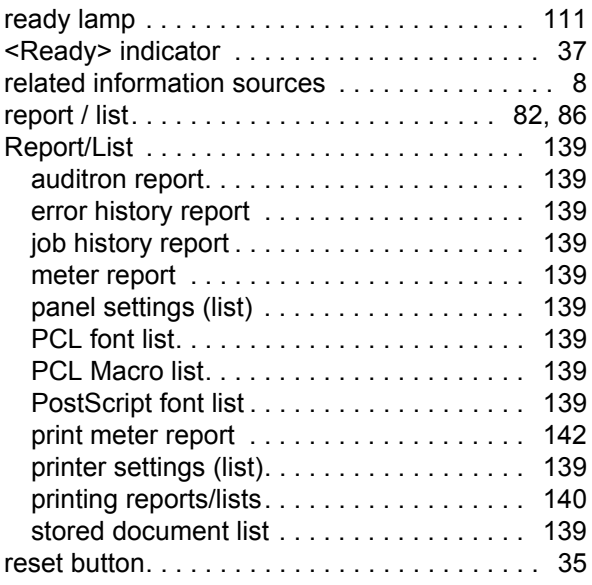

### **S**

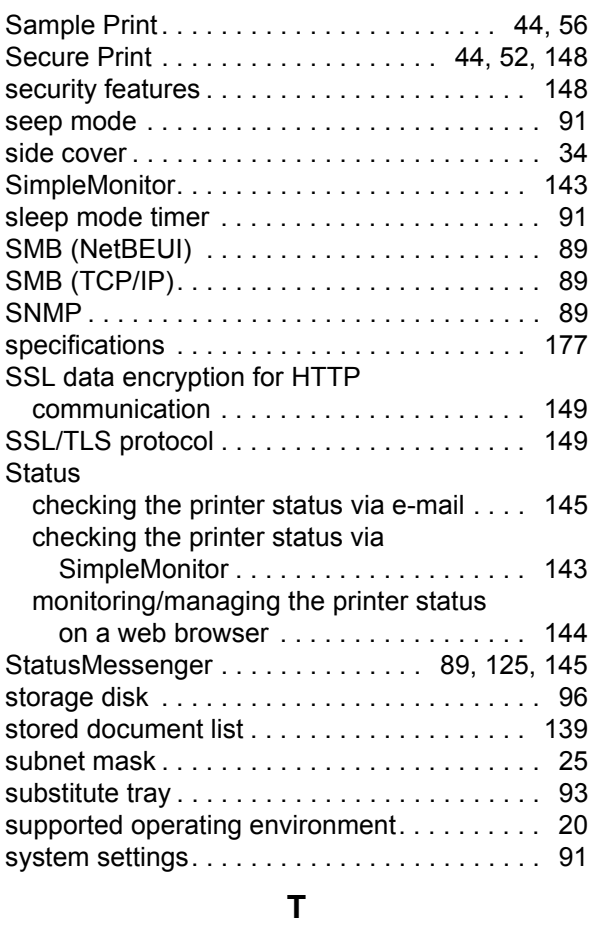

[TCP/IP . . . . . . . . . . . . . . . . . . . . . . . . . . . . . . 88](#page-87-3)

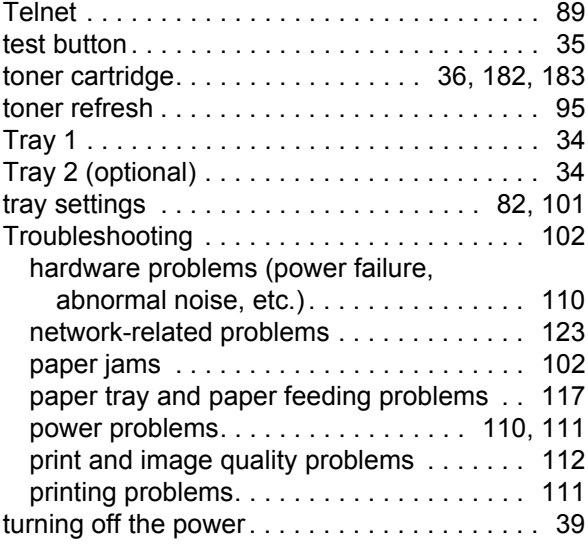

### **U**

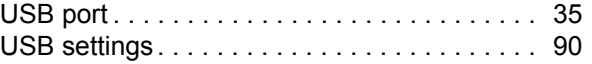

### **V**

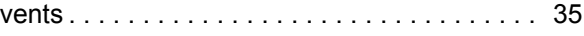

### **W**

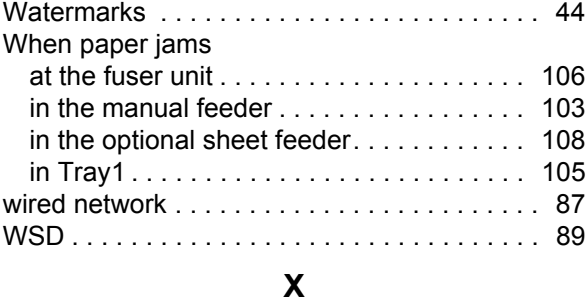

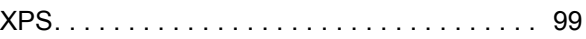

# **Control Panel Menu Tree**

# **Basic Control Panel Functions**

- To move up and down the menus :
- To select a menu or move to the right :
- To cancel a selection or return to the left :
- To confirm an entry :

**Print Menus**

To exit the menu screen :

- $\langle \rangle$  or  $\langle \rangle$  button
- < > or <**Eject/Set**> button
- < > button
	- <**Eject/Set**> button
	- <**Menu**> button

### **Character/Number Entry Functions**

 $\langle \clubsuit \rangle$  or  $\langle \triangledown \rangle$  button  $\langle \rangle$  or  $\langle \rangle$  button <**▲**> and <▼> buttons To increase or decrease a value: To move between digits or fields: To reset a value to the default:

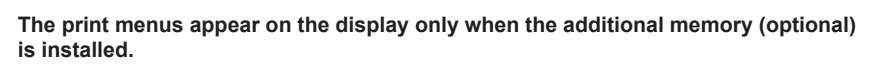

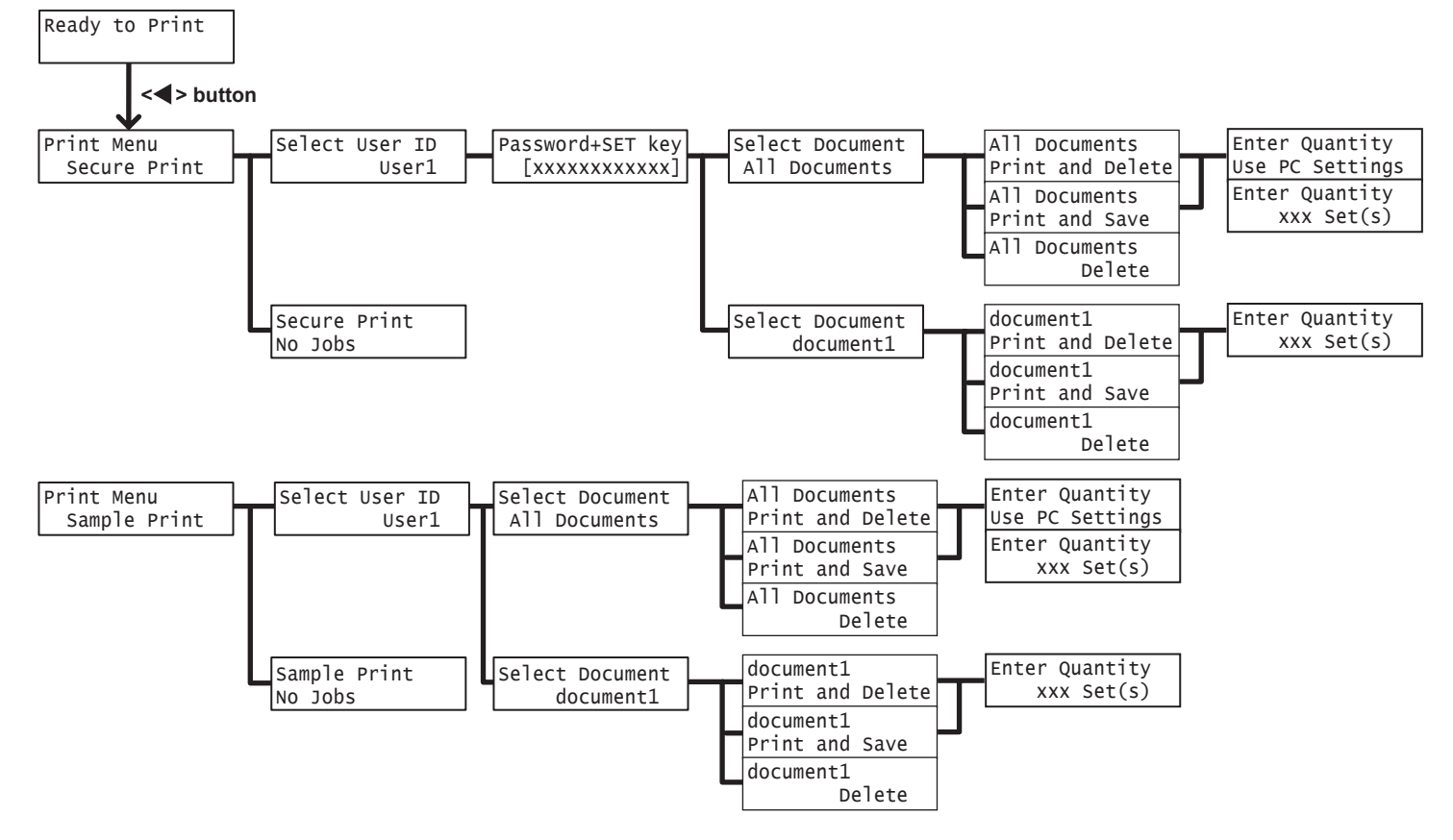

### **Conventions for the Administrator Menus**

: Main menus

: Items that appear/do not appear depending on the options installed in the printer.

\* : Default

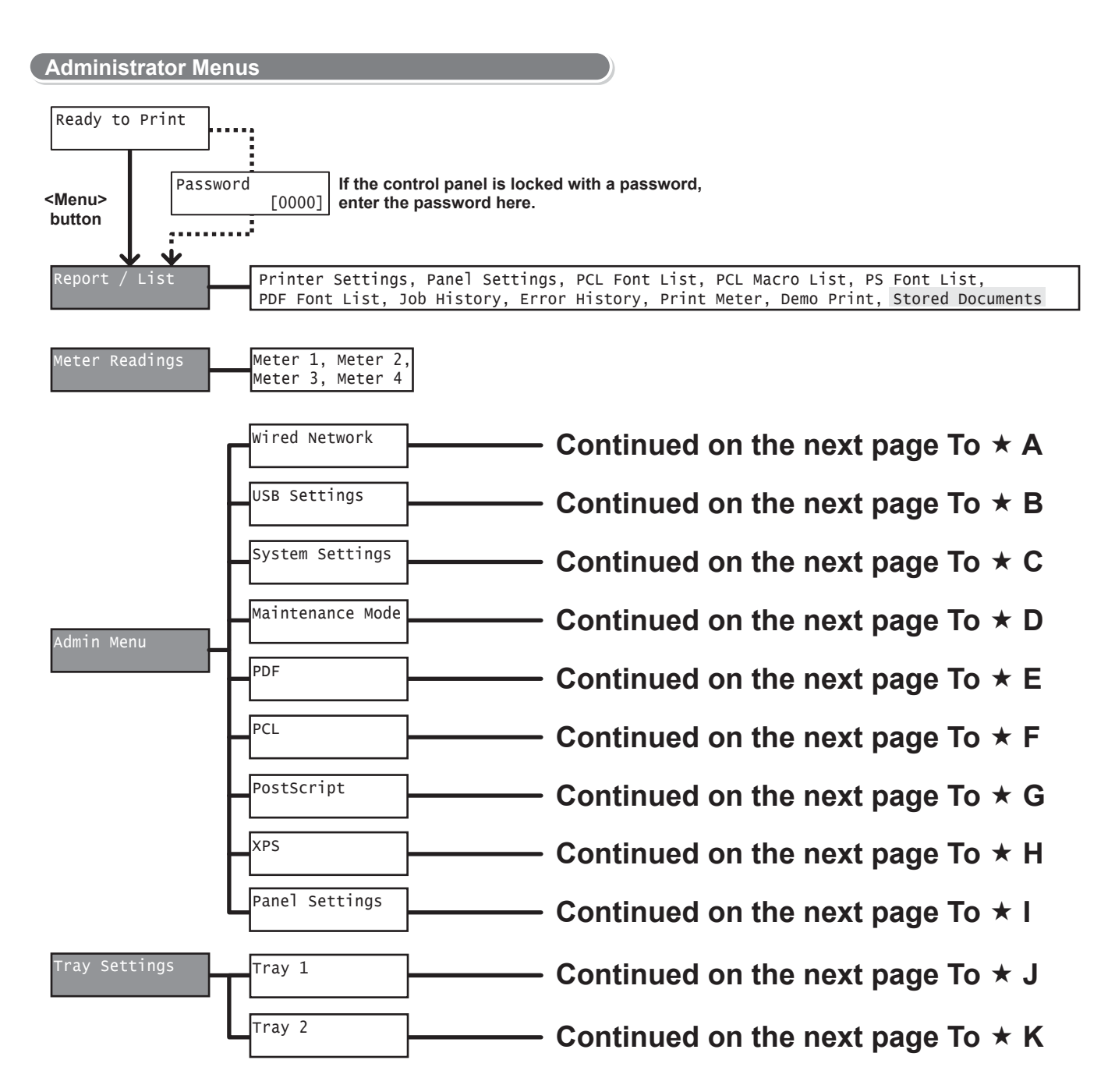

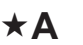

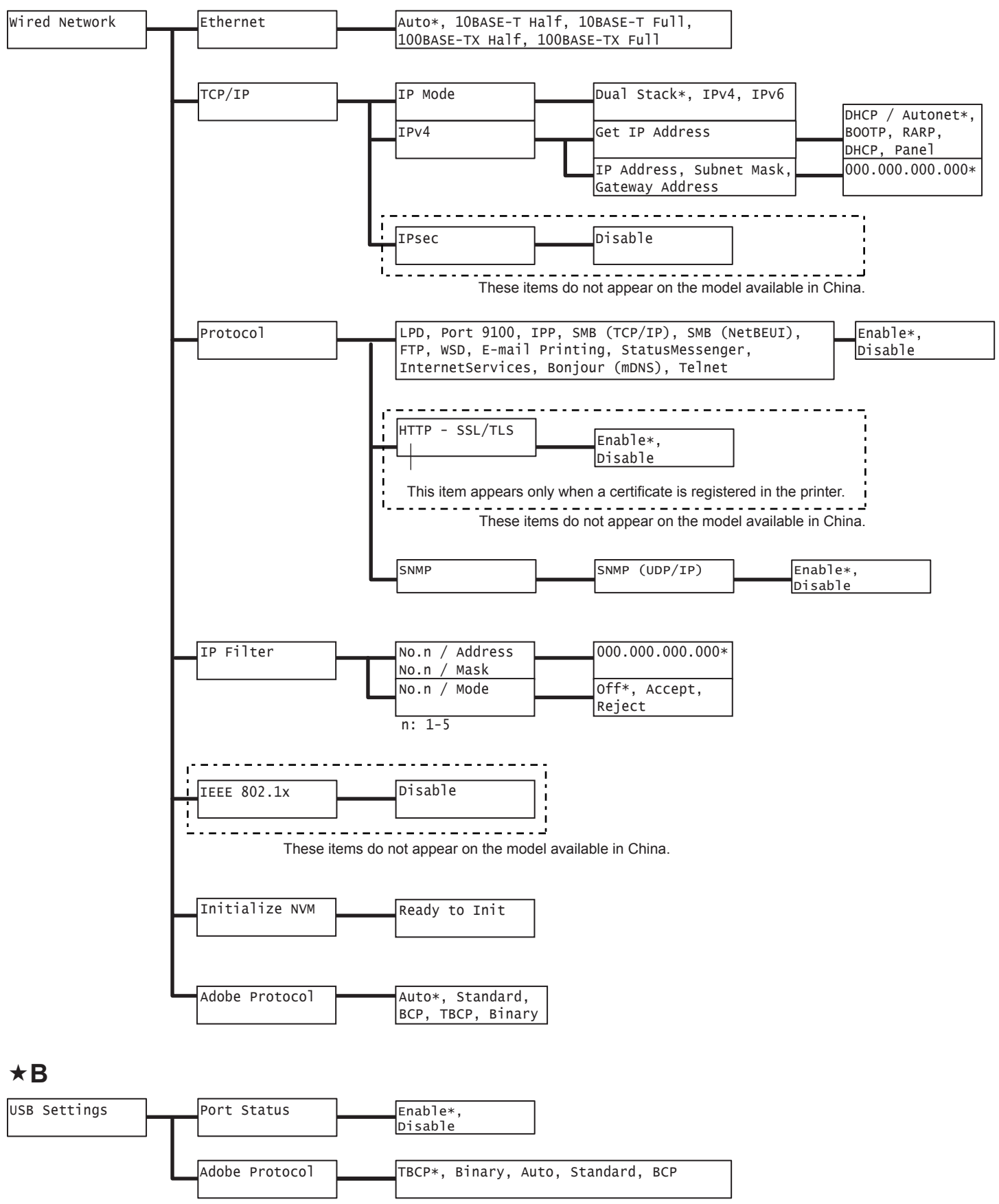

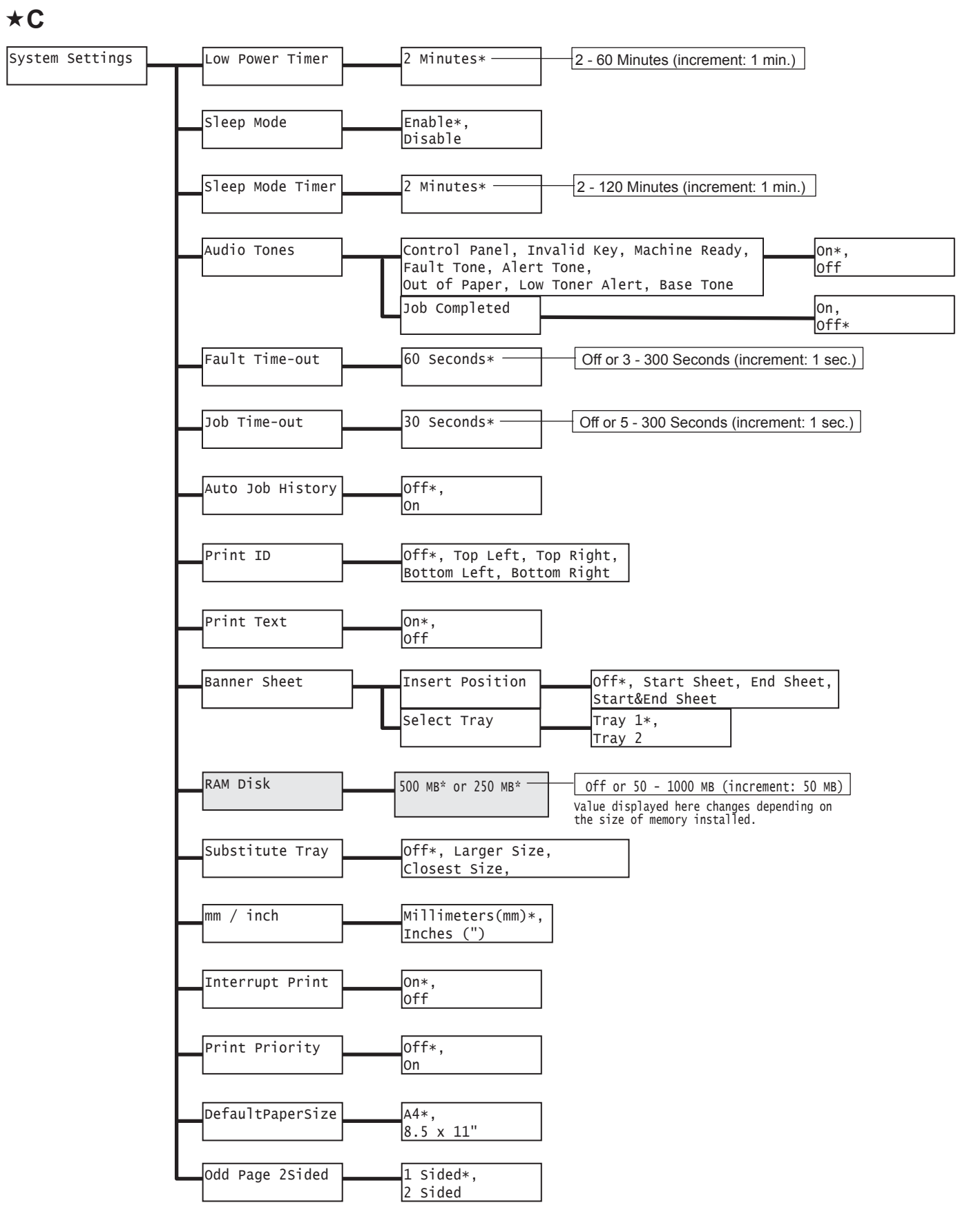

### **D**

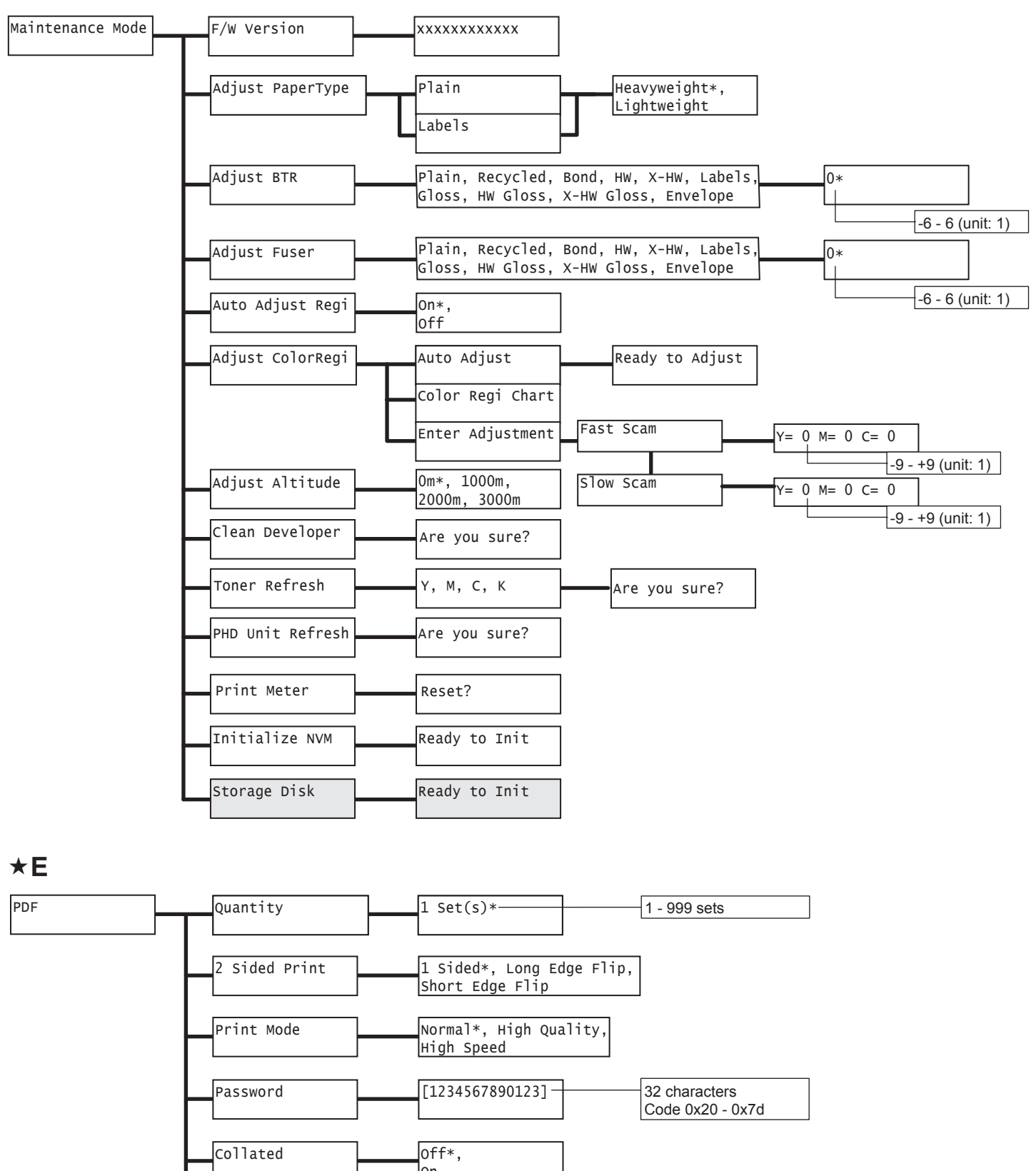

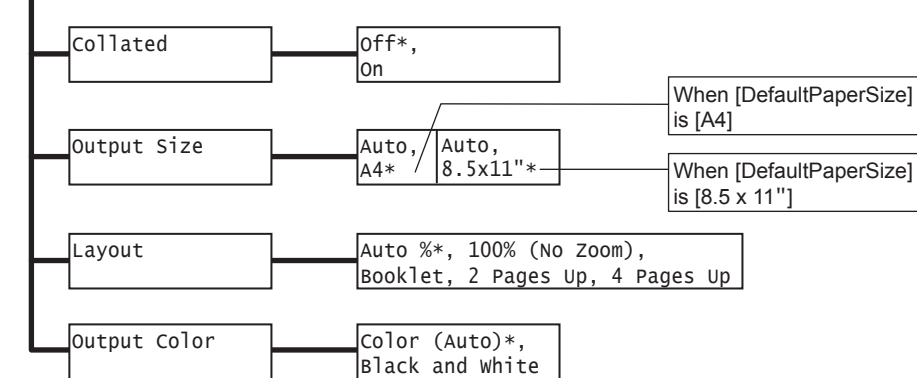

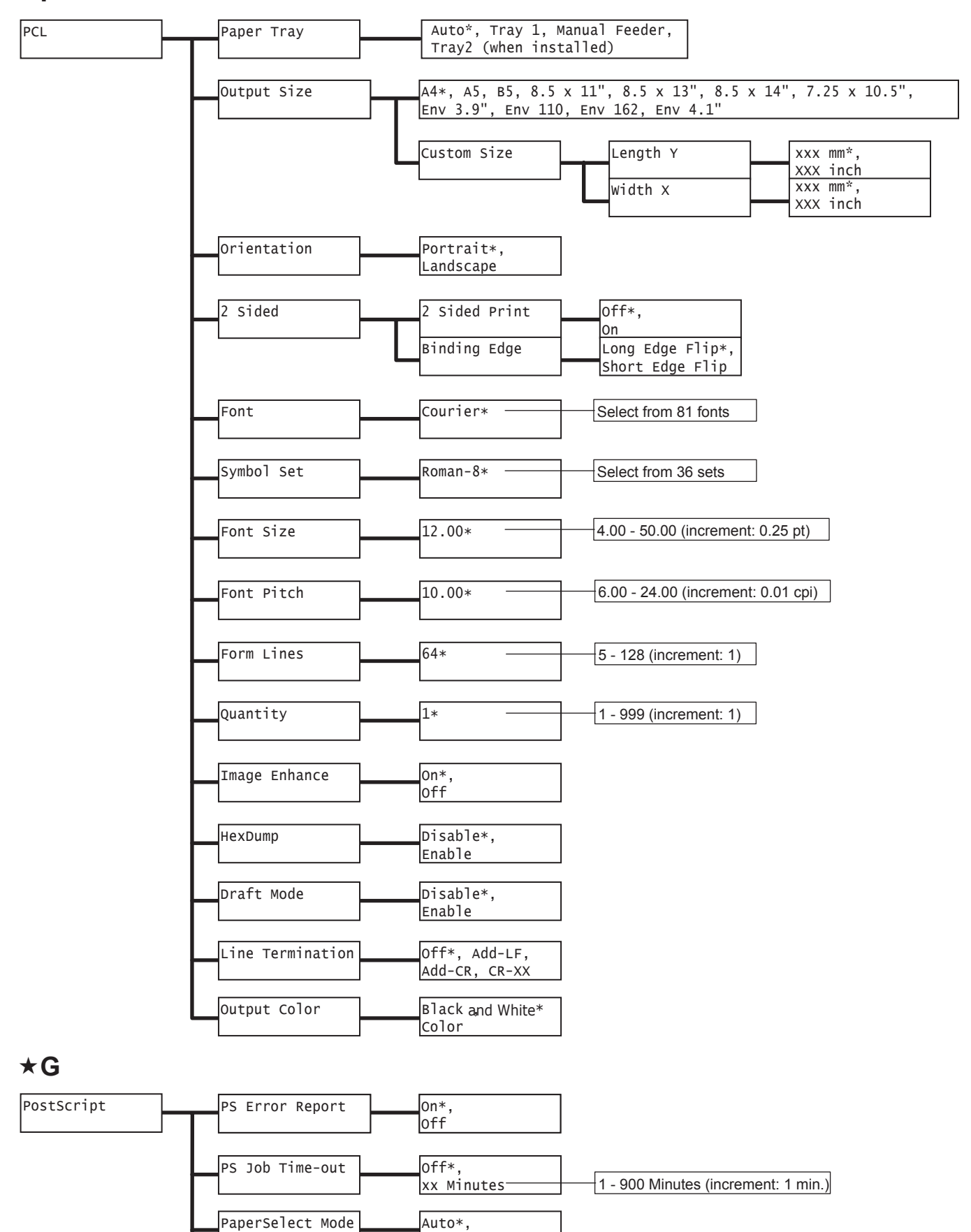

Select FromTray

Black and White

Color\*,

Default Color

 $\star$ F

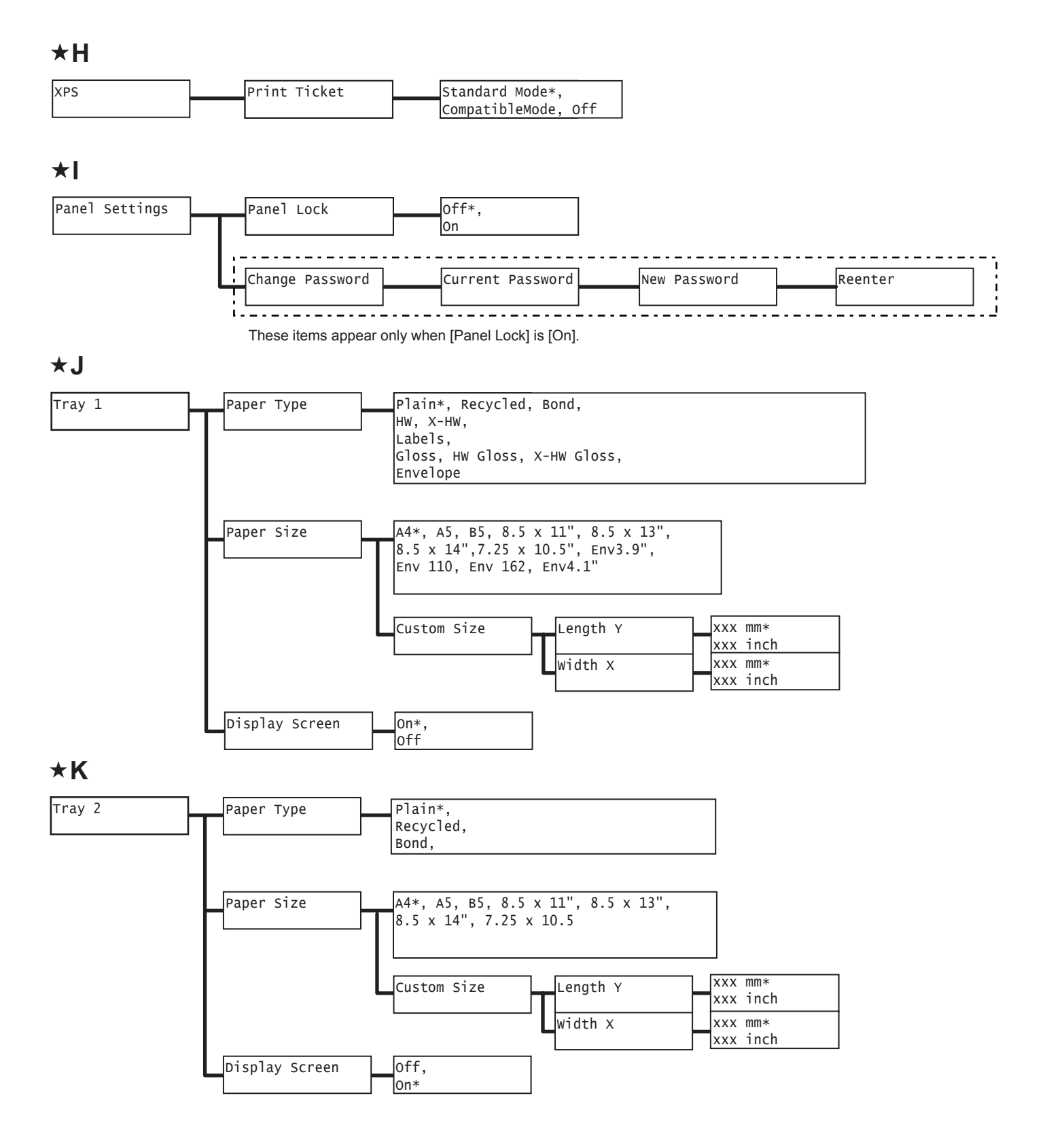

DocuPrint C2120 User Guide

ME4478E2-1 (Edition 1) April 2009 Fuji Xerox Co., Ltd. Copyright © 2009 by Fuji Xerox Co., Ltd.

Free Manuals Download Website [http://myh66.com](http://myh66.com/) [http://usermanuals.us](http://usermanuals.us/) [http://www.somanuals.com](http://www.somanuals.com/) [http://www.4manuals.cc](http://www.4manuals.cc/) [http://www.manual-lib.com](http://www.manual-lib.com/) [http://www.404manual.com](http://www.404manual.com/) [http://www.luxmanual.com](http://www.luxmanual.com/) [http://aubethermostatmanual.com](http://aubethermostatmanual.com/) Golf course search by state [http://golfingnear.com](http://www.golfingnear.com/)

Email search by domain

[http://emailbydomain.com](http://emailbydomain.com/) Auto manuals search

[http://auto.somanuals.com](http://auto.somanuals.com/) TV manuals search

[http://tv.somanuals.com](http://tv.somanuals.com/)